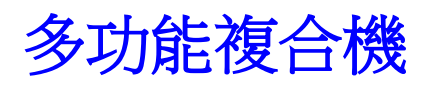

## 使用手冊

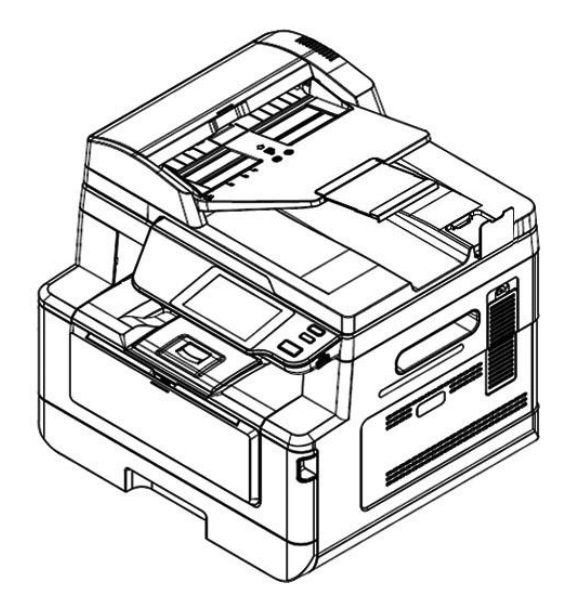

## **Avision Inc.**

#### 注意事項

#### 重要須知!

本產品掃描的題材,受政府法律及複製權等其他法規的保護,客戶應遵守相關法令。

#### 重要須知!

本產品列印的題材,受政府法律及複製權等其他法規的保護,客戶應遵守相關法令。

#### 商標

Microsoft 是微軟公司的美國註冊商標。

Windows 7, Windows 8, Windows 10, Windows 11 是微軟公司的美國注冊商標。 本文中其他廠牌和產品名稱皆為各相關廠商之商標或註冊商標。

#### 版權

版權所有,未經虹光公司授權,不得將本文內容以任何形式複製、改編、或翻譯成任何文字。

本產品列印的題材,受政府法律及複製權等其他法規的保護,客戶應遵守相關法令。

#### 保證

本書內容如果有更動,虹光公司將不另行通知。

虹光公司對本文內容不做任何保證,包括(並不限於)對某項特殊目的之適用性的隱含保證。 對因此造成之錯誤,或因裝修、效能或本產品使用上造成的不固定或嚴重損害,虹光公司不負任 何責任。

#### 本印表機在延長時段內無任何操作時

注意: 如果本印表機在一段時間內(例如整夜)間置,請用雷源開關關閉印表機。 如果印表機在更長一段時間內(例如假期)閒置,請將電源線從電源插座中拔出, 以防發生危險。

#### 注意從紙盒中取出紙張並將其存放在包裝紙內,以防紙張受潮。

本產品符合雷射國際規格(Class 1)標進,即說明本機器不會發射出有害的雷射光幅射,因本機器 內發出的 LPH(LED Print Head)幅射完全控制在保護罩與外蓋之內,所以,任何步驟操作期間, 雷射光都不會漏出來。不要試圖作本手冊沒有指示的動作,例如拿掉外蓋等,這會使雷射光曝 光。

#### 聯邦通信委員會 **(FCC)** 符合性資訊聲明

此項設備已經測試,並確認其符合 FCC 法規 Part 15 的 Class B 數位裝置的規定。這些限制的 設計旨在提供合理的防護,避免此設備在居家安裝時所產生的有害干擾。此設備會產生、使用, 並放射無線電波頻率能源,而且,如果未依照說明手冊安裝及使用,可能會對無線通訊造成有害 的干擾·。但是,並不保證特別的安裝不會發生干擾。 如果透過關閉和開啟設備確認此設備對無線 電或電視接收造成有害干擾,使用者可以下列一或多種方式修正干擾:

- 為接收天線重新調整方向或重新安置。
- 增加設備和接收器的間的分隔。
- 將設備連接到與接收器不同電路上的插座。
- 諮詢經銷商或經驗豐富的無線電/電視技術人員以獲得其他建議。

對於由於使用推薦電纜的外的其他電纜或由於未經授權更改或修改設備造成的任何電臺或電視干 擾,廠商不承擔責任。未經授權的更改或修改可能會使用戶失去操作此設備的權利。

# $\epsilon$ 歐盟符合性聲明

本產品標示 CE 標誌說明符合下列 EU 指令

- 低電壓指令 2014/35/EC
- 電磁相容性指令 2014/30/EC
- 歐盟電子電機設備使用某些危害物質限制指令 2011/65/EU
- RED (無線電及通訊終端指令) 2014/53/EU

此產品滿足 EN55032 的 B 類限制條件、EN 55035 的 EMC 要求、以及 EN62368-1 的安全要 求。

若設備標示有下列的警告標識表示:

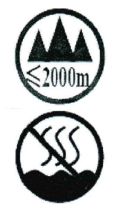

"僅適用於在海拔 2000m 以下地區使用"

"僅適用於在非熱帶氣候條件下使用"

\*本產品屬於第一級雷射產品。

#### 如何處理廢棄的設備

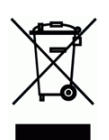

產品或產品包裝上如果出現這個符號,表示該產品不應當和你的其他家居廢棄物 一起處理。你應 當負責將這類廢棄的設備拿到回收廢棄電子和電氣設備的指定收集點,交給他們處理。 設備報 廢時應對廢棄的設備進行分開收集及回收,這樣做將有助於保護自然資源以及確保回收方式有助 於保護人類的健康及環境。有關你可以在何地處置廢棄設備以便回收的詳細資訊,請與當地的主 管部門、家居廢棄物處理服務機構聯繫,或與出售該產品的商家聯繫。

#### 產品安全使用須知

使用本產品時, 請務必遵守以下的安全指示。

本文使用下列重要的說明標識:

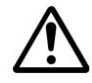

**警告:**記載可能的危險狀況,如果沒有按照本說明書的指示,可能會對使用者或本 產品造成嚴重的損害。

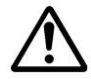

小心:記載可能的危險狀況,如果沒有按照本說明書的指示,可能會對本產品造成 輕微或中度的損害。

#### 重要須知**:**

記載操作的需求及限制,請閱讀這些說明確,以正確地操作本機台器,避免對機器造成損害。

#### 注意事項**:**

記載額外的說明及解釋,建議務必詳加閱讀。

以以下符號表示相關部位含有安全警告。具體注意要點在符號內標出。

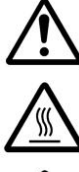

一般警告

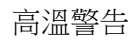

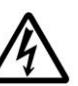

電擊警告

以下符號表示相關章節含有禁止操作的資訊。具體禁止操作內容在符號內標出。

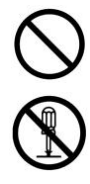

禁止操作警告

禁止拆解

以下符號表示相關章節含有必須操作的資訊。具體要求操作內容在符號內標出。

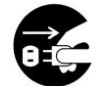

拔下電源插頭

#### 本機放置位置及使用環境注意事項

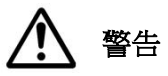

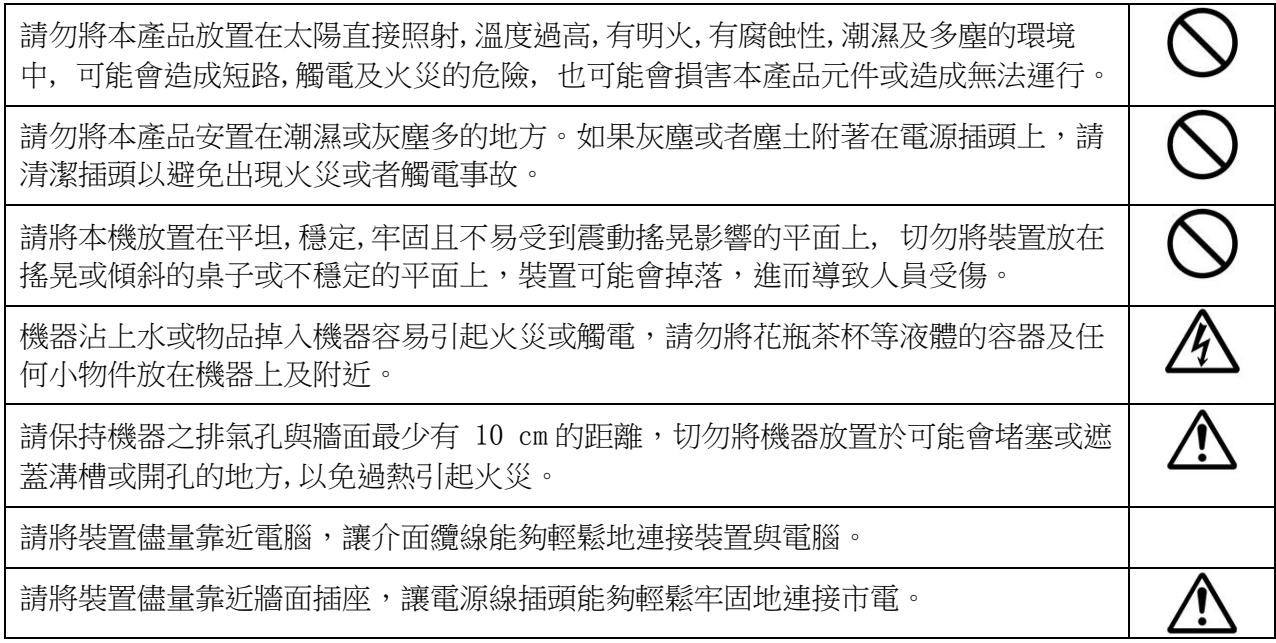

#### $\bigwedge$ 注意

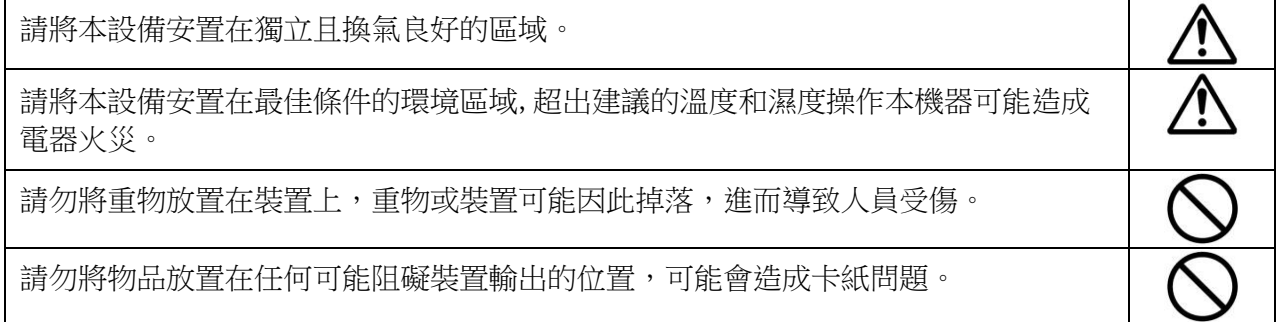

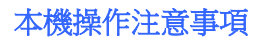

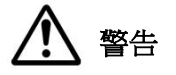

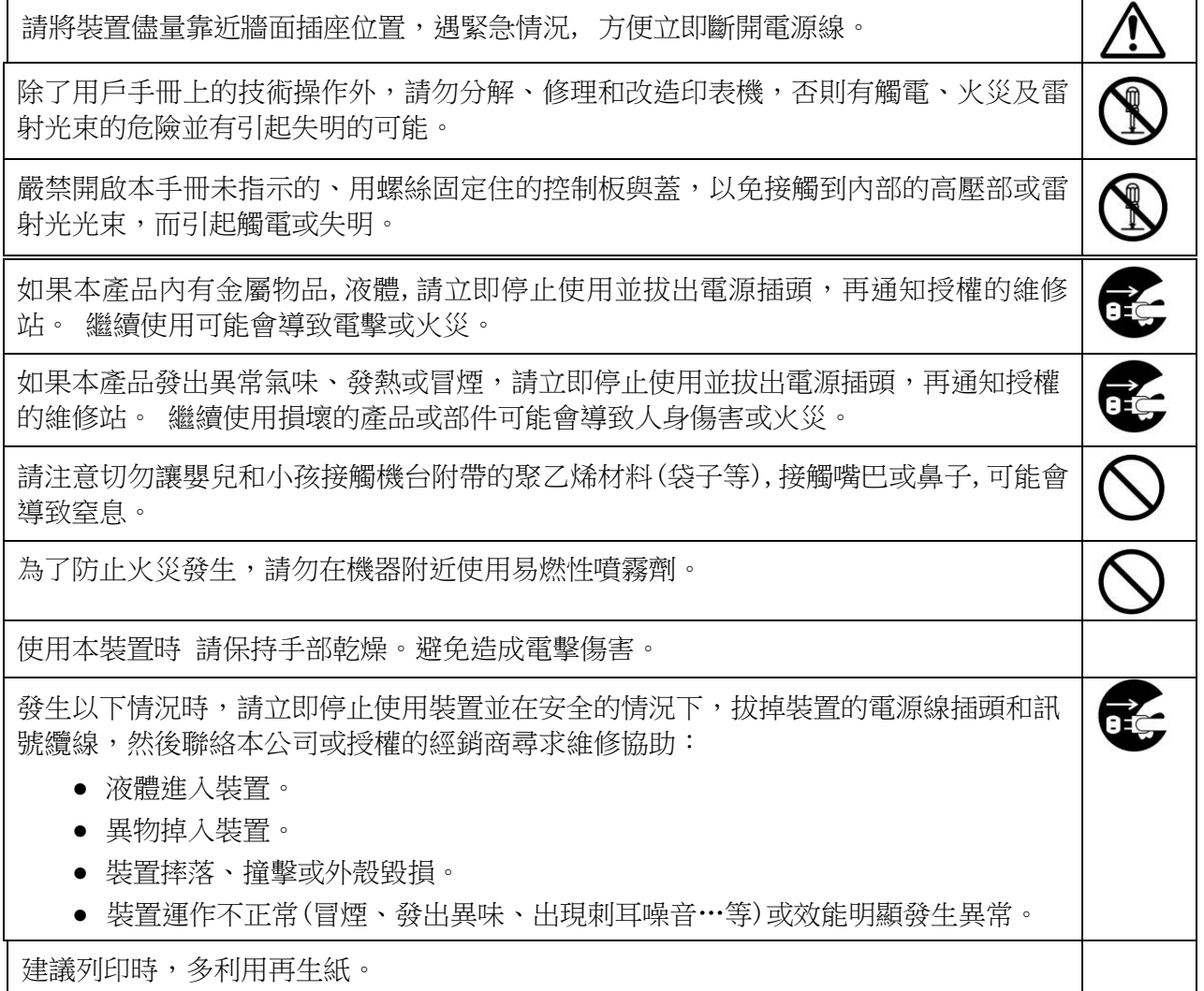

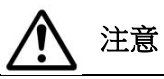

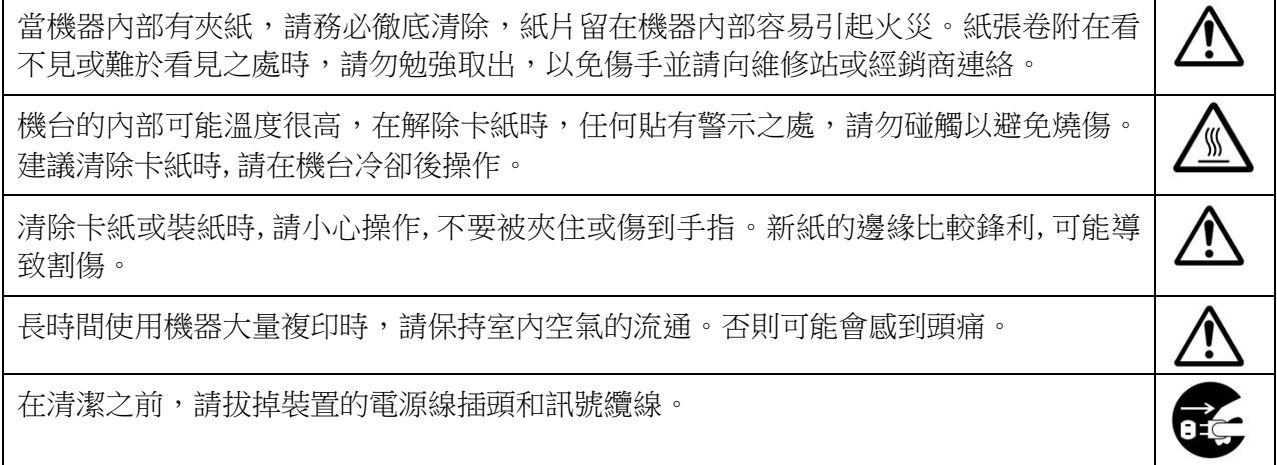

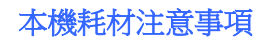

## 警告

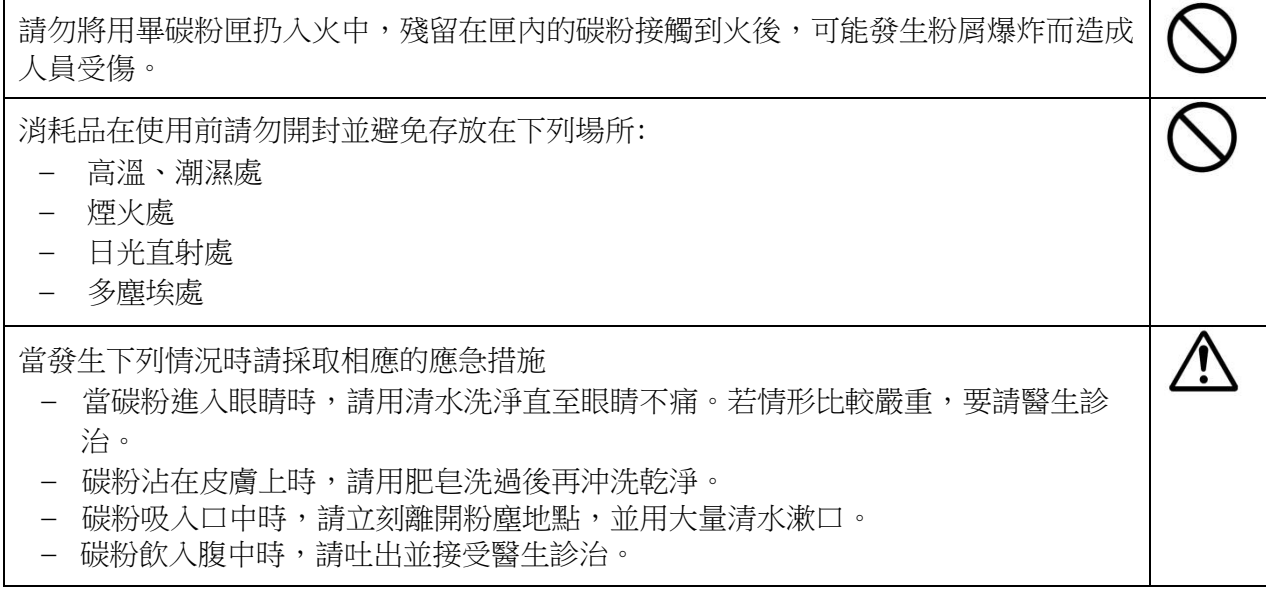

## 注意

請勿隨意丟棄廢棄的碳粉匣,請將用完的廢棄碳粉匣放入隨附的塑膠袋內再交還給經銷 Č 商或維修服務人員(有關本公司各地客戶服務地點,請參考本公司網站)。後者會根據 相關的法規回收或處理收集的收集盒。

使用過的消耗品,需正確妥善處理,例如按照當地的環保法規來處理,或經由本公司指 定的經銷商來處理印表機的廢棄物。

ረን

#### 電源線插頭、連接線、及電源線操作事項

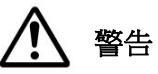

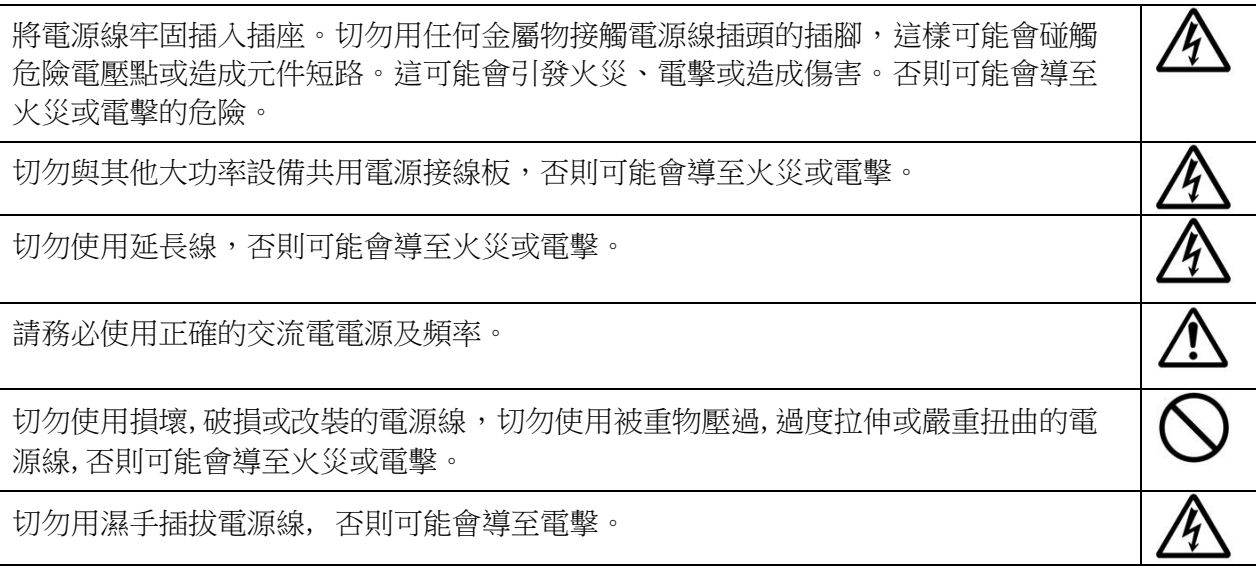

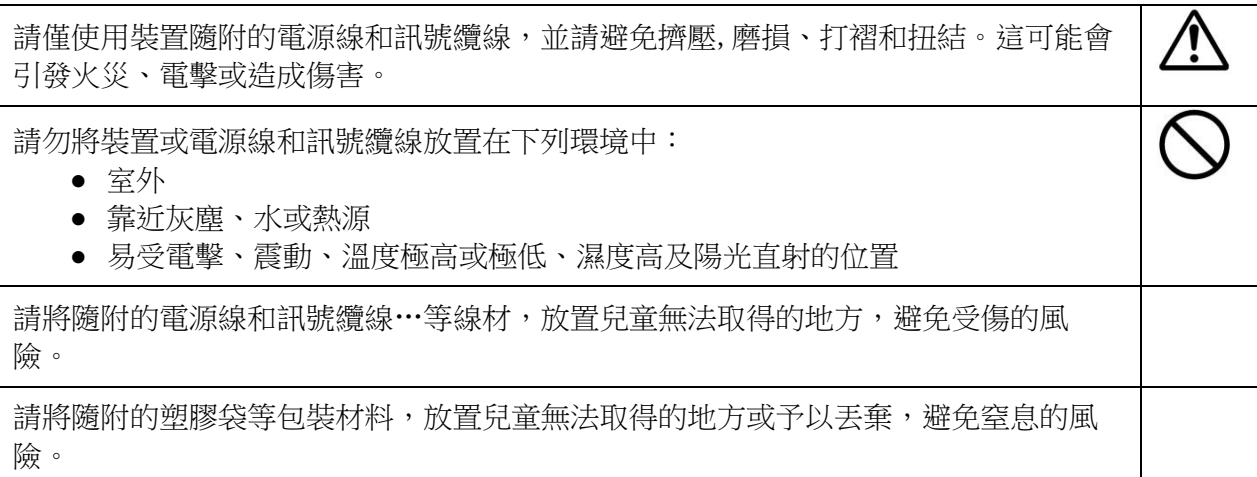

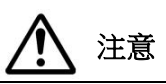

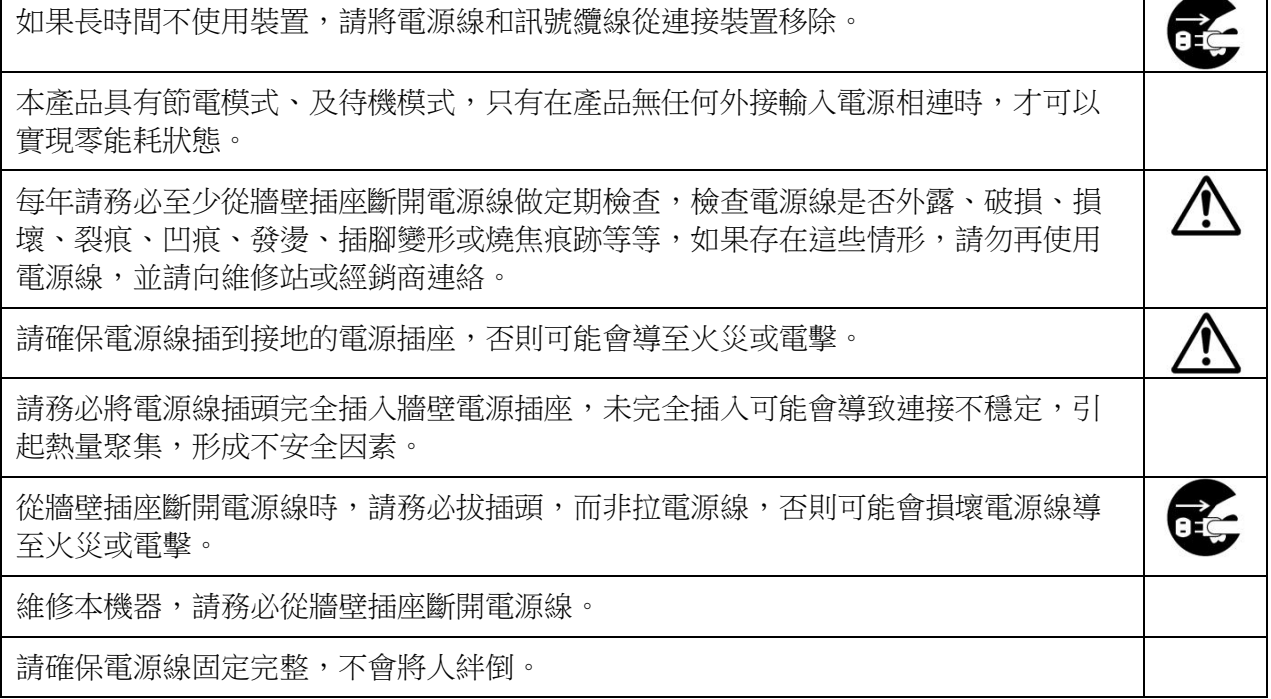

#### 注意!

依據 低功率電波輻射性電機管理辦法

第十二條

 經型式認證合格之低功率射頻電機,非經許可,公司、商號或使用者均不得擅自變更頻率、加 大功率或變更原設計之特性及功能。

第十四條

低功率射頻電機之使用不得影響飛航安全及干擾合法通信;經發現有干擾現象時,應立即停 用,並改善至無干擾時方得繼續使用。

 前項合法通信,指依電信法規定作業之無線電通信。 低功率射頻電機須忍受合法通信或工業、科學及醫療用電波輻射性電機設備之干擾。

## **1.** 認識本產品

## 簡介 - 全球首推智能複印機

恭喜您購買虹光智能複印機。虹光智能複印機具有獨創的智能複印功能,只要將紙張輕 鬆地放入自動進紙器內,使用者不需要指定文件的尺寸、不用費心考慮文件是否放正、 文字面要朝上或朝下,機台會執行自動裁切、自動訂正歪斜、及自動選擇紙張的功能, 迅速完成完美的複印, 節省您寶貴的時間 !

更棒的是,虹光智能複印機創新地整合了複印、列印、及掃描、和電子郵件的功能於單 一的機台上。所有的功能與流程都是透過 4.3 英吋清晰、以及彩色的觸控式螢幕來操 作,大大地簡化了繁複的流程,並提升大量文件傳送與分享的效率!

### 特色

#### 輕鬆地放文件

本產品具有自動裁切、自動訂正歪斜、及自動轉正的功能,使用者不用像進階複印機一 樣小心翼翼地靠緊導紙板或對準原點,只要輕鬆地放在自動進紙器或玻璃鏡面上即可, 甚至稍為傾斜地放也沒有關係,文件可以完美地被裁切、筆直地複印出來。

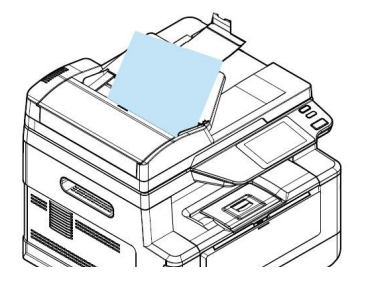

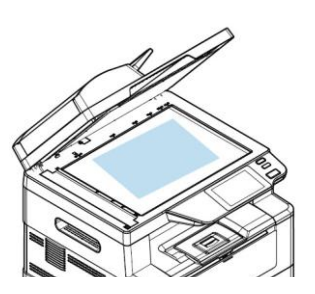

輕鬆地將文件放在自動進紙器或玻璃鏡面上

#### 自動偵測文字面

本產品具有虹光自行研發的快速處理器,文件經過自動進紙器掃描之後,正反面會同時 掃描,並自動偵測及複印出有文字的那一面。

#### 不用選紙匣

本產品預設的紙匣設定為自動選擇,所以使用者不需要選擇那一個紙匣,機台會自動選 擇裝有最接近原稿尺寸紙張的紙匣。

#### 智能快印

本產品具有虹光獨創的"智能快印"功能,只要輕鬆地把文件放在自動進紙器,選擇 複印的功能後,本產品感應到紙張後立刻進行複印,並執行裁切及訂正歪斜的功能, 再也不用花費時間修正文件的歪斜! 此外,虹光智能複印機也提供預覽的功能,讓使用 者可以選擇複印文件的單面或雙面,並驗正掃描的影像是否正確,避免浪費紙張。

#### 雙面複印功能

由於同步雙面自動送稿器是標配,能自動進行紙張正反兩面的複印,除了只需用1/2的 紙張,有效地降低了辦公成本外,比起一般自動雙面送稿器節省約一半複印時間,更 提升辦公效率。

### 掃描到**USB**隨身碟、電子郵件信箱、**FTP**、**SMB**

本產品提供您一個嶄新的傳遞檔案方式,即迅速將檔案數位化,並傳送至 USB 隨身 碟、電子郵件信箱、網路等,方便您快速地儲存或分送檔案。

#### 掃描器功能

本產品通過 USB 埠連接於電腦並在電腦內安裝掃描器驅動程式(附贈光碟內)後,即可 當一般的掃描器來使用,將照片或文件掃描到您的電腦上。

#### 透過內建網頁控管本產品

本產品具有內建的網頁,讓系統管理者可以在遠端管理本產品包括通訊錄的建立與修 改、和查看本產品耗材的使用狀態等。

#### 輕鬆地完成客制化:

只要在本產品上安裝第三方的插件應用程式,即可快速輕鬆地完成客制化。 新的插件 應用程序可以讓使用者根據自己定義的工作流程來完成掃描的工作。關於更多詳細的資 訊,請先聯繫廠商。

## 外觀

## 前視圖

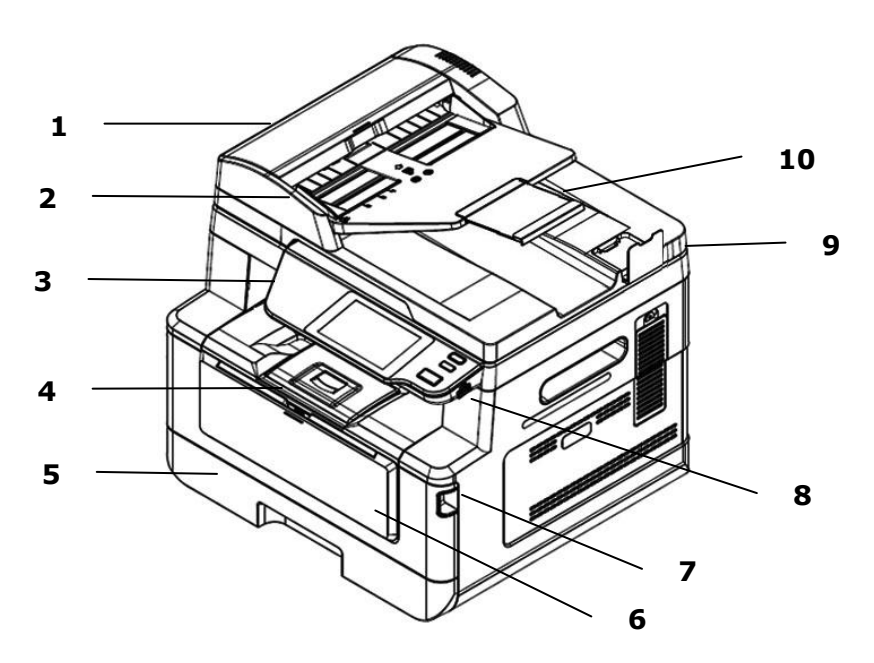

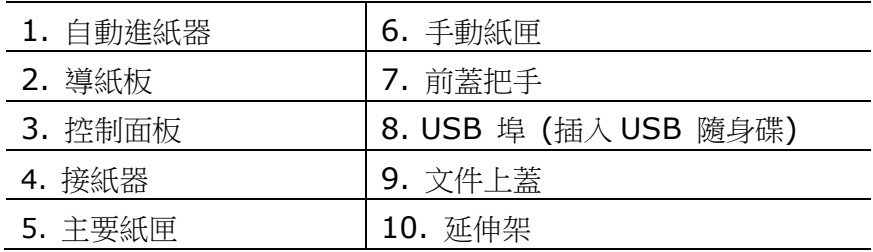

## 後視圖

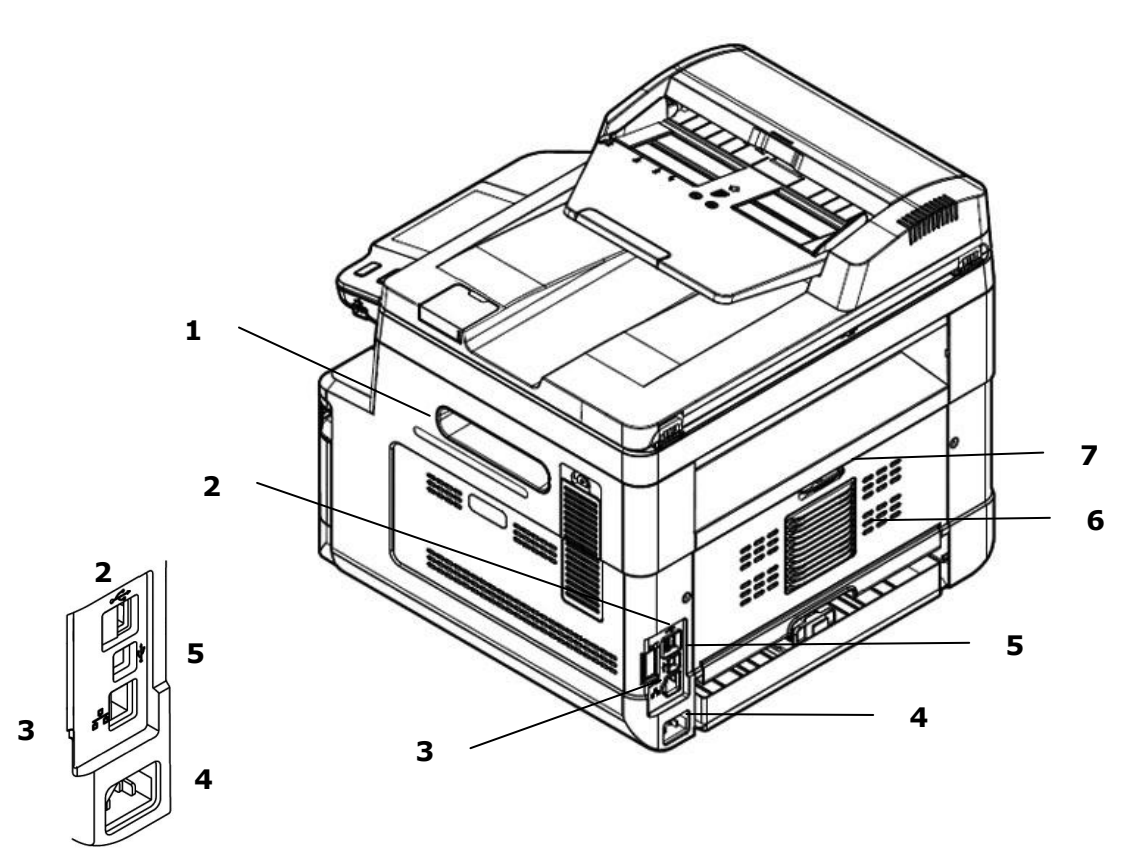

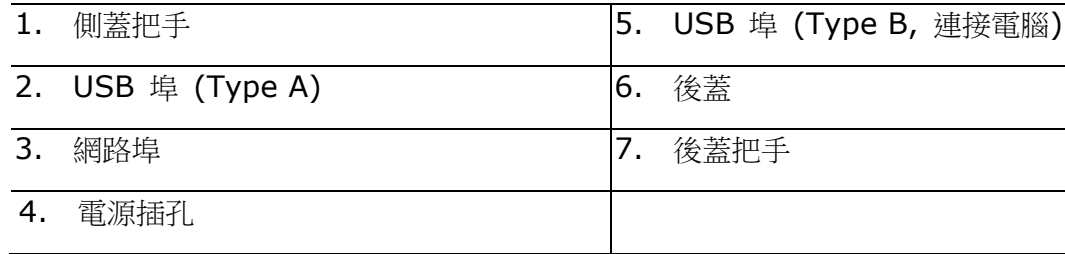

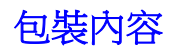

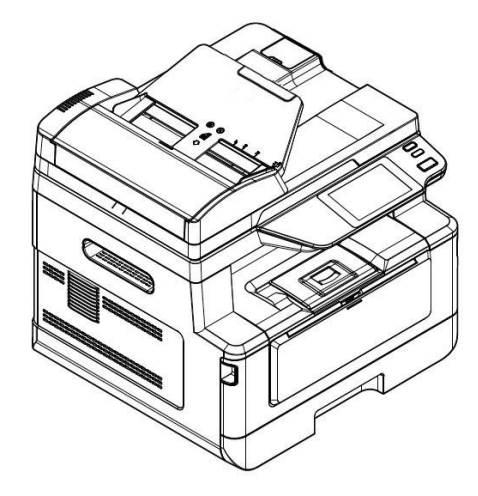

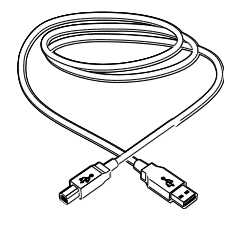

USB 訊號線 インファイル 電源線

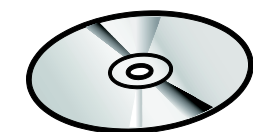

事務機主體 アンチンス 光碟 (軀動程式, 使用手冊)

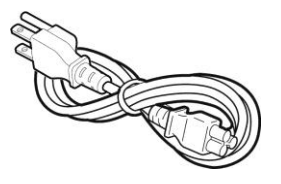

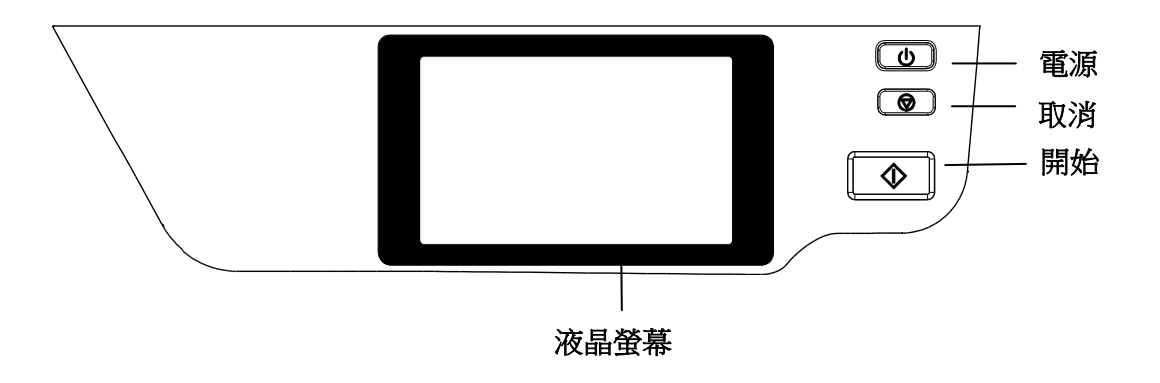

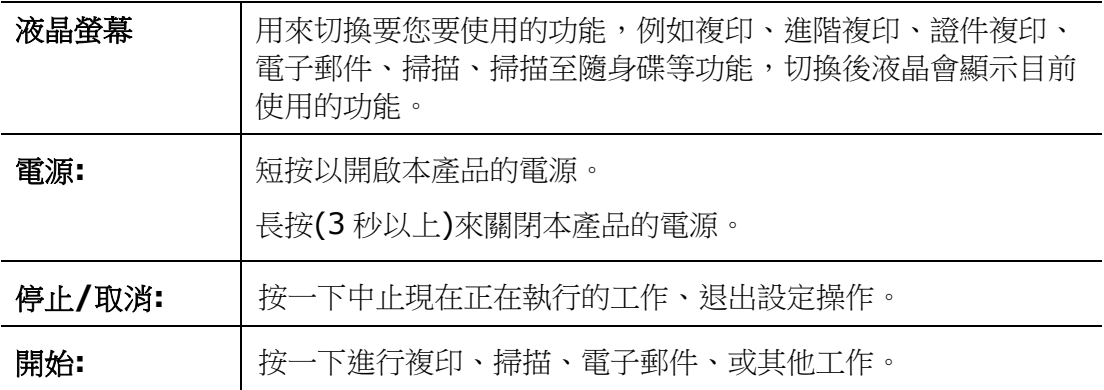

**2.** 安裝機台

### 安裝前須知

- 請勿將本產品放置在太陽直接照射的地方。 直接的日光照射及過度的高溫皆可能 會損害本產品元件。
- 請勿將本產品安置在潮濕或灰塵多的地方。
- 請將本設備安置在獨立且通風良好的區域。
- 本產品具有省電模式、及待機模式,只有在本產品無任何外接輸入電源連接時,才 可以實現零能耗狀態。
- 務必使用正確的交流電電源。
- 為方便將來運輸及搬運,請保留本產品所有的包裝材料。

## 操作需求空間

請保留以下空間,方便機台的操作。

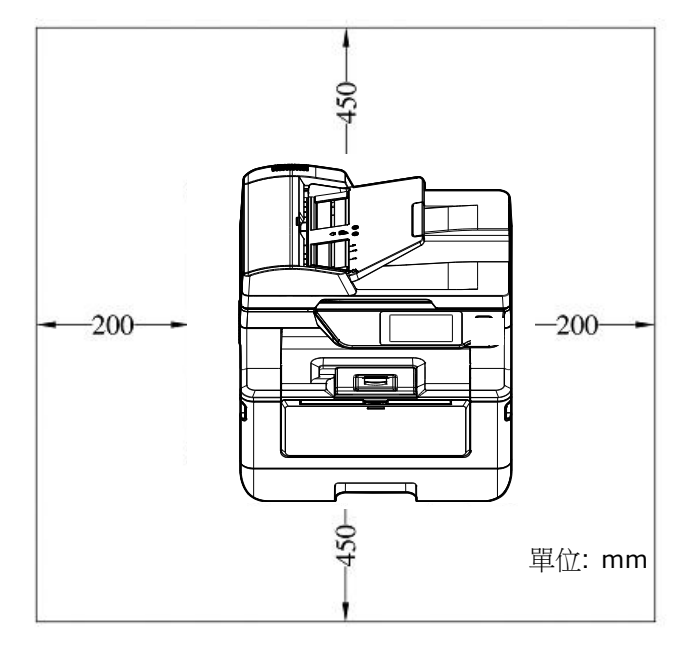

外觀尺吋: 404 x 380 x 366 mm (WxDxH) (含自動進紙器)

## 移除膠帶及包裝材料

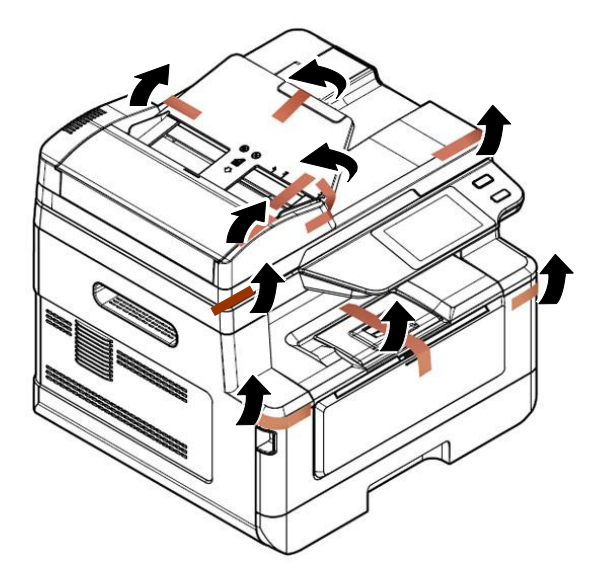

移除包裝材料包括塑膠袋和保護產品的膠帶。

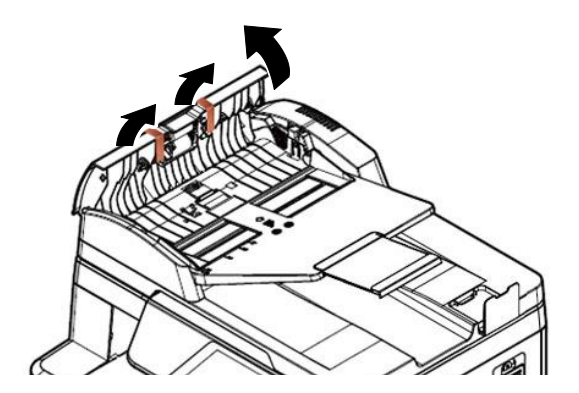

打開自動進紙匣移除膠帶

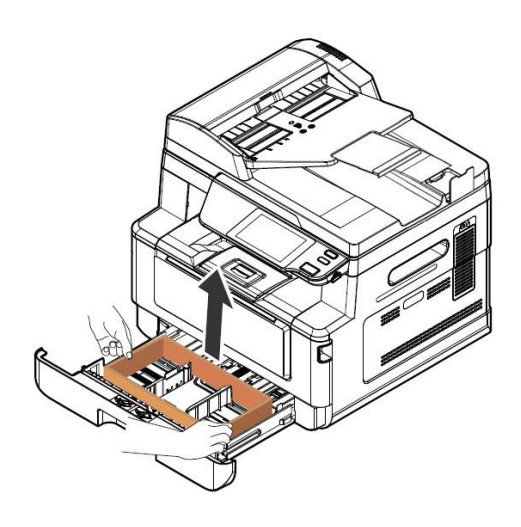

拉開紙匣移除紅膠

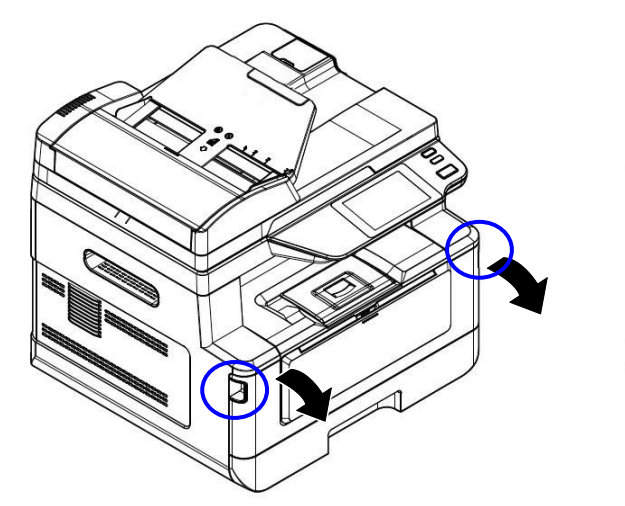

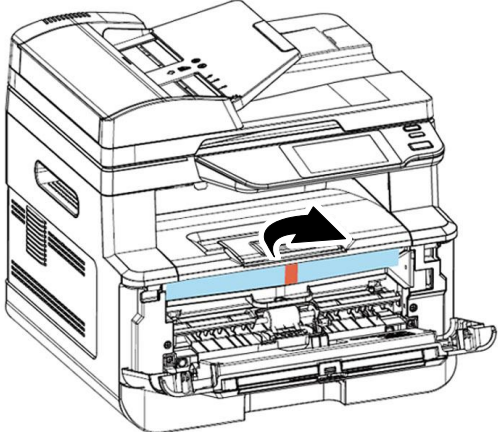

打開前蓋來移除包裝材料

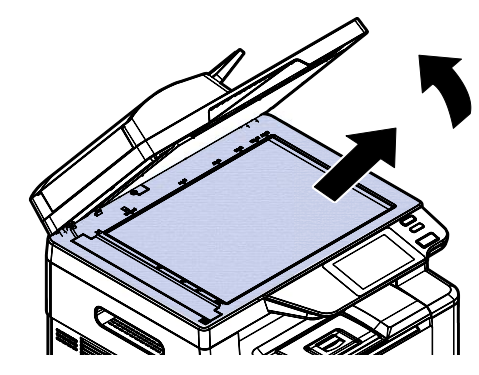

打開掀蓋來移除包裝材料

移除墊片

**1.** 握住後蓋把手,往下打開後 蓋。

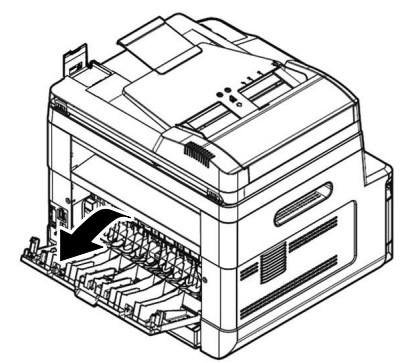

**3.** 拉下綠色的鎖定卡榫。 **4.** 移除兩側的墊片。

**2.** 拉下紙張走道兩邊的卡榫。

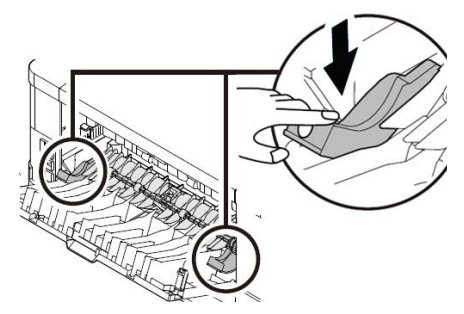

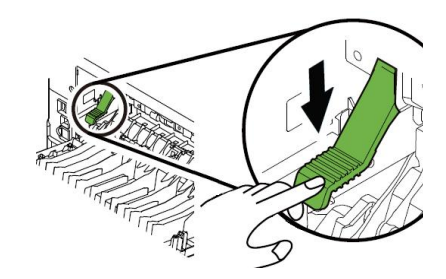

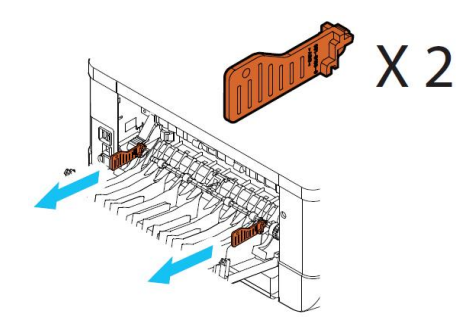

### 移除碳粉匣包裝材料及膠帶

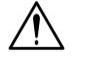

## 重要須知**!**

- 請小心勿吸入碳粉。
- 如果碳粉沾到您的衣服或其他布料上,請用乾淨的布拍掉碳粉,然後再 用冷水沖洗並放在陰涼處風乾。
- 請勿觸摸碳粉匣的滾輪,避免影響列印的品質。
- 為了防止碳粉匣元件免於受到損傷,請勿將其曝光超過幾分鐘。
- **1.** 扳開前蓋兩側的把手,以打開前蓋。

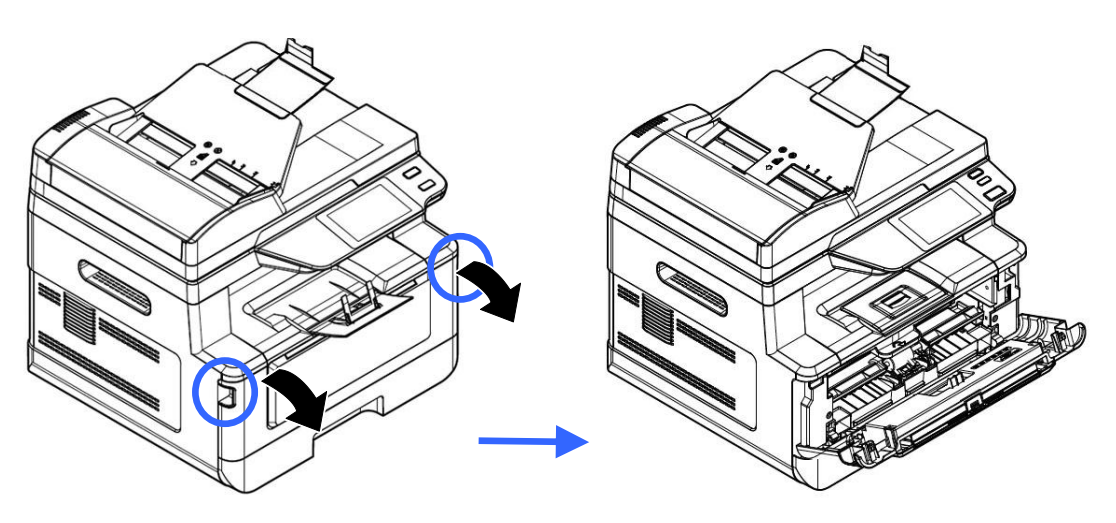

2. 握住感光鼓組件的把手,將感光鼓元件沿著軌道,慢慢移出。

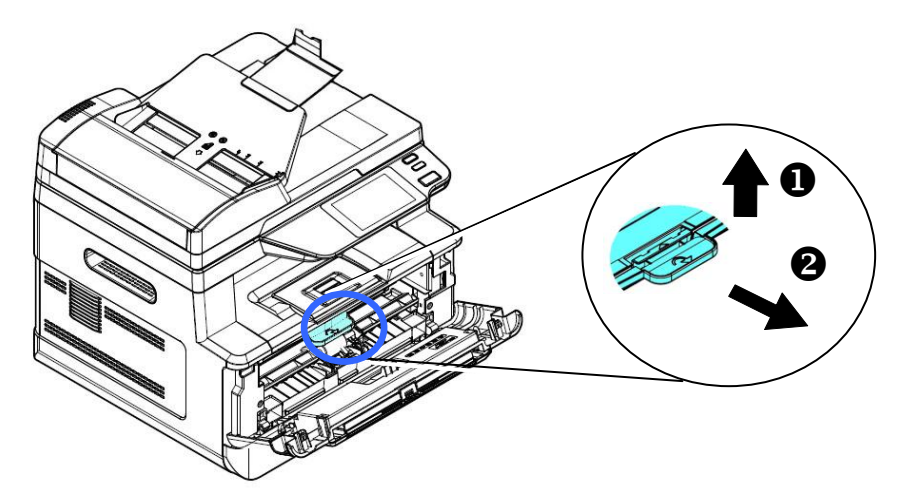

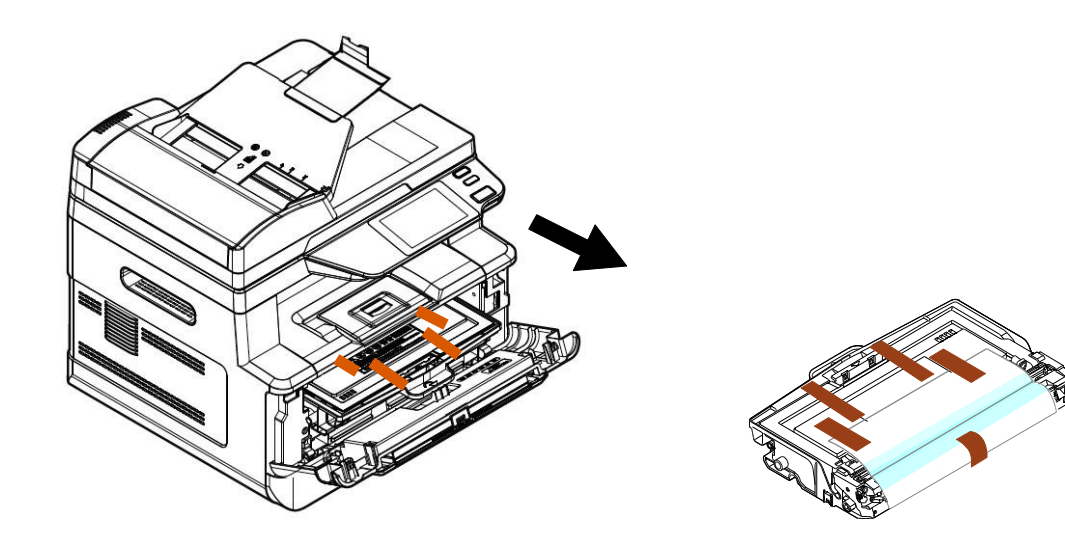

**3.** 移除感光鼓的保護膠帶與貼紙。

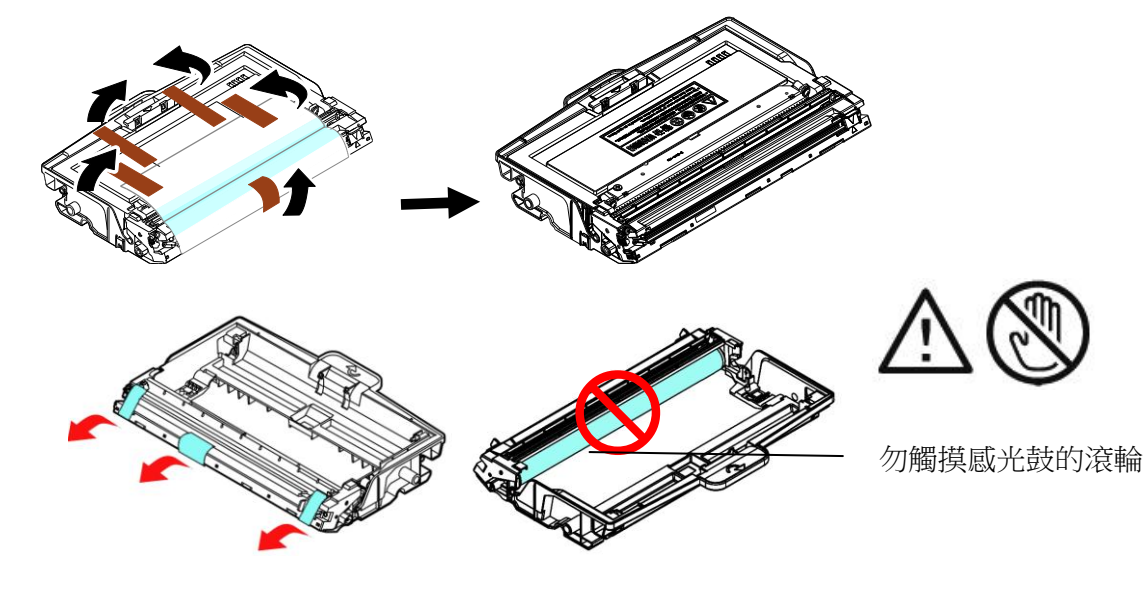

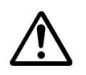

#### 重要須知**!**

- 請勿觸摸感光鼓表面,因為指紋或其他印記可能會影響列印的品質。
- 請勿將感光鼓暴露在光線下超過幾分鐘,以免感光鼓受到損害。打 開包裝後請立即安裝到印表機。

4. 將碳粉匣的保護封條抽出,直到完全抽離為止。

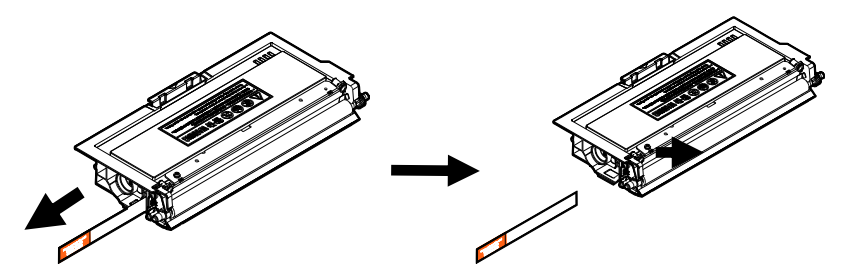

**5.** 輕輕將碳粉匣上下及左右搖晃各 10 次使碳粉均勻分佈在碳粉匣內。

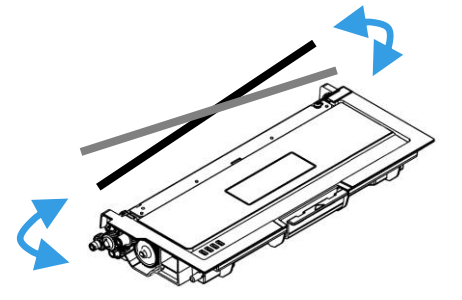

**6.** 將碳粉匣安裝至感光鼓組件內。

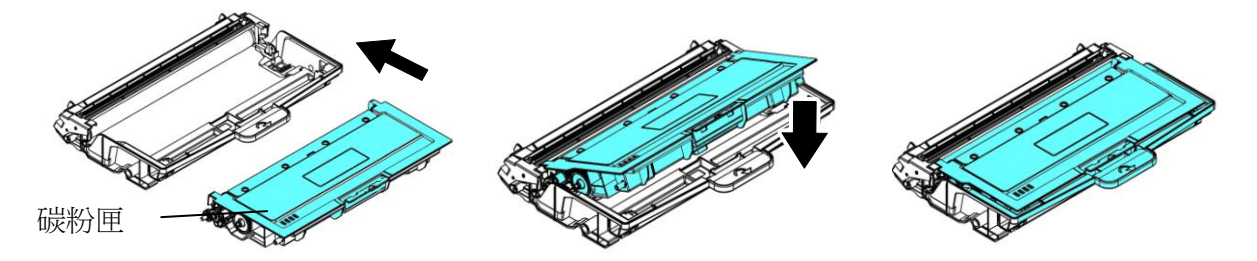

7. 握住感光鼓組件與碳粉匣組件的把手,將元件沿著軌道,插入原來的位置。

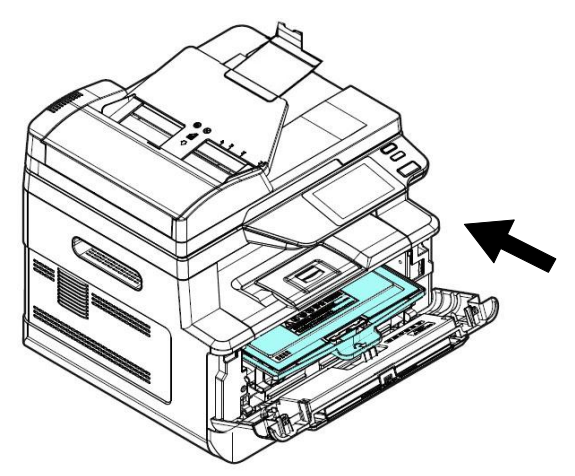

**8.** 將碳粉匣組件的把手往下壓,以固定碳粉匣。

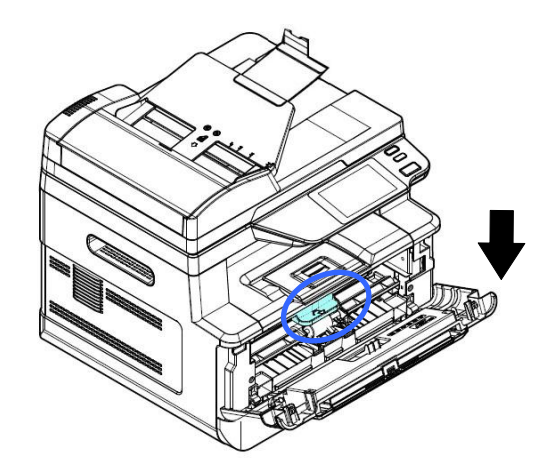

**9.** 關上後蓋。

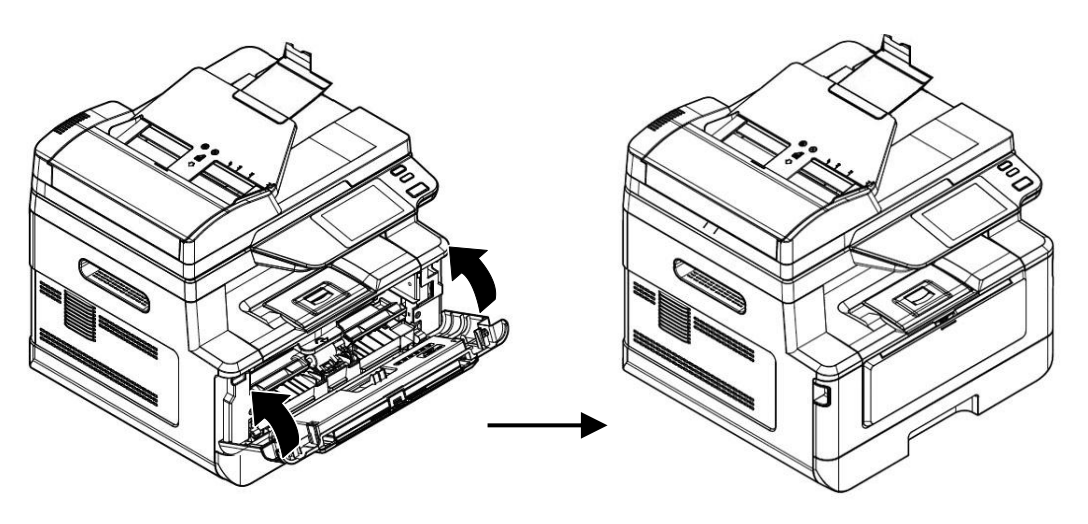

安裝接紙器

將接紙器扳開,再扳開支架即可。

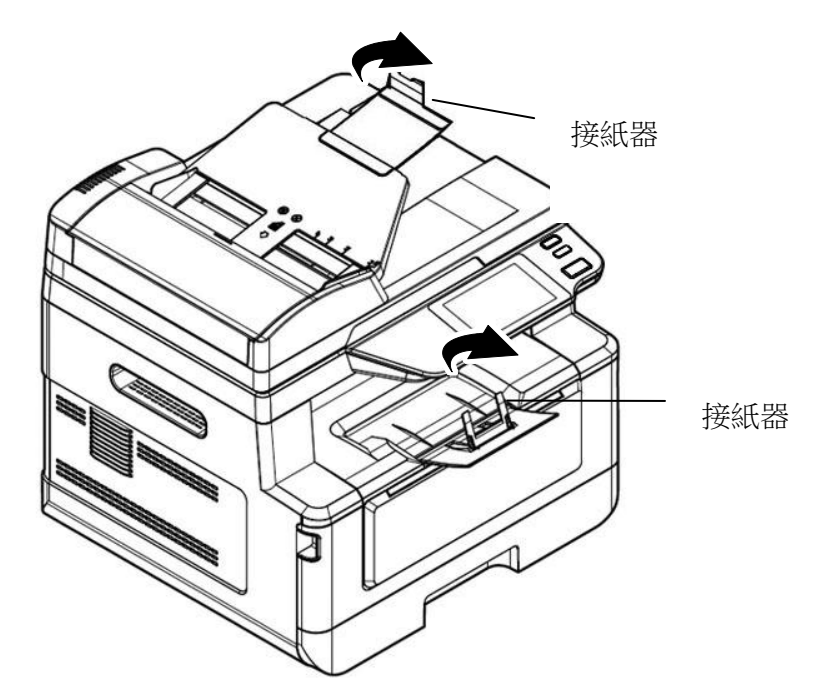

## 將紙匣裝入紙張

將紙張放入主要紙匣的步驟如下:

**1.** 將紙張整理一下,避免紙張黏在一起。

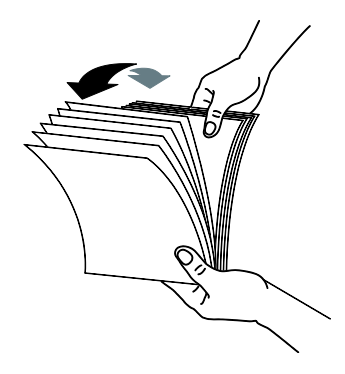

2. 如下圖所示,將一疊紙張的底部對齊桌面。將這疊紙張旋轉 90 度,再重複作一 次。

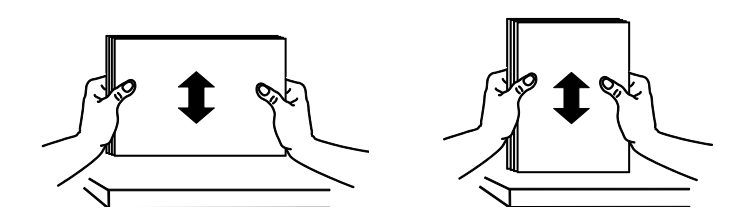

**3.** 將主要進紙匣拉出。

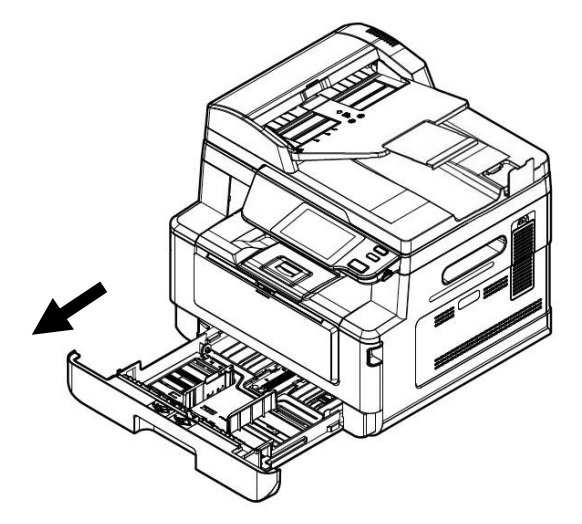

4. 按下寬度調整杆 (1), 再滑動調整板 (2) 至你想要的紙張尺寸。

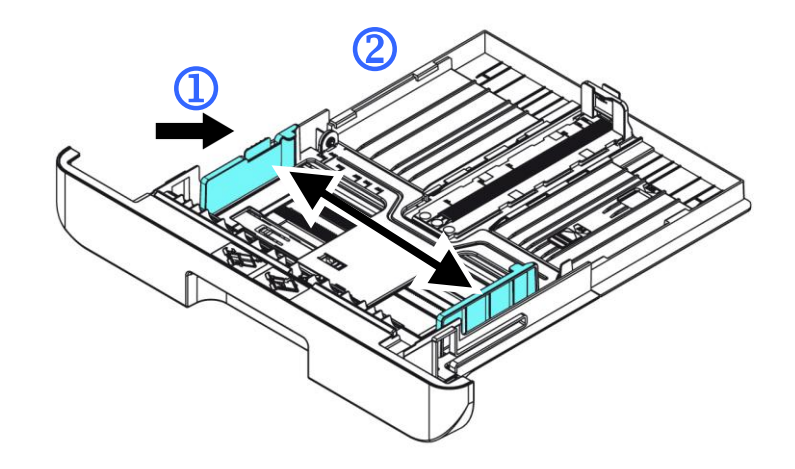

5. 按下長度調整杆 (3) , 再滑動調整板 (4) 至你想要的紙張尺寸。

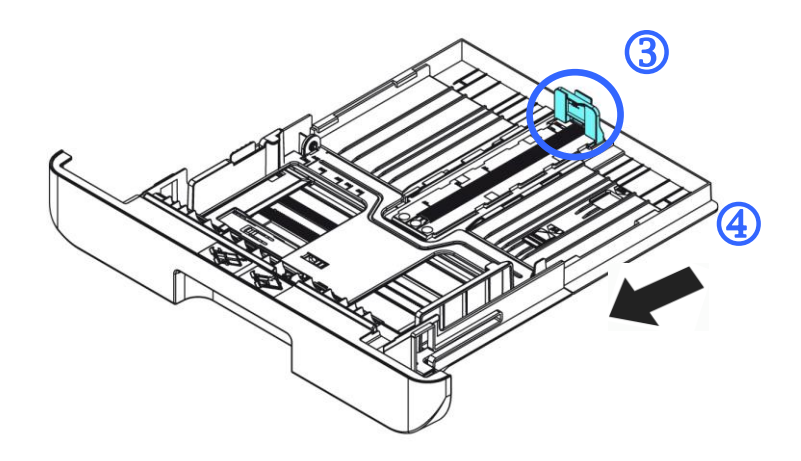

6. 如果要放入大於A4 長度的紙張,按下第一個長度調整卡榫 (5) ,再將紙匣往右滑 動(6) 至你想要的紙張尺寸。

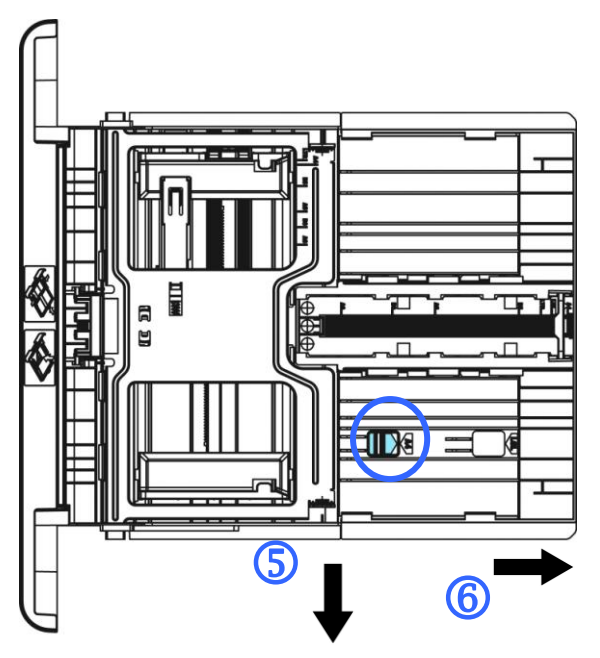

要將紙匣調回原來 A4 的長度,按下第二個長度調整卡榫 (⑦) ,將紙匣往左 滑動 (8) 即可。

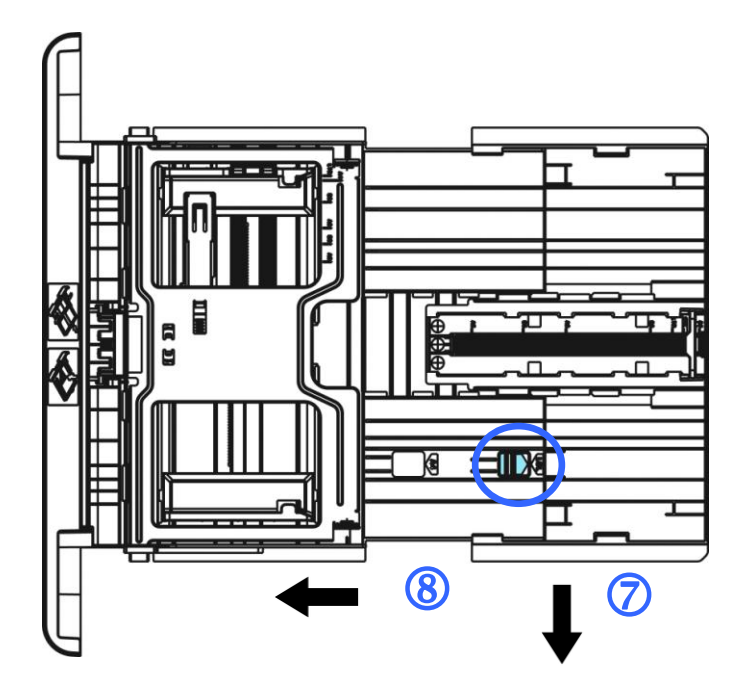

7. 放入紙張,將紙張的待列印面朝下。

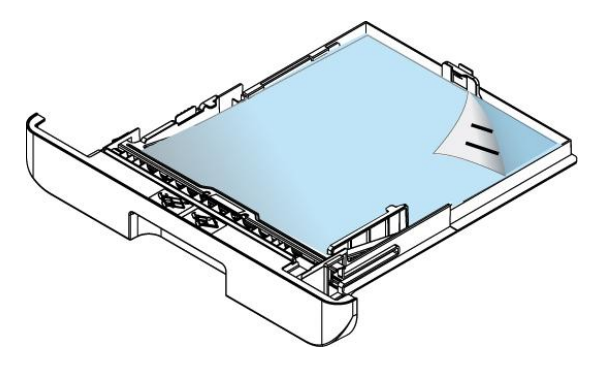

**8.** 將進紙匣裝入印表機中。

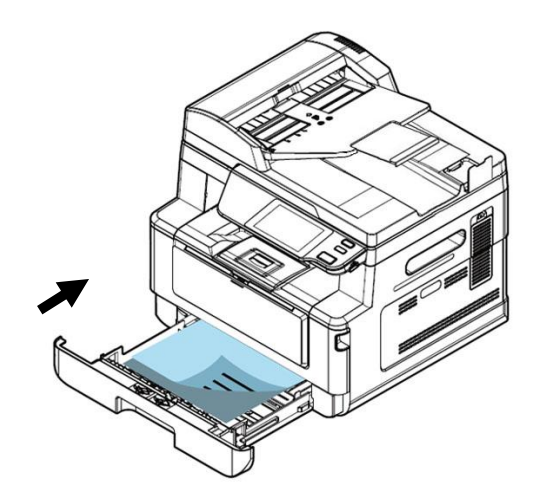

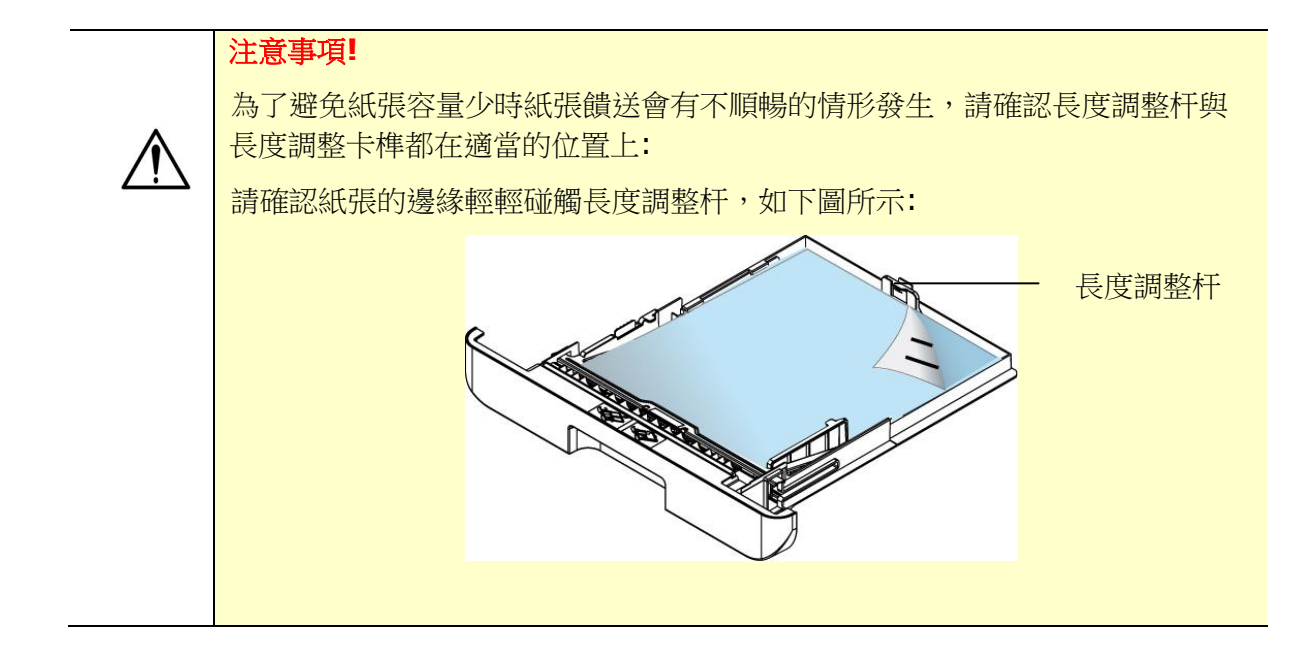

主要進紙匣支持的紙張尺寸及磅數

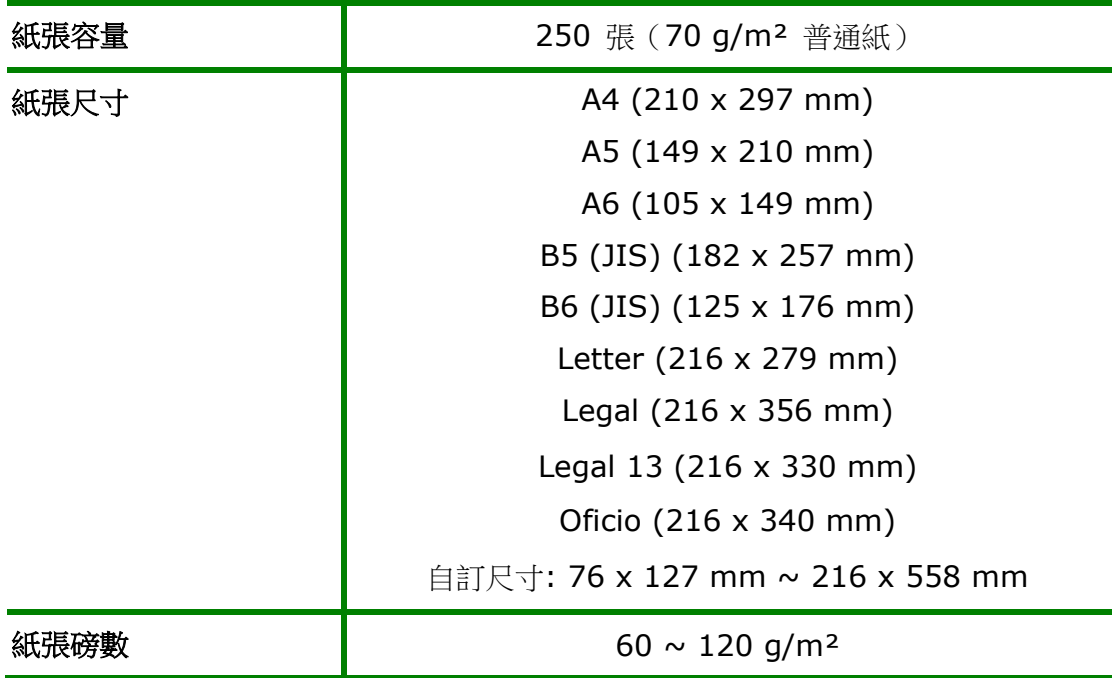

\* 双面打印只限于 Legal, Legal 13, Oficio, A4, B5 (JIS), 自訂尺寸(>B5), 或 Letter 尺寸的纸张。

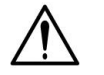

#### 注意事項**!**

- 為獲得高品質的列印輸出,請使用本公司推薦的紙張。
- 添加紙張前,務必將紙張成扇形展開幾次,並對齊邊緣以便於送入。
- 如果紙張包裝上有關於添加面(列印面)的說明,請按照這些說明進行操 作。
- 如果出現問題,如列印不佳或卡紙,可以嘗試翻轉紙疊並將其重新裝 入。
- 用原包裝將剩餘的紙張重新包好並確實封閉,存放在乾燥且遠離陽光直 射的地方。過度受潮的紙,有可能引發卡紙的問題。

## 將手動紙匣裝入紙張

當你需要列印不同尺寸的紙張時,可以選擇手動紙匣。

將手動紙匣裝入紙張的步驟如下:

**1.** 握住手動進紙匣的把手再往下拉開,手動進紙匣即可開啟。

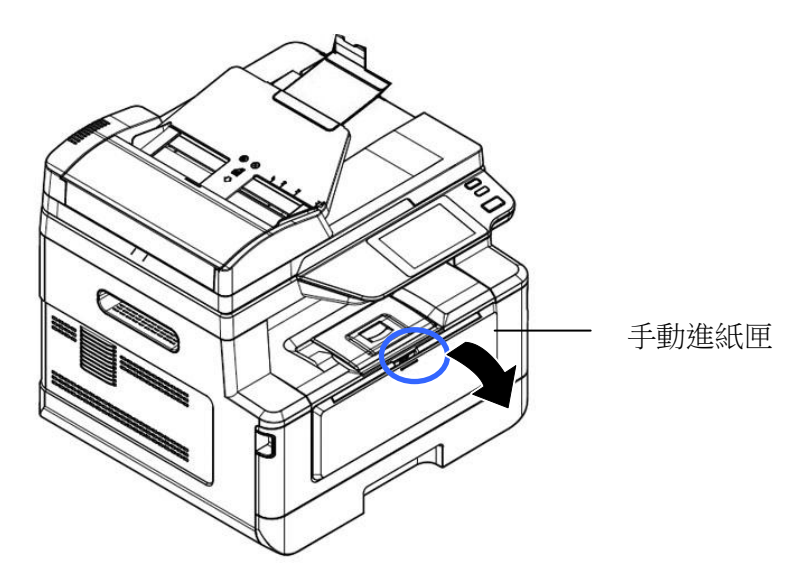

**2.** 拉出手動進紙匣的延伸架以配合您的紙張大小。

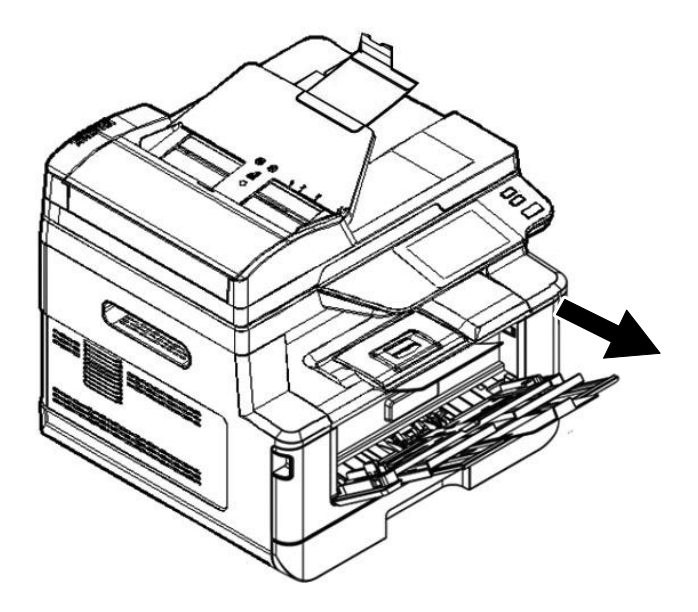

**3.** 將紙張整理一下,避免紙張黏在一起。

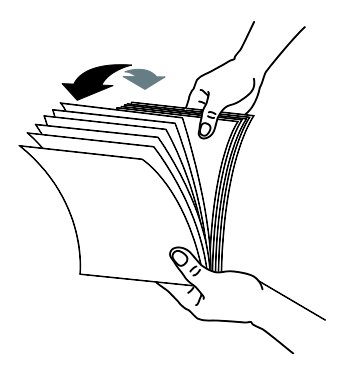

4. 如下圖所示,將一疊紙張的底部對齊桌面。將這疊紙張旋轉 90 度,再重覆作一 次。

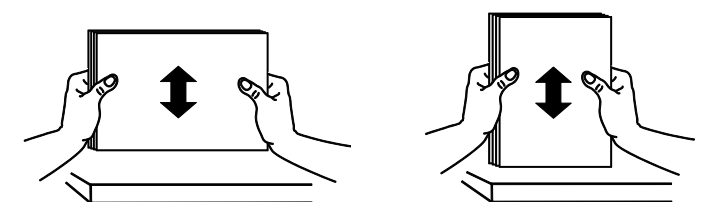

5. 放入紙張,將紙張的待列印面朝上。

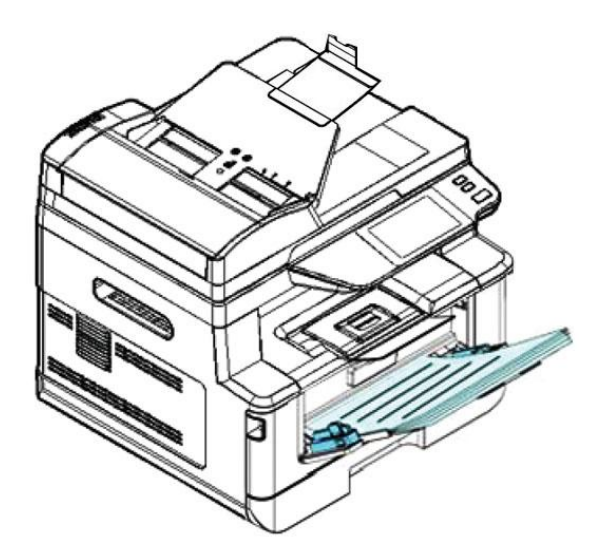

6. 調整導紙板,使紙張的邊緣輕輕碰觸到導紙板。

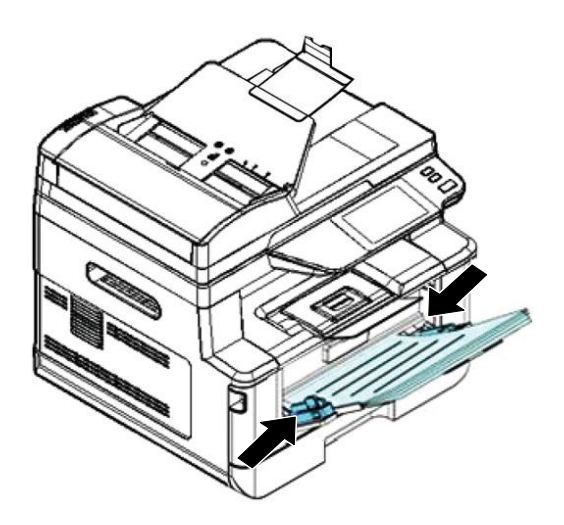

#### 手動進紙匣所支持的紙張尺寸及磅數

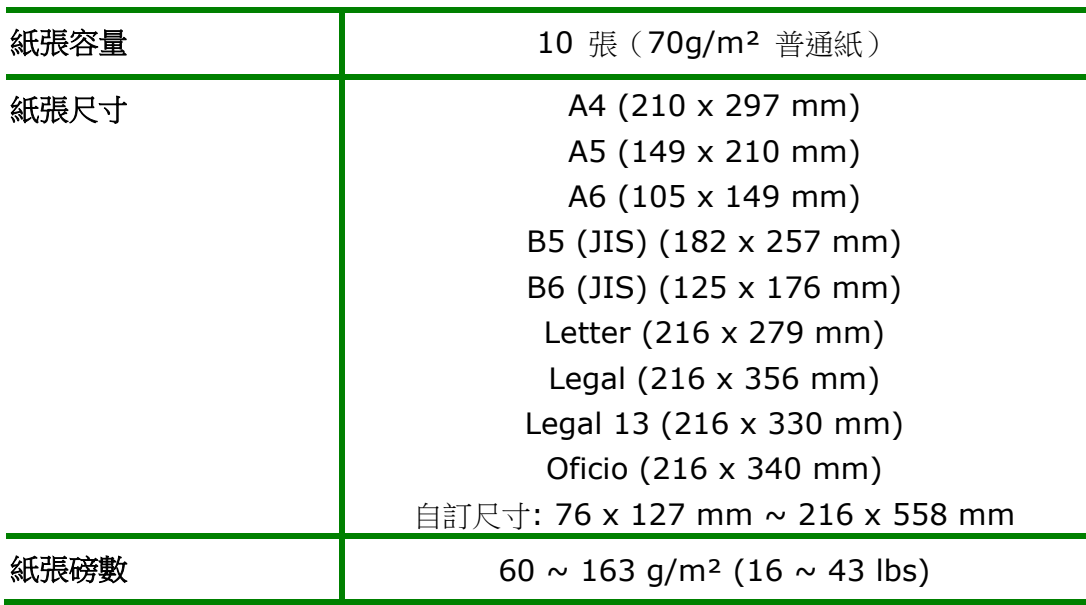

#### 手動進紙匣所支持的紙張尺寸及磅數

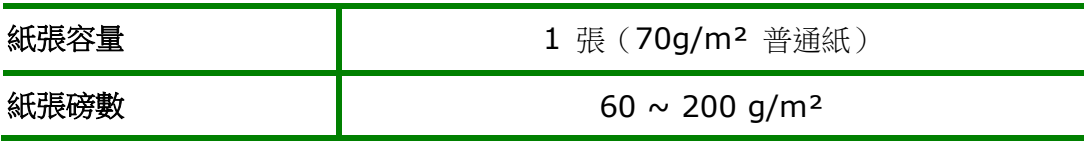

\* 雙面列印只限於 Legal, Legal 13, Oficio, A4, B5 (JIS), 自訂尺寸 (>B5), 或 Letter 尺寸的紙張。

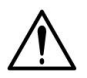

#### 注意事項**!**

- 為獲得高品質的列印輸出,請使用本公司推薦的紙張。
- 添加紙張前,務必將紙張成扇形展開幾次,並對齊邊緣以便於送入。
- 如果紙張包裝上有關於添加面(列印面)的說明,請按照這些說明進行操 作。
- 如果出現問題,如列印不佳或卡紙,可以嘗試翻轉紙疊並將其重新裝 入。
- 用原包裝將剩餘的紙張重新包好並確實封閉,存放在乾燥且遠離陽光直 射的地方。過度受潮的紙,有可能引發卡紙的問題。

#### 連接上電源

- **1.** 將電源線的一端插入本機台背面的電源插孔。
- 2. 將電源線的另一端,插入適當的電源插座。

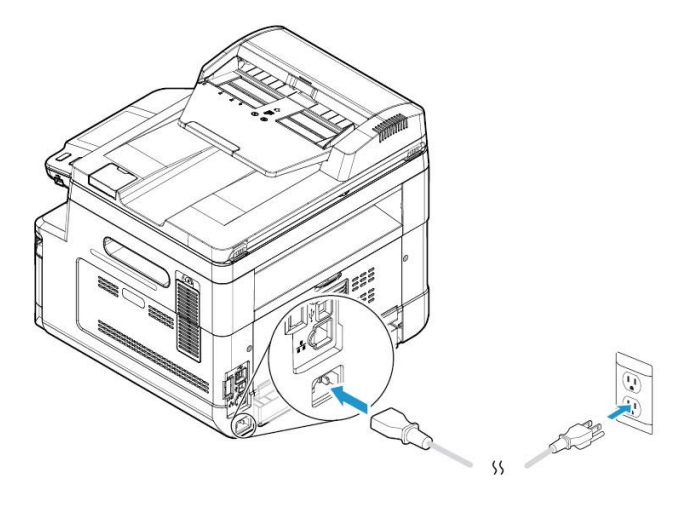

### 打開電源開闢

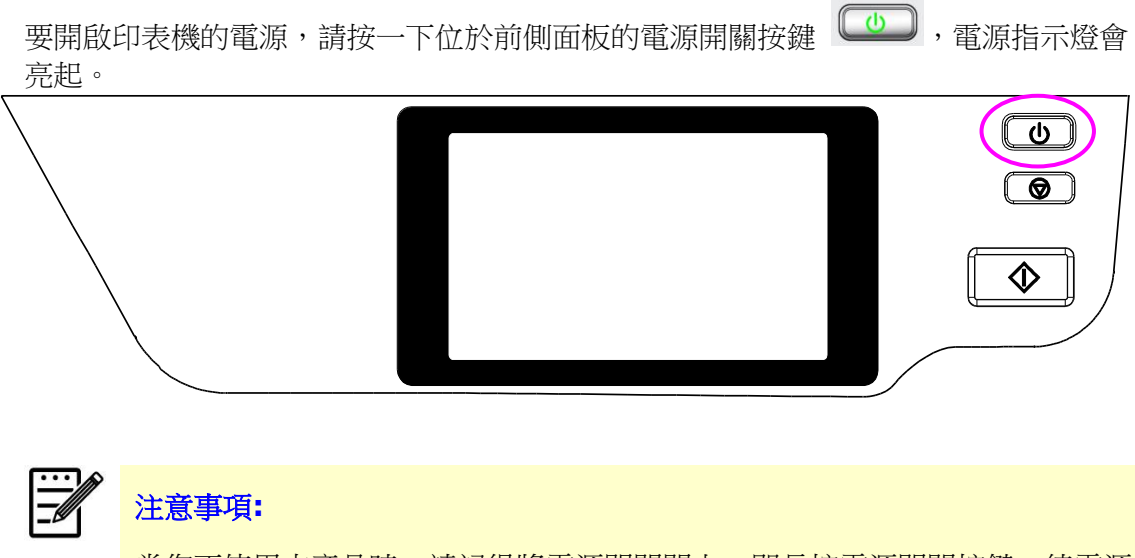

當您不使用本產品時,請記得將電源開關關上,即長按電源開關按鍵,待電源 指示燈熄滅即可,這樣才能確實實現零耗電狀態。

## 連接有線網路

**1.** 將網路線的一端插入集線器內空的連接埠。

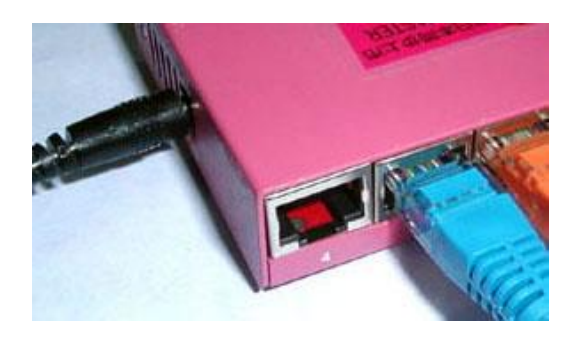

**2.** 另一端插入本產品背面的網路連接埠。

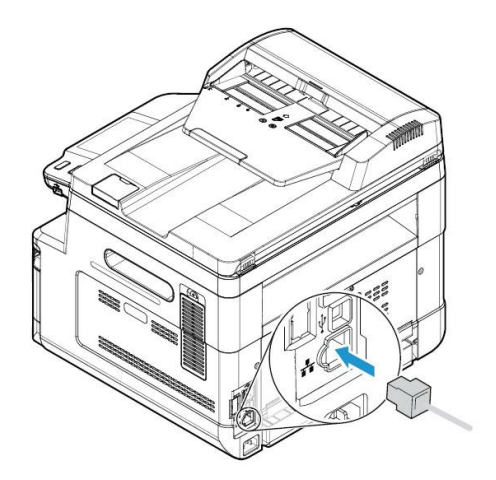

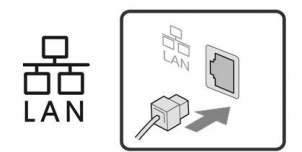

## 檢查本產品預設的 **IP** 位址

當您透過網路線將本產品與您的電腦連接起來後,液晶螢幕上會顯示從 DHCP 伺服器得到 的 IP 地址。請依照下列步驟來檢查本產品預設的 IP 位址。

- **1.** 打開本產品的電源開關。
- 2. 在主畫面右上角,按一下【更多設定】的小圖示<sup>63</sup>。, 螢幕會出現以下的畫面。點 選**[**檢視機器狀態**]**,螢幕會顯示**[**機器狀態**]**畫面。

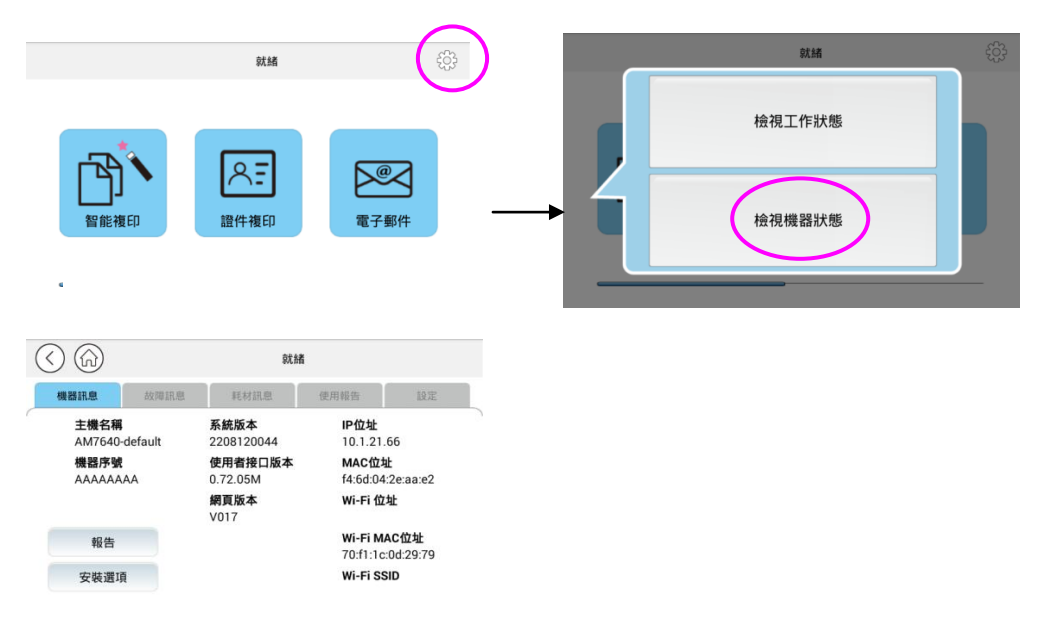

**3.** 螢幕會顯示包含 IP 位址的機台訊息畫面。

#### 指定本產品的日期和時間步驟如下:

**1.** 在主畫面右上角,按一下**[**更多設定**]**的小圖示,螢幕會出現以下的畫面。點 選【檢視機器狀態】,螢幕會顯示【機器訊息】畫面。依續點選[設定]> [機器設定] 及[語言]。

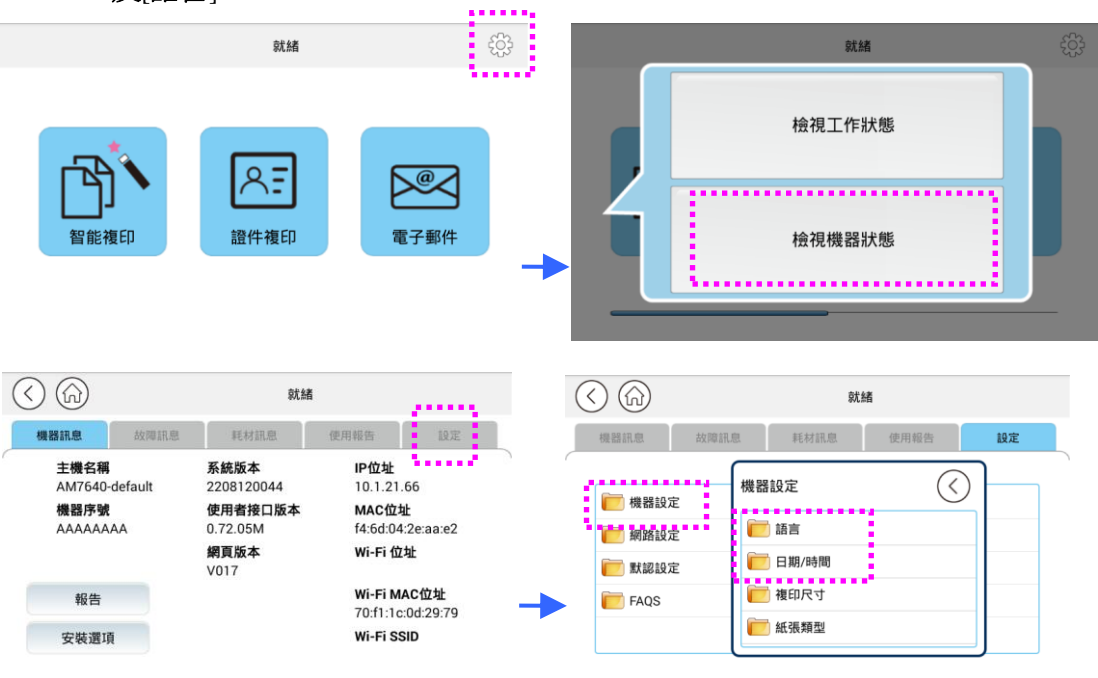

- **2.** 在[語言]選項上輸入你想要顯示的語言。例如:繁體中文。再按[儲存]。
- **3.** 在[日期]和[時間]選項上輸入現在的日期、和時間。例如:輸入現在的日期為 [**2023-11-21**] (年-月-日),輸入現在的時間為[**08:25**] (小時: 分鐘)。

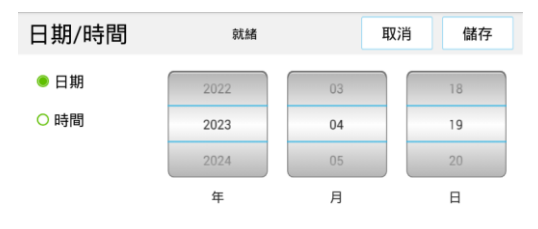

**4.** 點選[儲存]來儲存設定並離開此頁面。
# 設定本產品的郵件伺服器位址

如果要將掃描影像以電子郵件的方式傳送至收件者,你需要在本產品上指定郵件伺服器 的資訊。請依照下列步驟來設定你的郵件伺服器。

**1.** 在主畫面右上角,按一下**[**更多設定**]**的小圖示,螢幕會出現以下的畫面。點選**[**檢視 機器狀態**]**,螢幕會顯示**[**機器訊息**]**畫面。

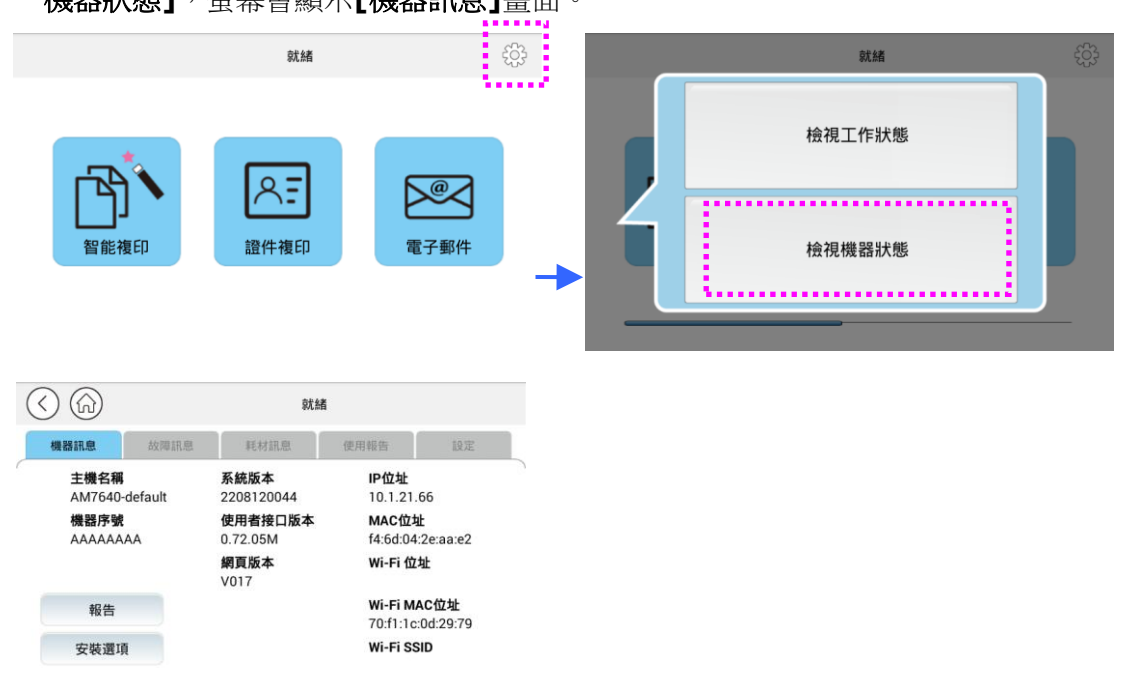

2. 按一下「設定」,然後選擇「網路設定」,下列畫面會顯示於螢幕上。

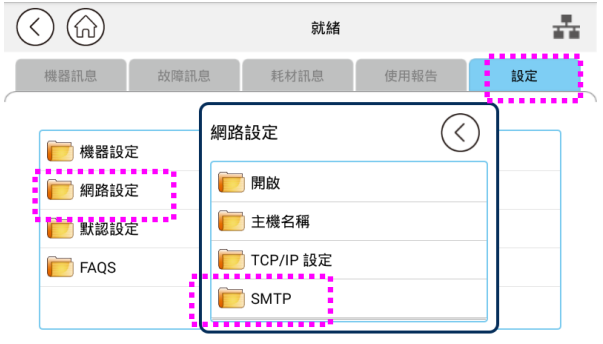

**3.** 點選「**SMTP**」,此時螢幕會出現以下的「**SMTP**」畫面。

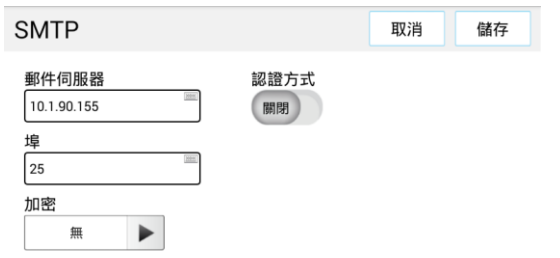

 $\overline{\mathbf{r}}$ 

 $\overline{\phantom{0}}$ 

**4.** 請分別在登錄名稱**/**密碼**/**郵件伺服器**/**埠欄位上的任何地方按一下以帶出虛擬鍵 盤,然後輸入相關的設定值。

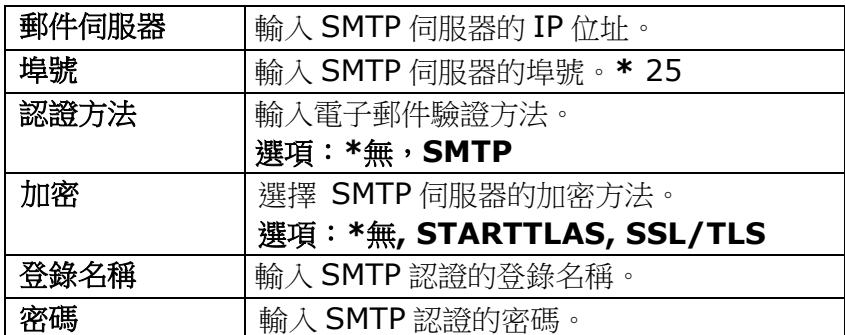

**\*** 表示出廠預設值

#### 注意事項:

請你的網路管理員檢查 SMTP 伺服器上的資料是否正確。 登錄名稱的寫法有分大小寫,最多可由 32 個數位或字母組成。 密碼的寫法是有分大小寫的,最多可由 16 個數位或字母組成。

- **5.** 設定完成後,按一下「返回」,回到上一頁畫面。
- **6.** 按一下「回主頁」 按鍵,回到主畫面。

# 新增網路歸檔目的地

本產品可讓您掃描並將掃描影像儲存至指定的目的地,其中包括網路上的FTP 和 SMB 伺服器、和 USB 隨身碟。

在將影像檔案傳送至網路中的FTP 或 SMB 伺服器之前,您需要首先透過内建的網頁來 設定好 FTP 或 SMB 的目的地。請依照下列步驟來新增 FTP 或 SMB 的目的地。

#### 設定**FTP**或**SMB**的歸檔目的地步驟如下:

- 1. 開啟瀏覽器,並在網址欄位上輸入本產品的IP 地址,螢幕會出現本產品的內建的 網頁。
- **2.** 在本產品的網頁上,點選[屬性],然後選取左邊的[**FTP/SMB** 設定]以顯示下列 [歸檔目的地]頁面。

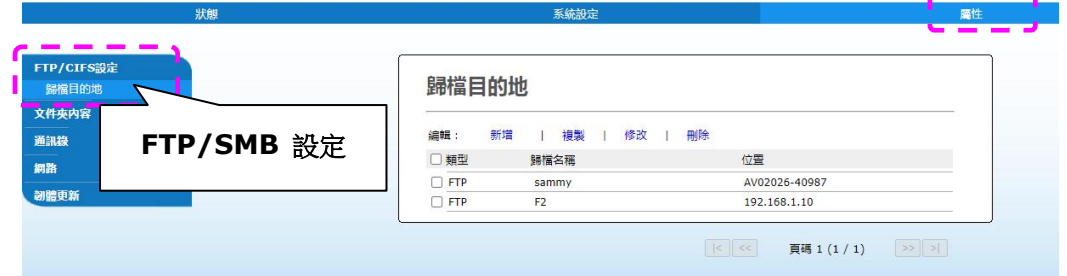

. . . .

**3.** 點選[新增]來開啟[新增歸檔設定]頁面。

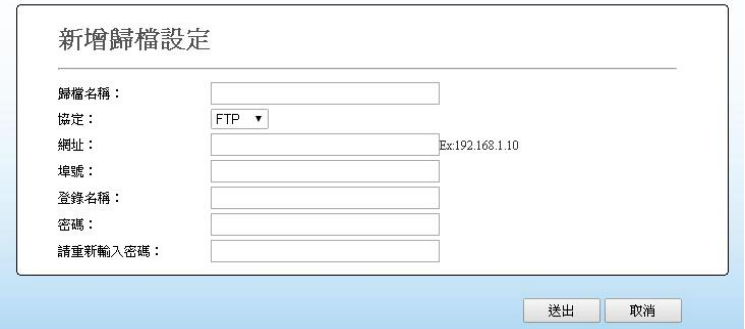

**4.** 請參閱下表,輸入適當的設定值。

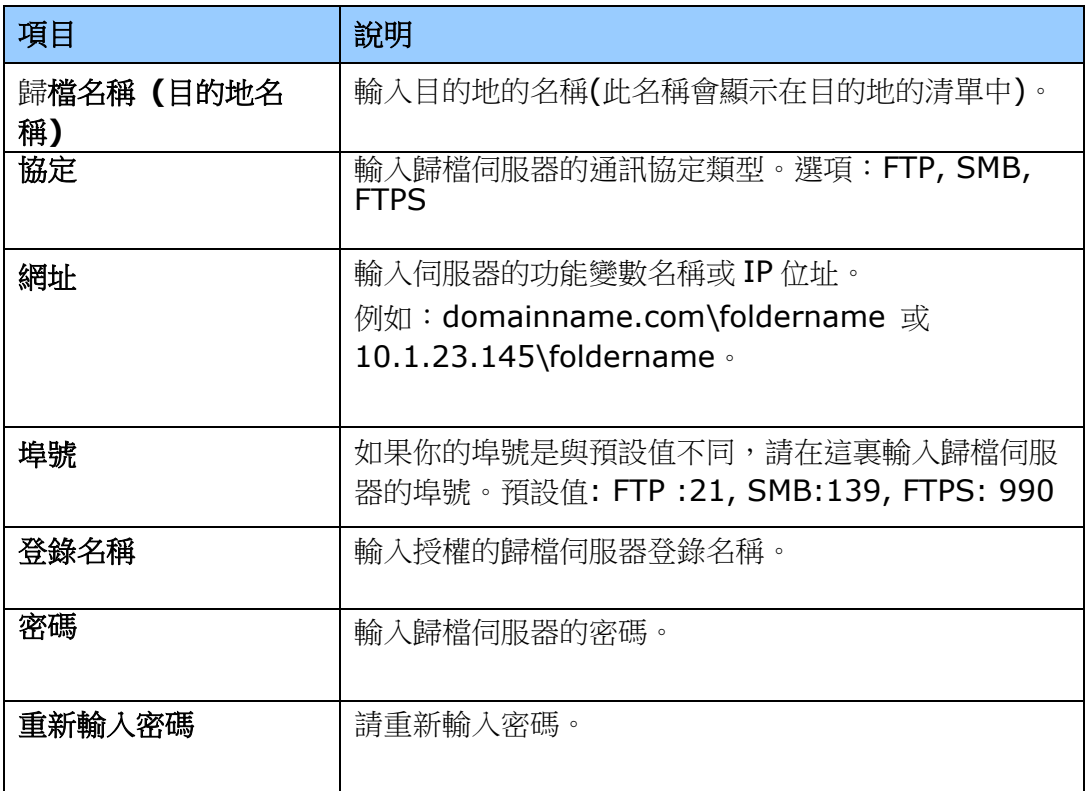

**5.** 在輸入完上表的設定之後,按一下「送出」來完成目前的設定。新的歸檔目的地會顯 示在目的地清單中。這表示您已成功新增了一筆 SMB 或 FTP 歸檔目的地。

# 建立電子郵件通訊錄

本產品可讓您掃描並將掃描影像透過電子郵件或傳真方式來傳送至您的收件者。然而在 將影像檔案傳送至電子郵件信箱或傳真機之前,您還是需要先透過內建的網頁來安裝通 訊錄。請依照下列步驟來建立您的通訊錄。

#### 建立通訊錄的步驟如下:

- 1. 開啟瀏覽器,並在網址欄位上輸入本產品的IP 地址,螢幕會出現本產品的內建的 網頁。
- 2. 在本產品的網頁上,點選[屬性],然後選取左邊的[通訊錄]以顯示下列頁面。

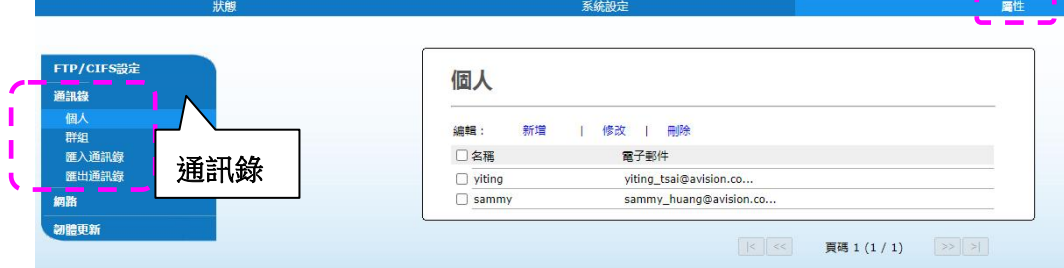

- **3.** 點選[新增]來輸入收件者的名稱、和電子郵件位址。
- **4.** 在輸入完上表的設定之後,按一下「送出」來完成目前的設定。新的收件者就會顯 示在電子郵件清單中。這表示您已成功安裝了一筆通訊錄。

# 安裝掃描器**/**印表機驅動程式

## 系統需求

Windows 7, Windows 8, Windows 10, Windows 11

# 使用**USB**端口

如果你是透過USB 線將本機台與你的電腦連接在一起,請依照下列步驟將印表機驅動程 式安裝到你的電腦中。

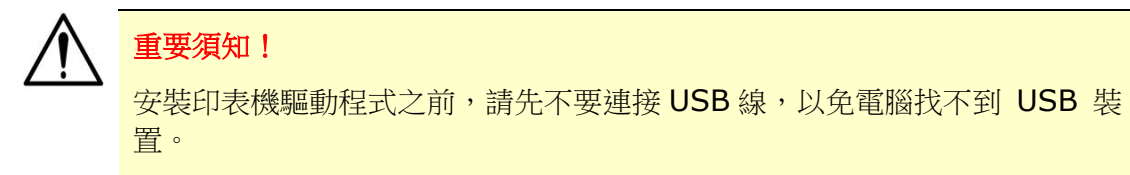

- **1.** 將隨機附贈的光碟片放入電腦的光碟機中,安裝畫面會出現。
- **2.** 安裝本產品的掃描器/印表機驅動程式步驟如下: 點選「安裝掃描器和印表機的驅動程式」,然後依照螢幕指示來安裝軟體。
- **3.** 當下列對話方塊出現時,點選 [**USB**]。

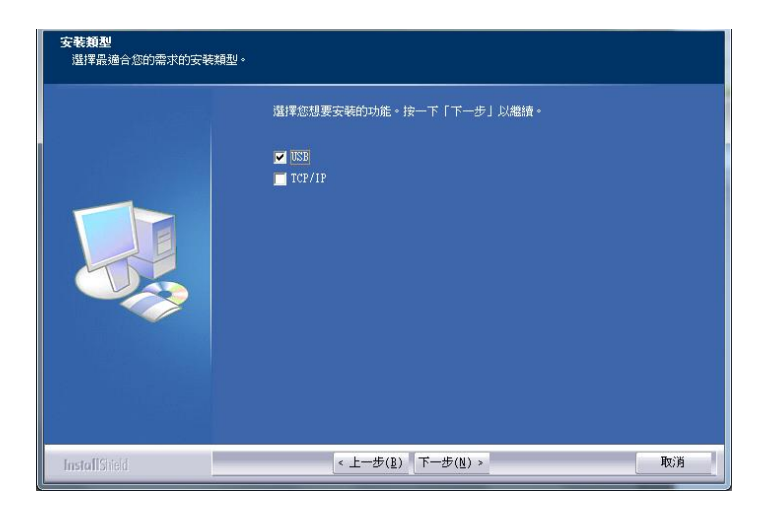

**4.** 選擇你需要的打印機語言。(此選項依型號而異)

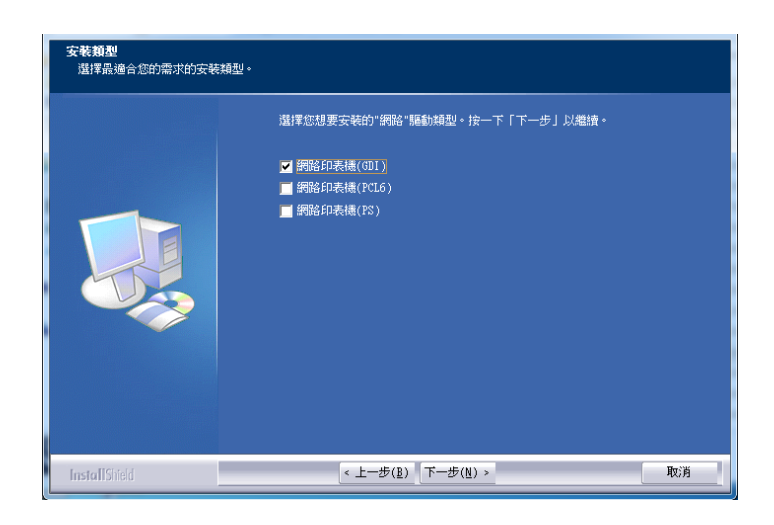

- **5.** 在安裝過程中,螢幕會出現對話方塊指示你此時可用USB線將電腦與印表機連接起 來。
	- a. 將 USB 線長方形的一端插入電腦的 USB 埠。
	- b. 將 USB 線四方形的一端連接於本產品 USB 埠。

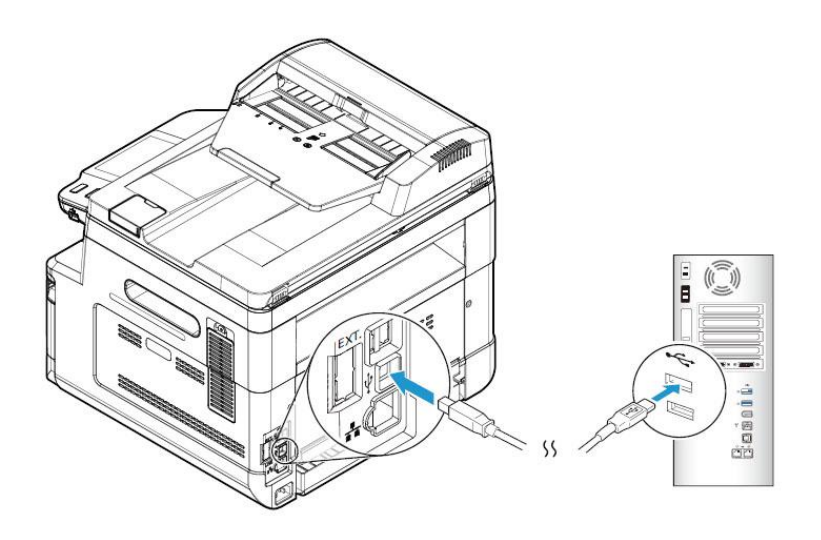

- **6.** 此時電腦會偵測到新增硬體,並繼續安裝驅動程式。
- **7.** 當以下畫面出現時,按一下「是」如果你想要在桌面上建立一個掃描軟體 (Capture Tool) 的捷徑。

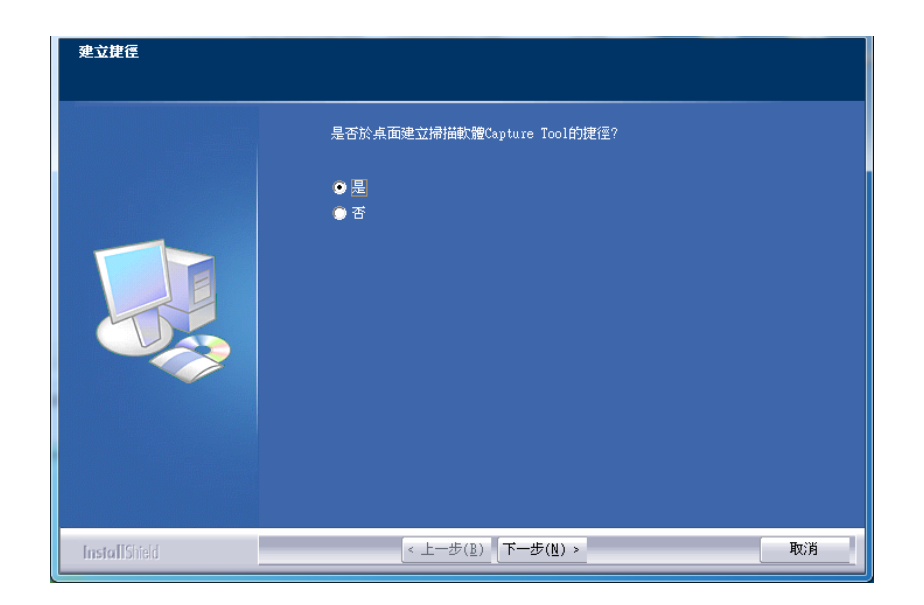

8. 當「完成」畫面出現時,請按「完成」。

如果你已經成功安裝了印表機驅動程式,在「印表機和傳真」項目上會增加一個新的 印表機「AM40XX Printer」。

# 使用網路端口

如果你是透過網路線將本印表機與你的電腦連接起來,請依照下列步驟來將驅動程式 安裝在你電腦中。

- **1.** 將隨機附贈的光碟片放入電腦的光碟機中,如下圖的安裝畫面會出現。
- **2.** 安裝本產品的掃描器/印表機驅動程式步驟如下: 點選「安裝掃描器和印表機的驅動程式」,然後依照螢幕指示來安裝軟體。
- **3.** 當下列對話方塊出現時,請點選[**TCP/IP**]。

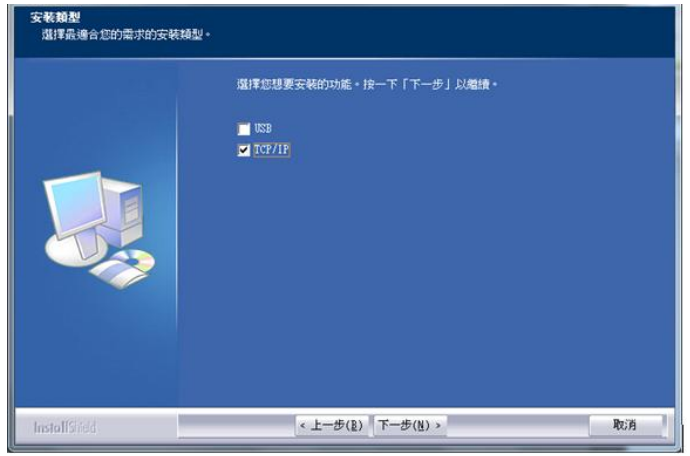

4. 當下列 [Set IP] 對話方塊出現時,請選擇下列其中一種選項,然後再按[增加] 以及「確定」。(請參考上一個章節 - 檢查本產品預設的 IP 位址)

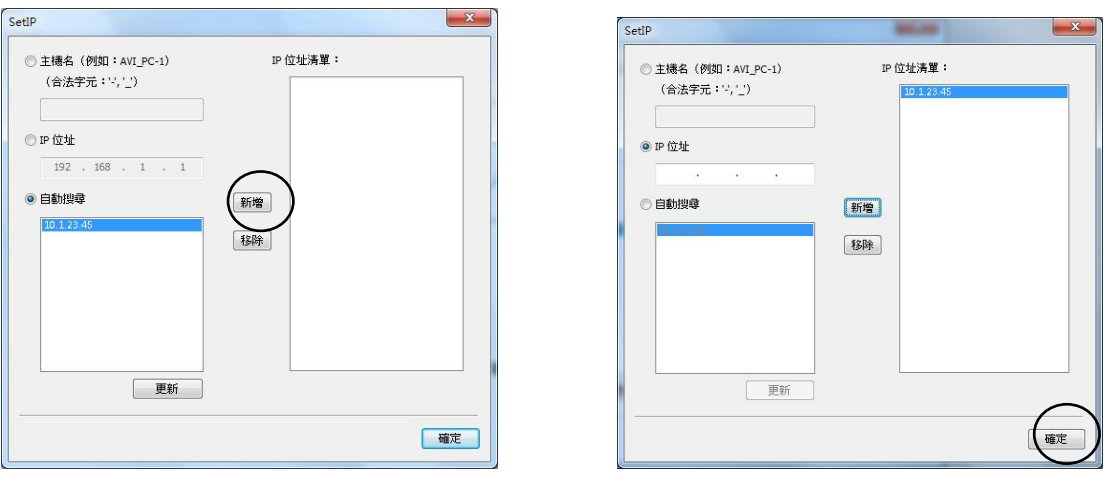

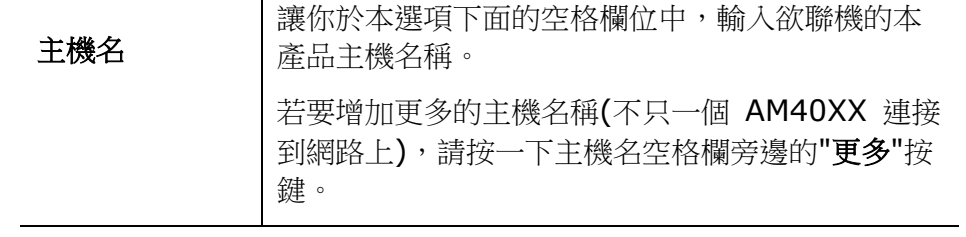

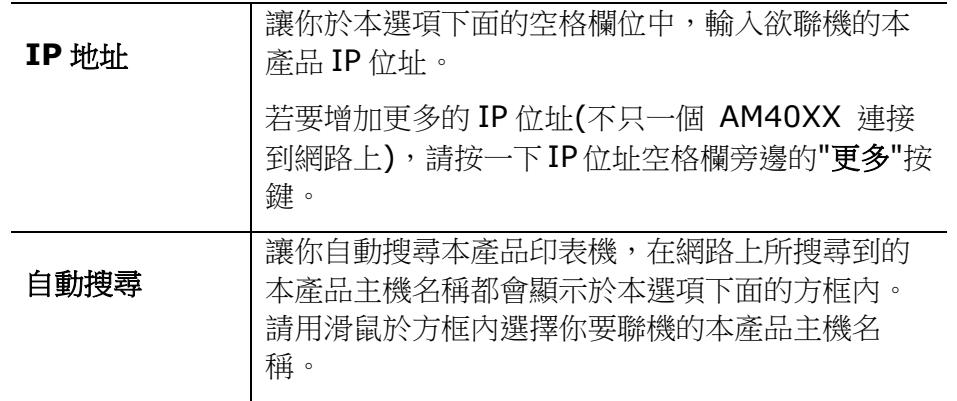

5. 當以下畫面出現時,按一下「是」如果你想要在桌面上建立一個掃描軟體 (Capture Tool) 的捷徑。

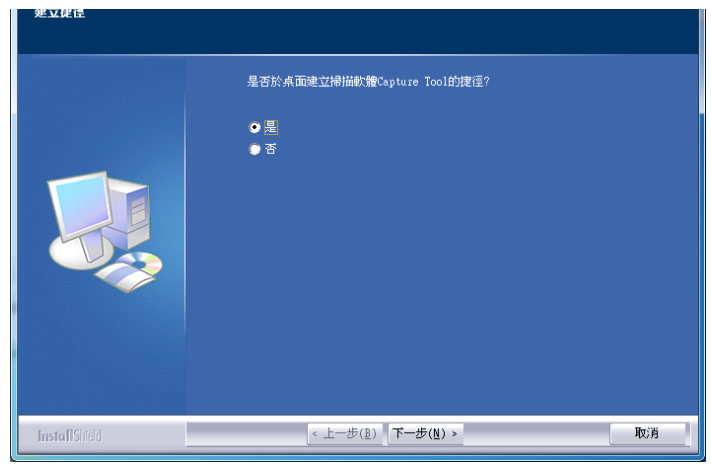

**6.** 當「完成」畫面出現時,請按「完成」,來結束此安裝。

如果你已經成功安裝了印表機驅動程式,在「印表機和傳真」項目上會增加一個新的 印表機「AM40XX Printer」。

#### 移除掃描器和印表機驅動程式

**1.** 按一下「開始」鍵,點選「所有程式」、「**AM40XX MFP**」、以及「**Uninstall driver**」。

或按一下「開始」鍵,點選「控制面板」、「新增或移除程式」、「本產品型號」、 以及「移除」。

**2.** 按照螢幕指示來移除掃描器和印表機驅動程式。

# **3.** 設定和管理傳送目的地

本章節為管理者提供了傳送目的地(包括電子郵件位址或網路文件案夾)的設定和管理程 式,以便在網路中傳送掃描文件。

# 設定通訊錄

本節說明管理者設定通訊錄(包括電子郵件位址)的程式。

## 新增成員

請依照下列步驟來新增成員:

- 1. 請參閱前面章節「檢查本產品的預設**IP**位址」以從DHCP伺服器上獲取本產品的IP 位址。
- 2. 開啟你的瀏覽器。
- 3. 請在瀏覽器的網址欄位中輸入本產品的IP位址(例如,10.1.20.25)。本產品的內建 的網頁就會顯示出來,如下圖所示:

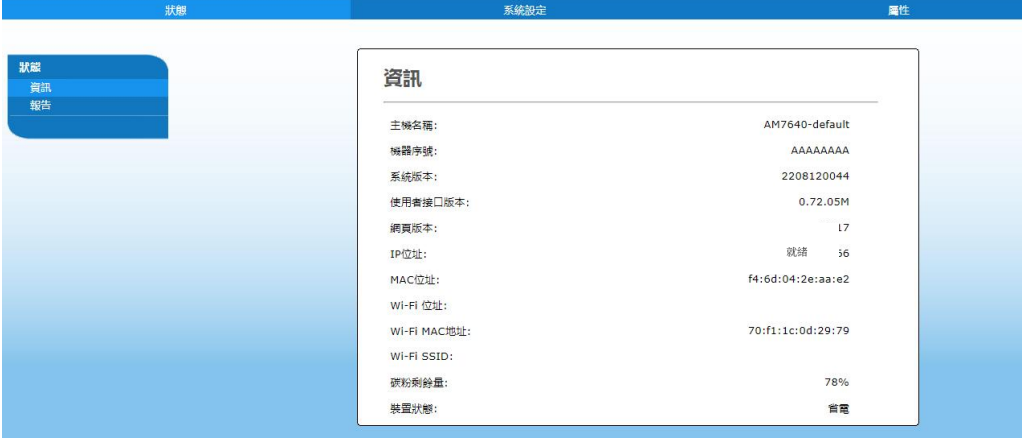

4. 在網頁上,點選[屬性],然後選取左邊的[通訊錄]以顯示下列[通訊錄]頁面。

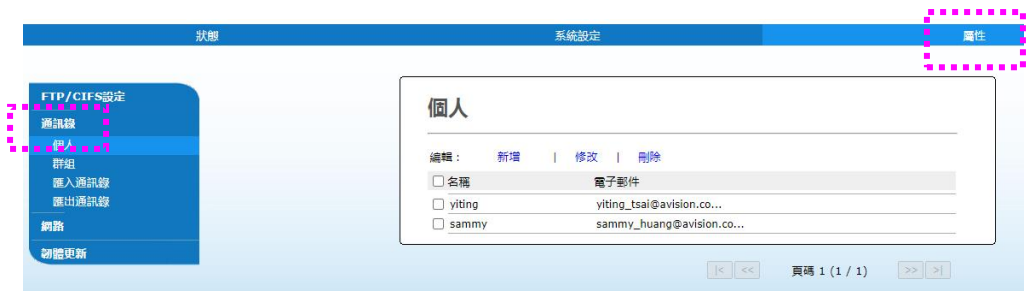

- 5. 點選[新增]來輸入收件者的名稱、和電子郵件位址。
- 6. 在輸入完上表的設定之後,按一下「送出」來完成目前的設定。新的收件者就會顯 示在電子郵件清單中。這表示您已成功新增了一筆通訊錄。

## 修改現有成員

請依照下列步驟來修改現有成員:

- 1. 重複以上章節(新增成員)中的步驟1至4。此時螢幕會顯示[通訊錄]頁面。
- 2. 點選您想要從列表中修改的成員,然後選取[修改]來開啟[修改成員]頁面。
- 3. 修改你的成員資料。點選「送出」來儲存本次設定值,或者點選[取消]來離開此尚 未儲存的頁面。

## 刪除現有成員

請依照下列步驟來刪除現有成員:

- 1. 重複以上章節(新增成員)中的步驟1至4。此時螢幕會顯示[通訊錄]頁面。
- 2. 點選您想要從列表中刪除的成員,然後選取[刪除]來刪除該成員。螢幕上會跳出一 個確認對話方塊,以確認是否真的要執行這個刪除動作。點選[**OK**] 來確認此刪除 動作或[取消] 來退出本畫面。

建立群組可讓您在同一時間發送給多組收件者,迅速加快了工作流程。一個群組最多可 容納 5 組成員,一本通訊錄可以建立總共 10 個群組。

新增群組步驟如下:

- **1.** 重複以上章節(新增成員)中的步驟1至4。此時螢幕會顯示[通訊錄]頁面。
- 2. 點選「群組],然後選取「新增]來開啟「新增群組]頁面。
- **3.** 輸入您要的群組名稱。
- **4.** 點選右側的電子郵件列表中的一個電子郵件位址,然後單擊←,將一各成員加入 到群組內。
- **5.** 點選「送出」來儲存本次設定值,或者點選[取消]來離開此尚未儲存的頁面。

#### 修改現有的群組

修改現有的電子郵件群組步驟如下:

- **1.** 重複以上章節(新增成員)中的步驟1至4。此時螢幕會顯示[通訊錄]頁面。
- 2. 點選「群組],接著點選您想要從列表中修改的群組,最後點選「修改]來開啟「修改 群組]頁面。
- 3. 修改你的群組資料。點選您想要加入的群組成員,然後點選←以加入新成員,或者 點選→以從群組中刪除舊成員。
- **4.** 點選「送出」來儲存本次設定值,或者點選[取消]來離開此尚未儲存的頁面。

#### 刪除現有的群組

刪除現有的群組驟如下:

- **1.** 重複以上章節(新增成員)中的步驟1至4。此時螢幕會顯示[通訊錄]頁面。
- 2. 點選[群組],接著點選您想要從列表中刪除的群組,最後點選[**刪除**]來刪除。螢幕 上會跳出一個確認對話方塊,並確認是否真的要執行這個刪除動作。點選[**OK**] 來 確認此刪除動作或[取消]來離開本畫面。

## 匯入外部通訊錄

本產品能讓您從其他裝置上匯入.csv 格式的通訊錄來節省重新手動輸入的時間。在匯 入外部通訊錄至本產品之前,通訊錄一定要先以.csv 格式建立好。

匯入通訊錄步驟如下:

- **1.** 重複以上章節(新增成員)中的步驟1至4。此時螢幕會顯示[通訊錄]頁面。
- **2.** 點選[匯入通訊錄]來開啟[匯入通訊錄**]**頁面。
- **3.** 點選[瀏覽]來搜尋您電腦上的通訊錄檔案。
- **4.** 點選[匯入]來開始匯入通訊錄檔案。匯入的通訊錄將會新增至本產品中。

#### 匯出現有通訊錄

本產品可讓您以.csv 格式將本裝置上現有的通訊錄匯出至另一個裝置。

匯出現有通訊錄步驟如下:

- **1.** 重複以上章節(新增成員)中的步驟1至4。此時螢幕會顯示[通訊錄]頁面。
- **2.** 點選[匯出通訊錄]來開啟[匯出通訊錄]頁面。
- **3.** 點選[匯出],然後點選[瀏覽]以指定您通訊錄的位置。
- 4. 點選「套用],然後指定的通訊錄就會儲存成一個.csv 檔案。

# 設定歸檔目的地

本章節提供了歸檔目的地的設定程式,以將掃描文件傳送至指定的網路文件夾內。

## 新增歸檔目的地

請依照下列步驟來建立歸檔目的地:

1. 在本產品的網頁上,點選[屬性],然後選取左邊的[FTP/SMB 設定],螢幕上就 會顯示[新增歸檔設定]頁面。

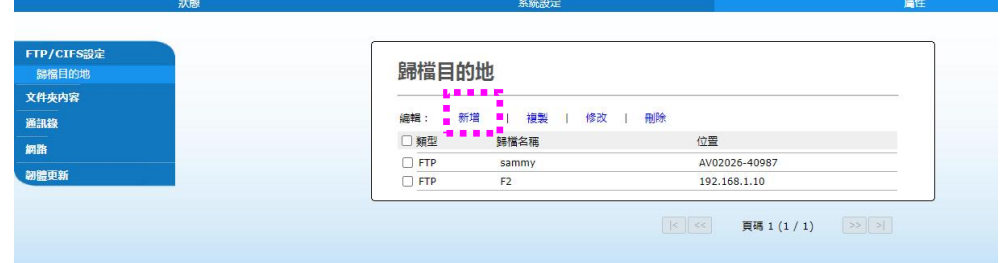

請輸入下列參數值:

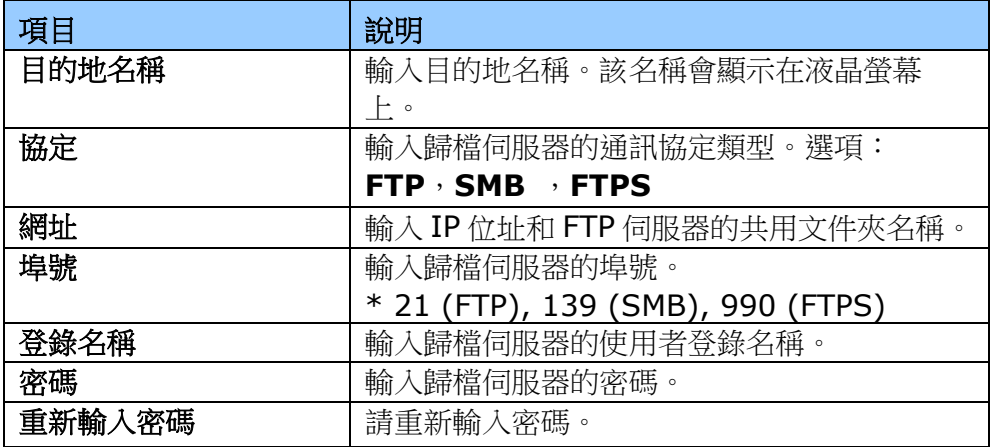

2. 點選「送出」來儲存本次設定值,或者點選[取消]來離開此尚未儲存的頁面。

#### 修改歸檔目的地

請依照下列步驟來修改歸檔目的地:

- 1. 重複以上章節(新增歸檔目的地)中的步驟1至2,螢幕會顯示[新增歸檔目的地]頁 面。
- 2. 點選您想要從列表中修改的歸檔目的地,然後選取[修改]來開啟[修改歸檔目的 地]頁面。
- **3.** 修改你的歸檔目的地資料。
- 4. 點選「送出」來儲存本次設定值,或者點選[離開]來離開此尚未儲存的頁面。

## 刪除修改歸檔目的地

請依照下列步驟來刪除歸檔目的地:

- 1. 重複以上章節(新增歸檔目的地)中的步驟1至2,螢幕會顯示[新增歸檔目的地]頁 面。
- 2. 點選您想要從列表中刪除的歸檔目的地,然後點選[刪除]來刪除所選擇的參數設 定檔。螢幕上會跳出一個確認對話方塊,以確認是否真的要執行這個刪除動作。 點選[**OK**]來確認此刪除動作或[取消]來退出本畫面。

# **4.** 操作

# 如何放置文件

使用本產品時,你可以把文件放在自動進紙器內或玻璃平台上。如果你需要傳送好幾頁 的文件,建議你把文件放在自動進紙器內,本產品的自動進紙器一次可以容納 75 頁 (70 g/m<sup>2</sup>, 20 lbs)。如果你需要傳送書本的內頁、剪報或是一些有皺折及不平的文 件,請把文件放在玻璃平台上。

## 使用自動進紙器注意事項

把文件放在自動進紙器之前,請檢查你的紙張是否符合以下規格:

- 紙張尺寸最小需大於 76.2 x 127 mm (3 x 5 in.) 最大不可超過 216 x 356 mm (8.5 x 14 in.)。
- 紙張需為正方形或長方形,不可有破損的現象。
- 紙張必須沒有訂書針、文件夾、或黏貼的便條紙在上面。
- 玻璃面板上如有文件,請先移開, 否則可能會引起卡紙。

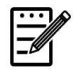

#### 注意事項**:**

要傳送不同厚度或不規則大小的文件,請把文件放在玻璃平台上或是先複印起來 再用複印本來傳送。

# 把文件放在自動進紙器內

## 搧開文件

注意事項**!**

如果掃描文件時沒有先搧開文件,可能會發生卡紙或使紙張受損。

1. 握住文件的兩端,然後搧開數次。

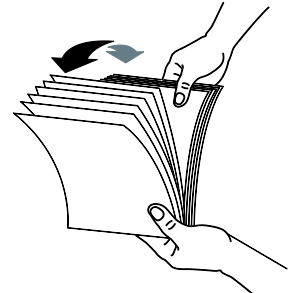

- 2. 將整疊文件旋轉90度,以相同的方式搧開文件。
- 3. 對齊文件的邊緣,然後使頂端呈階梯狀 (如下圖所示) 。

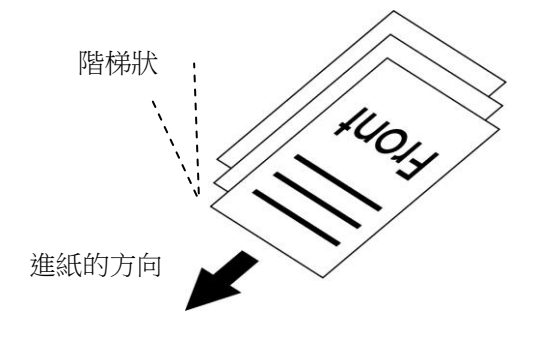

## 把文件放在自動給紙器內

- 1. 請先確認紙張沒有訂書針、文件夾、或黏貼的便條紙,而且沒有破損。
- **2.** 把文件的文字面朝上並確定文件的第一行先插入自動進紙器紙匣內。

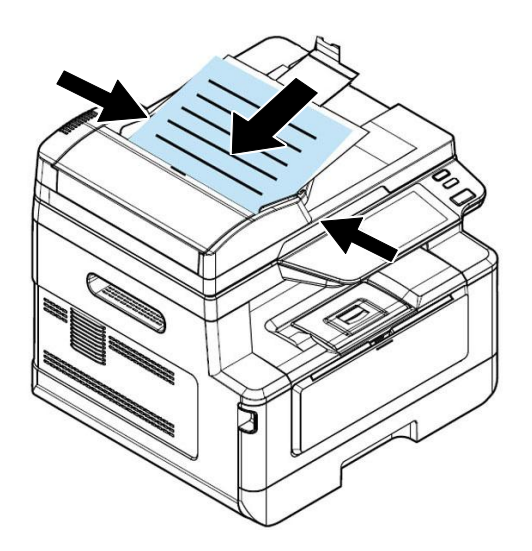

**3.** 調整紙張導紙槽以配合原稿尺寸。

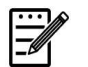

## 注意事項**:**

如果自動進紙器上沒有紙張,本產品會視此情況為平台式掃描。如果自動進紙器 上有紙張,本產品會視此情況為自動進紙器掃描。

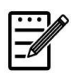

## 注意事項**:**

本產品具有自動裁切、自動訂正歪斜的功能,使用者將紙張稍為傾斜地放在自動 進紙器內也沒有關係,文件一樣可以完美地複印出來。

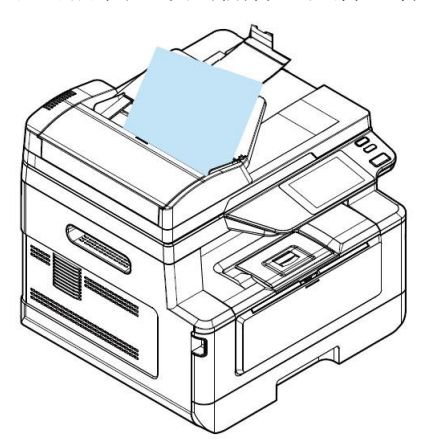

- **1.** 打開掀蓋。
- 2. 將原稿文字面朝下放在玻璃平台上,並對齊左上方的基準點,如下圖所示:

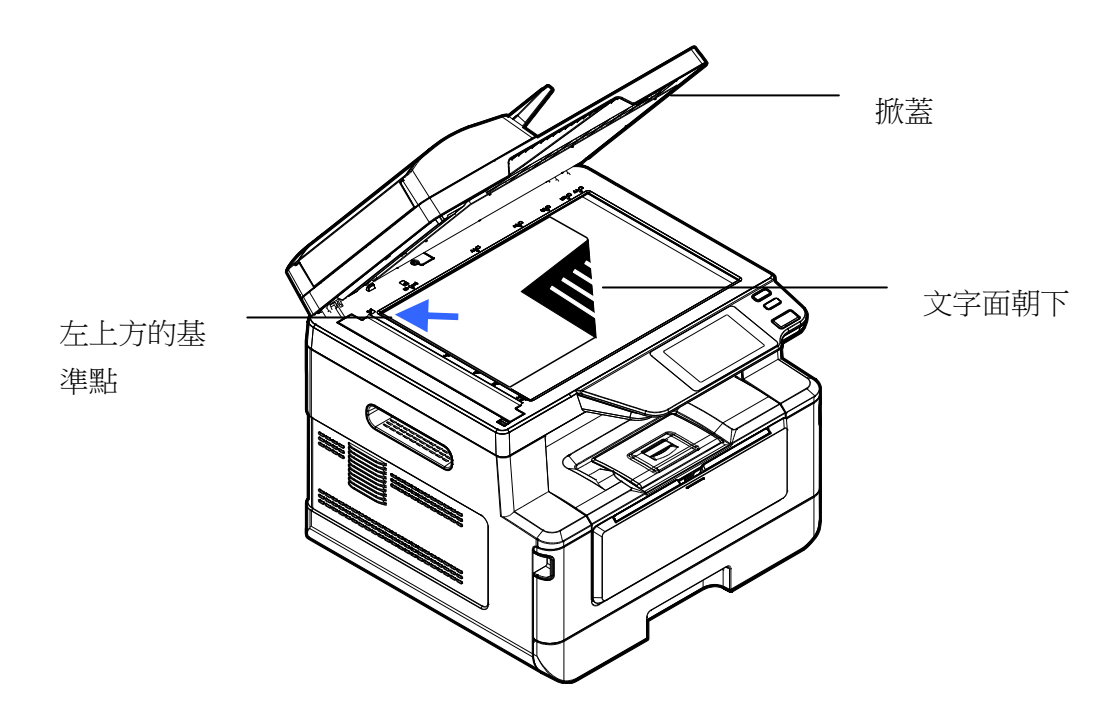

**3.** 輕輕蓋上掀蓋。

## 放置紙張的方向

將 A4 或 LTR 紙張朝垂直方向放置於玻璃面板上,將文字面朝下和對齊於 A4 或 LTR 摽志。

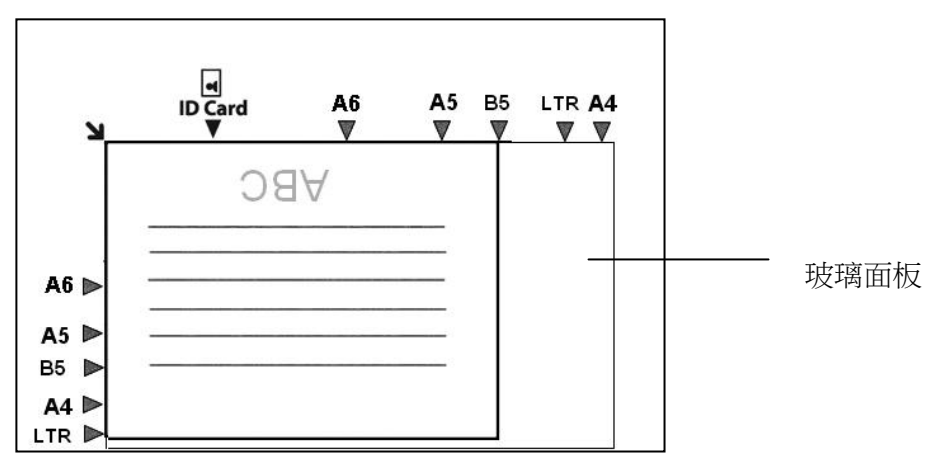

# 使用自動進紙器

#### 一、單張複印

#### 單面影像

**1.** 點選主畫面上的「複印」按鍵,顯示複印畫面。

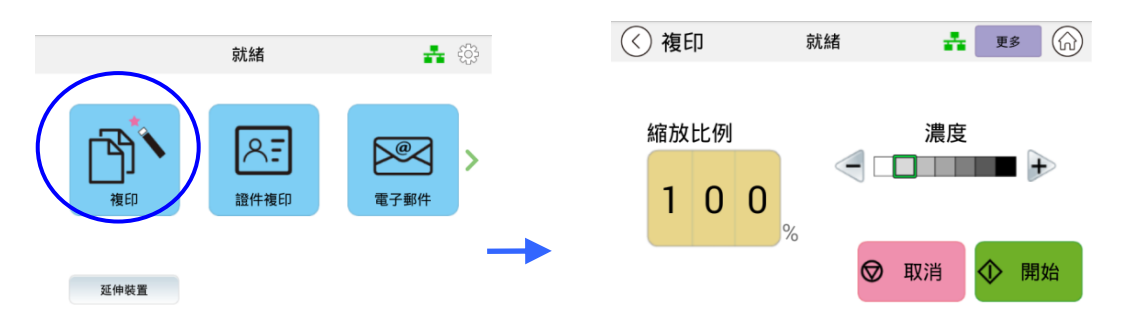

2. 將紙張直接放入進紙器,在此不必擔心文字面該朝上或朝下,智能複印系統會自動 複印一張正確且完美的影像。

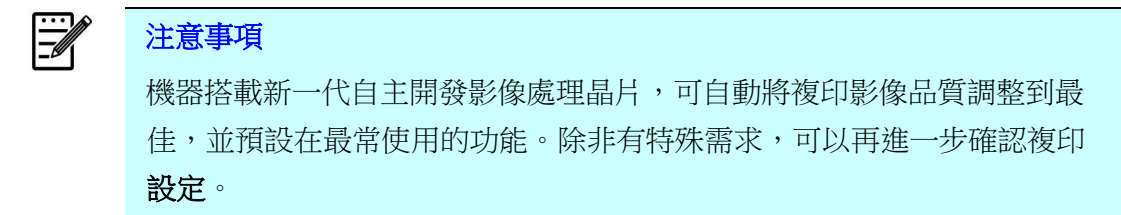

3. 完成第一張複印後,螢幕會顯示以下畫面詢問是否需要繼續複印更多份數,如要繼 續,可以按[更多]來調整設定,例如「濃度」、「自動調整大小」、或「縮放比例」等。

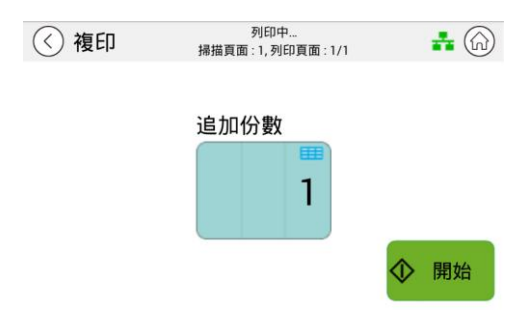

- a. 如果不需修改設定或加印張數,請按「<」返回到複印畫面,結束複印工作。
- b. 如果需再複印文件,請依您的需求調整設定,再點選 即可完成複印。

## 雙面影像

1. 將紙張直接放入進紙器,不必擔心文字面該朝上或朝下,機器會偵測頁面並顯示預 覽。在此點選您需複印的頁面後,智能系統會自動複印一張正確影像。

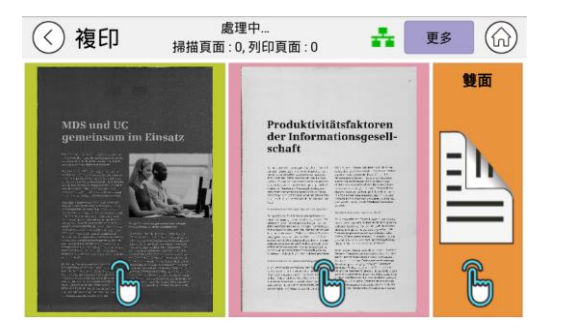

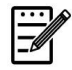

# 注意事項

一般來說,機器搭載新一代自主開發影像處理晶片,可自動將複印影像品質調整到最 佳,並預設在最常使用的功能。除非有特殊需求,可以再進一步確認複印**設定**。

2. 完成第一張複印後,螢幕會顯示以下畫面詢問是否需要繼續加印更多份數,如要繼 續,可以按[更多]來調整設定,是調整設定,例如「濃度」、「自動調整大小」、 或「縮放比例」。

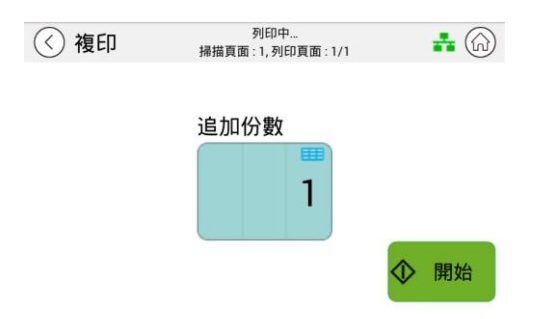

- a. 如果不需修改設定或加印張數,請按「<」返回到複印畫面,結束複印工作。
- b. 如果需再複印文件,請依您的需求調整**設定**,再點選 $\overline{\Phi}$  <sup>開始</sup> 即可完成複印。

## 二、多張複印

**1.** 將一疊文件放入自動進紙器內,智能複印系統會自動掃描首張文件並顯示預覽。

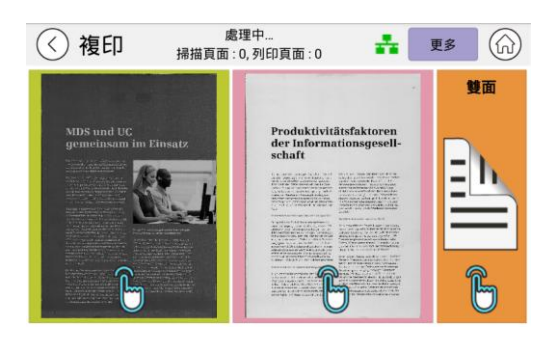

- (1) 如果您需要複印雙面文件,請點選「雙面」。
- (2) 如果您只需要複印其中一面,則請點選該頁縮圖。
	- **2.** 系統會掃描剩餘的紙張,並自動列印出整份文件及份數。

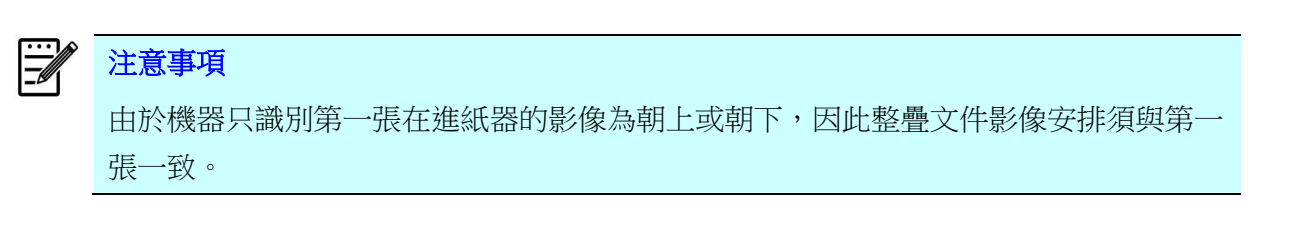

#### [更多功能]鍵

(1) 您也可以按[更多]鍵,並依自身需求更改更多的設定。

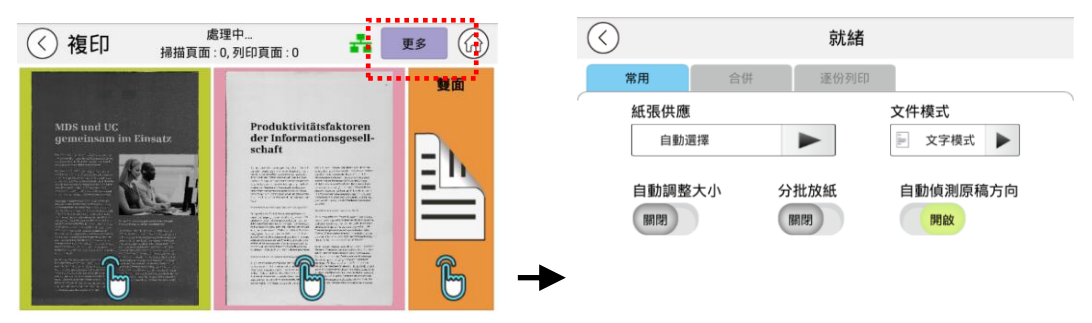

- (2) 修改完設定或「份數」後,按返回鍵「<」,回到上一個畫面。
- (3) 選擇要複印單面或雙面, 接著機台開始複印。

# 使用平台複印

- 1. 將文件的正面朝下,放入玻璃面板上。
- **2.** 點選主畫面上的「複印」按鍵,顯示複印畫面。

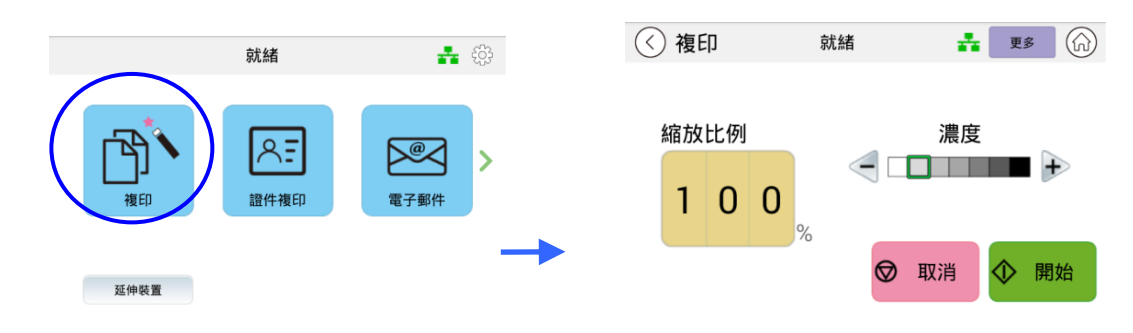

確認複印設定是否符合您的需求,例如「濃度」、或「縮放比例」。

3. 按<sup>外 開始</sup>來完成複印。

# 使用「分批放紙」的功能

 $\ddot{\equiv}$ 注意事項**:** 「分批放紙」功能僅限於平台複印時使用。

- 當「分批放紙」功能被開啟後,第一頁或第一份文件的複印會先完成,然後以下的畫面會 顯示,提醒使用者可以放下一頁或下一批的文件。
- >> 如欲停止,請按 「結束」。
- >> 如要複印下一頁或下一批多頁文件,請打開文件上蓋,從玻璃面板移除文件再把下一 頁文件放在玻璃面板上,再按「繼續」來複印下一頁;或把下一批多頁文件放入自動 進紙器中,再按「繼續」來完成下一批文件的複印。

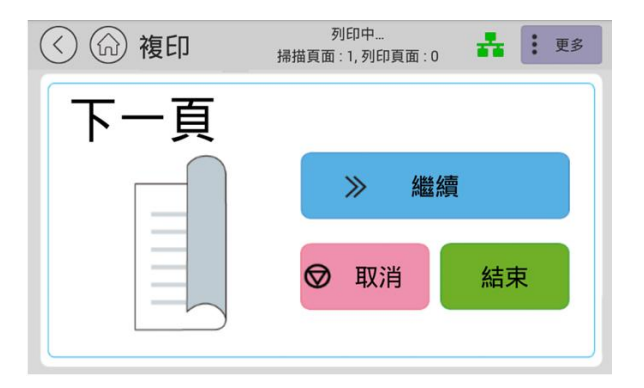

#### 基本複印設定:

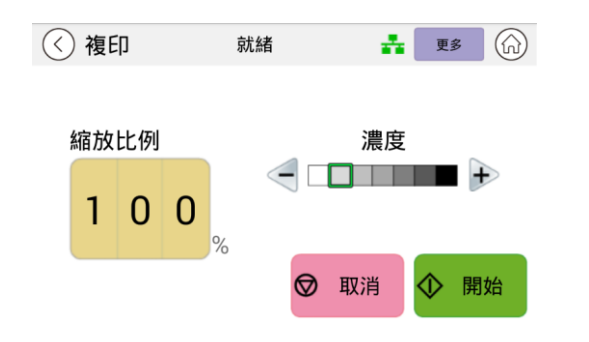

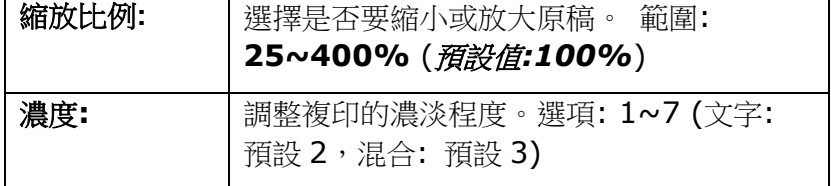

\* 預設值以粗斜體字表示。

#### 更多複印設定**:**

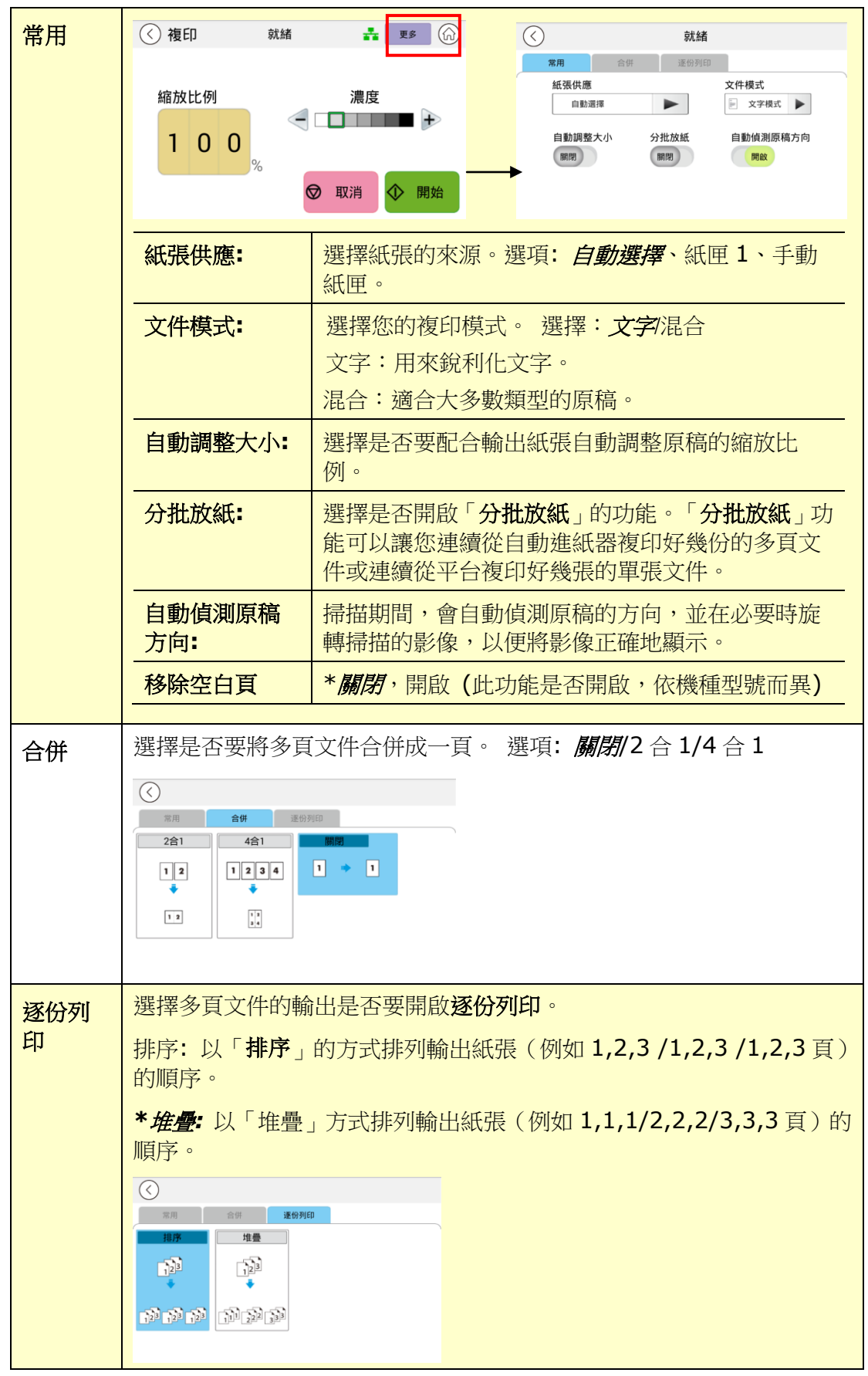

\* 預設值以粗斜體字表示。

# 證件複印

本產品具有自動裁切、自動訂正歪斜的功能,使用者不用像進階複印機一樣花費時間小心 **翼翼地靠緊導紙板或對準原點,只要輕鬆放在玻璃鏡面上即可,甚至歪斜地放也沒有關** 係,證件的正反面可以很輕鬆、完美地複印在同一張紙上。操作步驟如下:

**1.** 打開文件上蓋,把證件的一面輕鬆地放在玻璃稿臺上(歪斜也沒有關係),如以下圖 示。

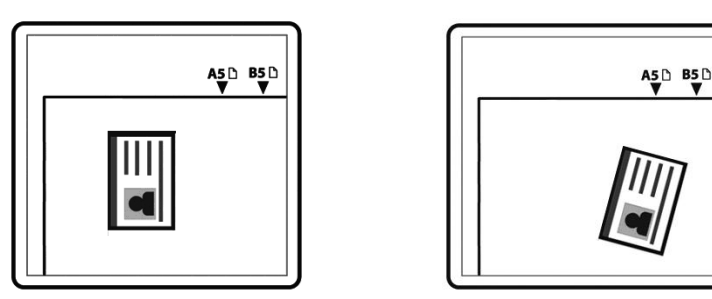

**2.** 按一下主畫面上的**[**證件複印**]**按鍵,會顯示「證件複印」的主畫面。

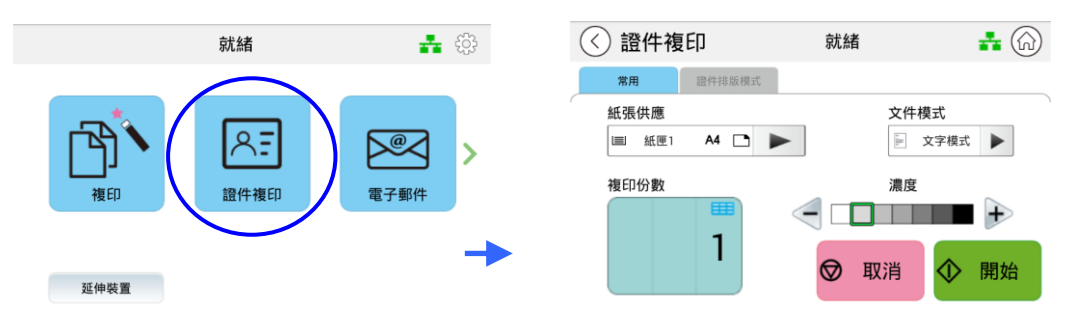

- 3. 確認複印設定如「濃度」符合你的需求。如果沒有,調整為你需要的設定。
- 4. 如果需要複印的份數大於1,在份數欄位輸入需要複印的張數,複印的份數會顯示在螢 幕上。
- 5. 按一下<sup>1 前始</sup>。 鍵,本產品即開始執行證件複印的功能。
- **6.** 當本產品掃描完一面證件時,觸控螢幕會顯示:「下一頁」。

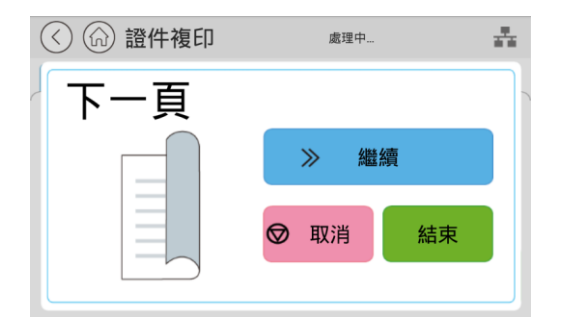

7. 打開文件上蓋,並將證件的另一面**朝下**輕鬆地放在放在玻璃稿臺上(歪斜也沒有關 係),如以下圖示。

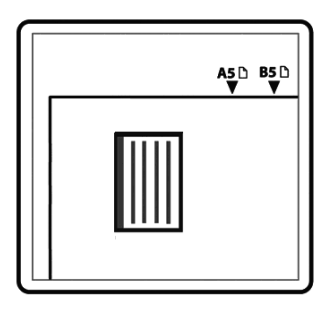

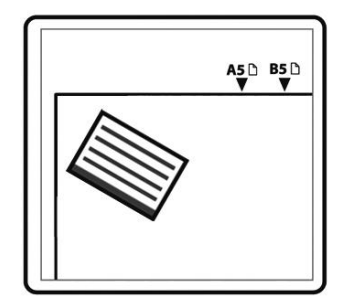

8. 要繼續掃描另一面證件,請按螢幕上的「繼續」按鍵,否則請按螢幕上的「結束」按鍵。 下圖顯示經過訂正歪斜的複印結果。

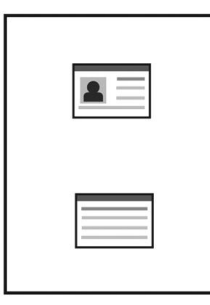

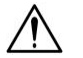

重要事項**!**

本證件複印功能不支援自動進紙器。

## 證件複印設定說明

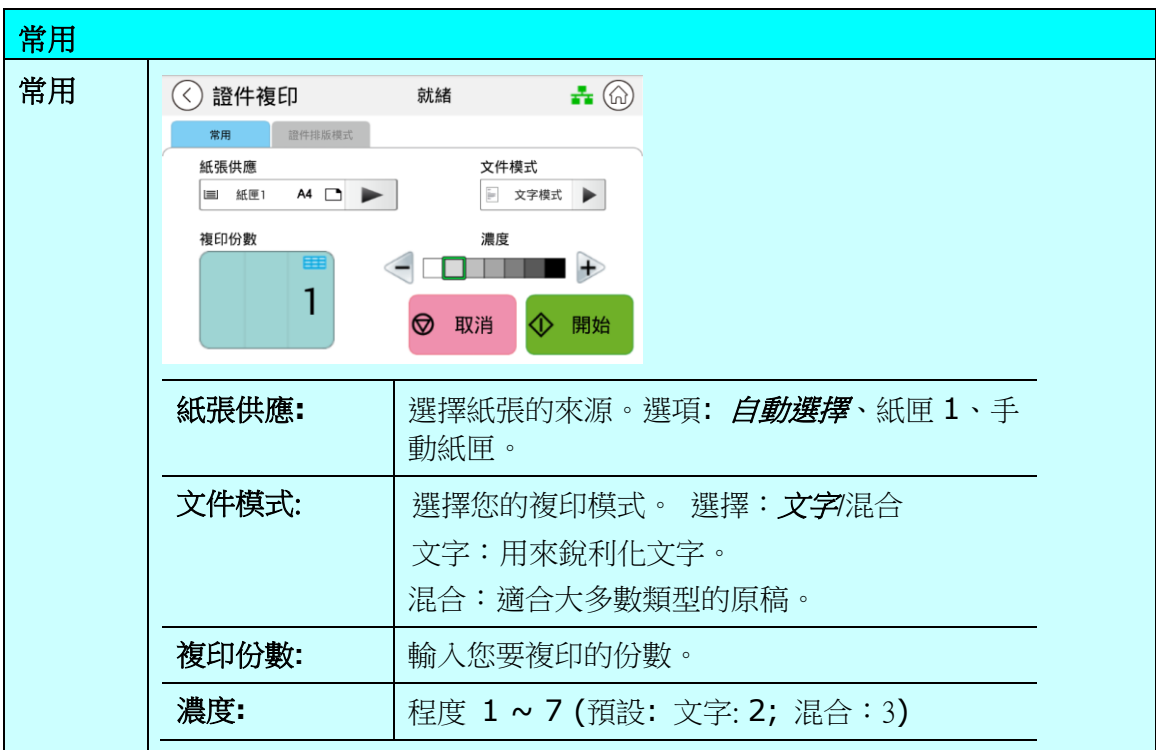

\* 預設值以粗斜體字表示。

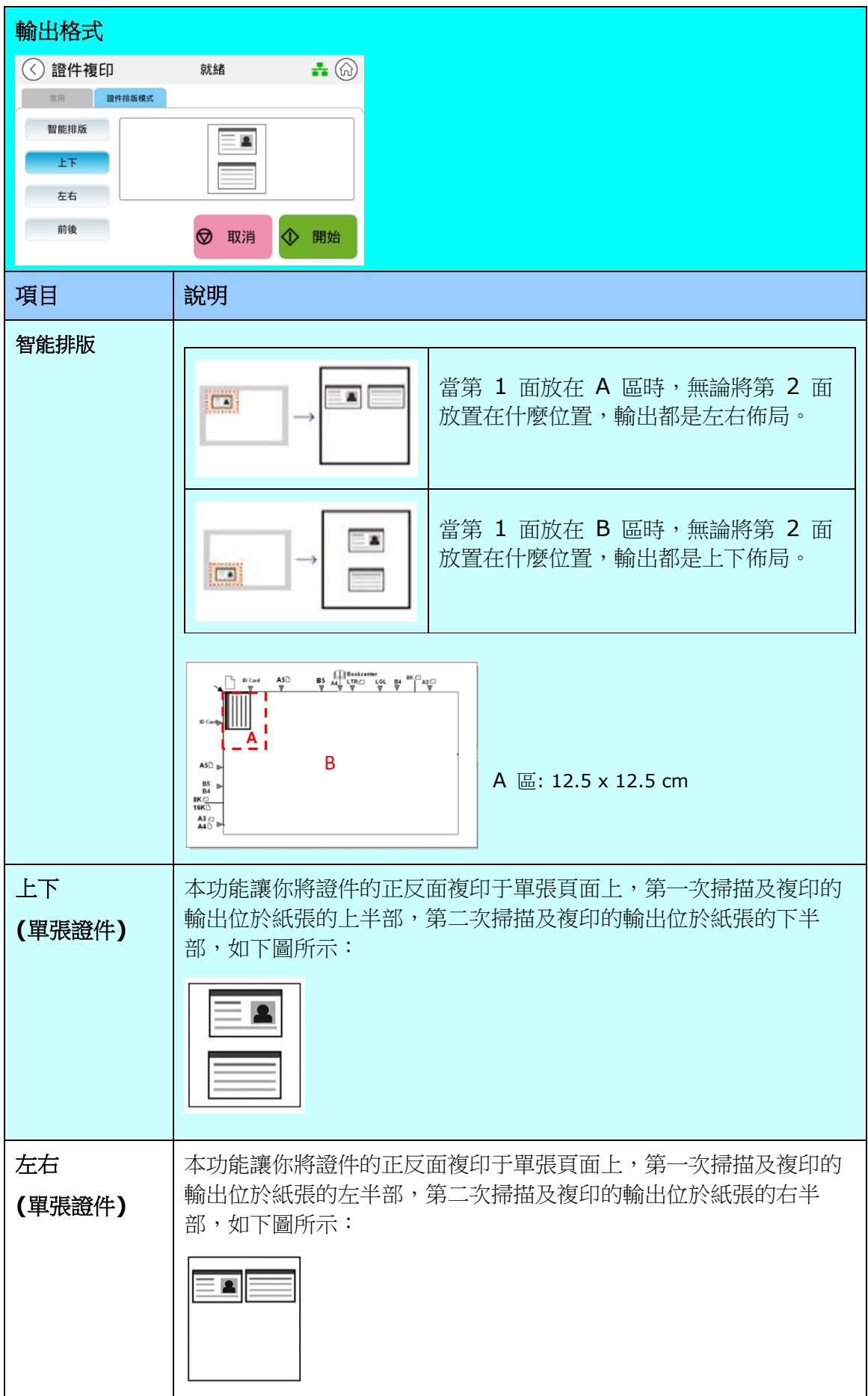

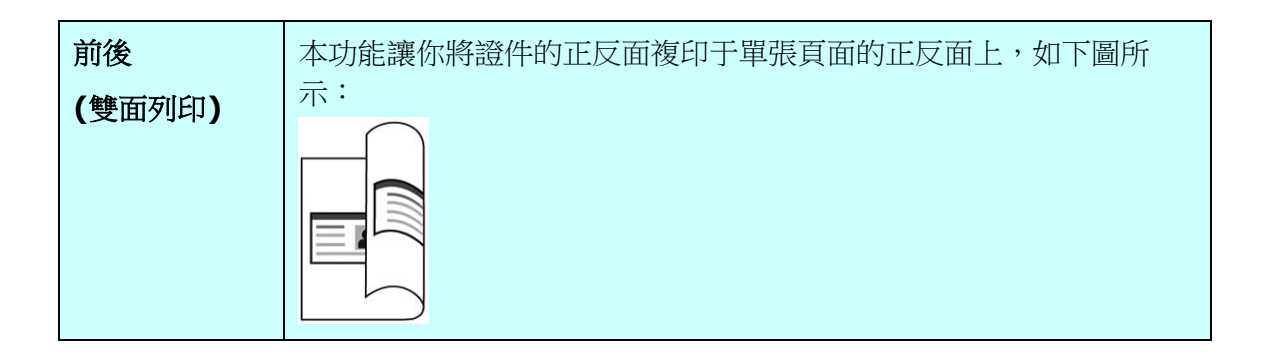

本功能可以讓你將文件掃描起來,然後將掃描的影像透過電子郵件的方式傳送出去。操作 步驟如下:

- 1. 如果你有多張文件,請把文件放入自動進紙器內,並將文字面朝上;如果你的文件 是單張的,請把文件放在玻璃平台上,並將文字面朝下。
- **2.** 按一下主畫面上的「電子郵件」按鍵,「電子郵件」的主畫面會顯示。

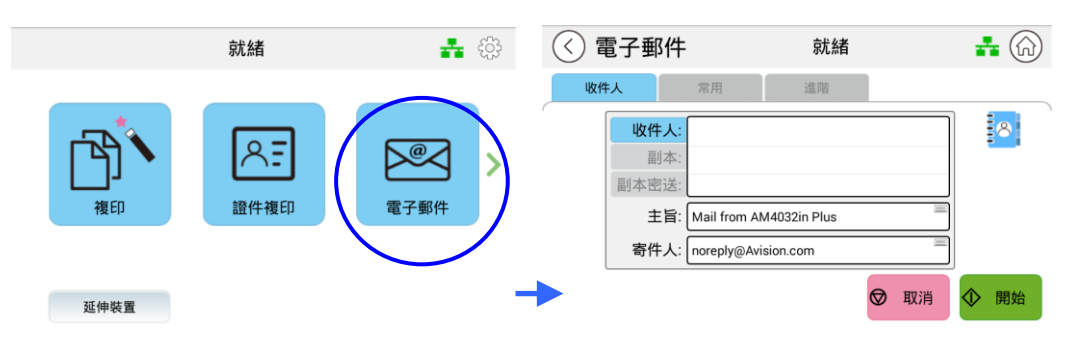

**3.** 在收件人選項上按一下空白欄位,一個虛擬鍵盤會出現,請輸入收件人的電子郵件 位址。

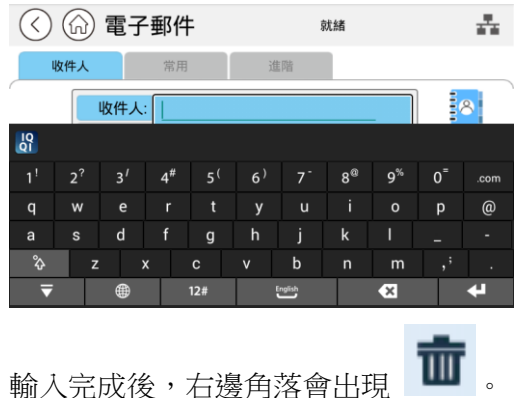

πm

一下可讓您快速刪除收件人的電子郵件位址。

- 4. 如有需要,接一下「副本」與「副本密送」的空白欄位,輸入副本與副本密送的電子 郵件位址。
- 5. 按一下「主旨」的空白欄位,輸入電子郵件主旨,然後按一下「OK」以確認所輸入 的電子郵件主旨。
- 6. 按一下「寄件人」的空白欄位,輸入寄件人的電子郵件位址。注意事項: 在傳送您 的掃描文件之前,寄件人的位址是必填的選項。

**7.** 按一下「常用」及「進階」按鍵,確認電子郵件設定如「解析度」、「色彩模式」、 「原稿**(**掃描範圍**)**」、「單面**/**雙面」、或「檔案格式」的預設值符合你的需求。如 果沒有,從選單中選擇你需要的選項。

「解析度」: 選擇掃描的解析度。選項: 150/200/*300*/600 dpi

- 「**色彩模式」:** 選擇掃描的色彩模式。選項: *彩色*、灰階、黑白
- 「原稿**(**掃描範圍**)**」: 選擇欲掃描的範圍。選項: 選項: \*自動檢測, A4, A5, B5, Letter
- 「單面**/**雙面」: 選擇要複印文件的單面或雙面。選項: 單面、雙面
- 「檔案格式」: 選擇文件掃描後的檔案格式。選項: 多頁一檔 *PDF*、一頁一檔 PDF、JPG、BMP、TIFF、多頁一檔 TIFF。
- \* 預設值以粗斜體字表示。

8. 按一下觸控螢幕上的 <sup>3.</sup> 開始 。<br>2. 按一下觸控螢幕上的 <sup>。 </sup>鍵,本產品即開始執行電子郵件功能,並將結果傳送 至指定的電子郵件位址。或按一下「取消」鍵,取消你的工作。

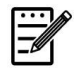

## 重要事項:

傳送電子郵件錯誤:如果您的電子郵件無法傳送,請檢查寄件人地址 的網域名稱。 如果寄件人地址地網域名稱與您的 SMTP 伺服器不相 同,某些伺服器可能會阻止該電子郵件的發送。

## 使用通訊錄來選取一個收件人

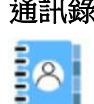

通訊錄 黑選此鍵從通訊錄中選取一個收件人。

點選此鍵後,會出現以下的從通訊錄畫面,從左邊欄柵選取一 個電子郵件位址,再按「往右鍵」<>>
, 加入右邊的「To 」清單, 成為收件人。

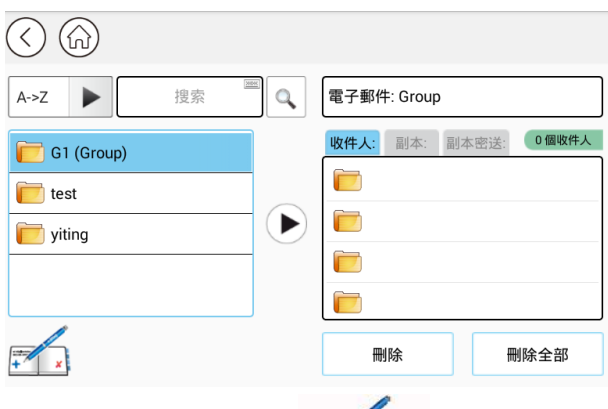

建立通訊錄: 按一下 鍵,以下畫面會出現,你可以 在此新增、刪除、或修改收件人的電子郵件位址。

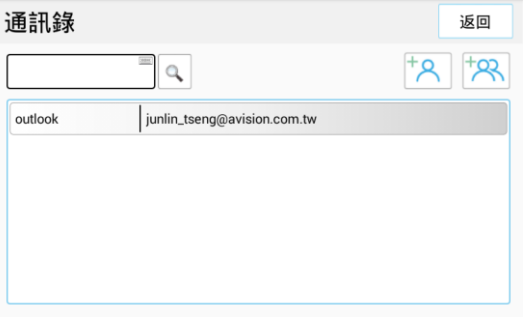

按一下「新增個人」<sup>+2</sup> 鍵,以下畫面會出現,你可以在此輸

 $R^+$ 入收件人的名稱、或電子郵件。或按一下「新增群組」 鍵,來增加一個新的群組。

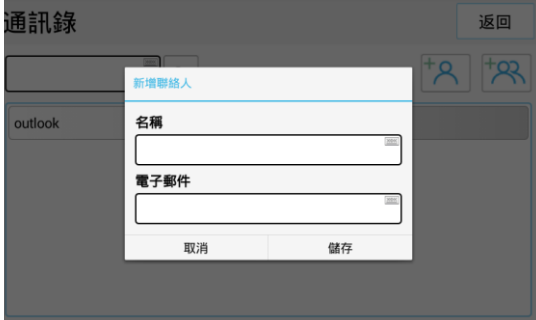

## 更多設定: 按一下「常用」按鍵,來執行更多常用的設定。

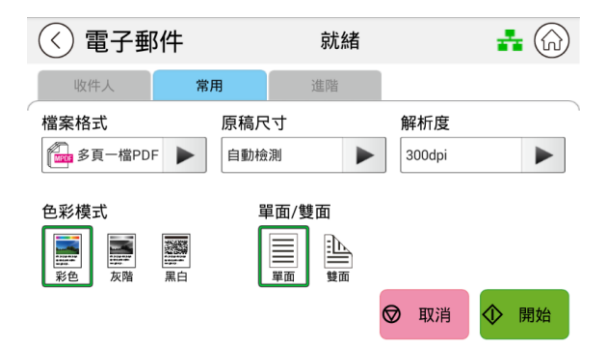

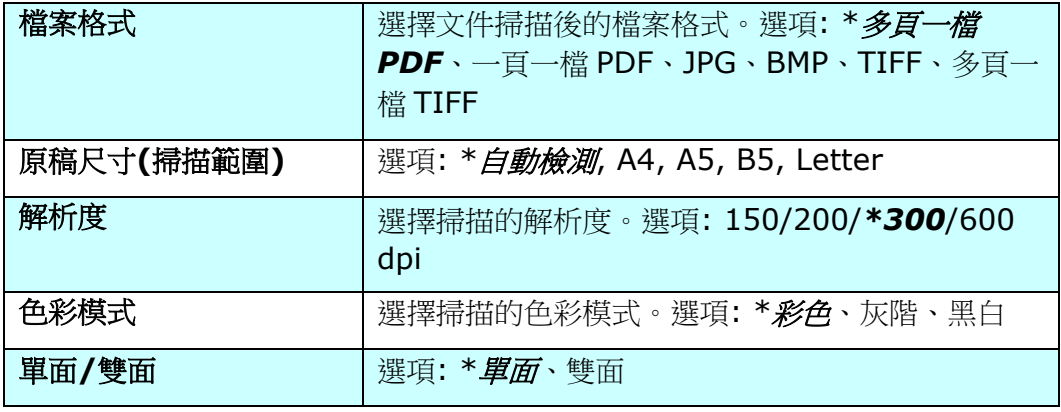

\* 預設值以粗斜體字表示。

進階設定**:** 按一下「進階」按鍵,來執行更多的設定。

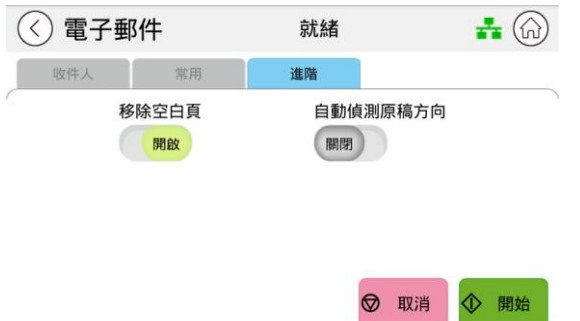

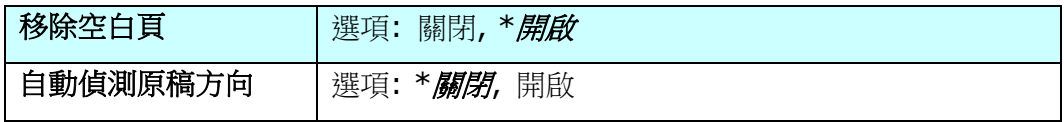

\* 預設值以粗斜體字表示。
本功能可以讓你先將文件掃描起來,然後將掃描的影像儲存至指定的目的地,如本機、插 入本機之 USB 隨身碟、或網路(FTP, SMB) 伺服器中。要儲存至網路(FTP, SMB) 伺服 器,需先透過本產品內建的網頁下設定,才可已操作。掃描存文件的操作步驟如下:

- 1. 如果你有多張文件,請把文件放入自動進紙器內,並將文字面朝上;如果你的文件 是單張的,請把文件放在玻璃平台上,並將文字面朝下。
- 2. 滑動主畫面,再按一下主畫面上的「**掃描**」按鍵,「掃描」的主畫面會顯示。

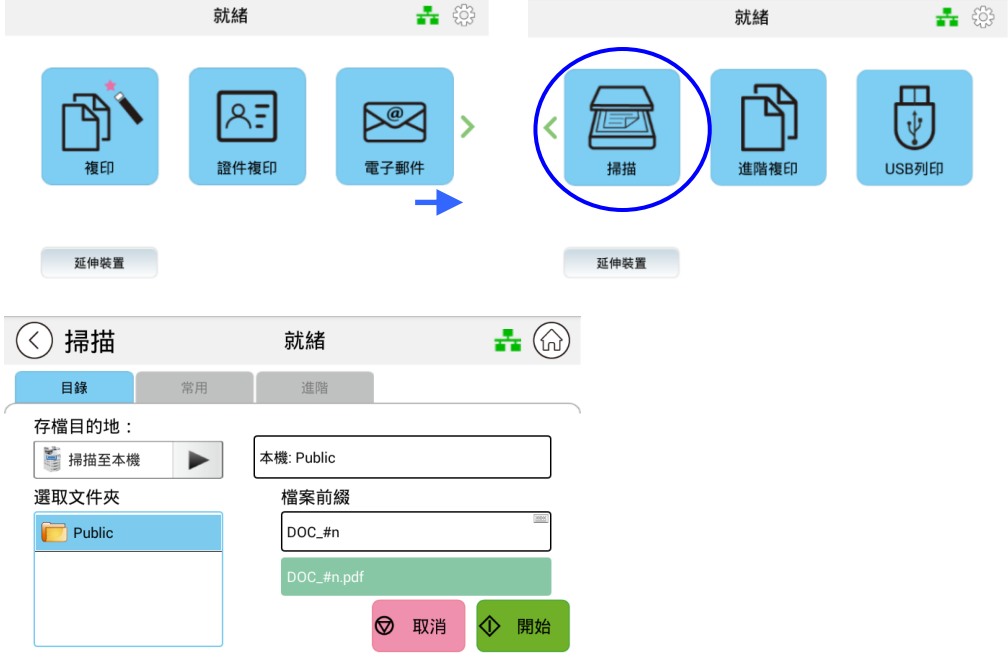

- 3. 按一下「掃描到本機」,選擇傳送目的地。
	- 精描到本機: 掃描後的文件將會儲存到本產品的記憶體中。你可以透過本產品的 網頁來下載掃描的影像。
	- 掃描到 **USB**: 掃描後的文件會儲存到 USB 隨身碟內。
	- 掃描到 **FTP**: 掃描後的文件會儲存到網路上的 FTP 伺服器內。
	- 掃描到 **SMB**: 掃描後的文件會儲存到網路上的 SMB 伺服器內。
	- 文件夾: 顯示預設的文件夾及檔案名稱。點選「文件夾」欄位, 在「檔案前綴」欄 位輸入你需要的檔案首碼或按「新增資料夾」建立新的資料夾。
- 4. 按一下「常用」、及「進階」,確認掃描設定如「解析度」、「色彩模式」、「濃度」、 「單面**/**雙面」、「檔案格式」、「文件夾」、或「原稿**(**掃描範圍**)**」的預設值符合 你的需求。如果沒有,從選單中選擇你需要的選項。

5. 按一下觸控螢幕上的 <sup>3.</sup> 開始 <sub>鍵</sub>,本產品即開始掃描你的文件。<br><sub>1.</sub> 按一下觸控螢幕上的 2. <sub>键</sub>,本產品即開始掃描你的文件。

## 掃描設定說明**:**

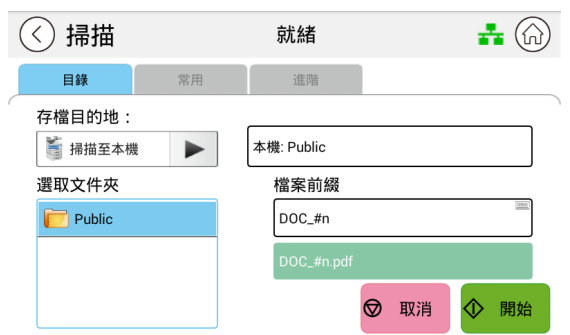

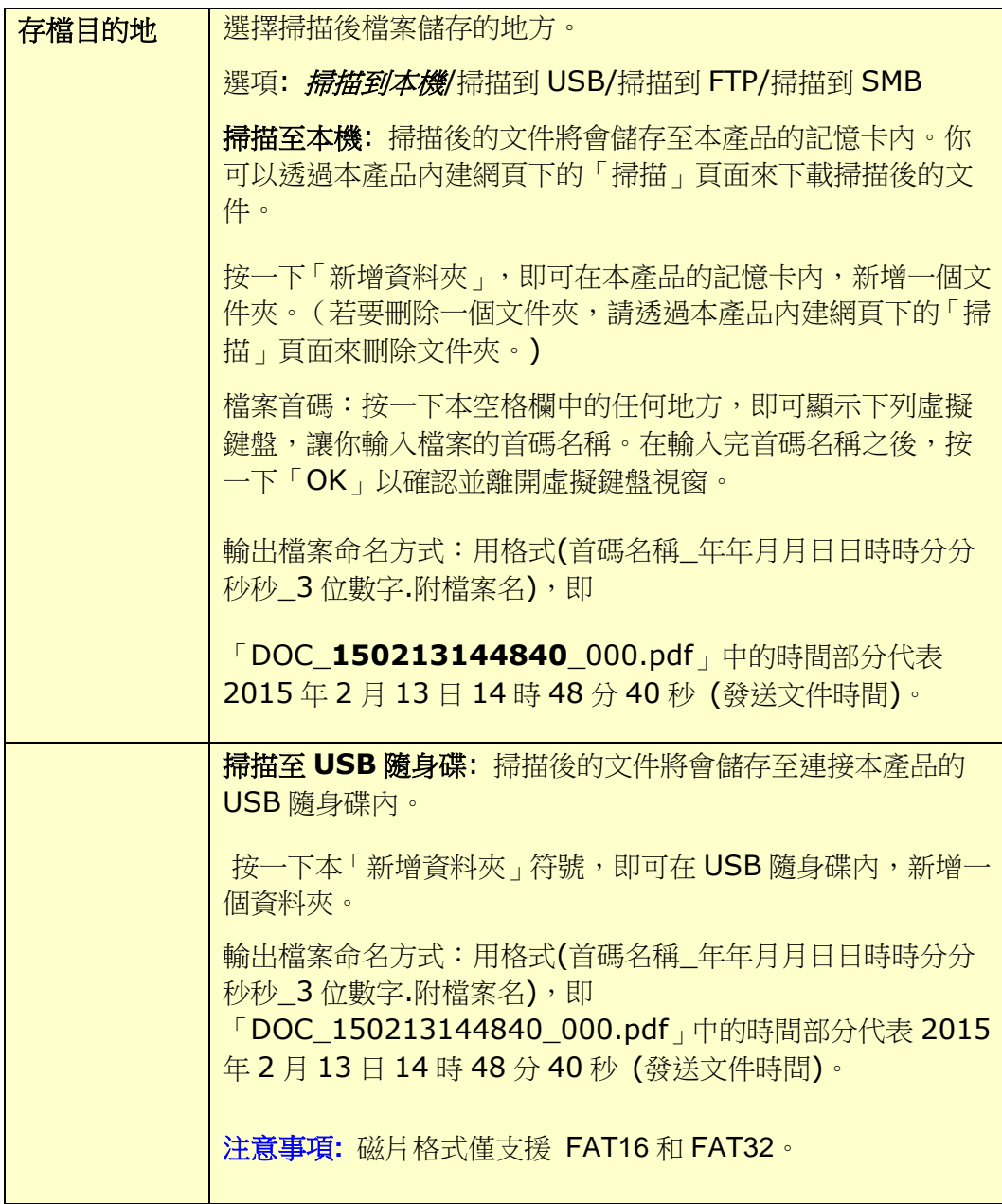

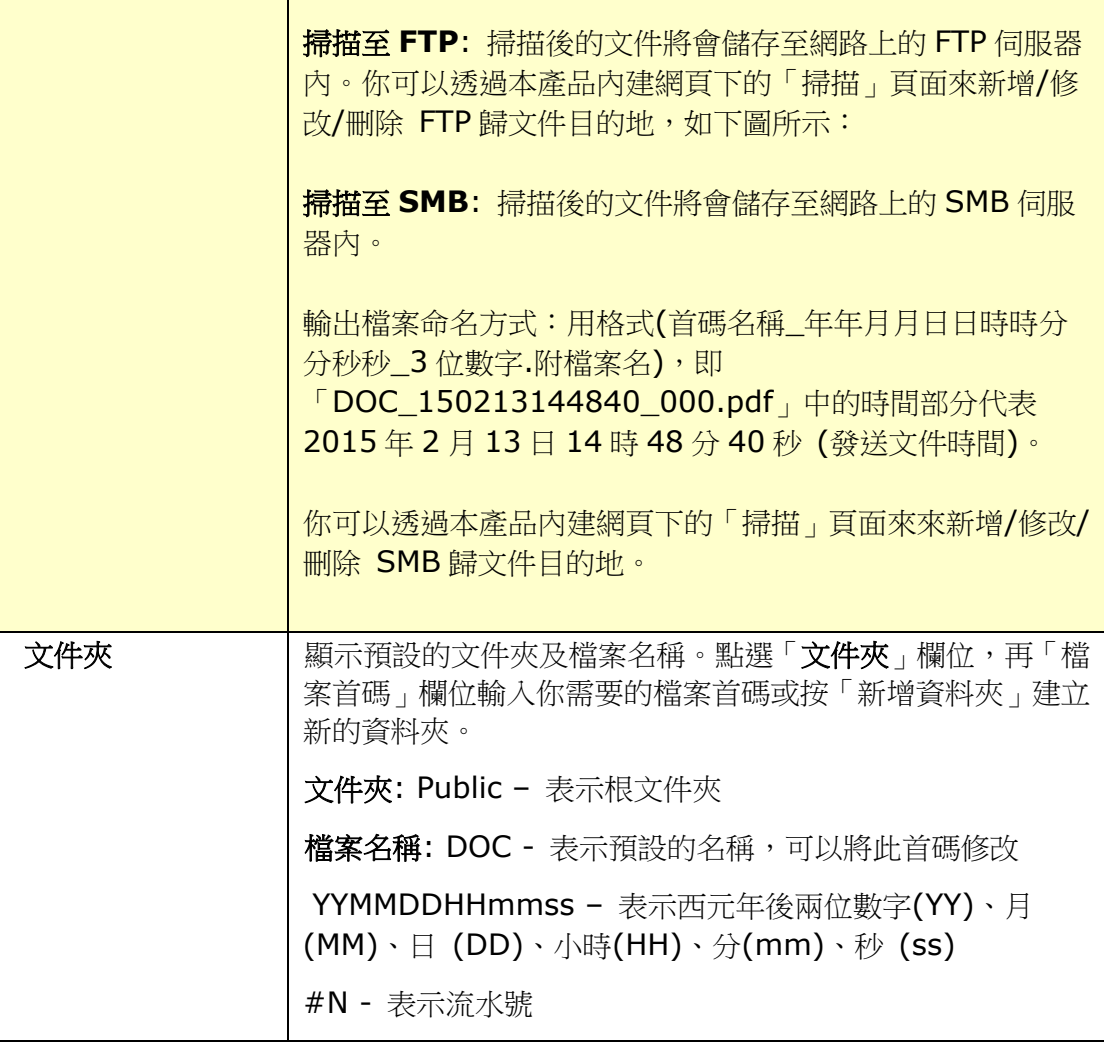

更多設定: 按一下「常用」按鍵,來執行更多常用的設定。

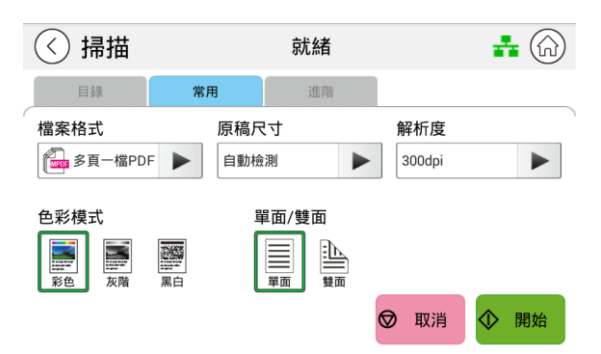

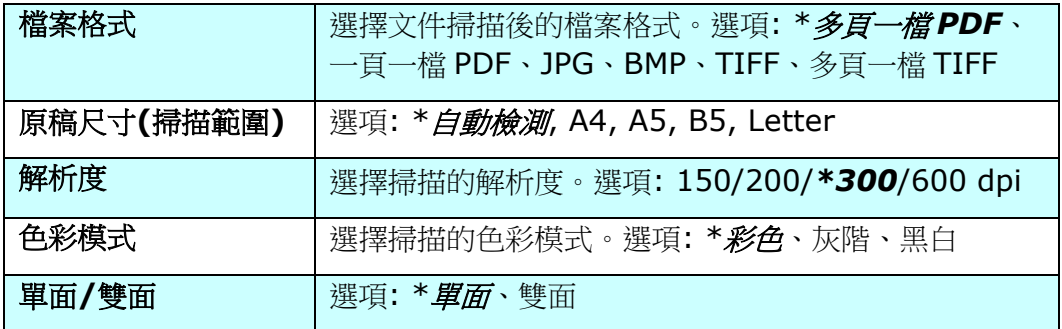

\* 預設值以粗斜體字表示。

進階設定**:** 按一下「進階」按鍵,來執行更多的設定。

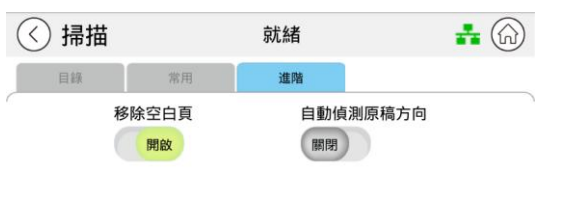

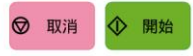

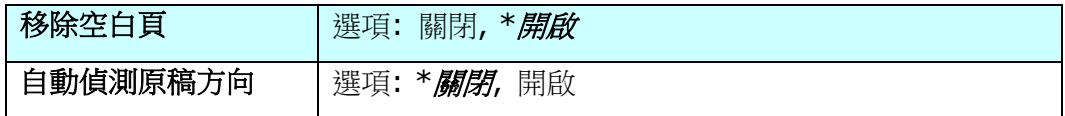

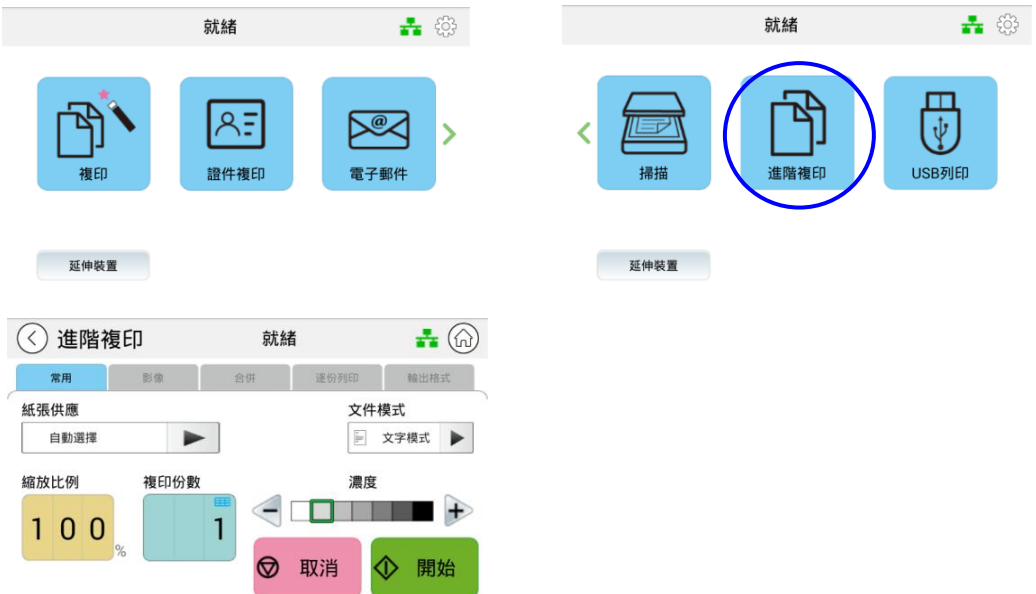

1. 滑動螢幕,並點選主畫面上的「進階複印」按鍵,螢幕會顯示[複印]畫面。

- 2. 確認複印設定如「濃度」符合你的需求。如果沒有,調整為你需要的設定。
- 3. 如果需要複印的份數大於1,在份數欄位輸入需要複印的張數,複印的份數會顯示 在螢幕上。
- 4. 按一下<sup>◆ 開始</sup> 鍵,本產品即開始執行複印的功能。

### 更多複印設定**:**

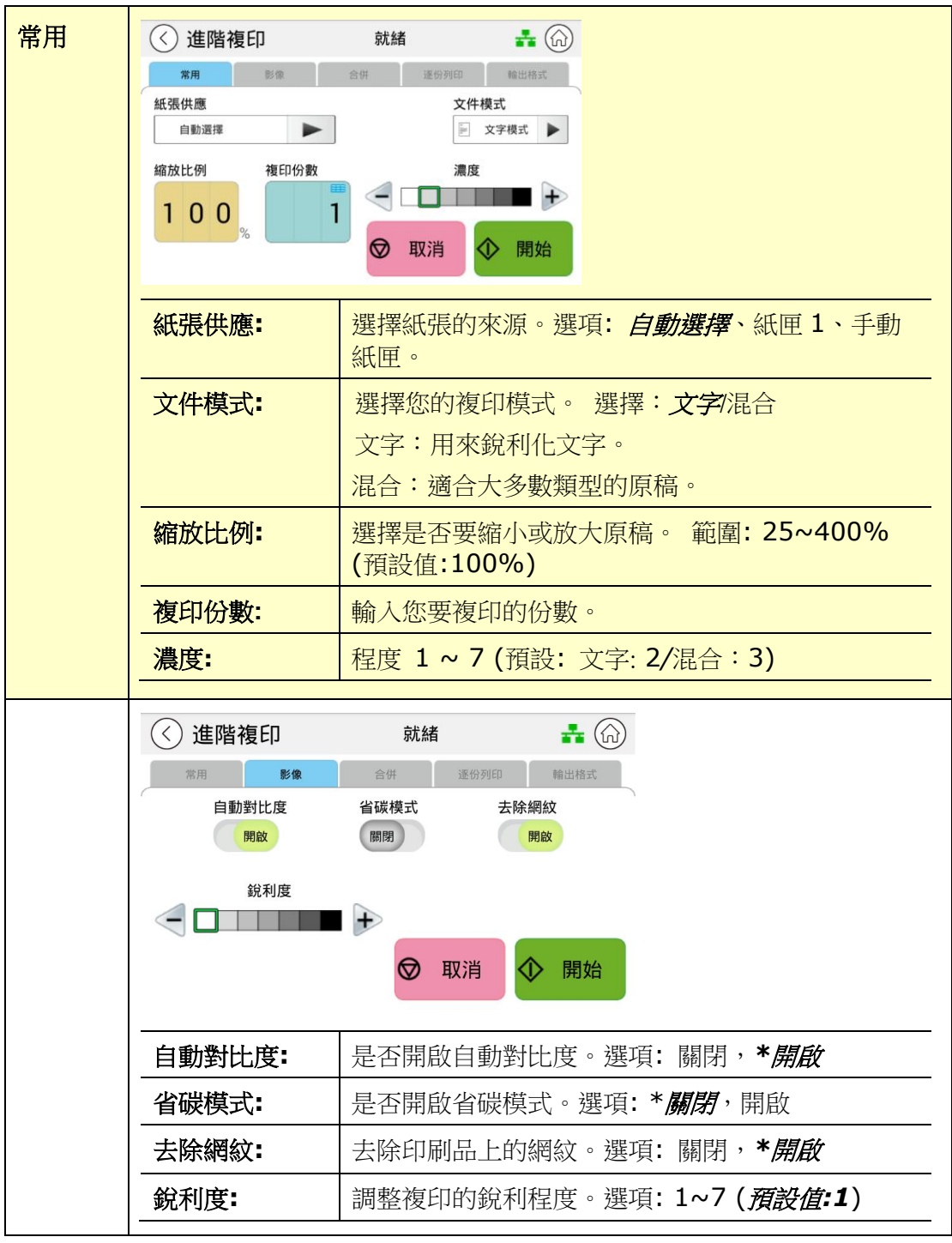

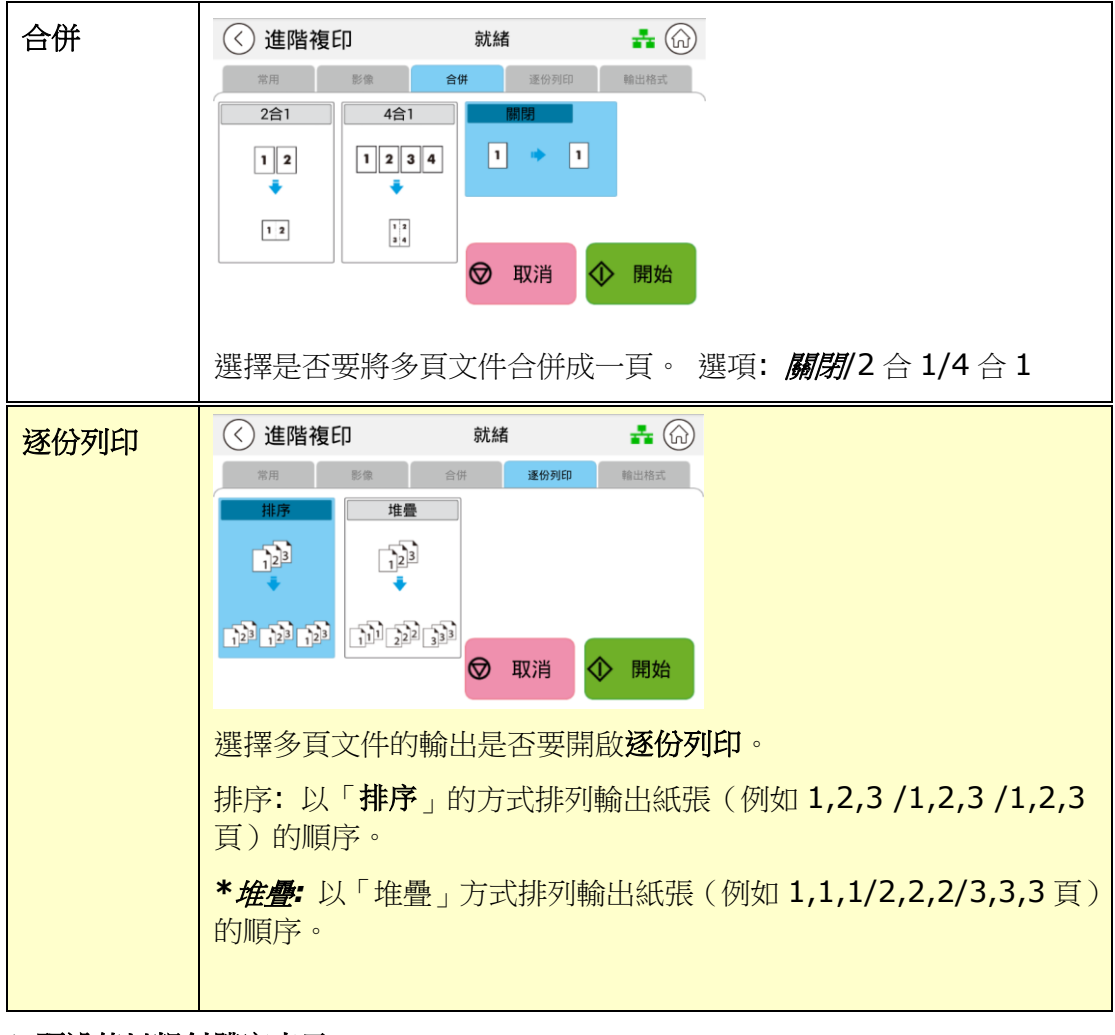

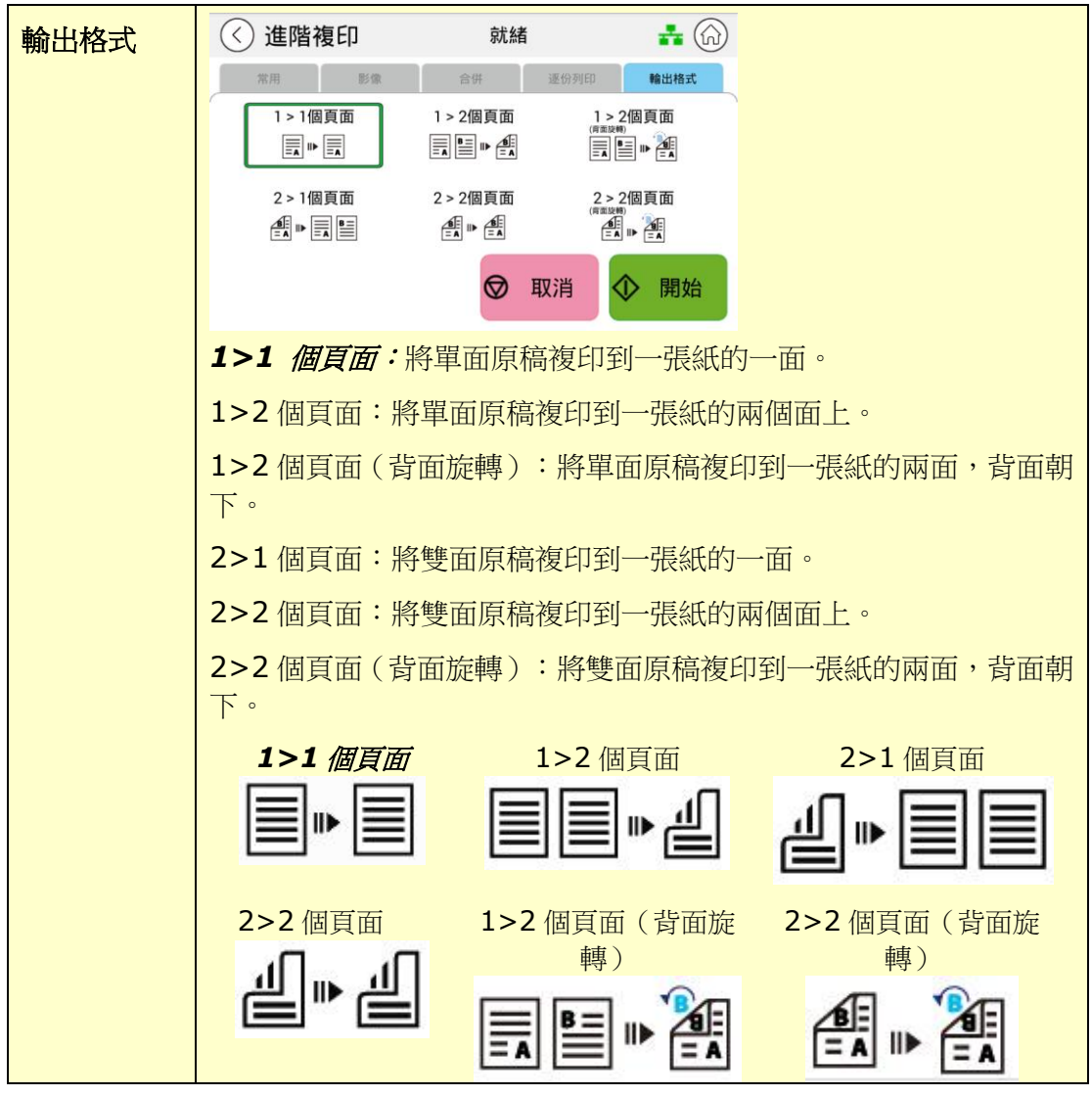

## USB 列印

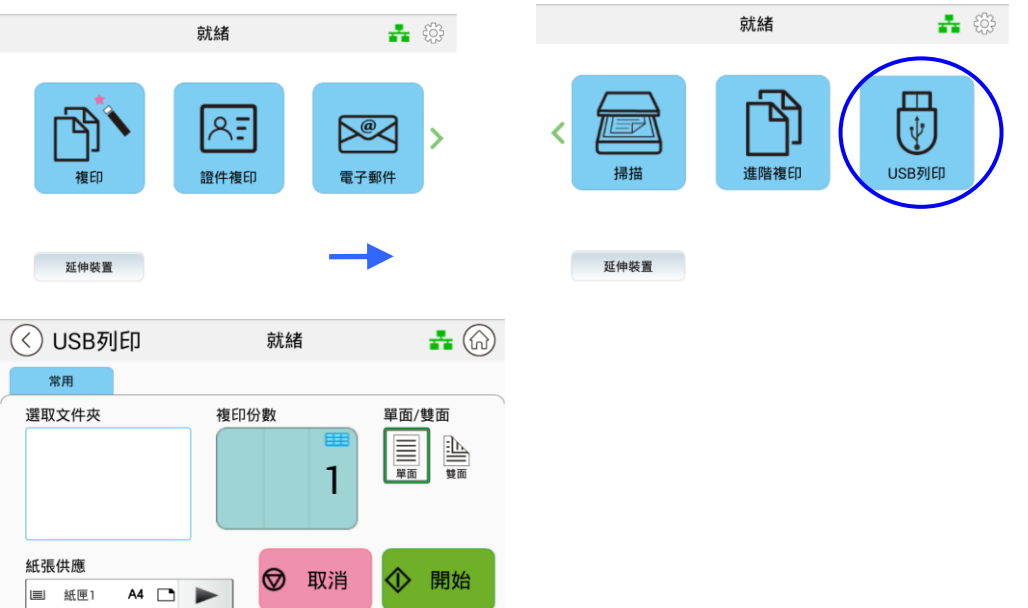

1. 滑動螢幕,並點選主畫面上的「USB 列印」按鍵,螢幕會顯示[USB 列印]畫面。

- **2.** 選擇你需要列印的檔案。
- 3. 確認列印設定如「單面/雙面」符合你的需求。如果沒有,調整為你需要的設定。
- 4. 如果需要列印的份數大於 1, 在份數欄位輸入需要列印的張數, 列印的份數會顯示 在螢幕上。
- 5. 按一下<sup>◆ 開始</sup> 鍵,本產品即開始執行列印的功能。

**5.** 客制化本產品的設定

按照本產品的設計,你可以直接用出廠預設的設定值來使用本產品。不過,如果需要, 你還是可以根據你的需求來更改這些設定值。如果要更改這些設定值,請按控制面板上 的「設定」鍵或透過本產品內建的網頁。以下章節將一一介紹如何使用這兩種方式來修 改本產品的設定。

## $\dddot{\equiv}$

注意事項:

如果系統管理者第一次安裝本產品,建議管理者保留預設值設定。 [當管理者比](mailto:當你比較了解@V5100) [較熟悉本產品時](mailto:當你比較了解@V5100),再修改這些設定。

[本章節是針對本](mailto:本章節針對@V5100)產品系統管理者而編寫的,管理者在使用本機台前請務必詳細閱讀本章 節。請注意,針對管理者而作的設定必需登入後才可以使用,一般使用者無法修改這 些設定。

管理者可以透過兩種方式來客制化本產品的設定,一是透過機台前方的觸控式螢幕,二 是透過本產品內建的網頁。以下章節將一一介紹如何使用這兩種方式來修改本產品的設 定。

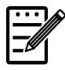

#### 注意事項:

如果系統管理者第一次安裝本產品,建議管理者保留預設值設定。 當管理者[比較熟悉](mailto:當你比較了解@V5100) [本產品時](mailto:當你比較了解@V5100),再修改這些設定。

## 透過觸控式螢幕修改設定

在主畫面右上角,按一下[更多設定]的小圖示,螢幕會出現以下的畫面。點選[檢視機器 狀態],包含著 5 個頁簽頁的[機器狀態]畫面將會顯示於液晶螢幕上。

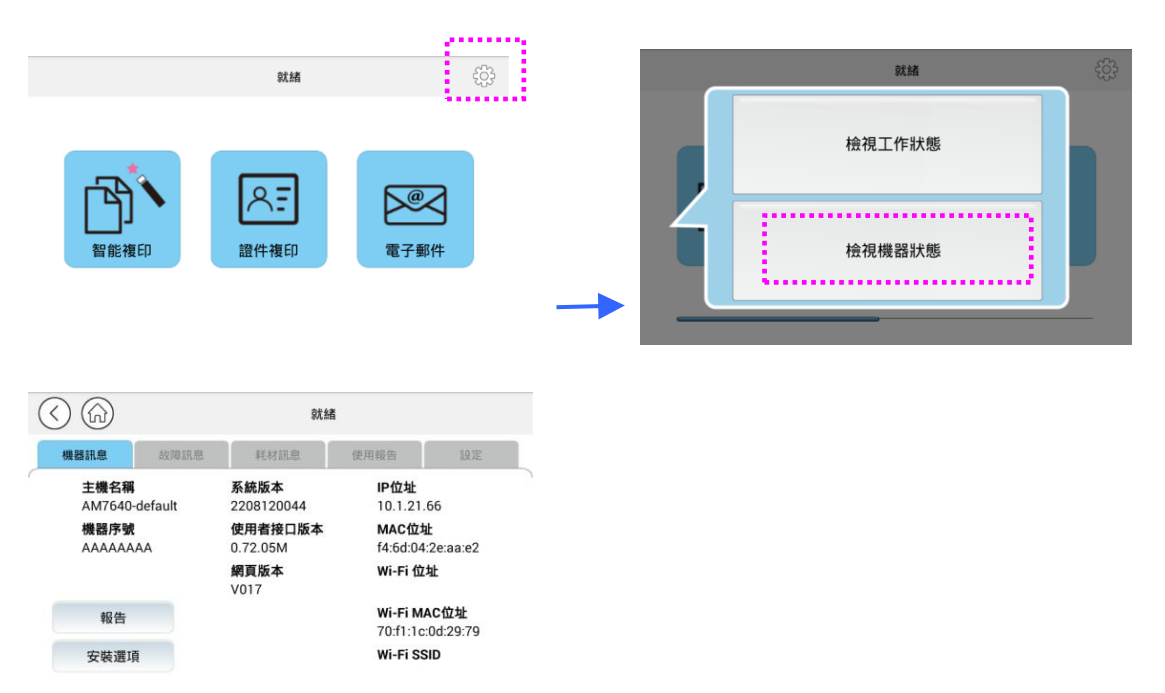

顯示在頂部的這 5 個頁簽頁分別是:機器訊息、故障訊息、耗材訊息、使用報告、和設 定。關於這 5 個頁簽頁內的各選項敍述,請參閱接下來的幾頁說明。

一般資訊:顯示產品的基本資訊。

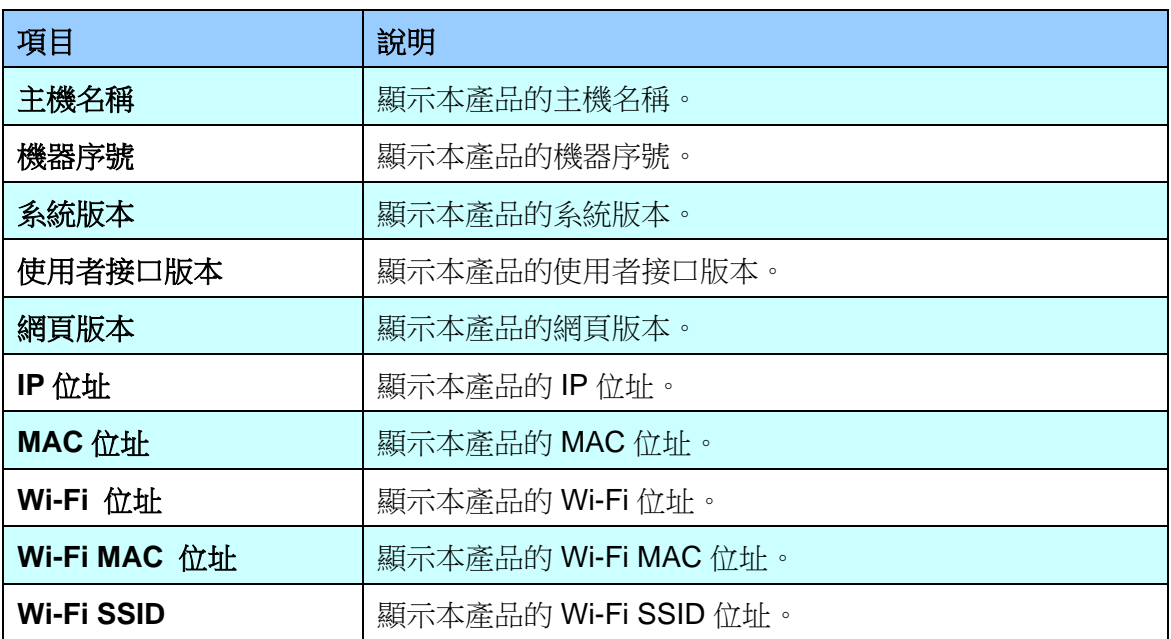

報告: 列印出各種功能或選項的報告。

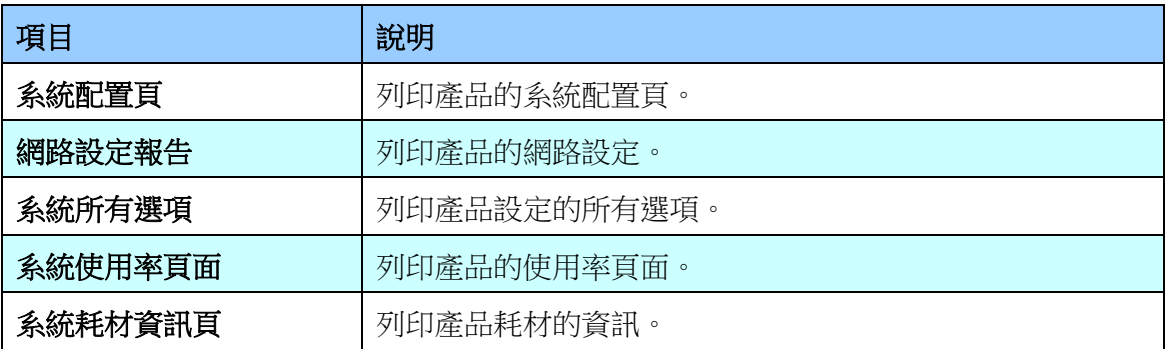

安裝選項:顯示產品的所有功能啟用或禁用狀態。僅可透過內建網頁來啟用或禁用產品的 功能。

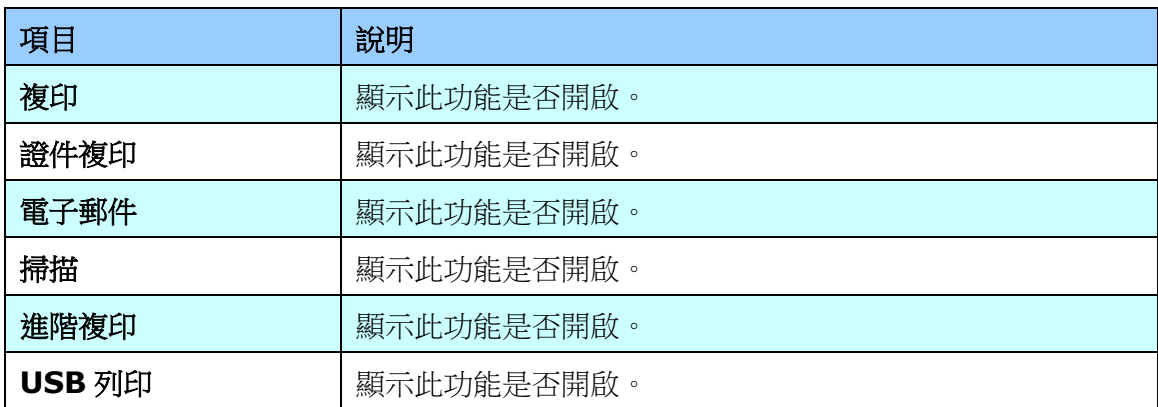

故障訊息:顯示錯誤或警告訊息。

耗材訊息: 顯示耗材使用狀態。

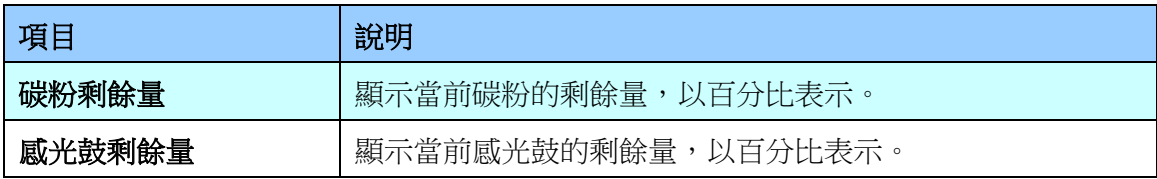

使用報告: 顯示本產品各功能的使用狀態。

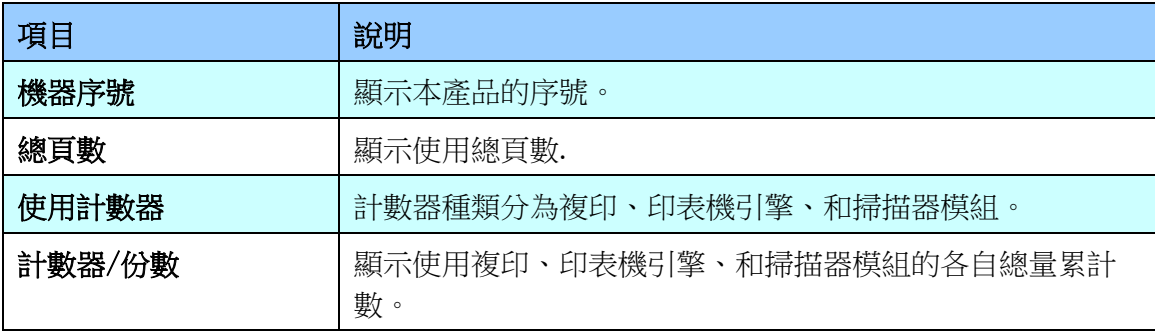

設定

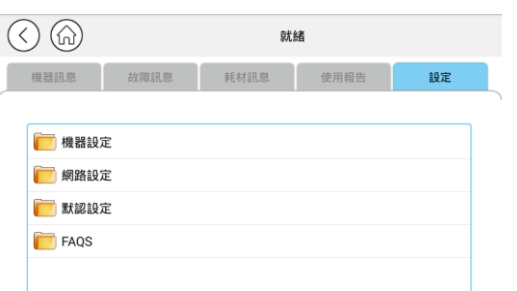

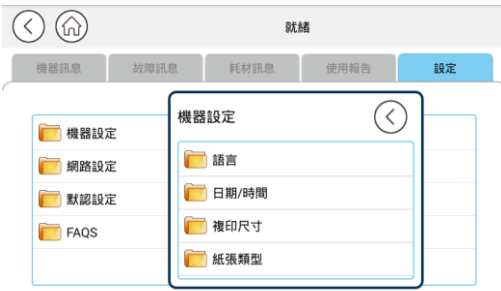

機器狀態: 預設本產品中一些的基本設定。

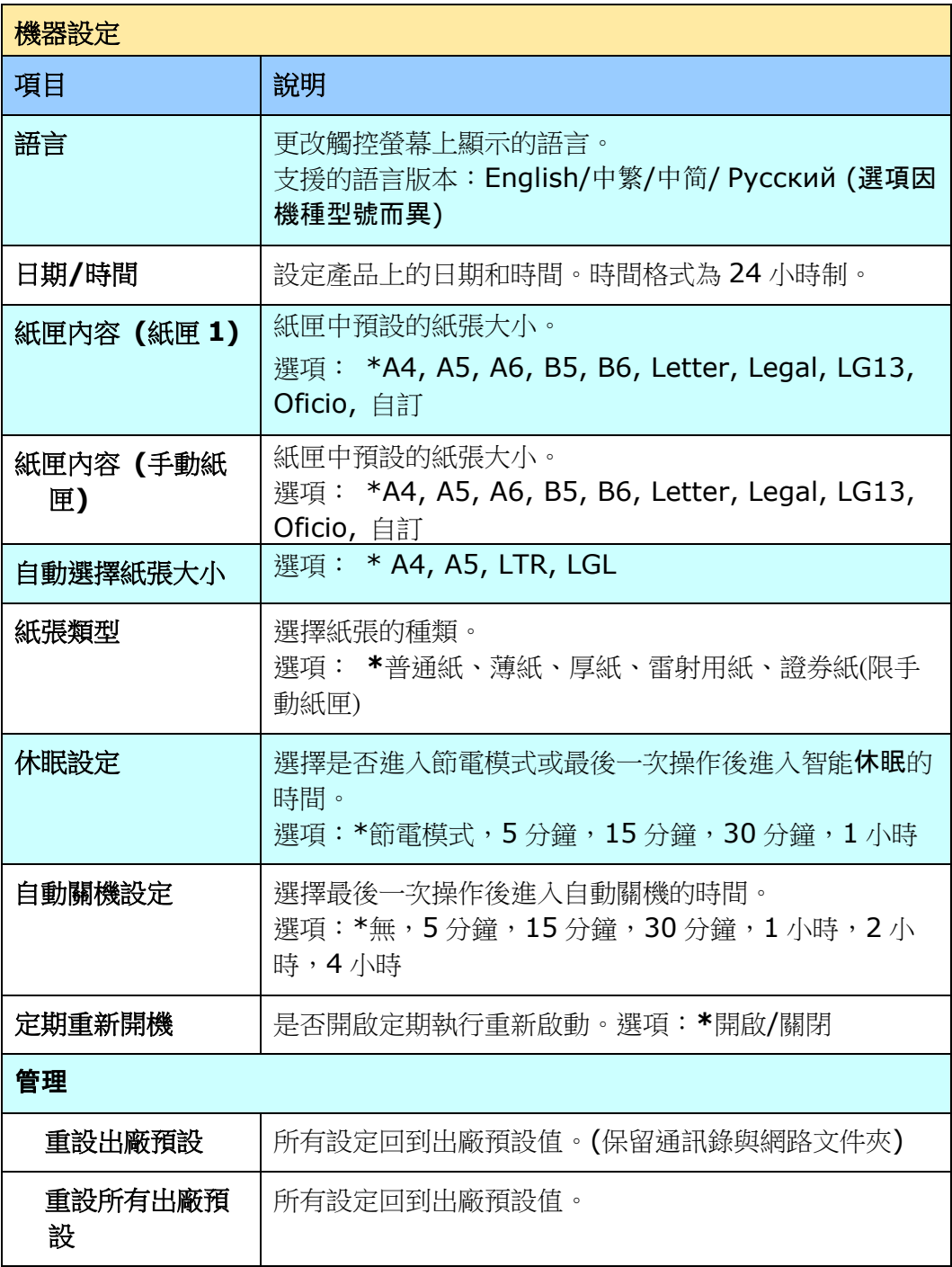

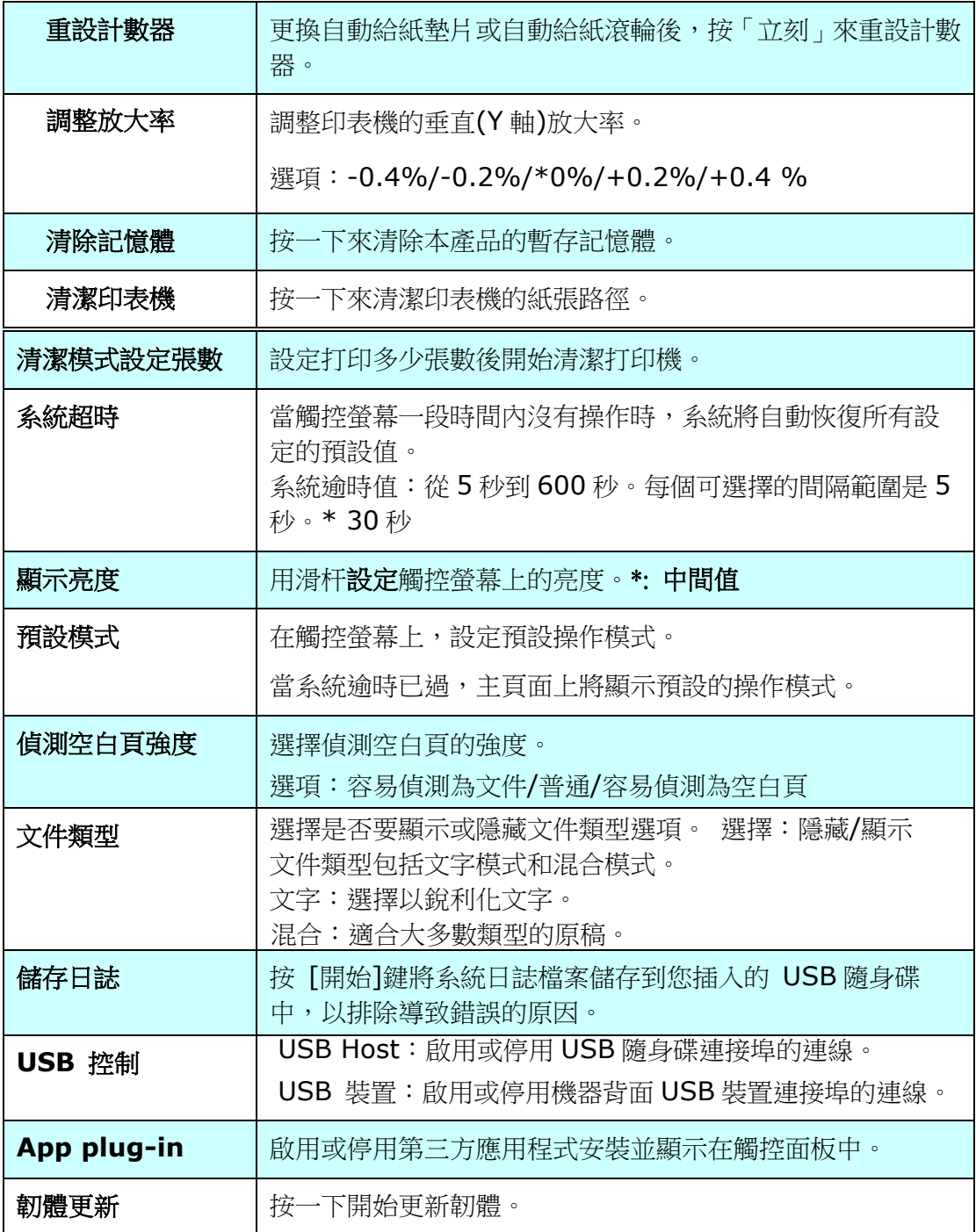

**\*:** 表示出廠預設值

默認設定: 設定本機各個功能的預設值。

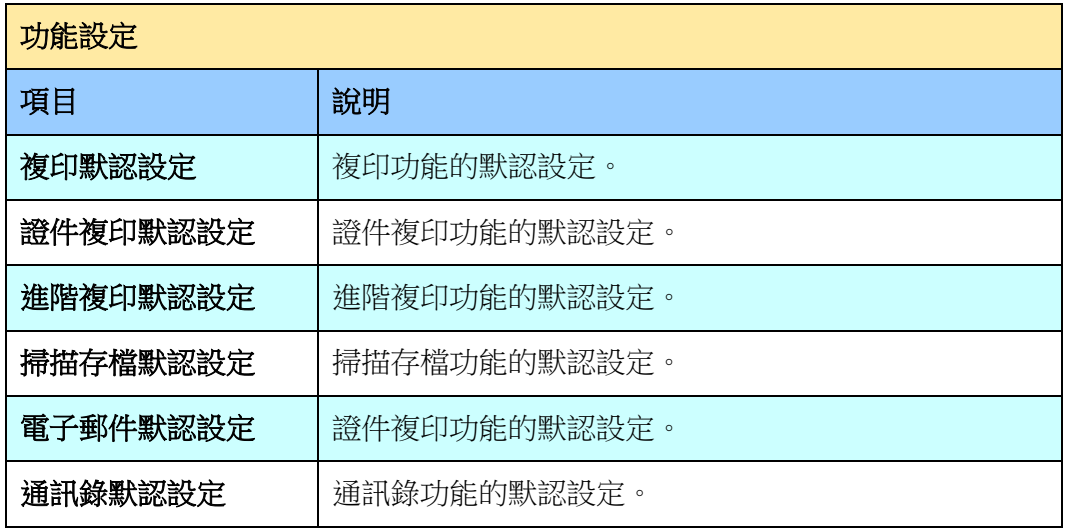

網路設定: 設定本機網路功能。

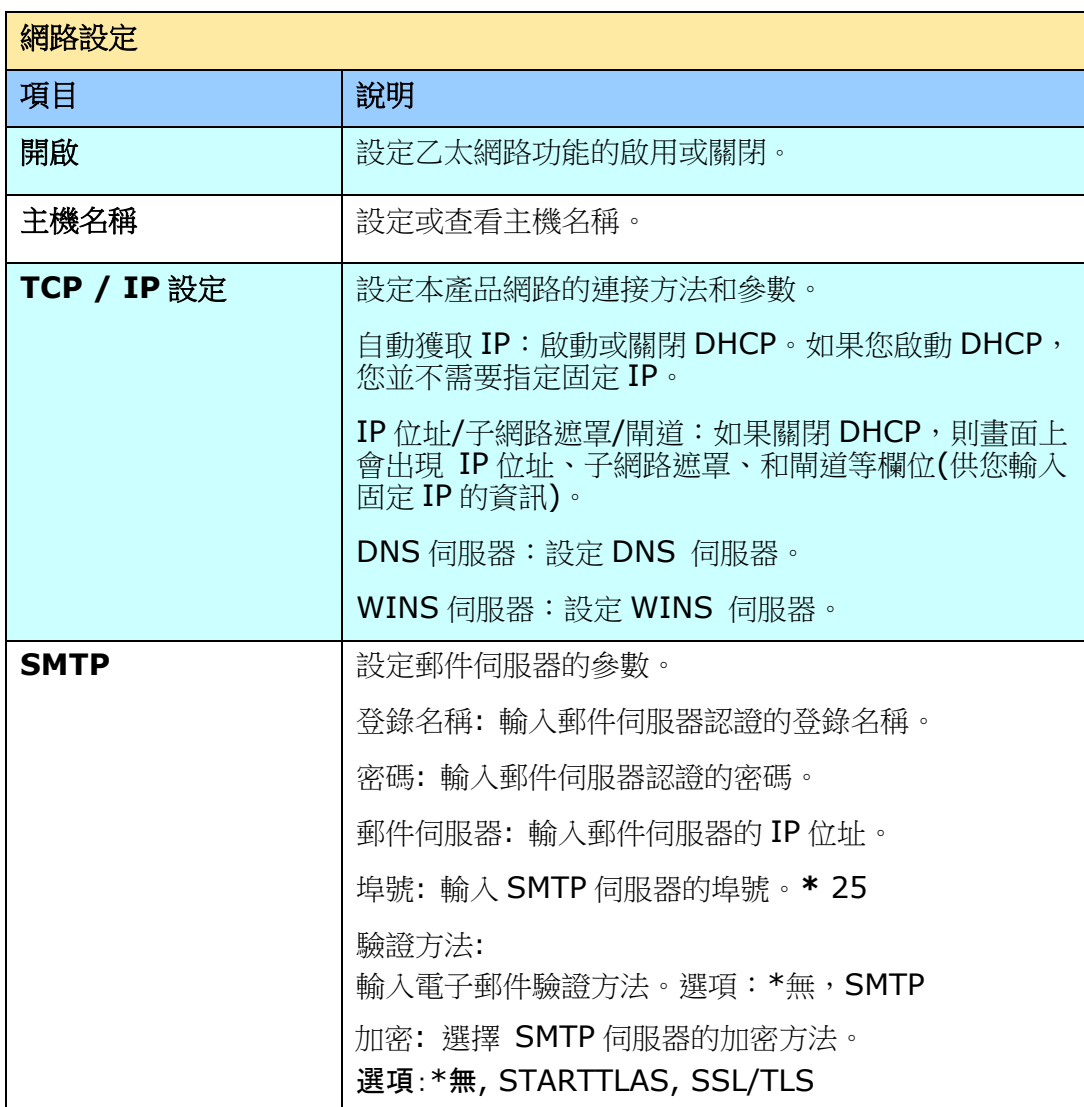

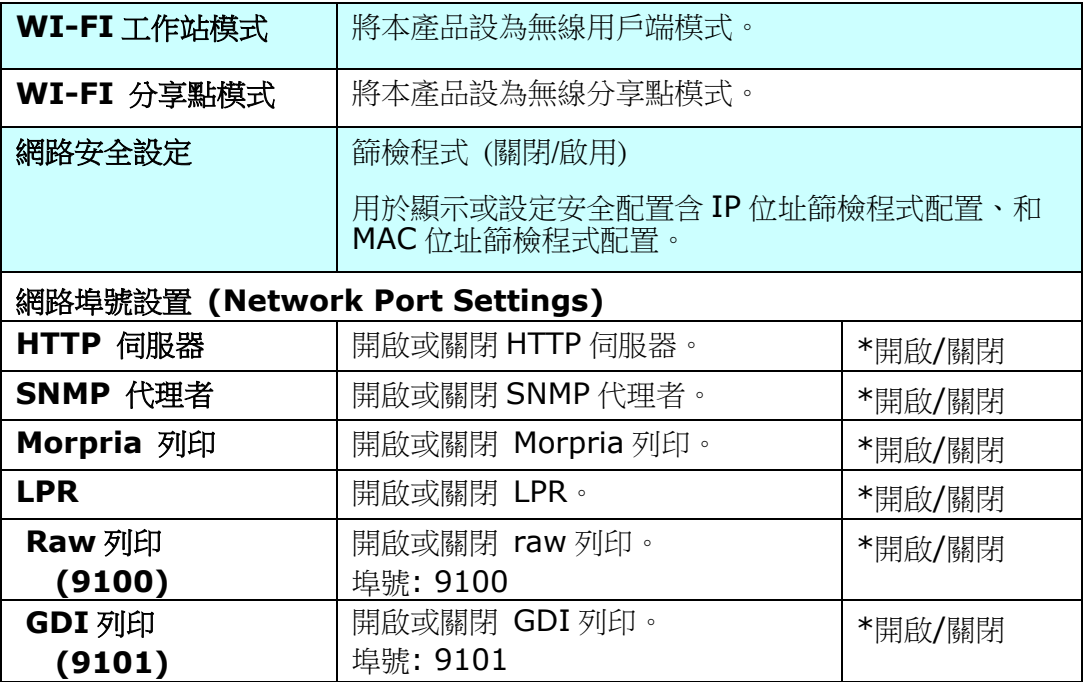

1. 本產品設有內建的網頁,方便讓管理者在遠端管理本機台。只要開啟瀏覽器,在網 址欄位內輸入本產品的 IP 位置然後再按確定,螢幕就會出現如下圖網頁所示。

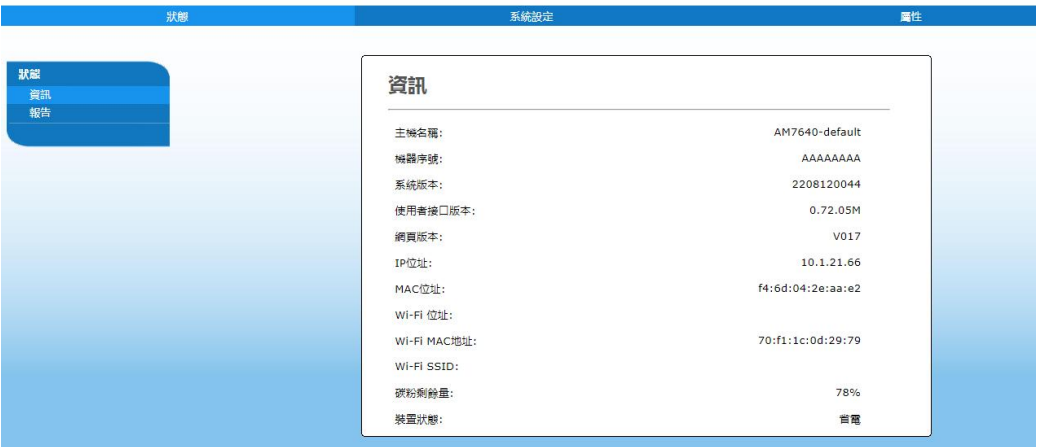

**2.** 點選每個項目並輸入適當的設定值。有關更進一步詳細的說明,請參考下一個章 節,管理者工具選項。

本產品內建的網頁含有以下三個頁籤,「狀態」頁籤、「系統設定」頁籤、以及「內容」 頁籤,本章節會敍述每個頁面的內容。

## 「狀態」頁簽**:**

合有「資訊」頁面的選項。

資訊**:** 用來顯示本產品的基本資訊。

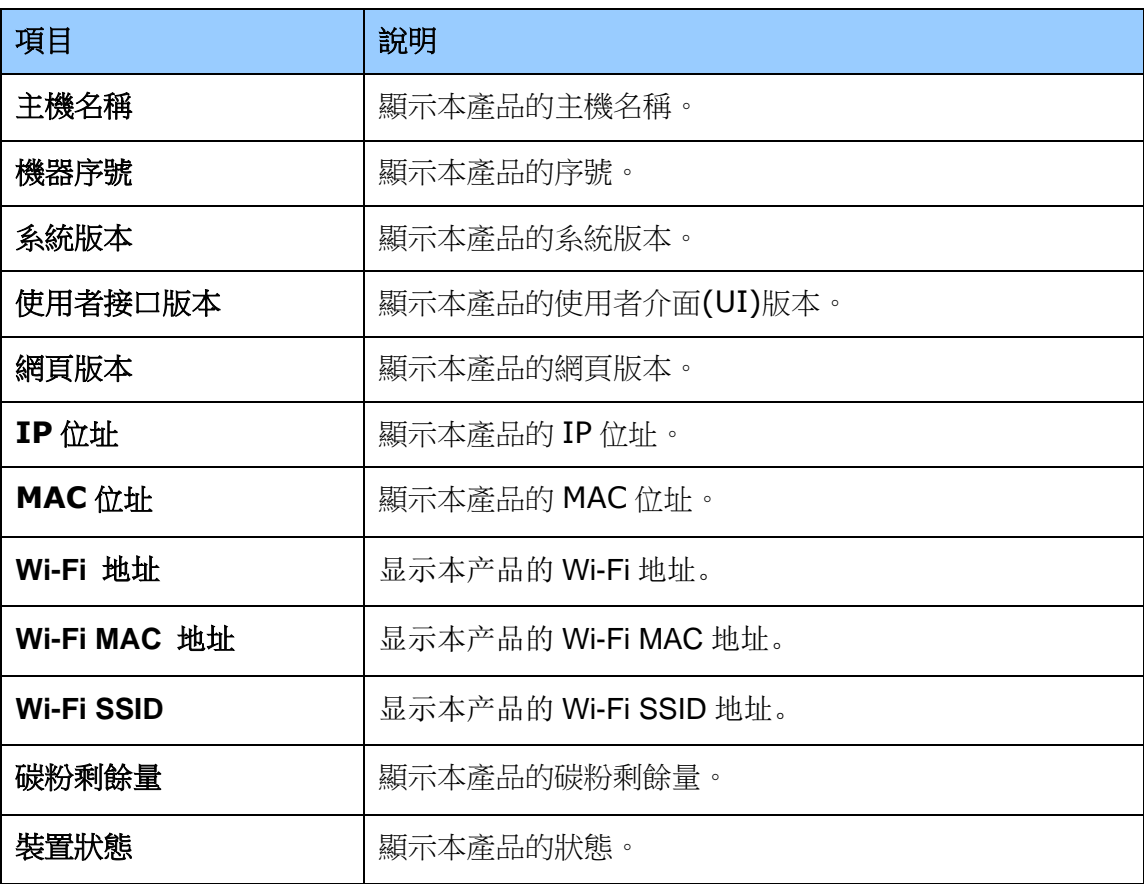

## 「系統設定」頁簽**:** 含有系統設定的資訊。

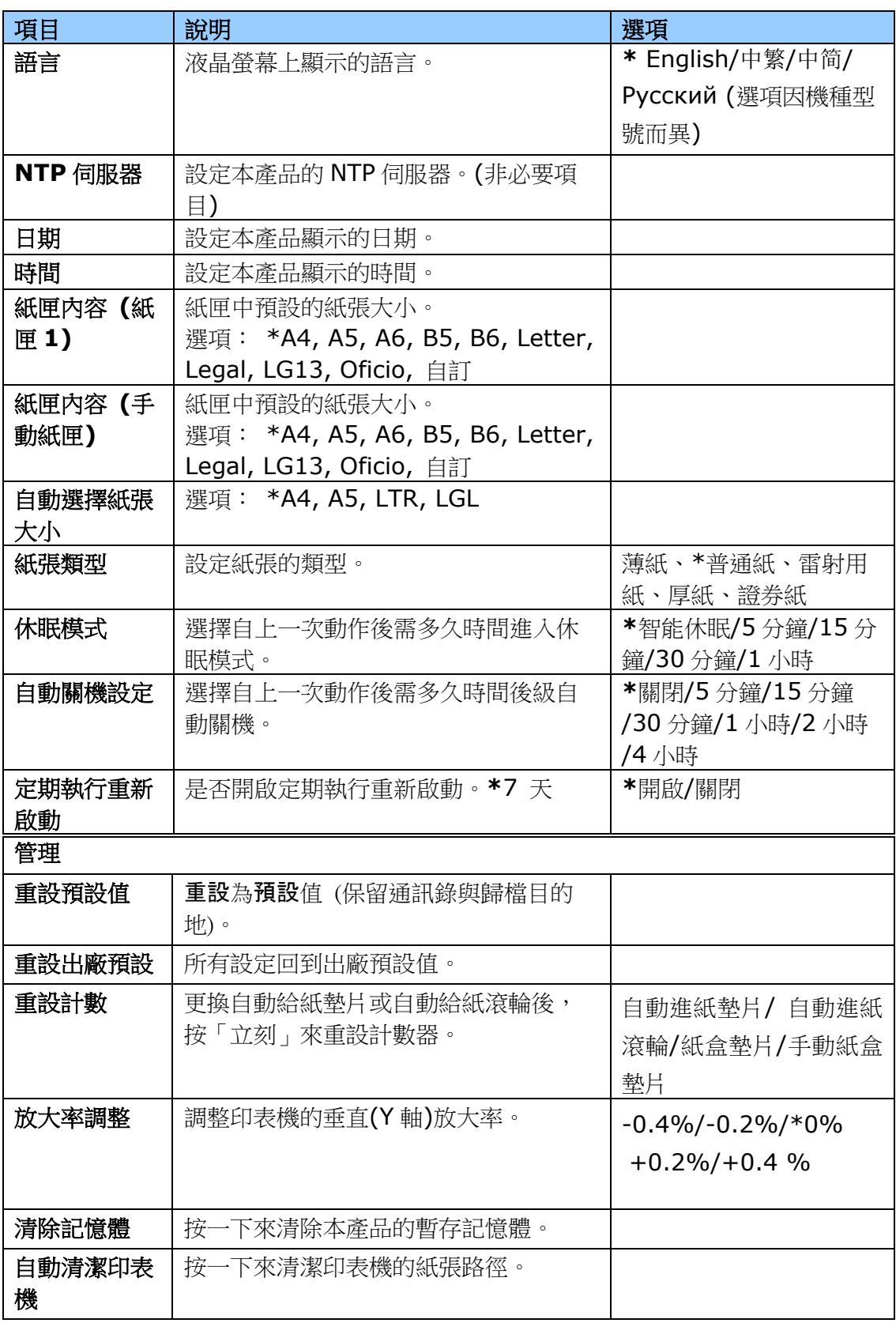

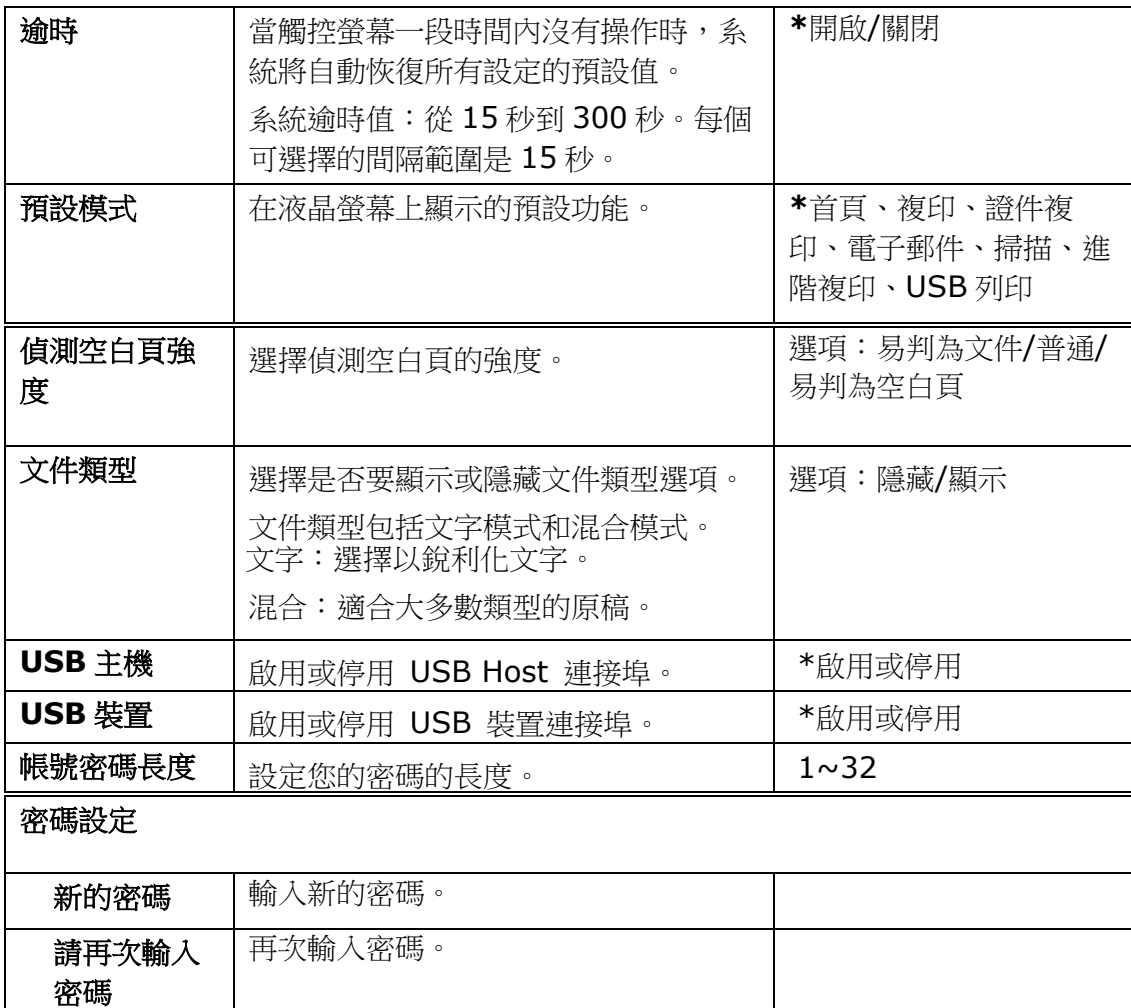

「屬性」頁籤**:** 「屬性」頁籤內含有「**FTP/SMB** 設定」頁簽、「通訊錄」頁簽、「網路」 頁簽、以及「韌體更新」頁簽。

**FTP/SMB** 設定**:** 用來新增、複製、修改、刪除歸檔目的地以便將掃描後的圖像儲存起 來。

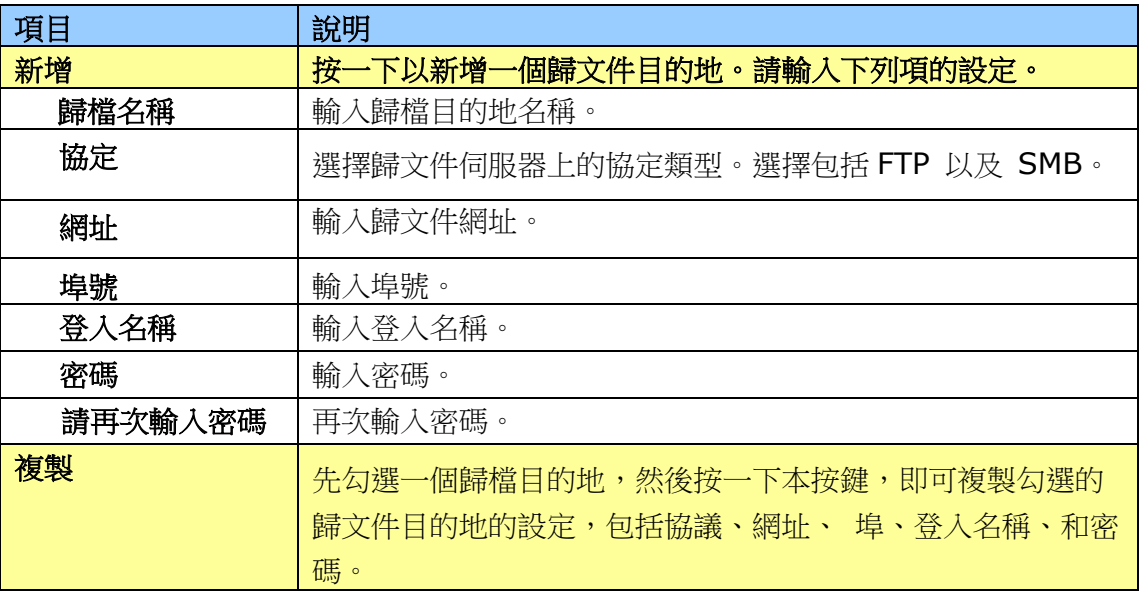

#### 本機 : 用来儲存掃描後的文件。

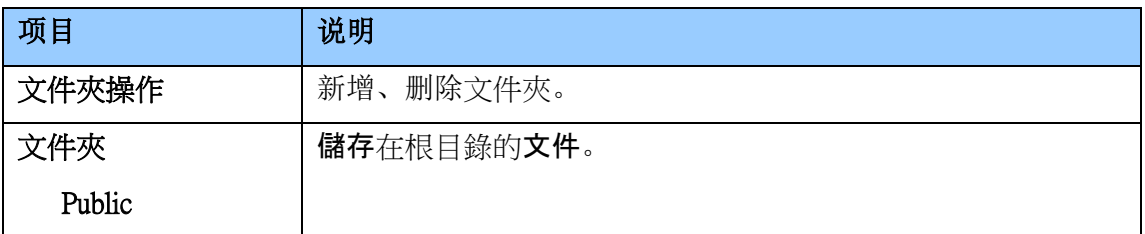

通訊錄 : 用來建立個人或群組電子郵件地址,或匯入/匯出電子郵件地址的通訊錄。

| 項目    | 說明                                            |
|-------|-----------------------------------------------|
| 個人    | 新增、修改、刪除一個電子郵件地址。                             |
| 群組    | 新增、修改、刪除一個群組的電子郵件地址。                          |
| 匯入通訊錄 | 從電腦上匯入通訊錄檔案(.csv)。                            |
| 匯出通訊錄 | 將本產品上的通訊錄檔案(.csv)匯出至電腦、可用Excel軟體<br>打開/修改通訊錄。 |

網路: 用來設定本產品的網路參數。

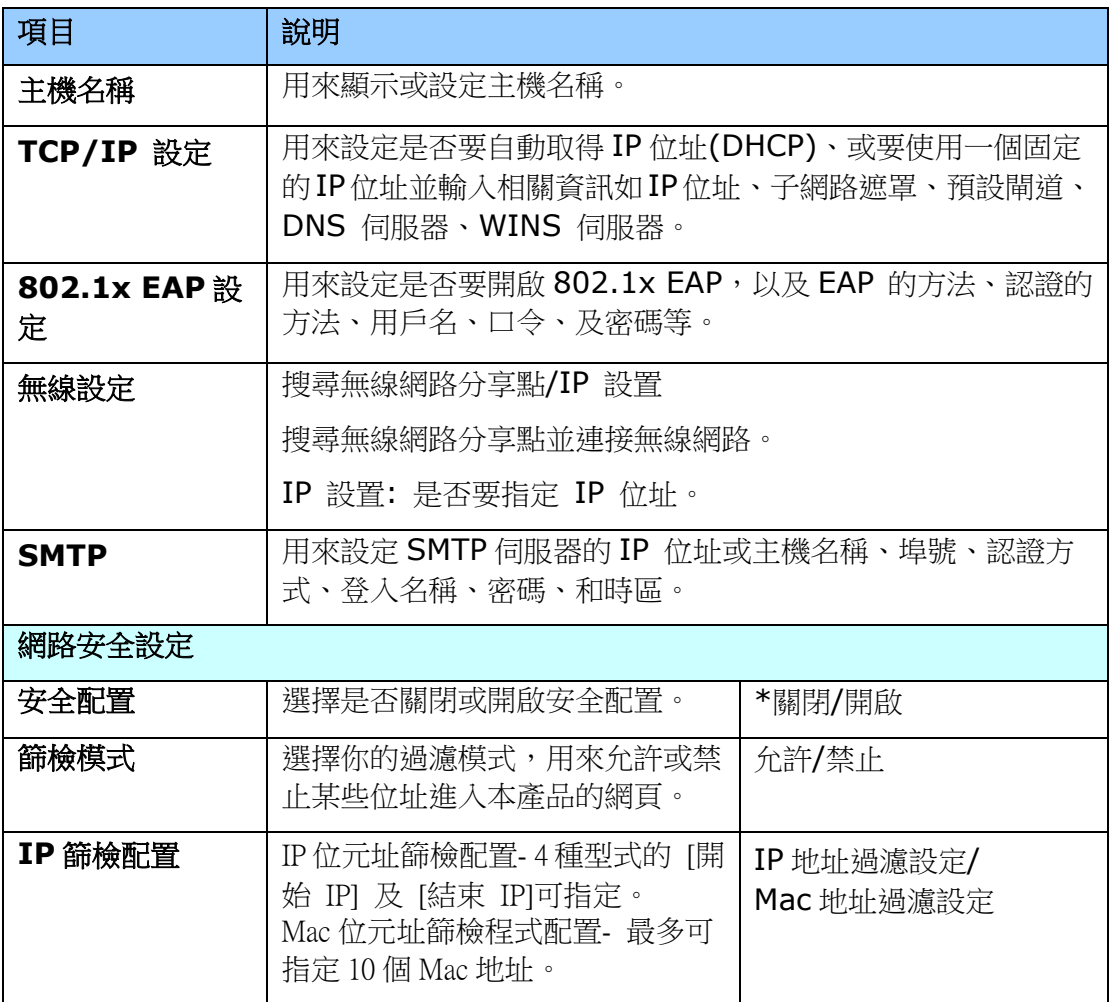

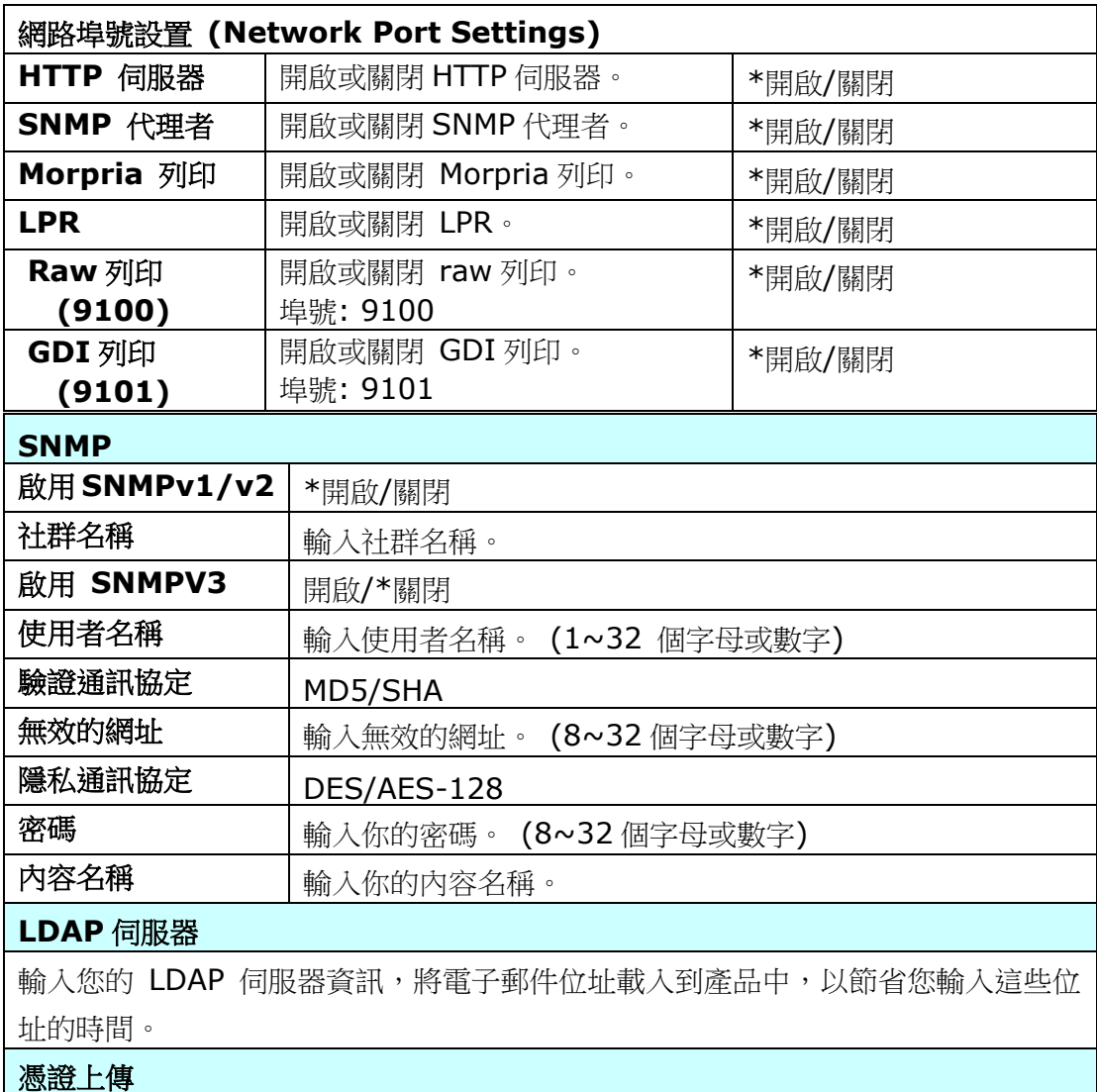

上傳或輸入根目錄憑證、用戶端密碼、用戶端憑證。

## **Security (**使用者權限設定**)**

此項目是否開啟因機種型號而有不同。

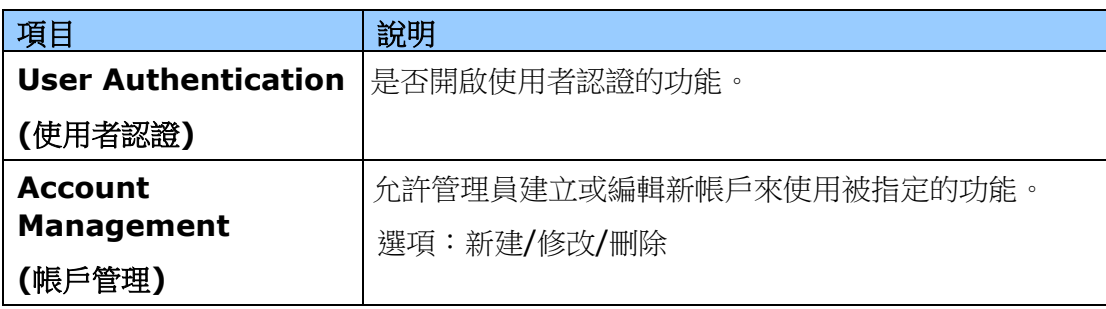

韌體更新**:** 用來更新本產品的韌體。

更新本產品的軔體之前,請先至本公司的網頁下載最新的軔體到你的電腦中。 然後按「瀏覽】來尋找最新的韌體檔案,再按「更新1將檔案更新到本產品中。

#### 插件應用程序**(App Plug-in)**

選擇[開啟]以在產品上安裝第三方的應用程序。 第三方插件應用程序可以讓使用者依照自 己設定的工作流程完成掃描的工作。 如需更詳細的信息,請先聯繫廠商。

#### **A+ Manager** 設定

勾選[開啟],然後輸入指定服務器的 IP 地址以將系統日誌文件發送到該服務器,以快速排 除故障。

\*此選項是開啟根據您的產品型號而有所不同。

# **6.** 使用印表機驅動程式

## 印表機驅動程式屬性對話方塊

要顯示印表機驅動程式內容對話方塊,

- 1. 按「開始」鍵,然後再點選「印表機和傳真」。
- 2. 選擇「本印表機」,按滑鼠右鍵,然後再點選「列印喜好設定」。
- **3.** 本印表機的「列印喜好設定」對話方塊會出現。

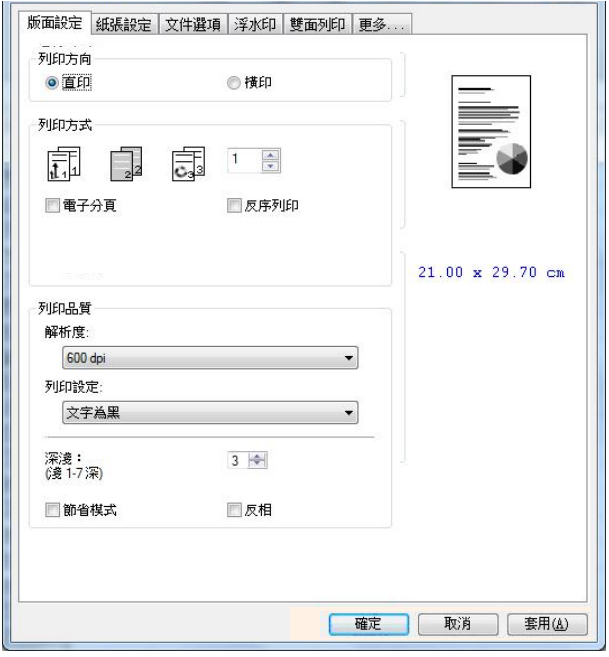

## 設定個人化列印喜好設定

「列印喜好設定」對話方塊包含的「版面設定」頁籤、「紙張設定」頁籤、「文件選項」 頁籤、「浮水印」頁籤、「雙面」頁籤、「更多」頁籤的設定。 每項頁籤的內容與選項 將依序在以下章節仲介紹。

#### *67B*「版面設定」頁籤

「版面設定」對話方塊包含的「列印方向」、「列印方式」、「列印品質」、「深淺度」、 「省墨模式」、及「反相」的設定。

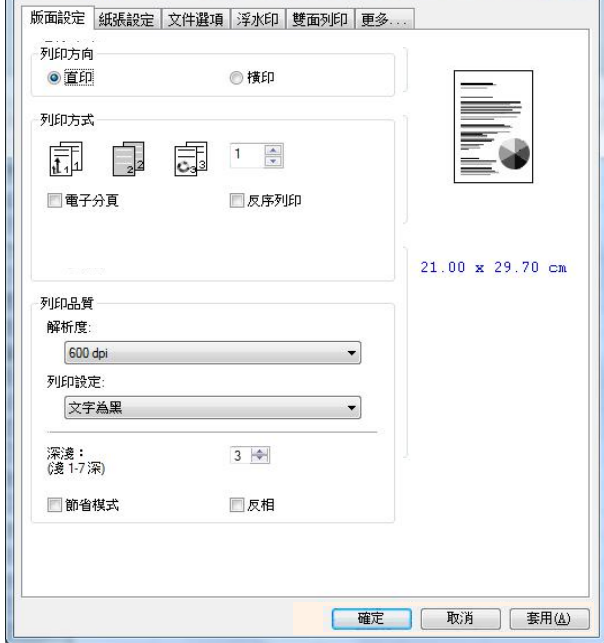

#### 列印方向

選擇文件的列印方向。 選項: \*直印, 横印

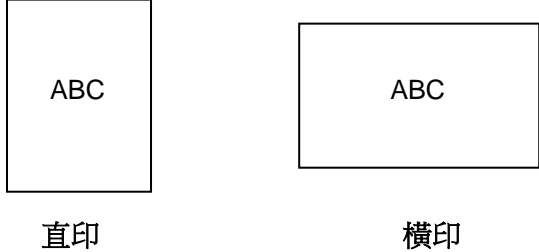

## 列印方式

設定列印張數,最多可輸入99張。

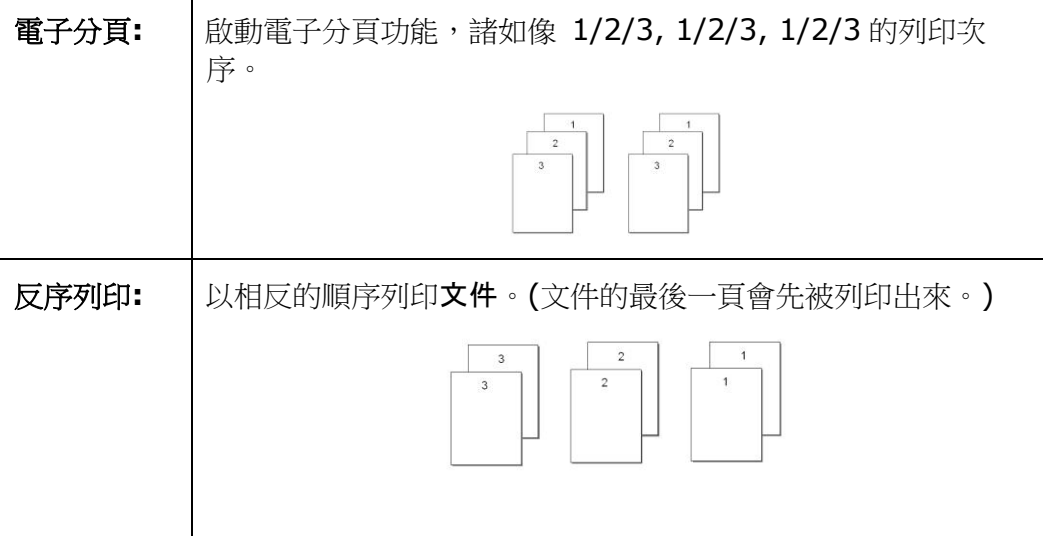

## 列印品質

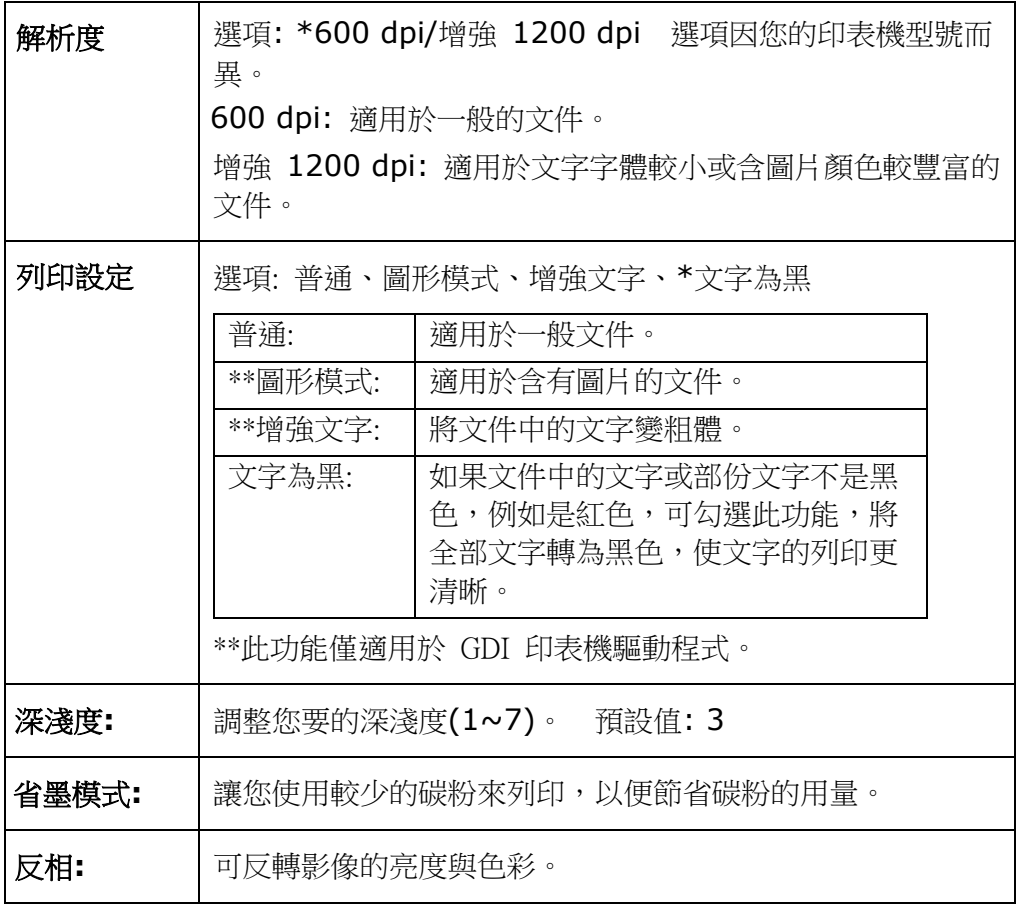

## 「紙張設定」頁籤

「紙張設定」頁籤包含「紙張大小」、「紙匣選取」、「媒體種類」的設定。

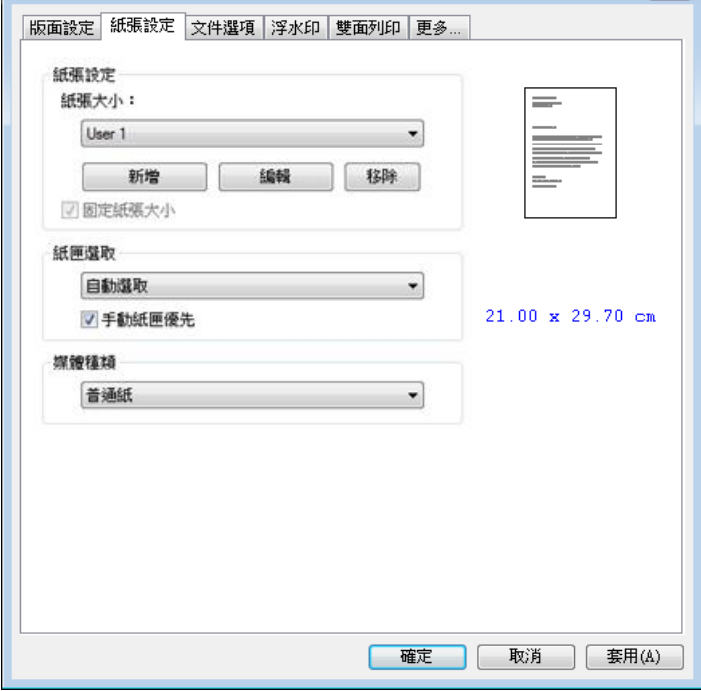

#### 紙張

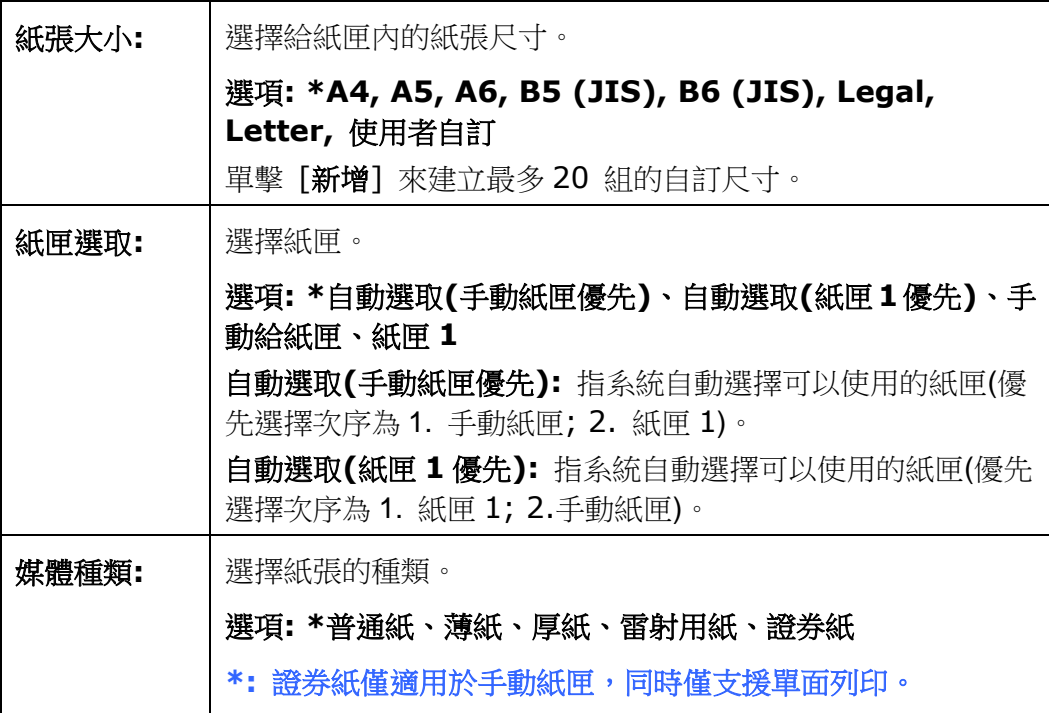

## 「文件選項」頁籤

「文件選項」頁籤包含「文件選項」、及「縮放比例」的設定。

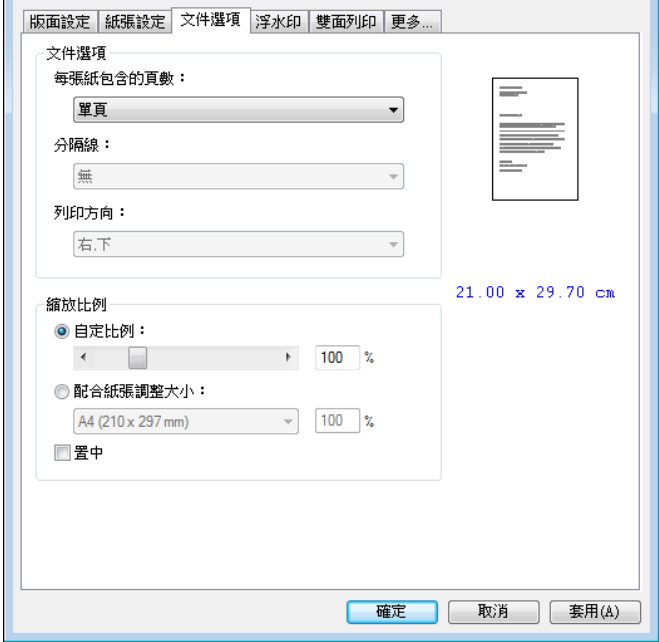

#### 文件選項

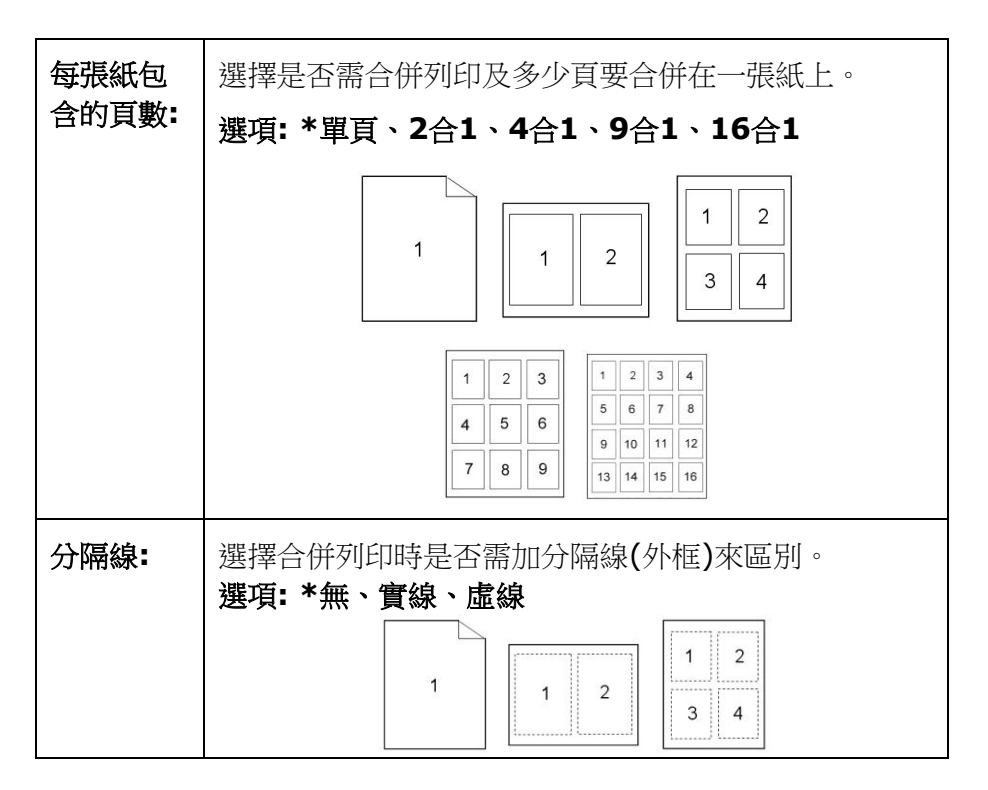

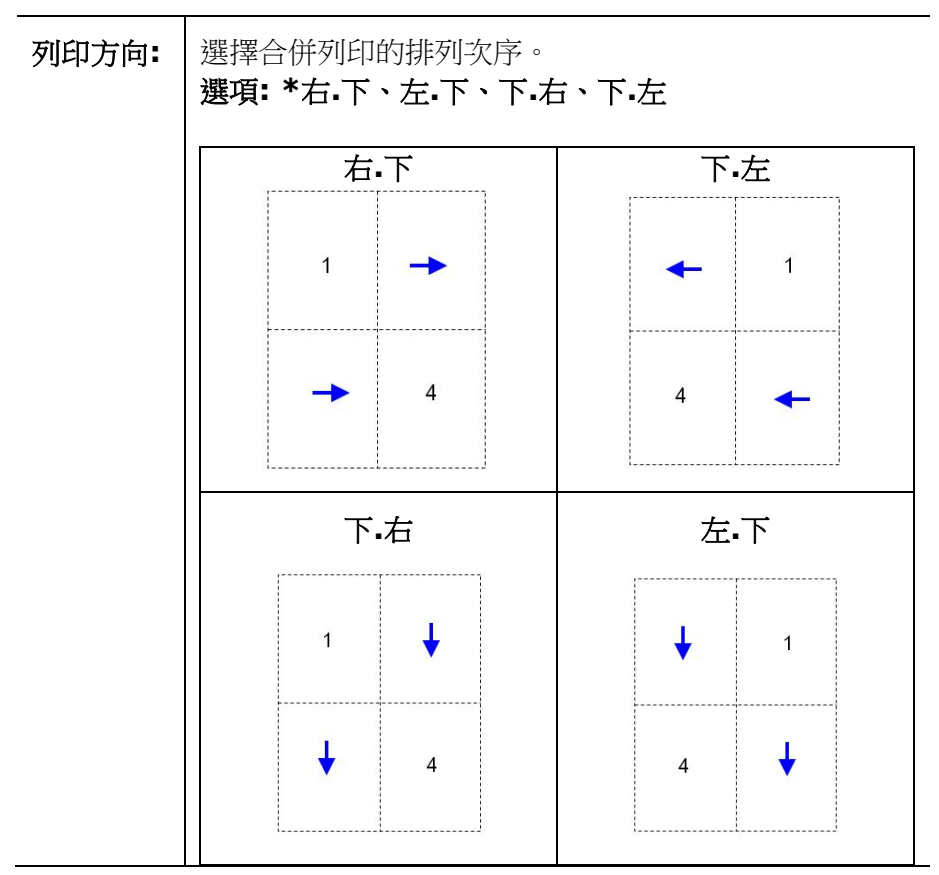

**\*** 出廠預設值

### 縮放比例

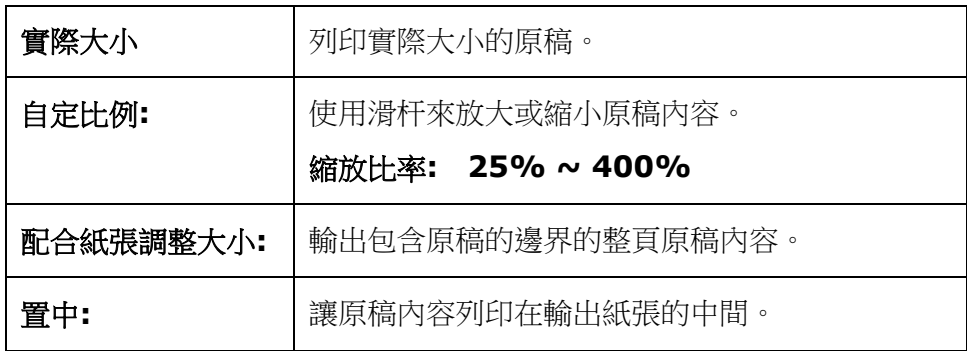

## 「浮水印」頁籤

您可以使用浮水印的功能,將公司商標圖案或文字例如機密的、重要的、草稿文件等 加在文件上。

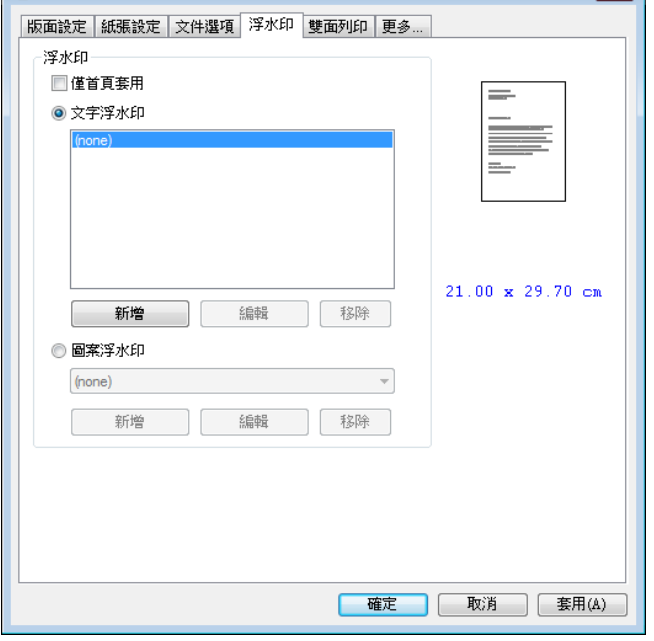

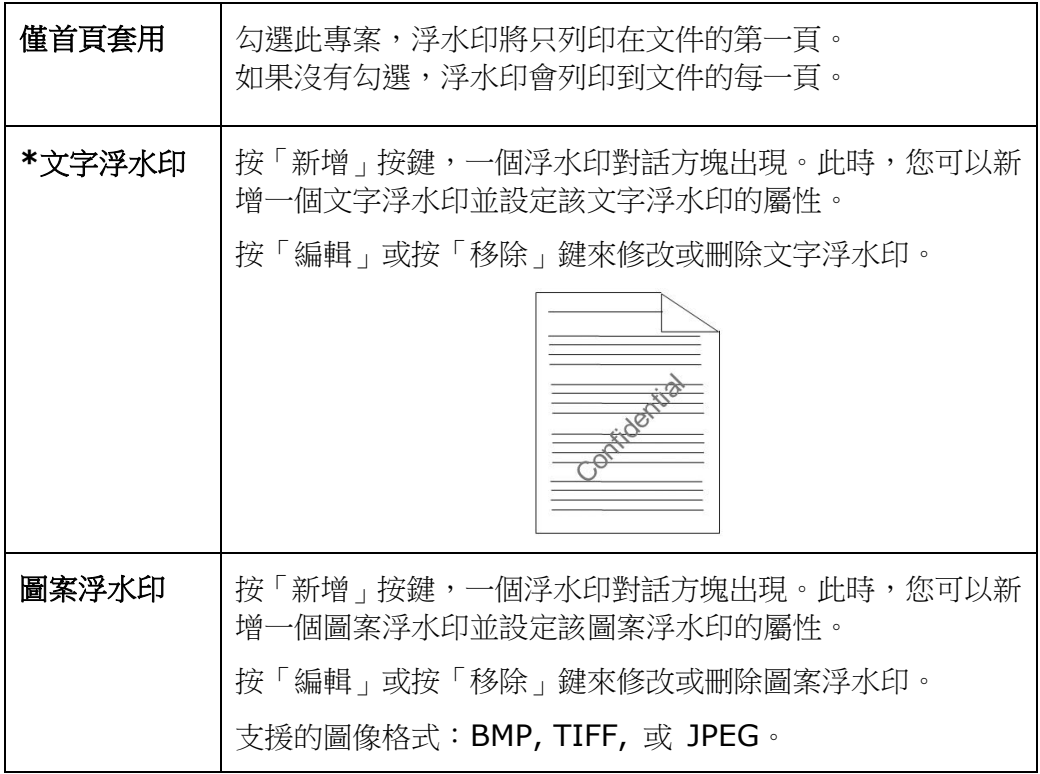

## 新增一個文字浮水印

新增一個文字浮水印的步驟如下:

1. 在「列印喜好設定」對話方塊中,點選「浮水印」頁籤,然後點選「文字浮水印」, 按下「新增」,以下的「新增浮水印」對話方塊會出現。

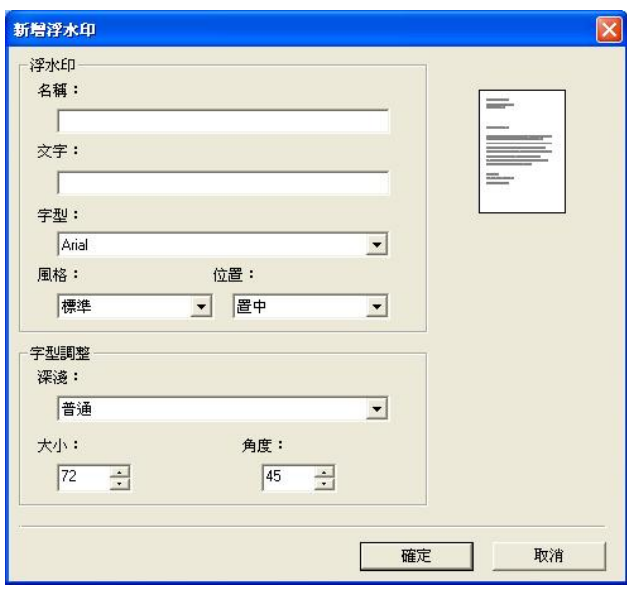

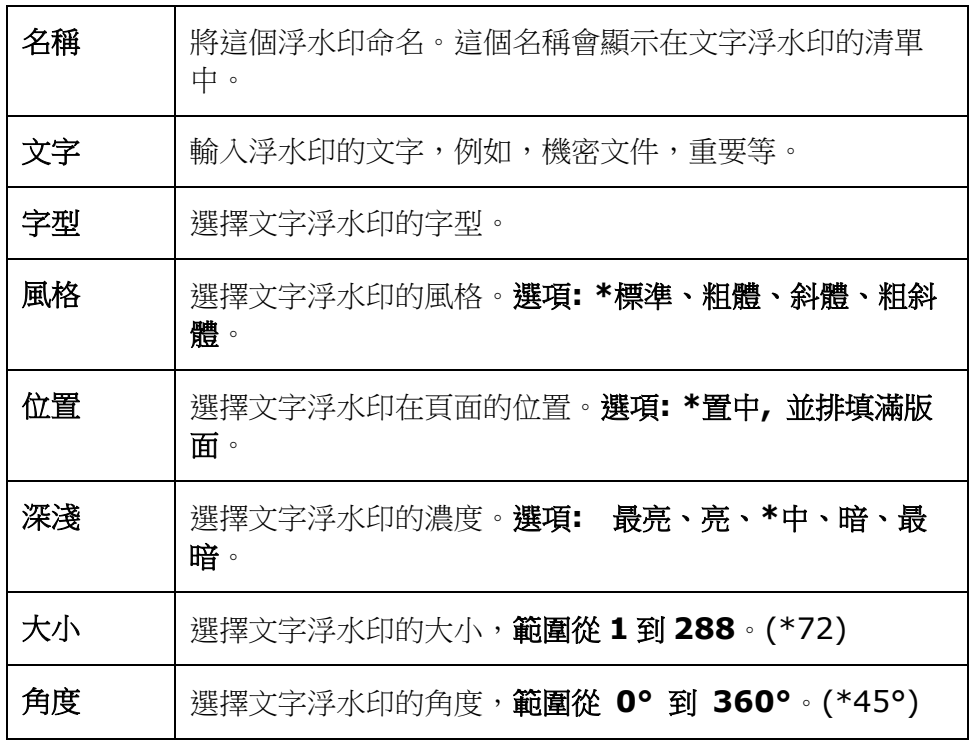

2. 設定完成後,選擇「確認」鍵來儲存這些設定。如果您已經成功建立一個文字浮 水印,這個浮水印名稱會顯示在文字浮水印的清單中。

#### 編輯一個文字浮水印

編輯一個文字浮水印的步驟如下:

- **1.** 在文字浮水印的清單中,選擇您要編輯的浮水印名稱。
- **2.** 點選「編輯」按鍵,編輯浮水印對話方塊會出現。
- **3.** 更改設定完成後,選擇「確定」鍵來儲存這些設定。

#### *91B*移除一個文字浮水印

移除一個文字浮水印的步驟如下:

- **1.** 在文字浮水印的清單中,選擇您要編輯的浮水印名稱。
- **2.** 點選「移除」按鍵,再按「套用」或「確定」來移除該浮水印。

## 新增一個圖案浮水印

新增一個圖案浮水印的步驟如下:

1. 在「列印喜好設定」對話方塊中,點選「浮水印」頁籤,然後點選「圖案浮水印」, 按下「新增」,以下的「浮水印」對話方塊會出現。

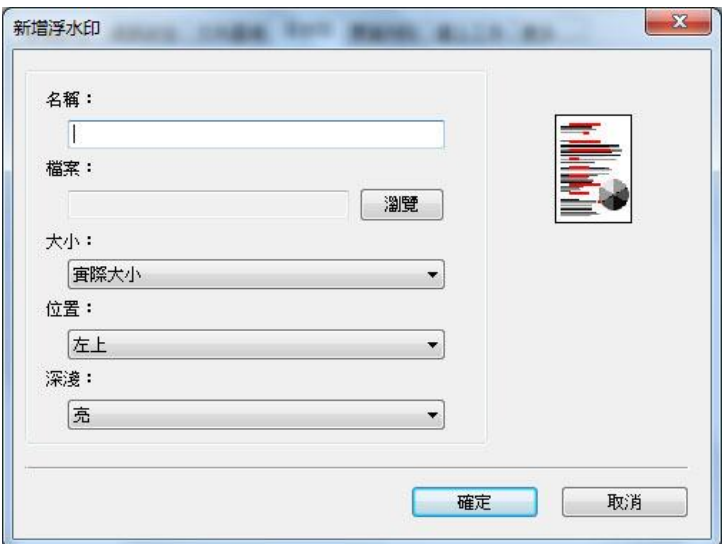

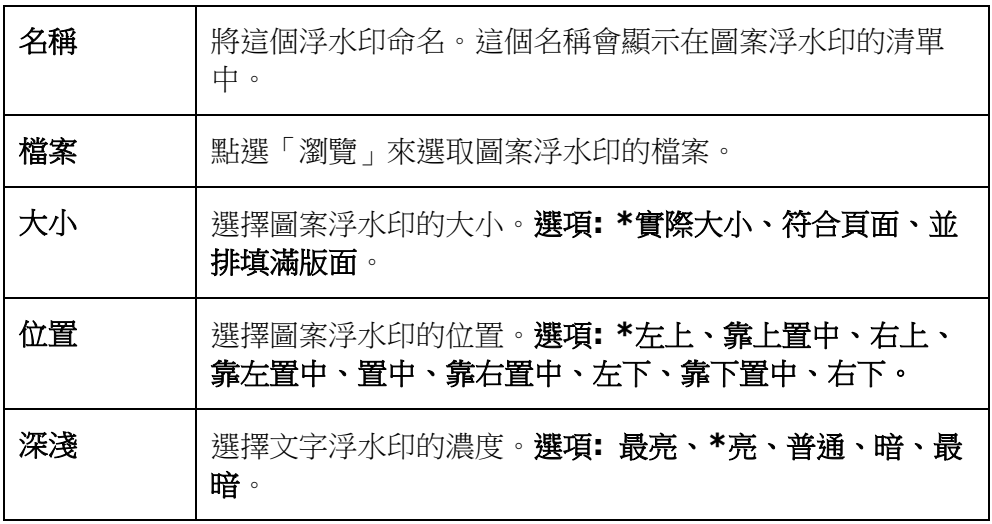

**\*** 出廠預設值

2. 設定完成後,選擇「確認」鍵來儲存這些設定。如果您已經成功建立一個圖案浮 水印,這個浮水印名稱會顯示在圖案浮水印的清單中。

#### 編輯一個圖案浮水印

編輯一個圖案浮水印的步驟如下:

- **1.** 在圖案浮水印的清單中,選擇您要編輯的浮水印名稱。
- **2.** 點選「編輯」按鍵,編輯浮水印對話方塊會出現。
- **3.** 更改設定完成後,選擇「確定」鍵來儲存這些設定。

### 移除一個圖案浮水印

移除一個圖案浮水印的步驟如下:

- **1.** 在圖案浮水印的清單中,選擇您要編輯的浮水印名稱。
- **2.** 點選「移除」按鍵,再按「套用」或「確定」來移除該浮水印。
# 「雙面列印」頁籤

「雙面列印」頁籤可以讓你將文件列印在紙張的正反面,以節省紙張。

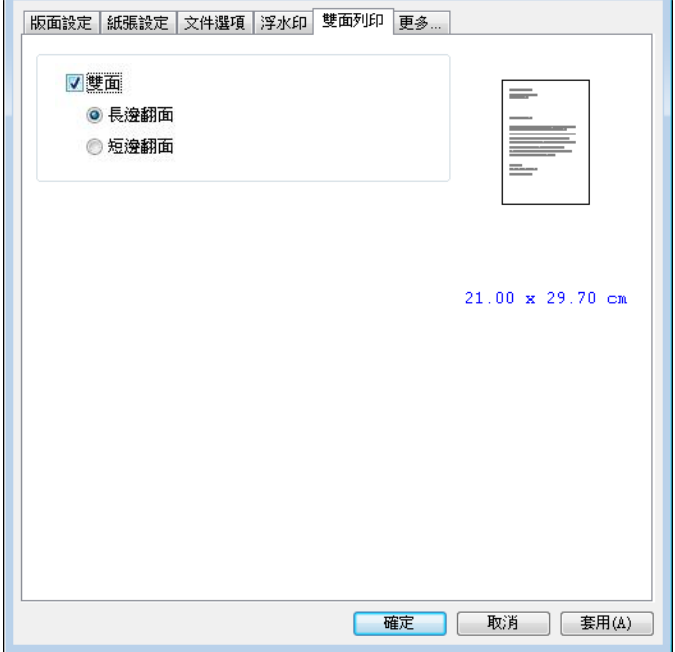

#### 雙面列印

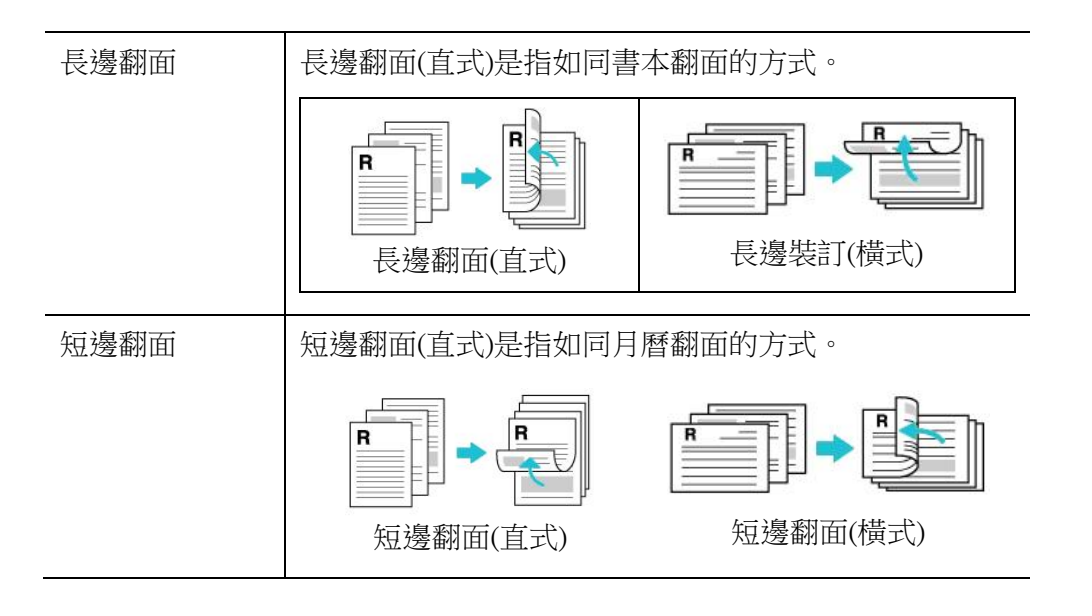

注意事項**:** 雙面列印功能只支援 Legal, Legal 13, Oficio, A4, B5 (JIS), 自訂 (>B5), 或 letter 尺寸以及磅數為介於 60g/m<sup>2</sup> ~ 105g/m<sup>2</sup>的紙張。

# 「更多」頁籤

「更多」頁籤內含有「等待逾時」選項,可以讓使用者設定在執行工作時,事務機等 待從電腦端傳送資料的時間,如果等待時間超過設定的時間,這個工作就會被取消。 設定範圍: 60 ~ 1800 秒, 預設值: 300 秒。

潔淨模式: 如果空白區域出現不需要的影像,你可以勾選"潔淨模式"來改善列印的 品質。

均勻模式: 如果影像區域出現濃淡不均的情形,你可以勾選"均勻模式"來改善列印 的品質。

出廠預設值: 把所有設定值改回出廠預設值。

清潔頁面: 按下後,機台會馬上列印一張清潔圖表,可清潔印表機內的積碳。

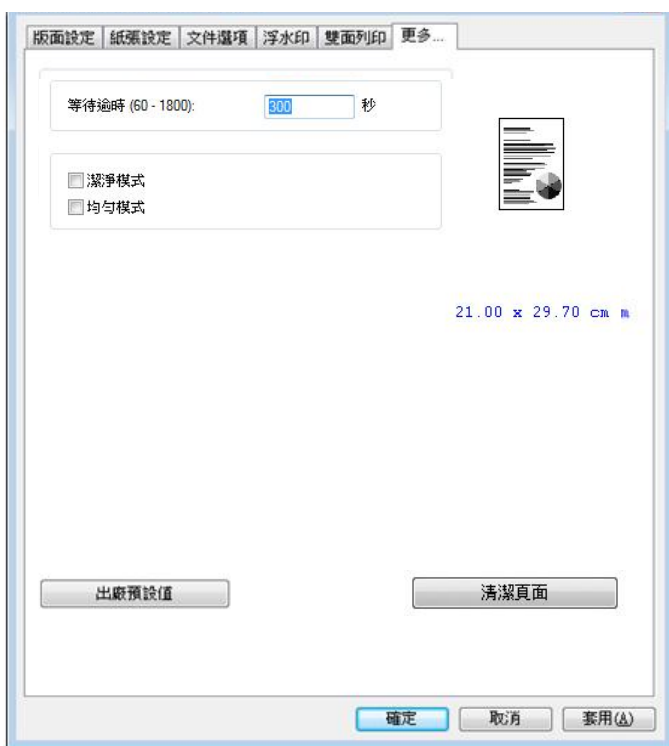

# **7.** 從行動裝置中列印文件

將無線網路模組(USB dongle)插入本產品背面的USB埠後,本產品即具有無線網路 (Wi-Fi)的功能。當一個行動裝置例如平板電腦或手機內安裝了列印的應用軟體 (Mopria Print Service)後, 行動裝置即可下達列印的指令。

# 使用前準備工作

要將本產品連接到無線網路中,請準備以下事項:

## 一個無線網路的環境

當你將本產品連接到無線網路中時,你可能需要無線網路分享器的資訊如 SSID (無 線網路名稱)以及安全金鑰(密碼)等。詳細資訊請連絡你的網路管理員或參考無線網 路分享器的使用手冊。

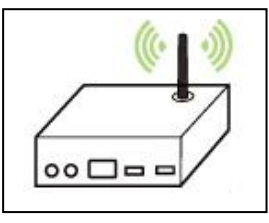

#### 注意事項**!**

不要在本產品週邊 10 公分以內放置會阻擋無線電波的障礙物(如牆壁或金屬物)或會 干擾無線電波的裝置 (如無線電話),或是把這些障礙物放置於無線網路分享器的附 近。

# **Mopria Print Service** 行動列印應用軟體

請從行動 App 商店如 Google Play 中下載免費的行動列印應用軟體 **– Mopria Print Service )** 到你的\*行動裝置(限於 Android 版本 4.4 或更高版本的作業系統) 中。

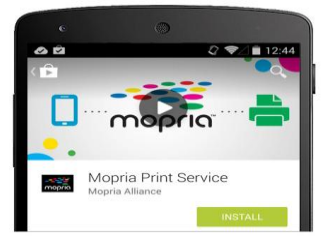

# 連接無線網路

請參考本文第五章,在觸控螢幕上選擇"工具>網路>Wi-Fi 設定"或在本產品的網頁 上選擇"屬性>網路>Wi-Fi 設定",將本產品連接至無線網路。

# 從行動裝置中列印你的文件 **(Android** 系統**)**

請先確認行動列印應用軟體 (Mopria Print Service) 已經被安裝在你的行動裝置 中,Mopria Print Service 可以免費在網路商店(Google Play)中購買。

#### **1.** 選擇與本產品同樣的無線網路 **(SSID)**。

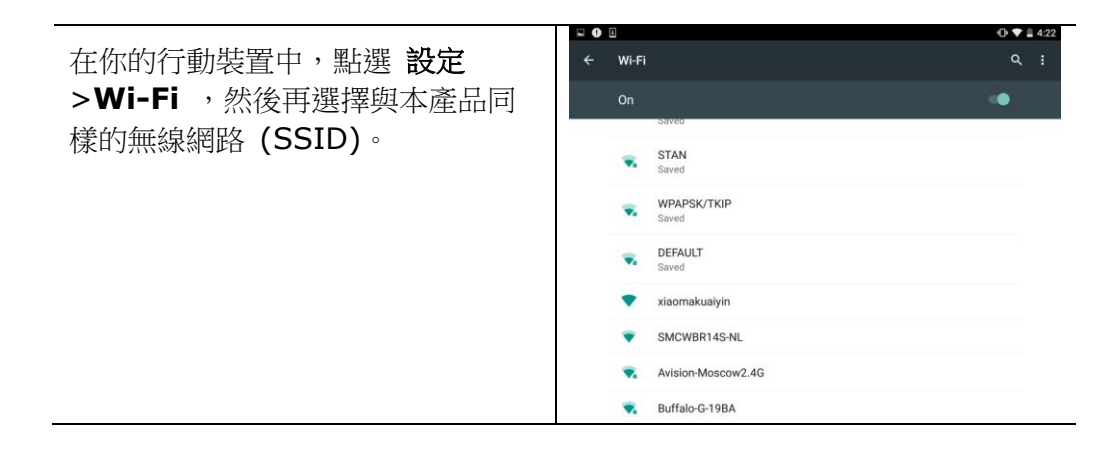

#### **2.** 開啟 **Mopria Print Service**。 然後行動裝置會開始搜尋可連接的印表 機。

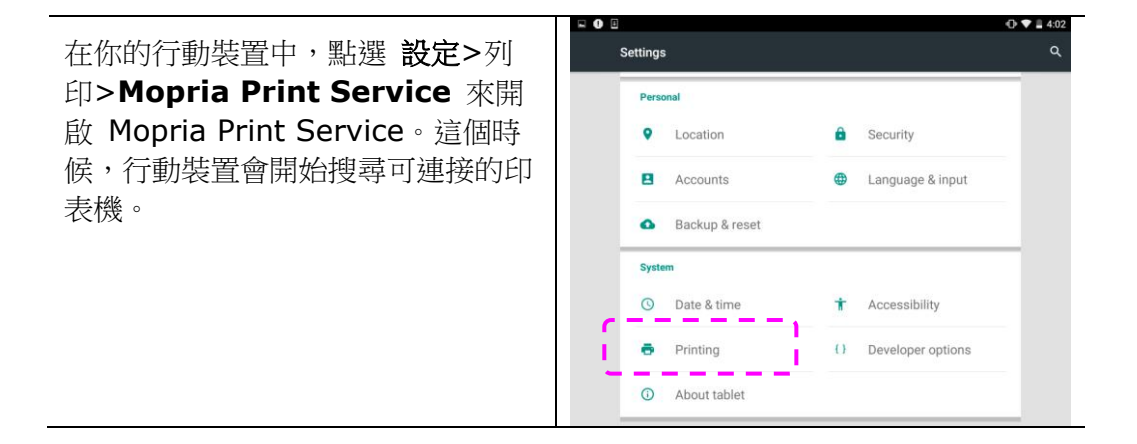

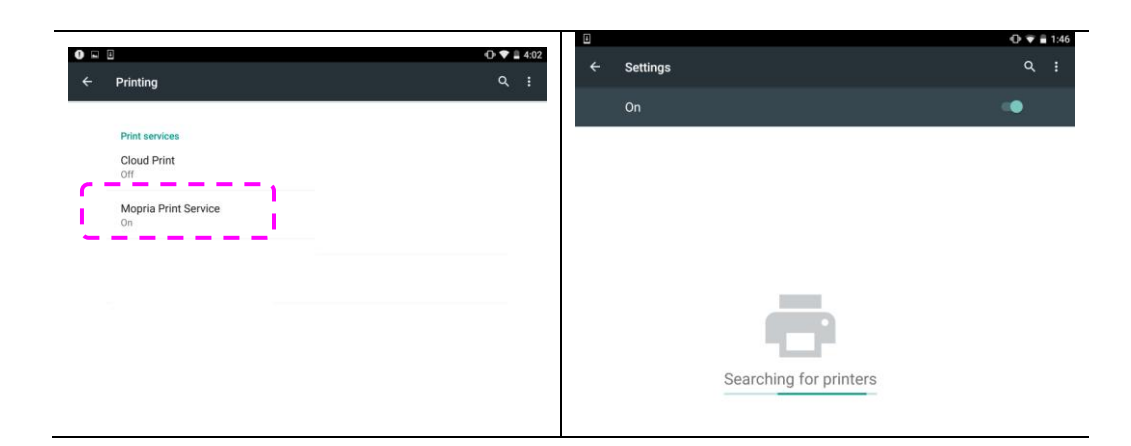

**3.** 選擇印表機。

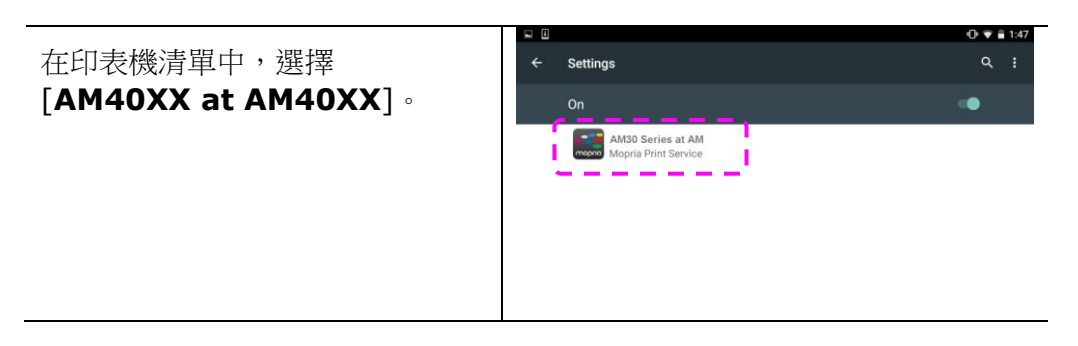

# **4.** 開啟你要列印的檔案。

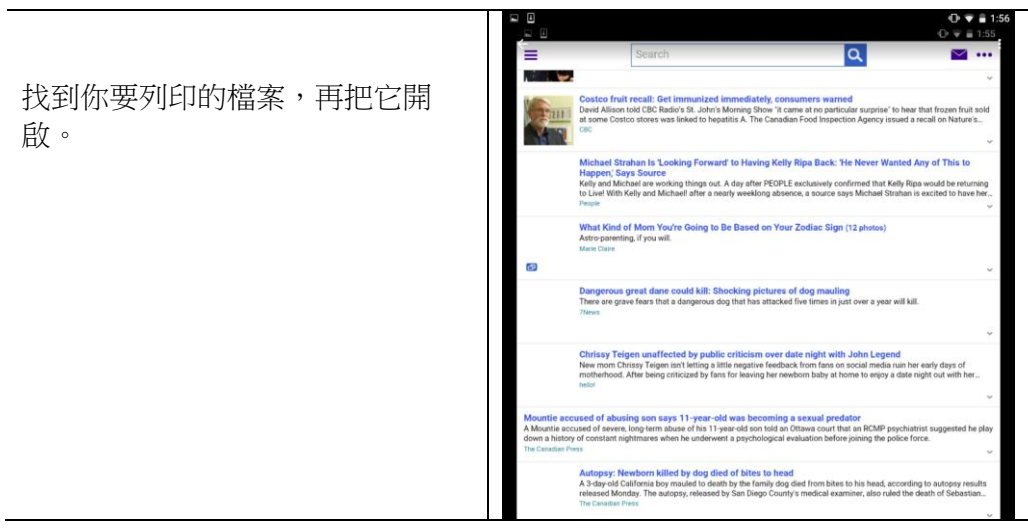

**The St** 

**5.** 在設定中選擇 **[**列印**]**,然後再選擇印表機**[AM40XX at AM40XX]**。

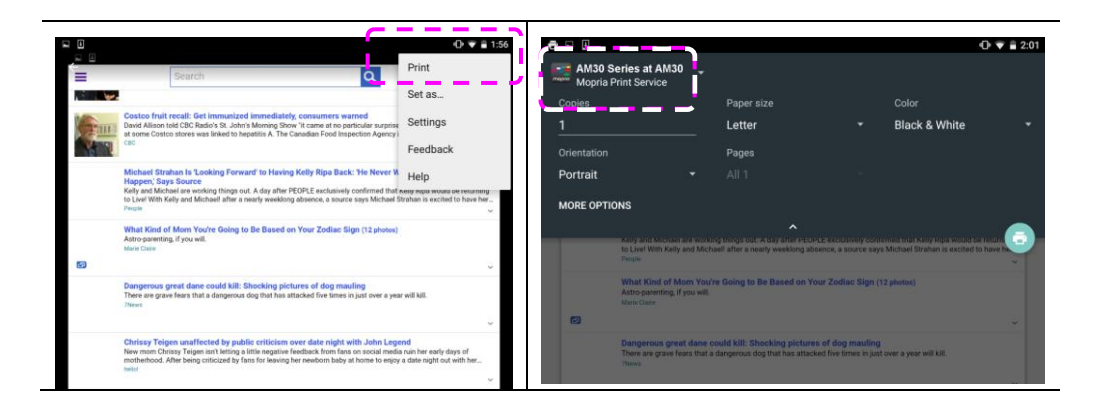

## **6.** 點選**[**列印**]**鍵,開使列印。

- 如果你不需要修改列印的設 定,點選[列印]鍵, 傳送列 印的指令。
- 如果你需要修改列印的設定, 請參考下一個章節。

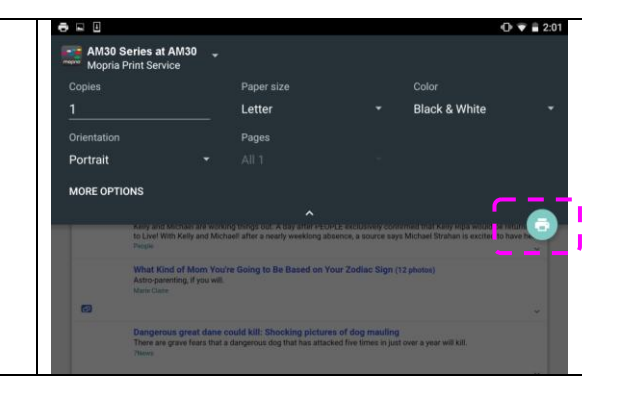

# 從行動裝置中列印你的文件 **(iOS** 系統**)**

- 1. 開啟你的行動裝置(iPhone 或 iPad)。
- 2. 點選「設定」,開啟 Wi-Fi,再選擇與印表機相同的無線網路。
- 3. 開啟你要列印的文件或照片,再選擇「**分享**」圖示 (└──)及「**列印**」圖示  $\circ$ .

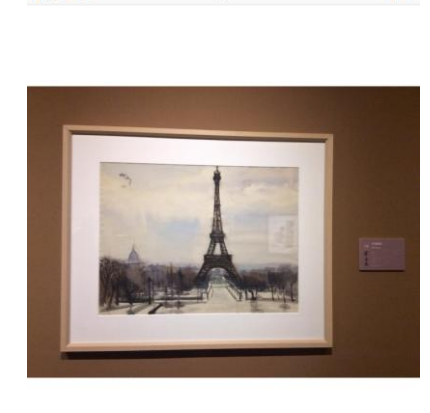

소주10:54<br>2/41

\*\*\*\* 中華電信 \*\*<br><<br />
表的照片串流

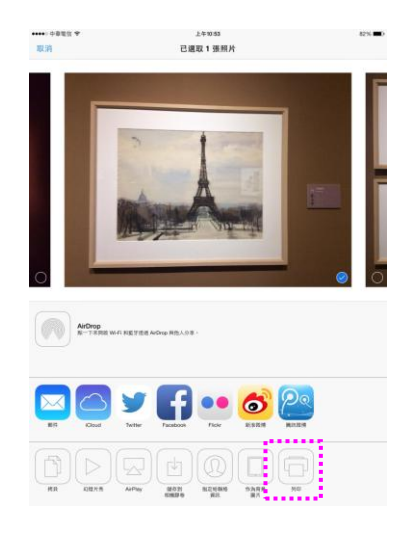

- ¦⊙ ⊨
- 4. 輕觸「選擇印表機」,再輕觸你要使用的印表機。

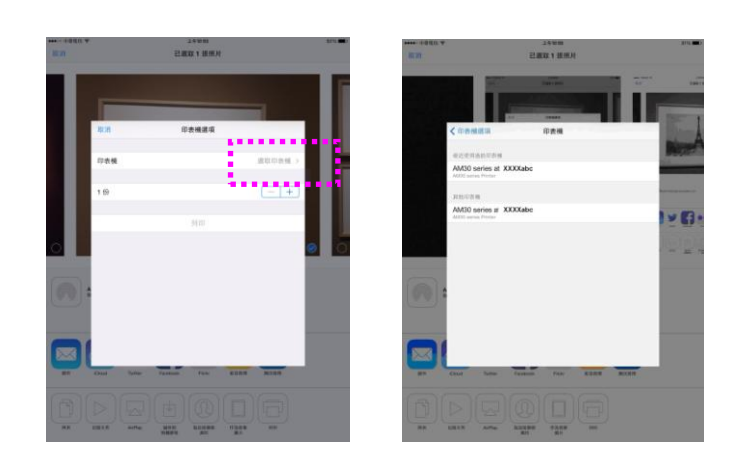

5. 再輕觸「列印」即可完成。

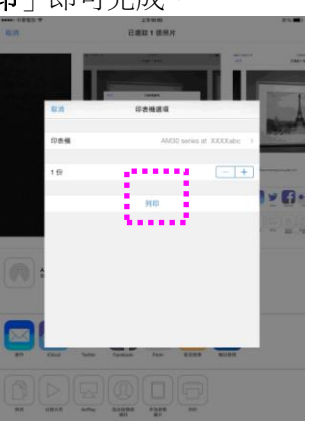

# **8.** 使用電腦來掃描文件

安裝完印表機驅動程式(包含掃描器驅動程式),並且以USB線連接於電腦後,本產品即可 當作一般的掃描器來使用。你可以使用許多的圖像編輯功能來修改你的掃描圖像。

#### 使用應用軟體來掃描

- **1.** 開啟支援 TWAIN 的圖像編輯應用軟體。
- **2.** 從**"**檔案**"**功能表,選擇**"**選擇來源**"**。
- **3.** 選擇本產品型號。除非你要選擇其他產品,否則你只需要選取一次來源。
- **4.** 將要掃描文件文字面朝下放入玻璃稿台上。
- **5.** 拉下**"**檔案**"**功能表,選擇**"**獲取**"**。此時會出現[掃描器屬性]對話方塊。

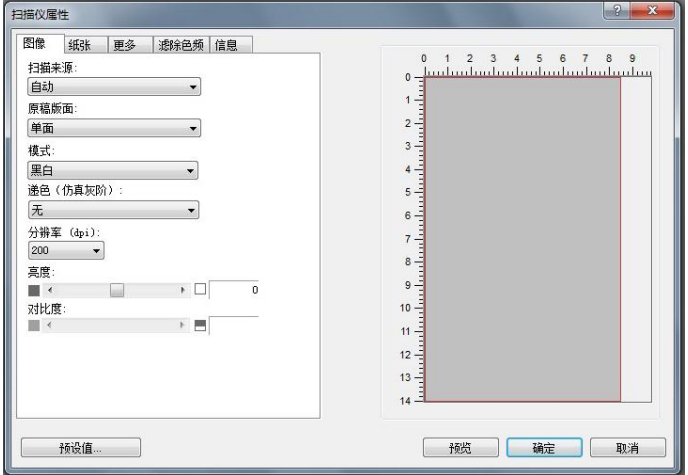

**6.** 本機的出廠預設值如下表:

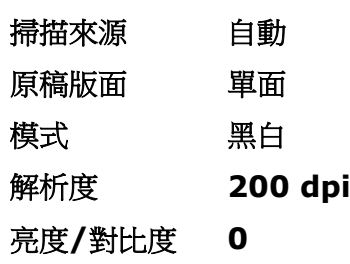

如果需要變更設定,直接選擇你需要的選項。

**7.** 按一下 **"**預覽**"**或 **"**掃描**"**按鈕,開始預覽或掃描文件。

## 更多功能的說明

更多掃描的功能將依序在本章節中介紹。

## 使用「圖像」頁簽

#### 選擇適合的模式:

選擇掃描時要使用的適當圖像模式。選項:彩色、灰階、黑白 出廠默認設置為黑白模式。

- $\rightarrow$ 黑白:掃描全文字、鉛筆或墨水素描文件時,可選擇黑白模式。此模式產生的圖 像檔最小。
- $\rightarrow$ 8-位 灰階:掃描圖樣或黑白照片時,可選擇灰階模式。此掃描程式產生的圖像為 最多 256 色度的灰階。
- $\rightarrow$ 24-位元彩色:掃描彩色照片或彩色文件時,可選擇彩色模式。彩色掃描產生的圖 像檔最大。

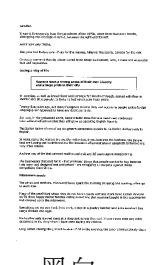

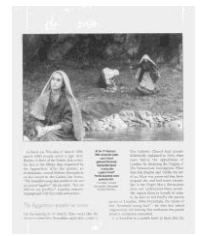

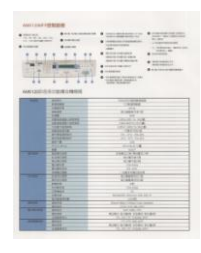

黒白 いっちゃく あいかん 灰階 いっちゃく いっちゃく 彩色

選擇適合的黑白圖像類型:

#### 遞色(仿真灰階):

這是將灰階或彩色圖像轉換成 bi-tonal 圖像的程序。執行此轉換,有數種不同方法。選 項:無、半色調 1~5、擴散。默認設置為「無」。

 $\rightarrow$ 半色調:除黑白顯示外,使用不同大小印點的半色調可顯示灰階色度圖像。半色 調圖像看起來很接近報紙上看到的圖片。選項包括半色調 1、半色調 2、半色調 3、半色調 4、半色調 5。

 $\rightarrow$ 擴散:擴散是半色調類型。 與半色調圖像相較,這種類型的圖像質地較好,圖像 中的文字也更清晰易讀。

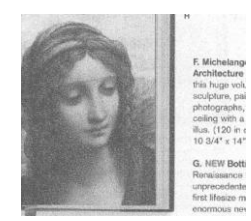

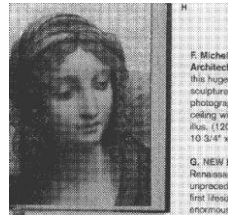

擴散 半色調

#### 選擇適當的解析度

解析度: 指當用本產品掃描時,每一英寸所掃描的點數,單位為 DOTS PER INCH (DPI),通常點數愈高,解析度即愈高,但當到達一定程度時,解析度不會明顯地增加反 而會增加硬碟的空間。

從下拉式清單中選擇解析度值。預設值為 200 dpi。可用的解析度有 75、100、150、 200、300、400、500、600、1200。(1200: 限於指定尺寸)

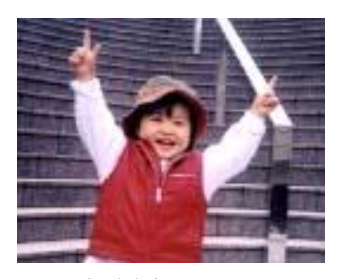

解析度: 75 dpi

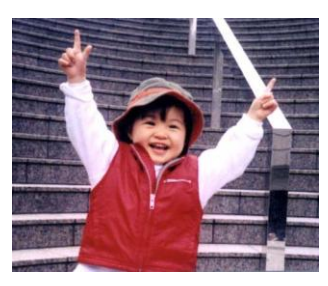

解析度: 150 dpi

#### 調整亮度及對比度

亮度: 調整圖像中亮度的明暗。亮度值愈大,圖像愈亮。將滑杆左右移動,即可提升或降 低亮度。 範圍從 -100 至 +100。預設值為 0。

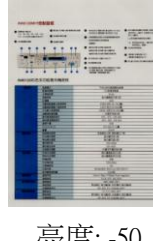

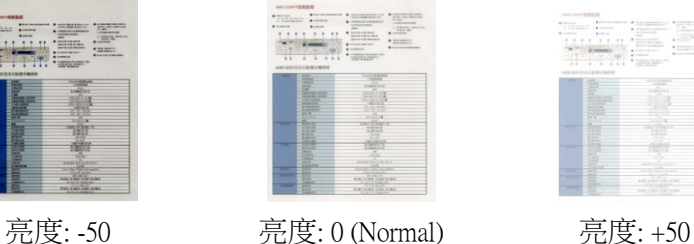

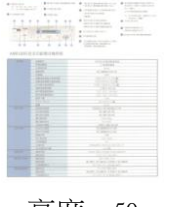

對比度: 調整圖像中最暗與最亮二者之間的對比值。對比值愈高,圖像中黑白之間的灰域

愈多。將滑杆左右移動,即可提升或降低對比。範圍從 -100 至 +100。預設值為 0。

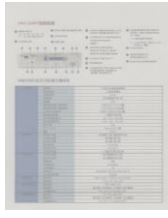

對比度: -50 對比度: 0 (Normal) 對比度: +50

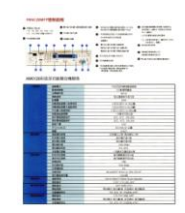

選擇掃描來源

#### 選項:

- → 平台: 如果你只需要掃描一頁的文件,請選擇平台。
- $\rightarrow$ 自動: 讓掃描器自動選擇有紙張的地方來掃描。
- $\rightarrow$ 自動文件進紙器: 如果你需要一次掃描多頁的文件,請選擇[自動文件進紙器]。

#### 預覽

按一下[預覽]按鍵,掃描器會以較低的解析度來執行掃描並將圖像顯示在預覽視窗上。你可 以在此視窗上選取你真正需要掃描的範圍。

#### 預設值

按一下[預設值]按鍵,所有設置會回到出廠預設值。

#### 原稿版面

選項:單面、雙面。預設值為單面

- → 單面: 選擇以單面模式掃描文件的正面或反面。
- $\rightarrow$ 雙面: 選擇以雙面模式掃描文件的正面及反面。

#### 使用「紙張」頁簽

#### 裁切

 $\rightarrow$ 從「紙張」頁簽上的「裁切」下拉式清單中選擇「自定義」。您可使用此功能定義要 掃描的區域。如果選取此選項,您可輸入 x 與 y 偏移量,即寬度與長度,來重新 定義掃描區域。只要變更數值,顯示視窗就會顯示尺寸。

從「掃描尺寸」下拉式清單中選擇掃描尺寸。

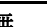

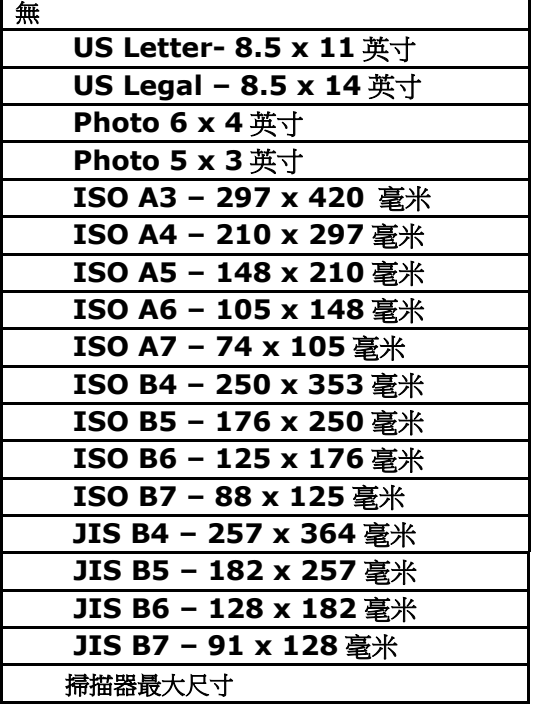

選取「自定義」時,才能使用下列選項。

- X 偏移 從掃描器左端到掃描區域左側邊緣的距離。
- Y 偏移 從文件頂端到掃描區域頂端的位置。
- 寬度 掃描區域寬度。
- 長度 掃描區域長度。
- 置中 根據選取的文件尺寸自動計算置中進紙的 x 偏移。

單位:定義測量系統。可使用毫米。

## 使用「更多」頁簽

#### 重疊進紙偵測

「重疊進紙偵測」功能可讓您偵測文件是否重疊在一起。重疊進紙通常是因為裝訂文件、 文件上的黏著劑或出現靜電的進紙所致。

額外長度偵測: 您可使用「額外長度偵測」來定義已經發生多重進紙之文件的長度。此值 表示超過掃描區域的額外長度。此值為 0,表示未偵測到額外長度。如需特定測量單位, 請參考「紙張」頁簽上的「單位」下拉式清單方塊。重疊進紙偵測後停止掃描:偵測到重 疊進紙後,掃描器會停止掃描的動作。

#### 使用「濾除色頻」頁簽

濾除紅、藍、綠任一顏色通道。點選此按鍵後,以下的對話方塊會出現,點選 R、G、 B(Red, Green, Blue 即紅、綠、藍)色階任一通道,再按"確認",掃描後含該通道的文 字或影像就會被濾除。值得注意的是,這個功能只能在黑白或灰階影像模式中才能發揮作 用。

# 使用「資訊」頁簽

[資訊]頁簽可以讓您流覽所有關於掃描器的資訊,包括:序號、自動輸稿墊片掃描計數、 進紙滾輪掃描計數、和固件版本。當您要向維修人員涌報問題時,這些資訊是非常有幫助 的。

**9.** 清潔及保養

# 清潔玻璃

為確保理想的圖像品質,使用一段時間後,請清潔一下玻璃鏡面。

清潔玻璃的方法:

- **1.** 如圖示方法打開文件上蓋。
- **2.** 將一塊乾淨、柔軟的布,並沾上酒精(95%)。
- **3.** 輕輕擦去玻璃上的灰塵或任何碳粉。
- **4.** 關上文件上蓋。現在你可以開始使用本機台。

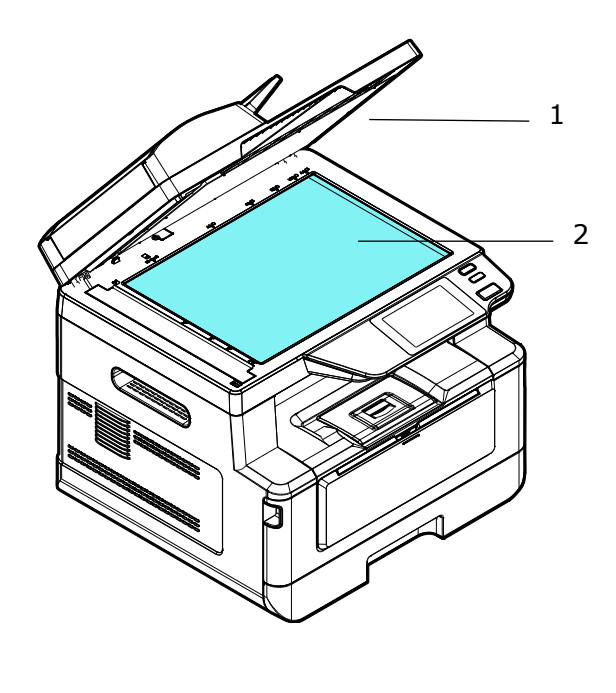

- 1. 文件上蓋
- 2. 玻璃鏡面

# 清潔自動進紙器

有時候, 自動進紙墊片與給紙滾軸會沾上噴墨、 碳粉、或紙屑。 在這種情況下, 本 機或許無法順利給紙。 若此事發生, 請遵守以下清理程式將你的機台回歸到原始乾淨 的狀態。

- **1.** 將一塊乾淨、柔軟的布沾上酒精(95%)。
- **2.** 請輕輕的將自動進紙器護蓋打開。 借著將給紙滾軸向前轉動來用此棉布擦拭給紙 滾軸。直到給紙滾軸完全擦拭乾淨為止。 小心不要損壞彈簧。
- **3.** 由上而下擦拭自動進紙墊片, 小心不要勾住彈簧。
- **4.** 關閉動給紙裝置護蓋。 現在你的機台可以準備使用了。

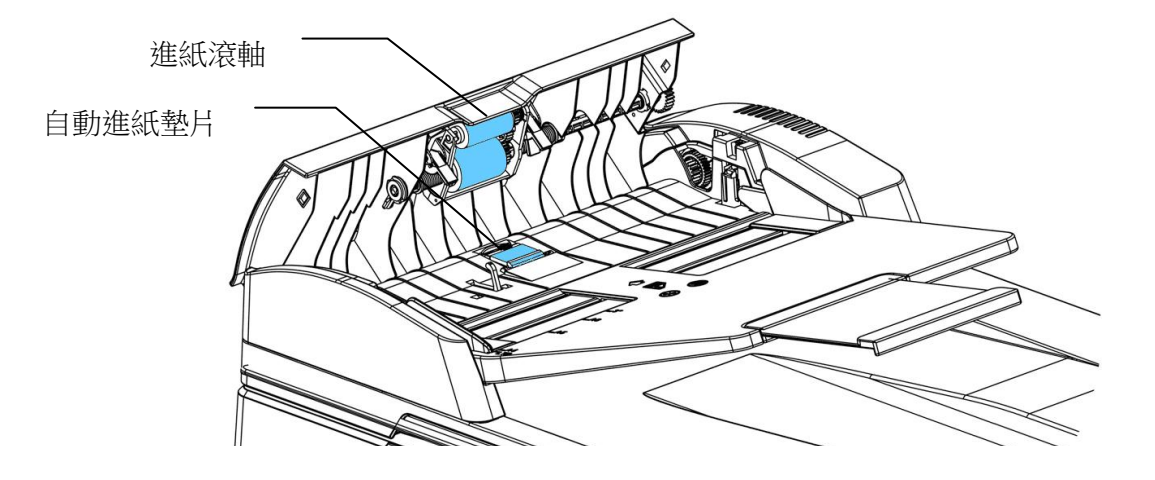

# 清潔紙匣的分紙墊片

如果紙匣內的分紙墊片沾上過多的紙屑或灰塵或是列印超過 30K 張紙後,進紙可能會不 順或有異音產生。這時後,請按照以下步驟來清潔分紙墊片:

- **1.** 移除紙匣內的紙張。
- **2.** 將一棉花棒用 95% 的酒精沾濕。
- **3.** 用棉花棒擦拭分紙墊片的橡膠部份。

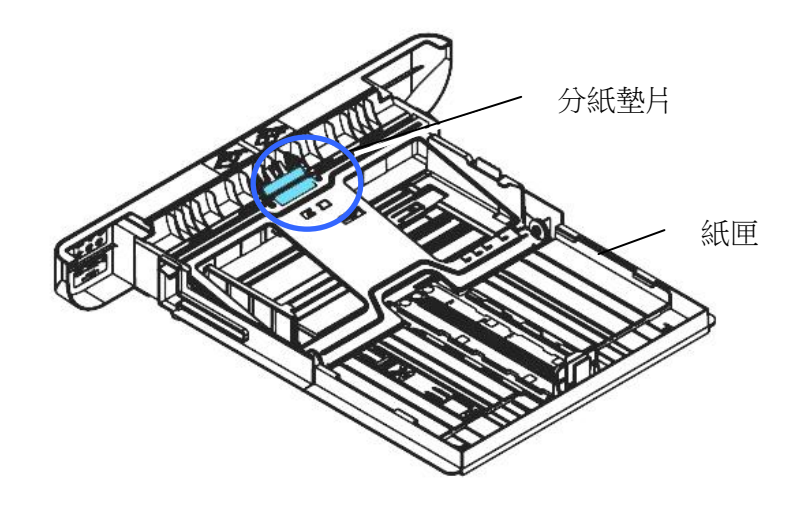

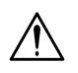

重要須知**:**

清潔完畢後,請務必等酒精完全蒸發。

清潔感光鼓

如果感光鼓沾上過多的紙屑或灰塵,列印的頁面在固定的地方可能會有不良的圖像。這 時後,請按照以下步驟來清潔感光鼓:

**1.** 扳開前蓋兩側的把手,以打開前蓋。

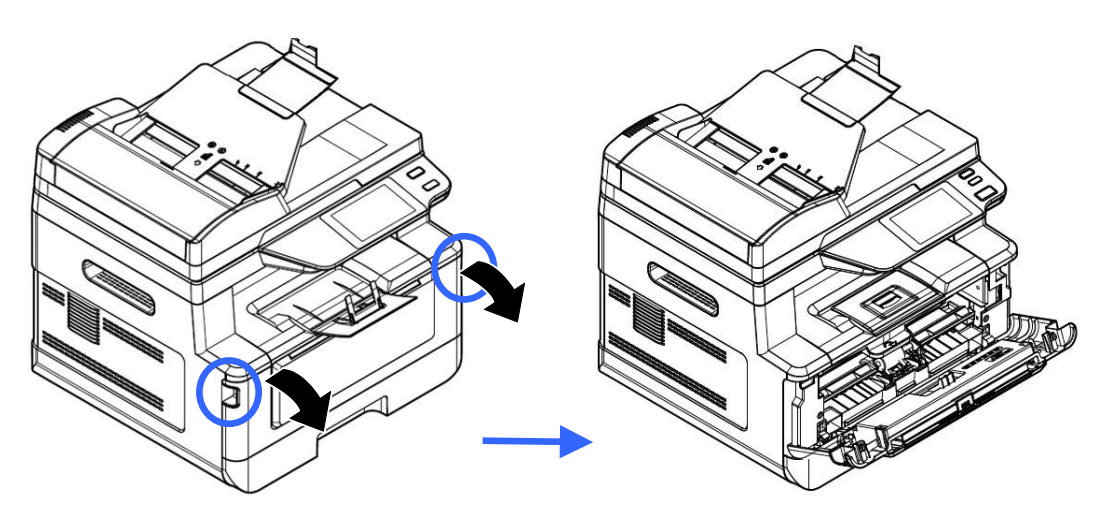

2. 握住感光鼓的把手,先往上拉起再將感光鼓沿著軌道,慢慢移出。

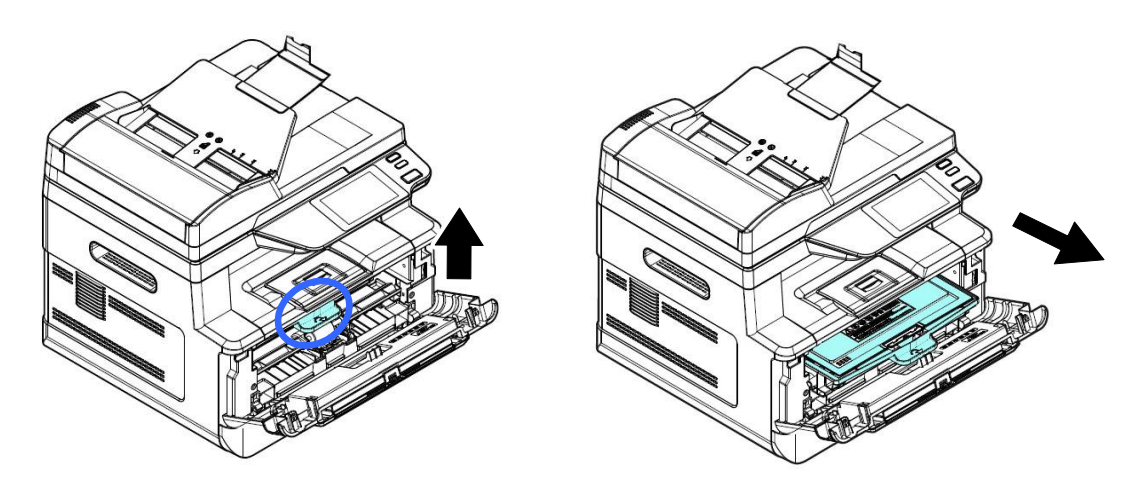

**3.** 移除在感光鼓內的碳粉匣。

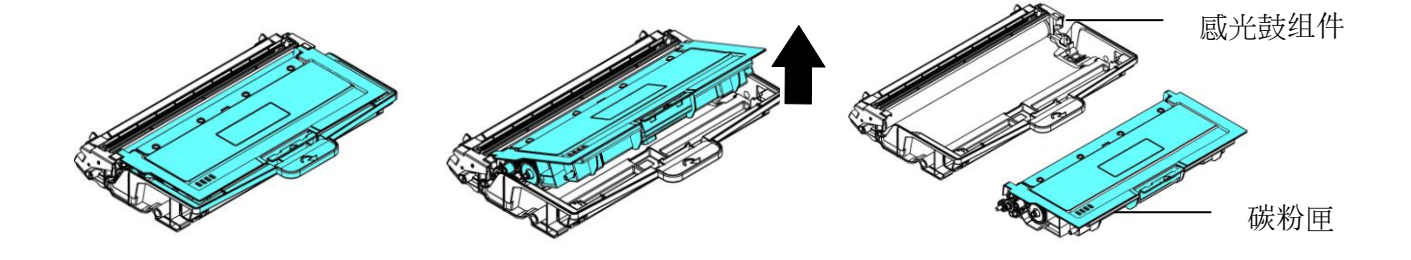

**4.** 用一塊乾淨、柔軟的布,輕輕擦去感光鼓上的灰塵或任何碳粉。

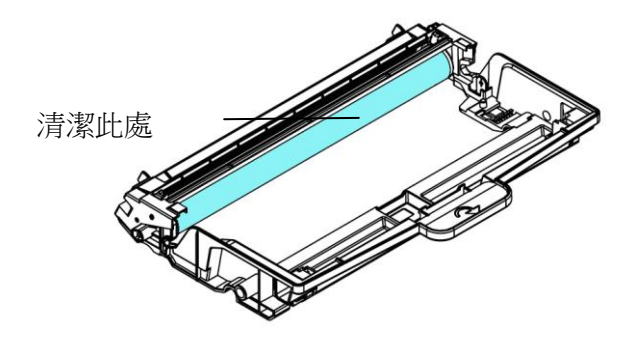

# 清潔進紙通道

- **1.** 將碳粉盒移除 (參考上一章節 清潔感光鼓)。
- 2. 檢查進紙通道有無紙屑,如有,務必移除。

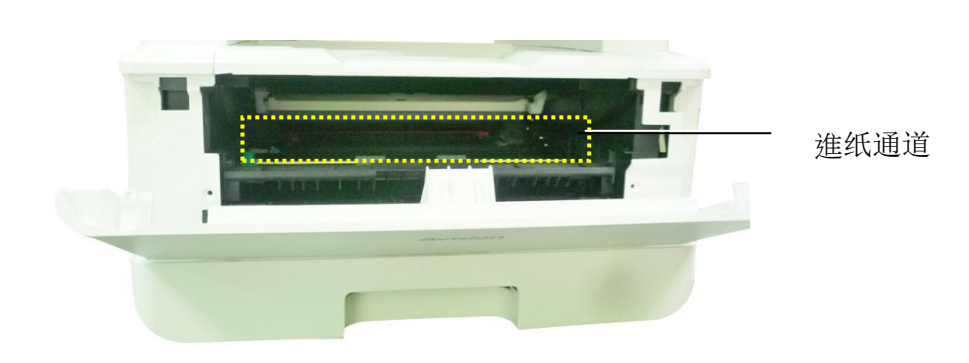

# 清潔紅外線感應器的上方及周圍

如果感應器的上方沾上過多的紙屑或灰塵,可能會造成卡紙的誤判,例如出現卡紙的錯 誤碼,但實際上並沒有卡紙 。這時後,請按照以下步驟來清潔感應器,如果清潔感應 器之後,仍然有誤判的情形,則可能感應器已故障,請連系維修人員來更換感應器:

- **1.** 將碳粉盒移除 (參考上一章節 清潔感光鼓)。
- **2.** 將一塊乾淨、柔軟的布,用 95% 的酒精沾濕。
- **3.** 擦拭紅外線感應器的上方及周圍。

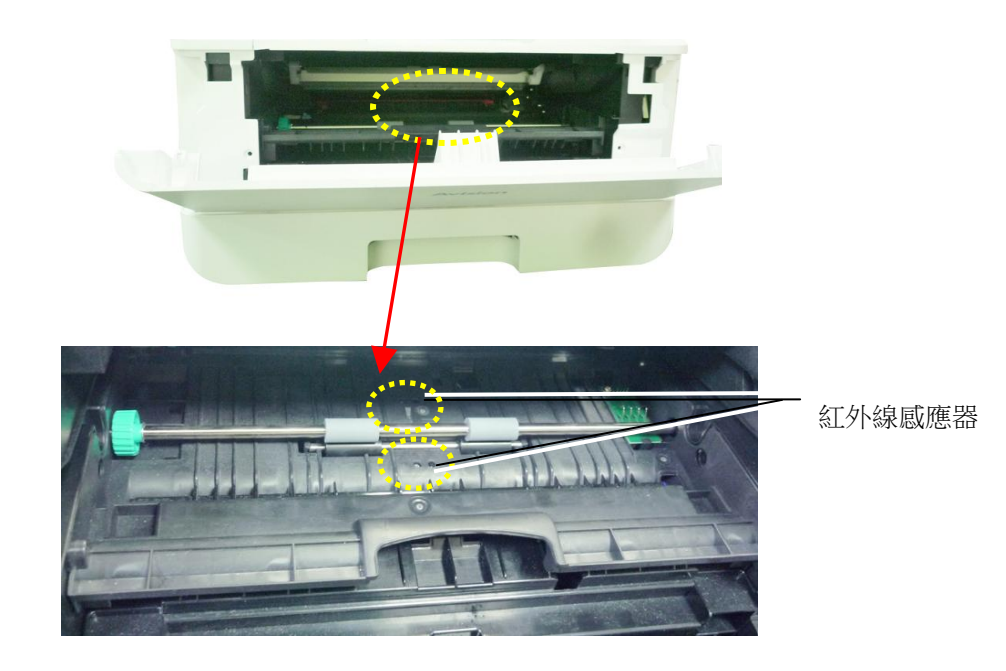

# 清潔進紙感應器

如果感應器的上方沾上過多的紙屑或灰塵,可能會造成卡紙的誤判,例如出現卡紙的錯 誤碼,但實際上並沒有卡紙,這時後,請按照以下步驟來清潔感應器,如果清潔感應器 之後,仍然有誤判的情形,則可能感應器已故障,請連系維修人員來更換感應器。

- **1.** 關閉機台的電源。
- **2.** 將紙匣抽出。
- **3.** 將一塊乾淨、柔軟的布,用 95% 的酒精沾濕。
- 4. 擦拭進紙感應器電路板<mark>背面</mark>的感應器。

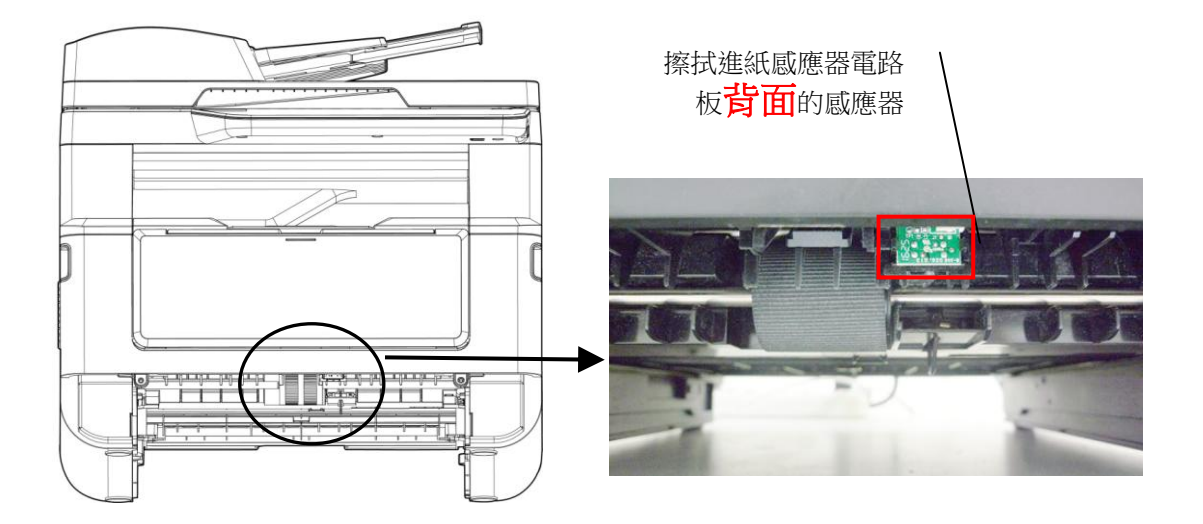

 $\bigwedge$ 

# 重要須知**!**

清潔進紙感應器之前,請務必先關閉機台的電源,同時在清潔過程中,不 要碰觸到感應器電路板,以免造成元件的損害。

# 清除卡紙

萬一自動進紙器發生卡紙情形,請依下列步驟來清除卡住的紙張:

- **1.** 輕輕將自動進紙器前護蓋往左邊打開 。
- 2. 小心從自動進紙器中拉出卡住的紙張<sup>8</sup>。
- **3.** 關上自動進紙器前護蓋。現在你的機台可以正常使用了。

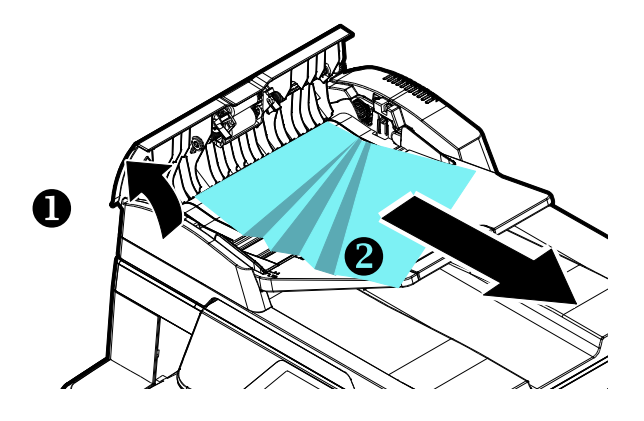

# 更換分紙墊片

經由自動進紙器掃描過大約 20,000 張紙後,墊片可能會磨損,進而造成給紙的問題。 在這種情況下,我們建議你更換新的分紙墊片。如欲訂購新的分紙墊片,請向你附近的 經銷商洽詢,並遵守下列程式更換分紙墊片。

#### 拆解方式

- **1.** 輕輕將自動進紙器上蓋往左邊打開。
- **2.** 用你的手指將自動進紙器分紙墊片的護夾向內壓,取出分紙墊片。

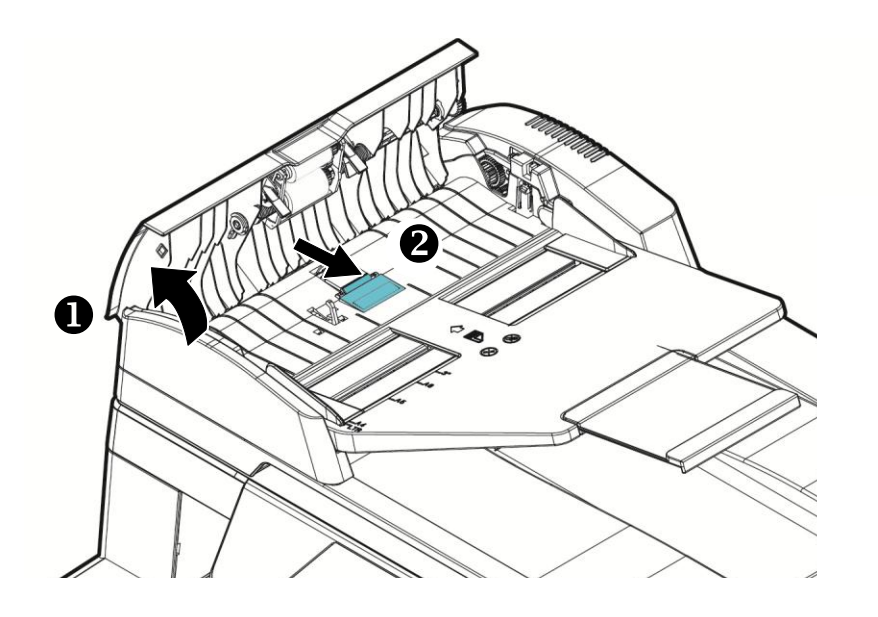

### 組裝方式

- **1.** 從包裝盒取出新的分紙墊片。
- **2.** 用手指將分紙墊片的護夾向內壓。
- **3.** 將此分紙墊片放入裝設洞口,直到卡入定位為止。

隨機台附贈的碳粉匣可以列印約3,000 張。當碳粉匣的使用期限將盡時,你會透過[印 表機狀態監視器]- 在你的電腦收到 [碳粉匣使用將盡] 的訊息。 此時,請購買一個新 的碳粉匣,以準備在收到 [更換碳粉匣] 訊息時,可以隨時更換。

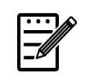

感光鼓組件與碳粉匣是兩個不同的耗材。

請按照下列步驟來更換碳粉匣。

注意事項**:**

# 移除碳粉匣

**1.** 扳開前蓋兩側的把手,以打開前蓋。

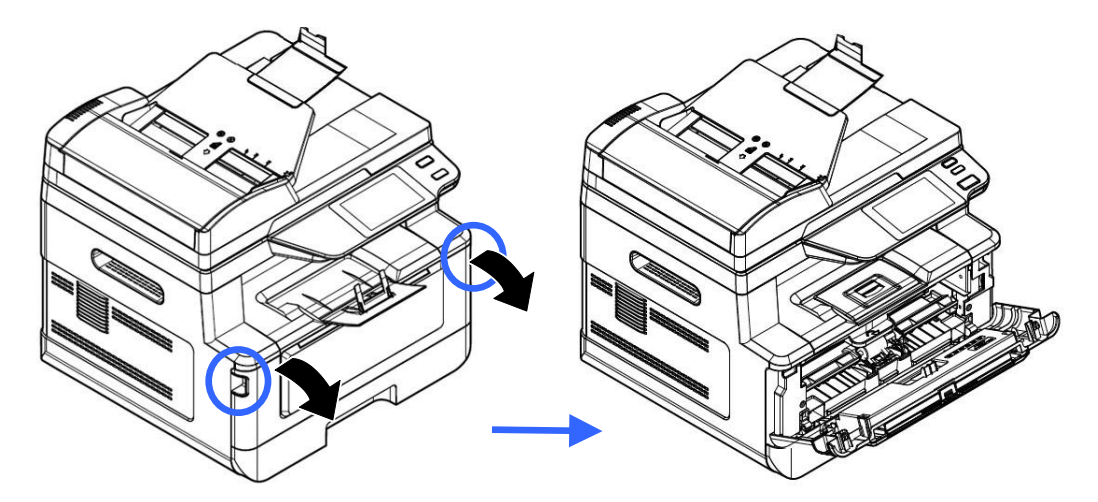

2. 將碳粉匣把手往上拉,再慢慢將碳粉匣拉出。

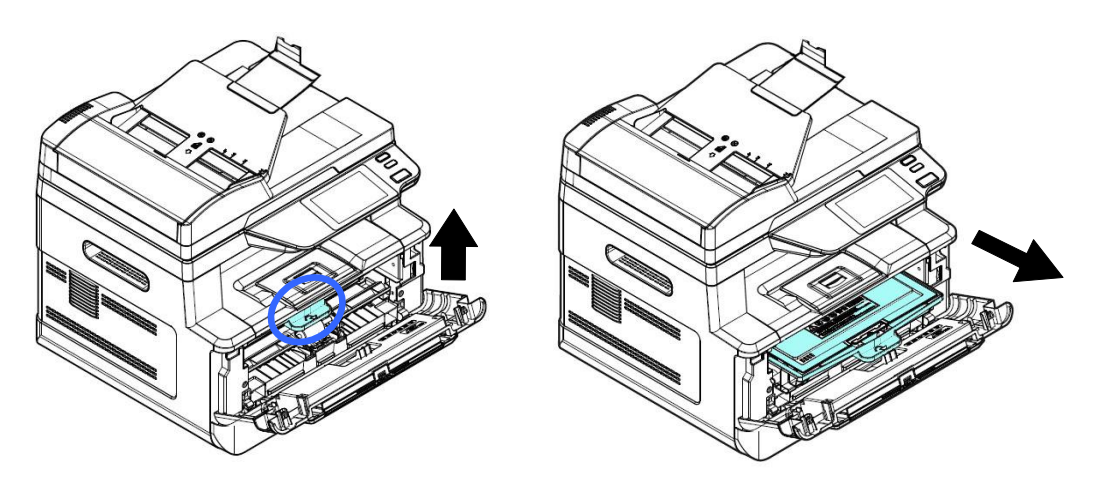

**3.** 移除在感光鼓組件內的碳粉匣。

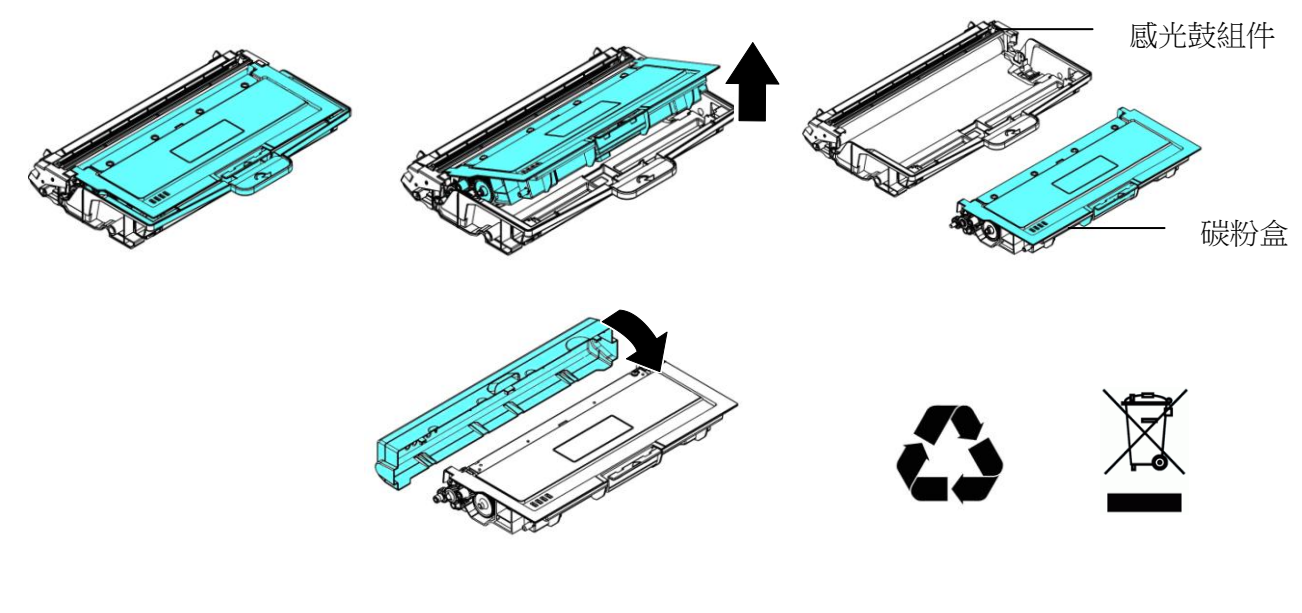

 $\ddot{\equiv}$ 

# 注意**:**

請勿丟棄用完的碳粉匣。請將用完的碳粉匣與感光鼓組件交還給經銷商 或維修服務人員。後者會根據相關的法律法規回收或處理收集的碳粉匣 與感光鼓組件。

# 安裝碳粉匣

**1.** 移除新碳粉匣的包裝材料、保護側蓋、及膠帶。

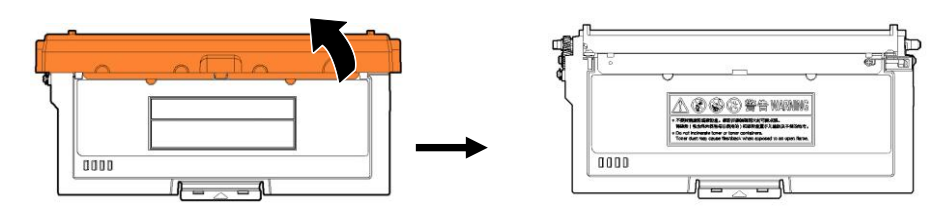

**2.** 輕輕將碳粉匣上下及左右搖晃各 10 次使碳粉均勻分佈在碳粉匣內。

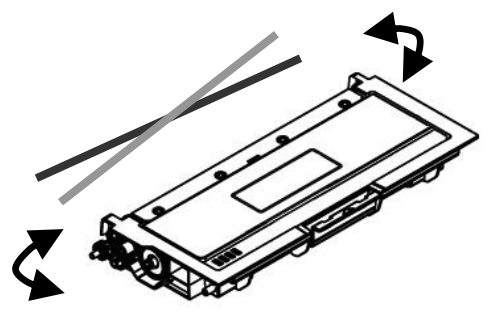

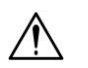

# 重要須知**!**

- 請小心勿吸入碳粉。
- 如果碳粉沾到您的衣服或其他布料上,請用乾淨的布拍掉碳粉,然後再 用冷水沖洗並放在陰涼處風乾。
- 請勿觸摸碳粉匣的滾輪,避免影響列印的品質。
- 為了防止碳粉匣元件免於受到損傷,請勿將其曝光超過幾分鐘。
- 3. 將碳粉匣的保護封條抽出,直到完全抽離為止。

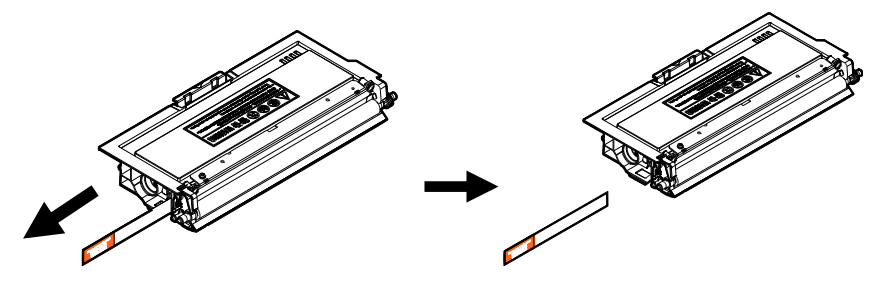

**4.** 將新的碳粉匣安裝在感光鼓組件元件上,如下圖。

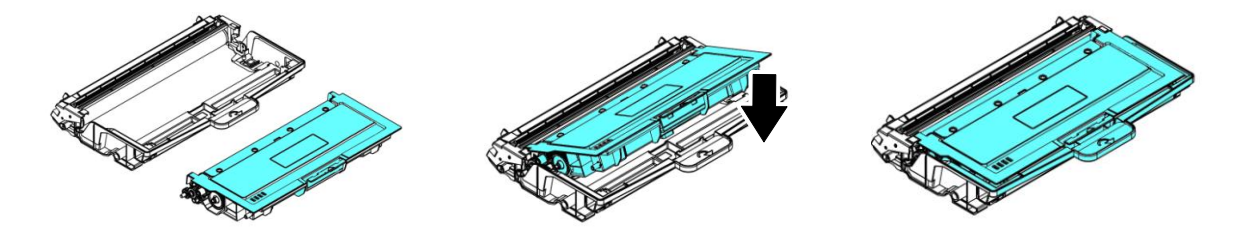

**5.** 將調整板往左滑動再往右滑動數次,以清潔感光鼓組件內的電暈絲。 (感光鼓組 件使用一段時間後,部份碳粉會殘留在電暈絲。)

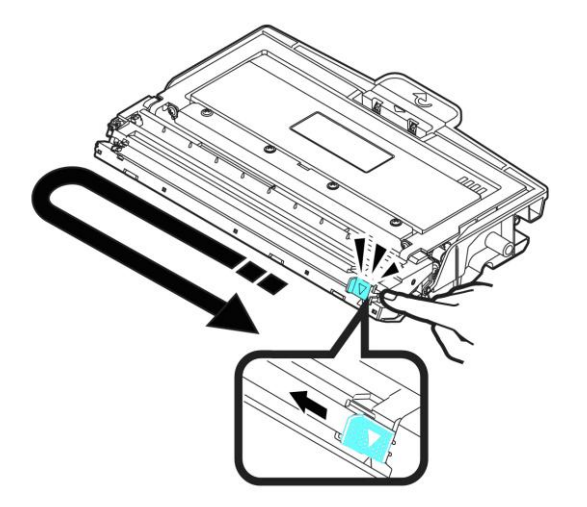

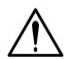

#### 重要須知**!**

請務必將調整板移回原點位置(▲),調整板的箭頭須對齊感光鼓組件上的 箭頭,如果沒有對齊,列印的頁面會有一條直線。

**6.** 握住碳粉匣把手,將新的碳粉匣插入原來的位置,再往下壓,以固定碳粉匣。

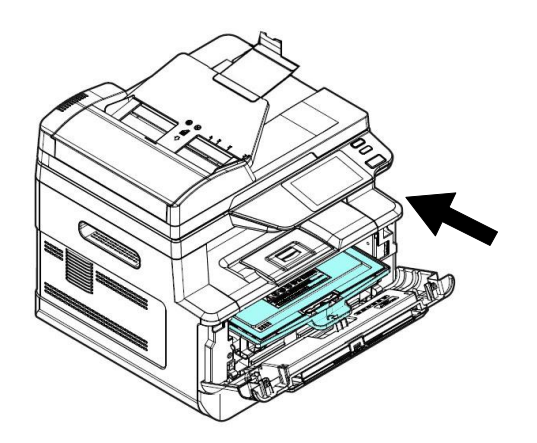

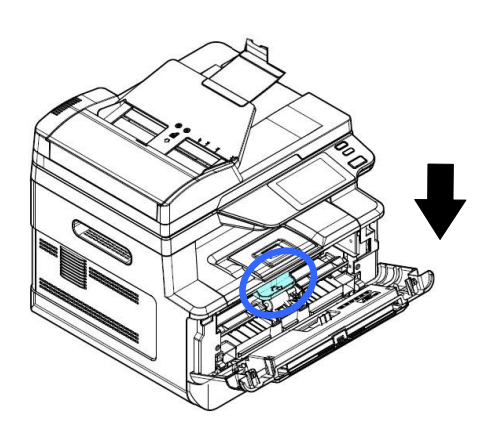

**7.** 關上前蓋。

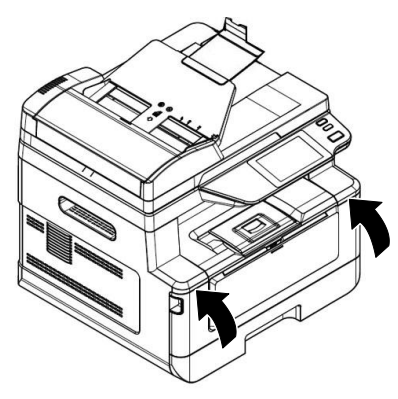

# 更換感光鼓組件

隨機台附贈的感光鼓組件可以列印約 12,000 張。 當感光鼓組件的使用期限將盡時, 你會透過[印表機狀態監視器]- 在你的電腦收到 [感光鼓組件使用將盡] 的訊息。 此 時,請購買一個新的感光鼓組件,以準備在收到 [更換感光鼓組件] 訊息時,可以隨時 更換。

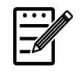

# 注意事項**:**

感光鼓組件與碳粉匣是兩個不同的耗材。

請按照下列步驟來更換感光鼓組件,

#### 移除感光鼓組件

- **1.** 關閉電源開關並將電源線移除電源插座。
- **2.** 扳開後蓋兩側的把手,以打開前蓋。

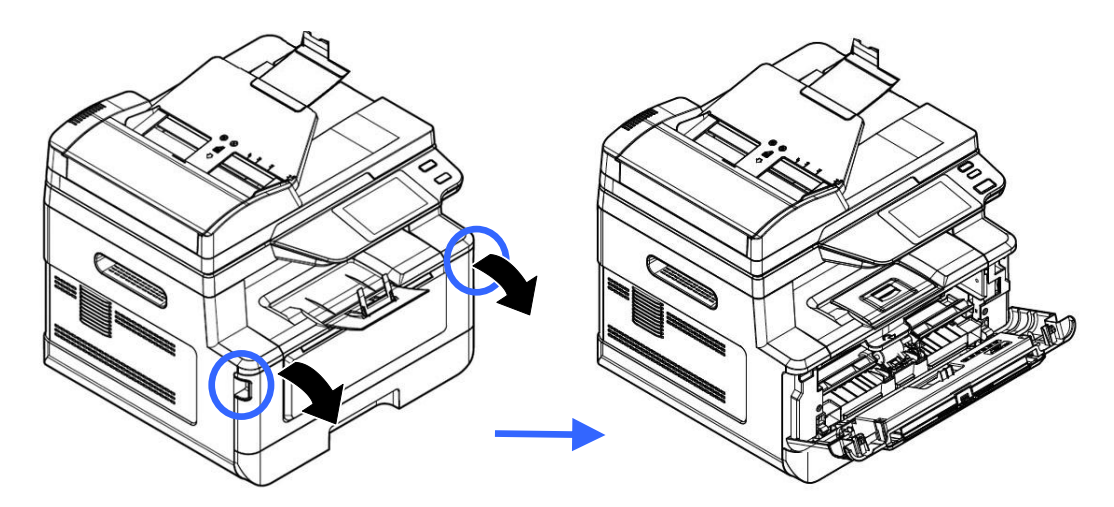

3. 將感光鼓組件與碳粉匣組件的把手往上拉,再慢慢將感光鼓組件與碳粉匣組件拉 出。

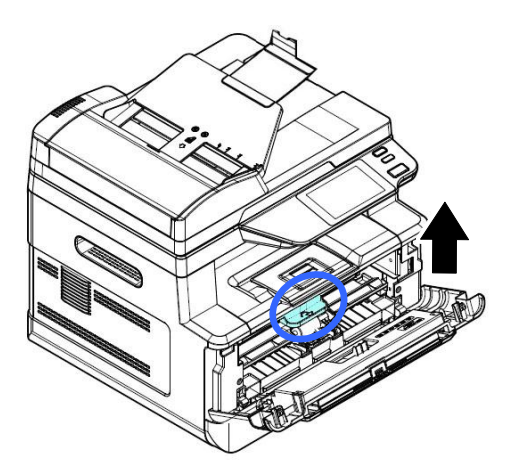

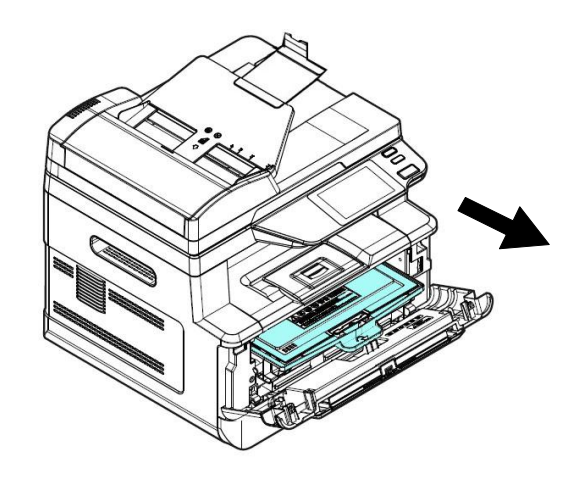

**4.** 移除在感光鼓組件內的碳粉匣。

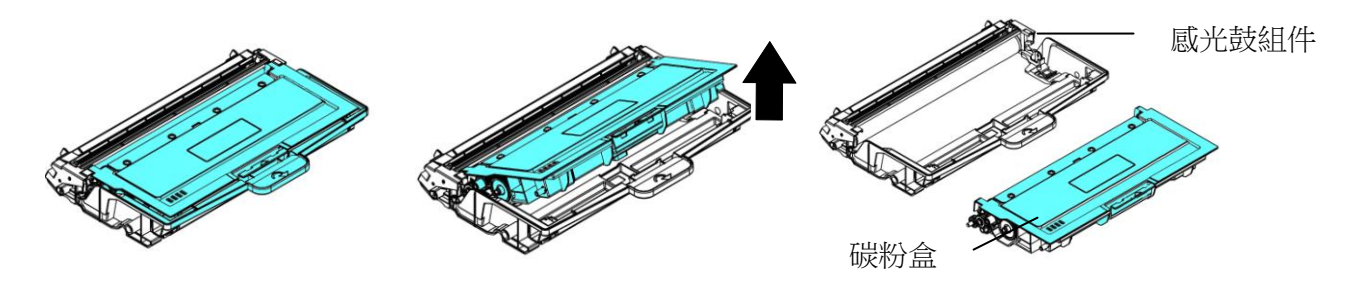

## 安裝感光鼓組件

- **1.** 按照以上步驟將使用期限已盡的感光鼓組件移除。
- 2. 移除新感光鼓組件的包裝材料、黑色保護模,與中間的貼紙。在移除過程中,請 勿觸摸硒鼓的滾輪,滾輪上如有指紋或其他痕跡,會影響列印的品質。

黑色保護模

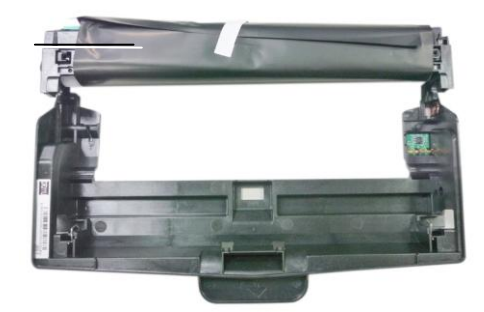

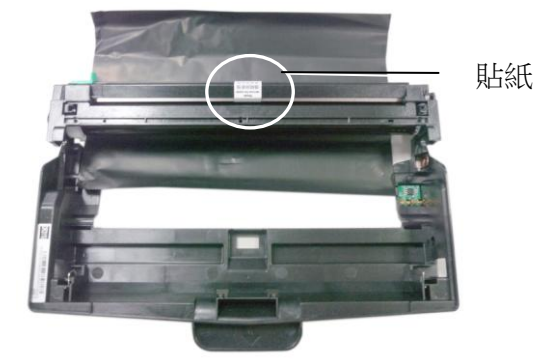

**3.** 將碳粉匣安裝在新的感光鼓組件上,如下圖。

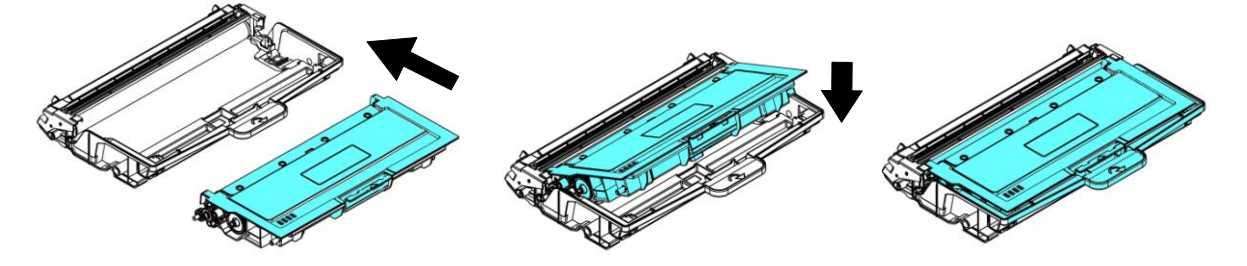

4. 握住碳粉匣與感光鼓組件的把手,將碳粉匣與感光鼓組件插入原來的位置,再將 把手往下壓,以固定碳粉匣與感光鼓組件。

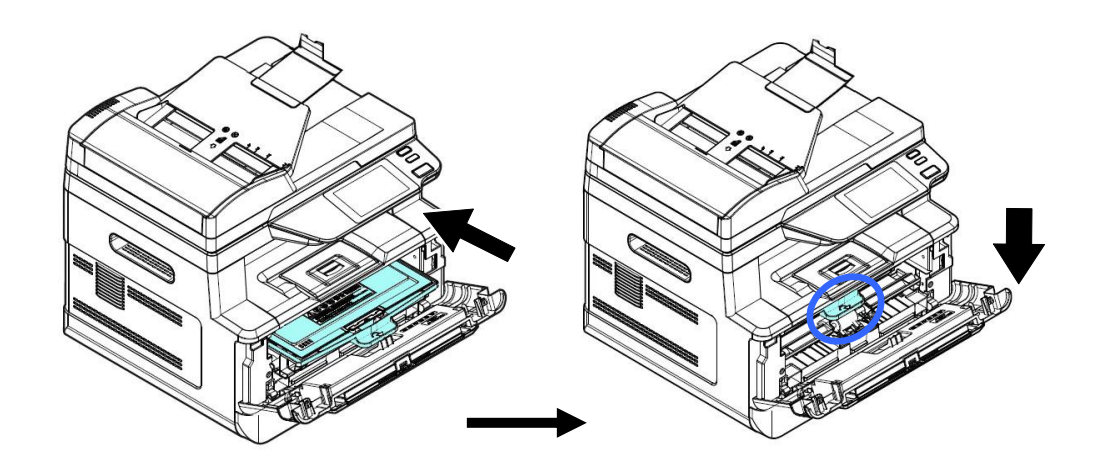

**5.** 關上前蓋。

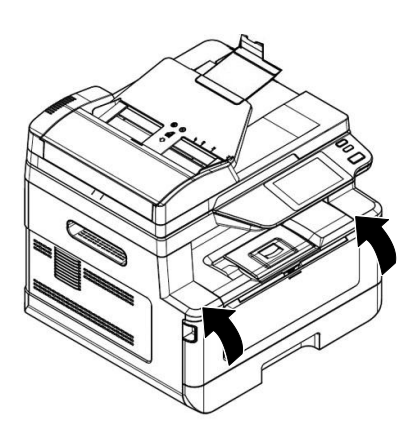

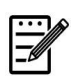

# 注意事項**:**

請將用完的碳粉匣與感光鼓元件交還給經銷商或維修服務人員。後者會 根據相關的法律法規回收或處理收集的碳粉匣與感光鼓組件。

# 使用印表機狀態監視器來管控你的印表機

印表機狀態監視器程式可以讓你管控印表機的狀況、了解消耗品的使用狀況、並通 知你錯誤的狀況。

當印表機透過 USB 埠或網路埠與電腦連起來後, 你就可以使用印表機狀態監視器 程式了。

當你完成印表機的驅動程式的安裝後,印表機狀態監視器程式也已安裝完成了。

#### 使用印表機狀態監視器

雙擊在系統匣的印表機狀態監視器 小圖示,如下圖的印表機狀態監視器主視窗會出 現。

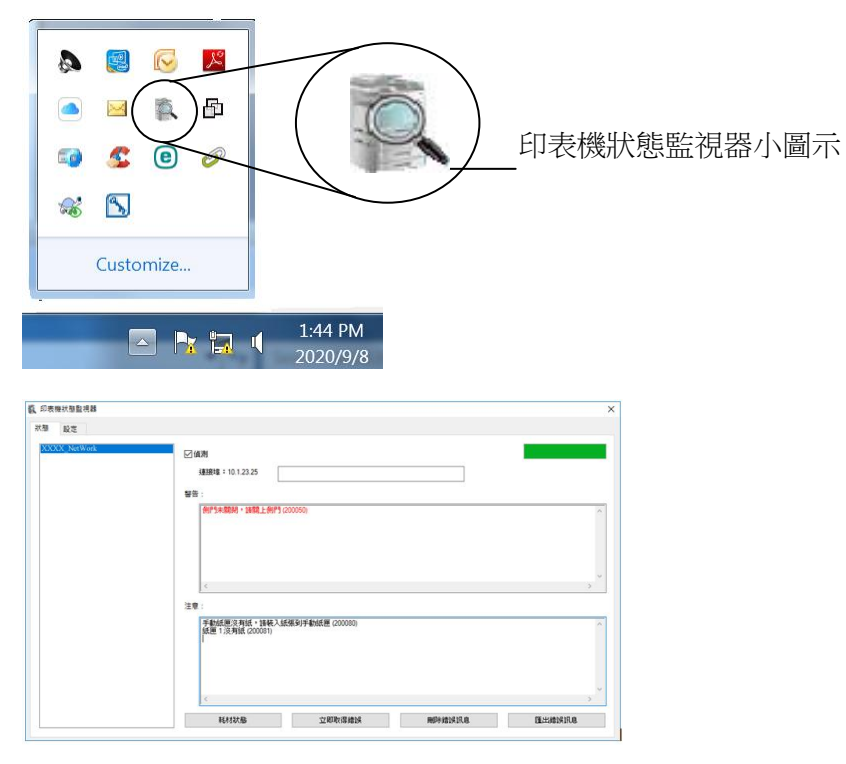

印表機狀態監視器主視窗

# 獲知印表機使用的狀況

透過主視窗,你可以知道印表機以及耗材的使用狀況。

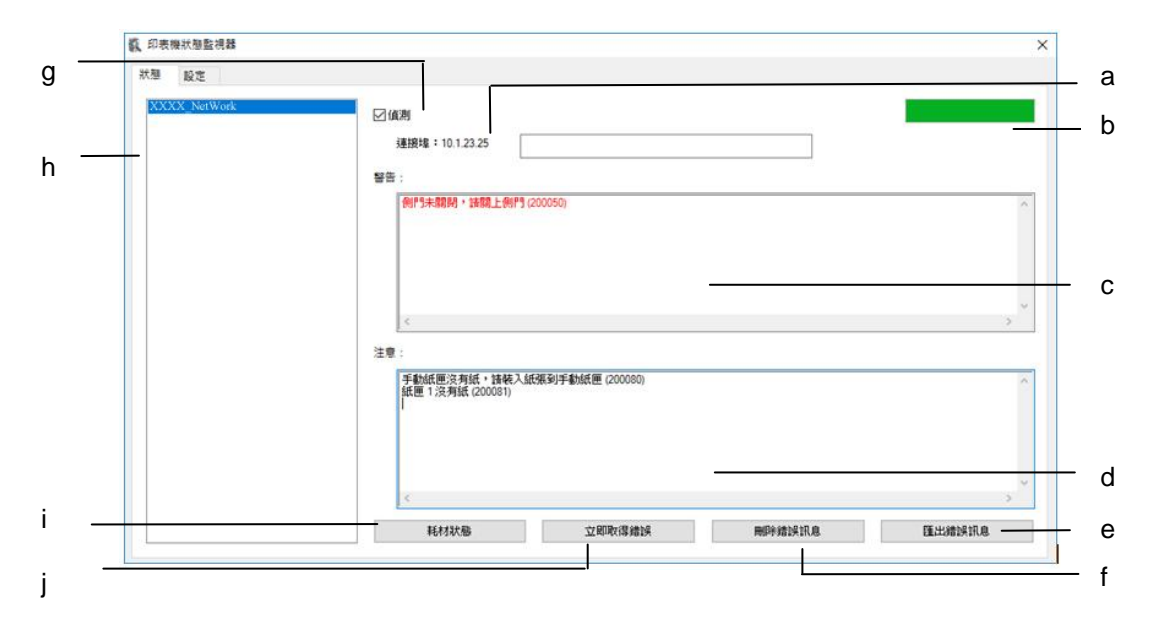

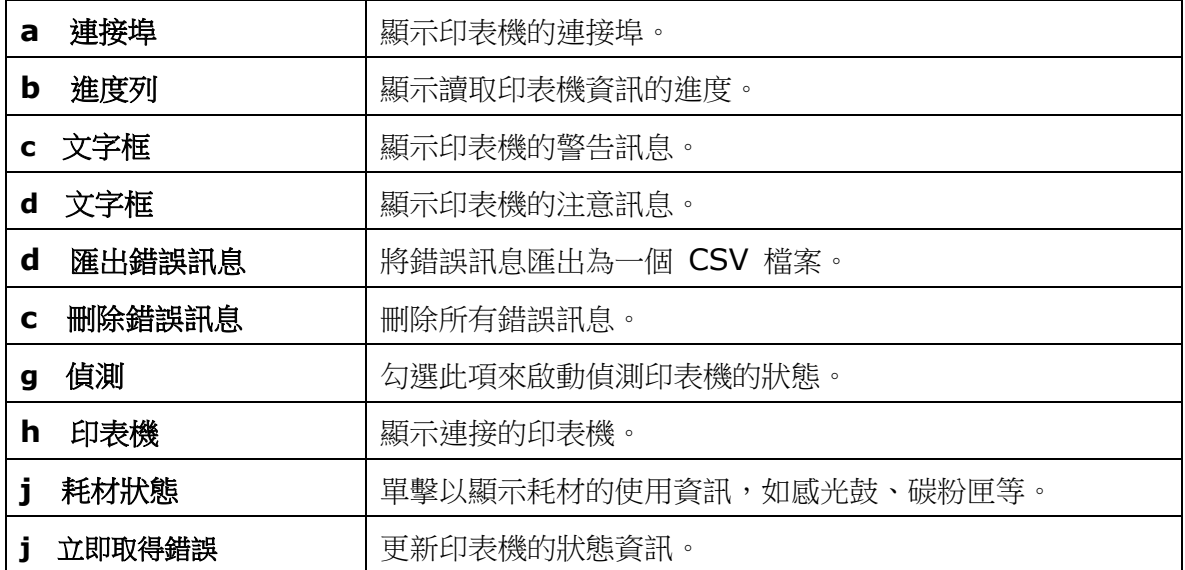

# 設定印表機的錯誤訊息

點選 [設定],來作錯誤訊息的設定。

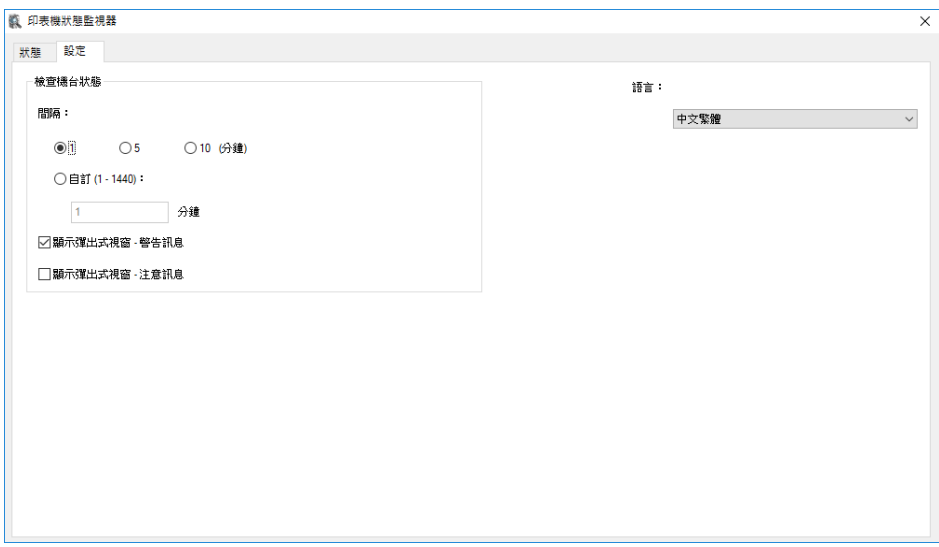

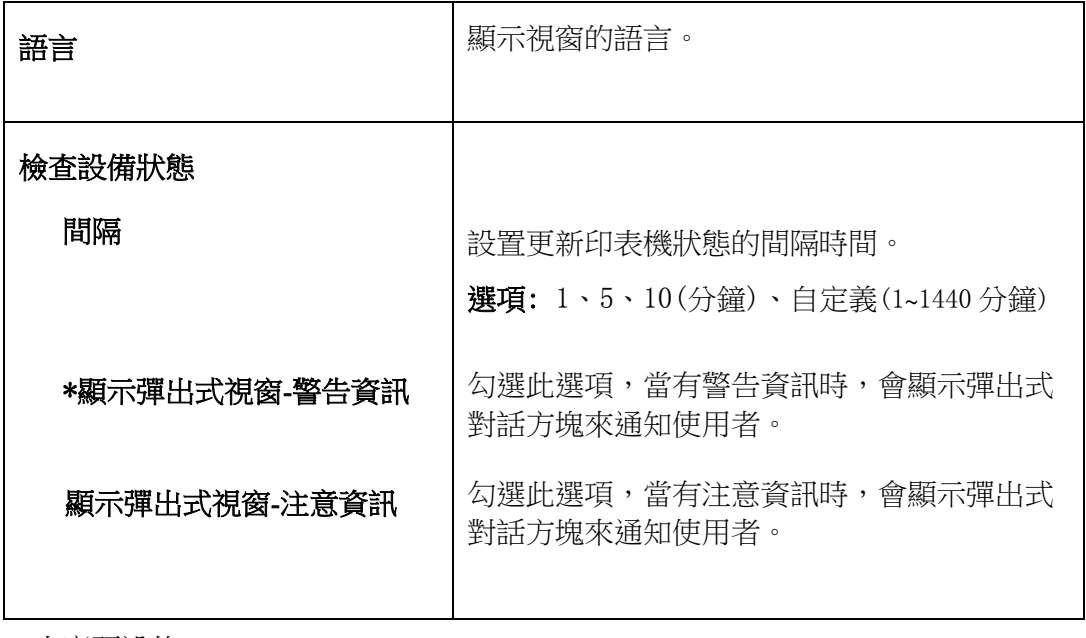

\* 出廠預設值

# 清除警告或錯誤訊息

如果於操作期間發生了問題,操作螢幕會顯示警告或錯誤訊息及 QR 碼。若要解決問 題,請依照螢幕上的指示並參考以下詳細的說明、或用手機掃描 QR 碼,即可連結並 瀏覽如何排除錯誤的影片。

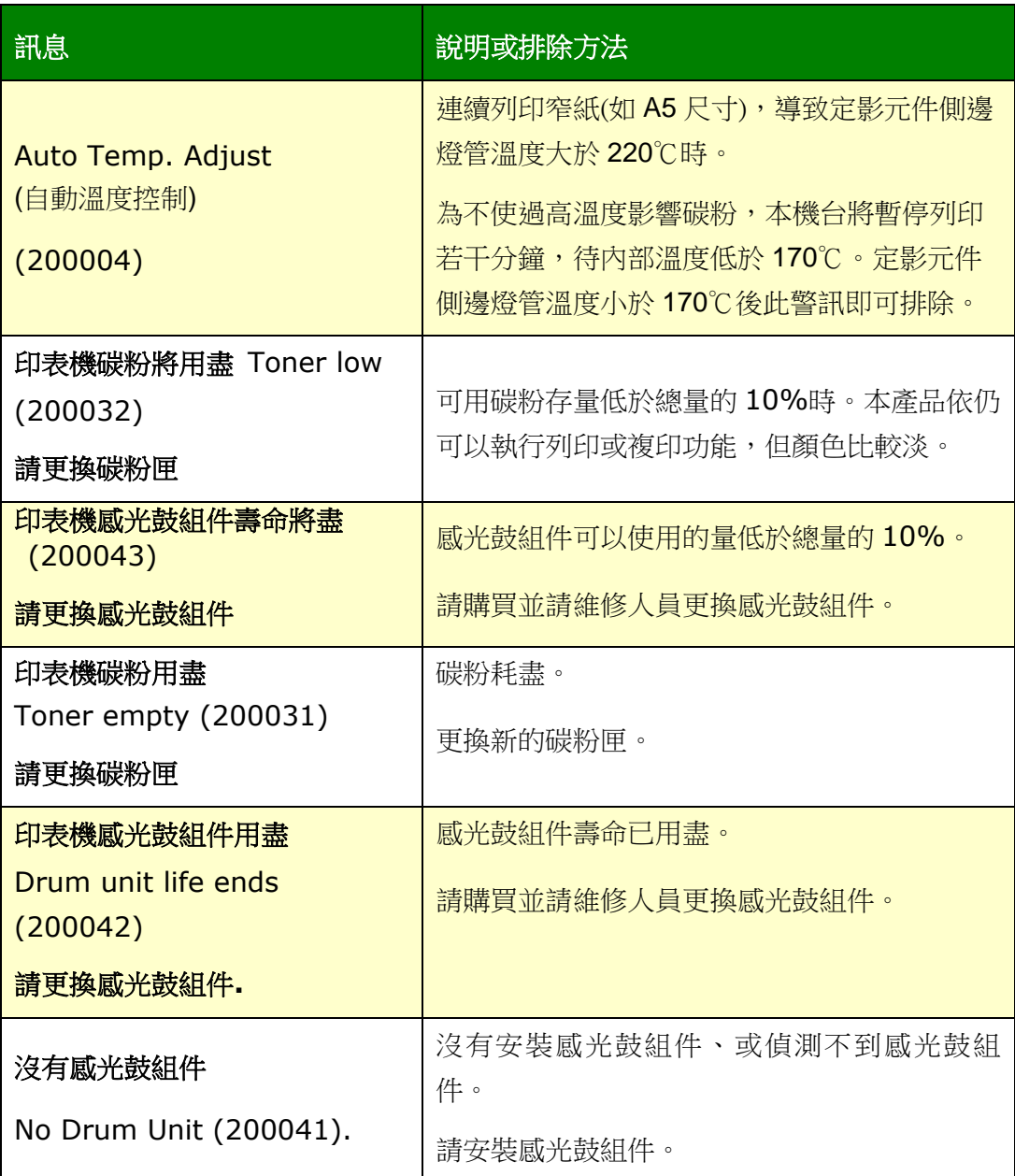

# 錯誤訊息

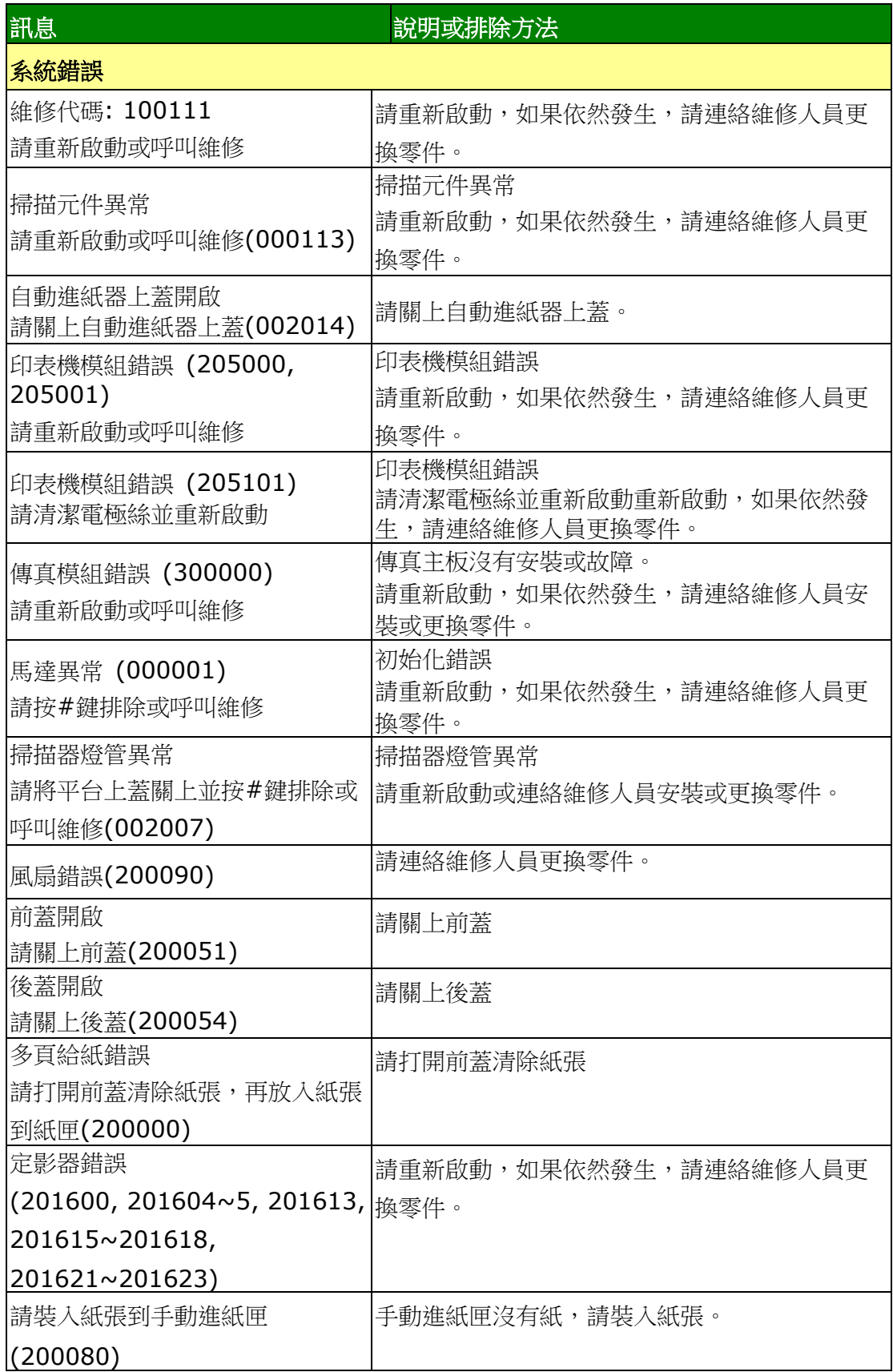

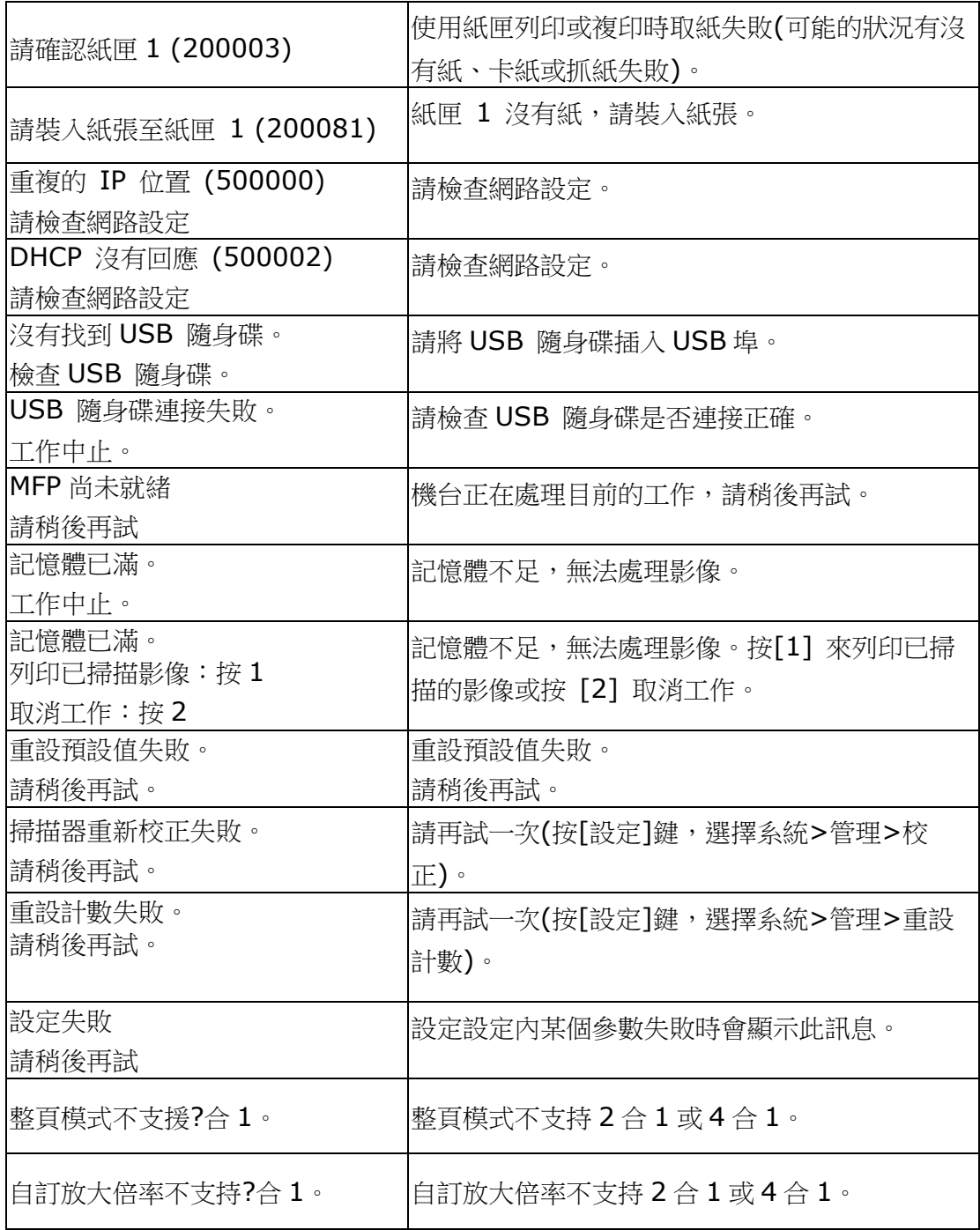
卡紙

自動進紙器卡紙 (002013).

1. 打開自動進紙器上蓋並清除卡紙

2. 關上上蓋

紙張進紙失敗 (200301) 請檢查手動進紙匣。

紙張進紙失敗 (200302). 請打開紙匣 1 來清除卡紙。

卡紙 (200324). 請打開前蓋及紙匣 1 來清除卡紙。

卡紙 (200325). 請打開前蓋及感光鼓組件來清除卡紙。

卡紙 (200326). 請打開前蓋及感光鼓組件來清除卡紙。

卡紙 (200327). 請打開前蓋及感光鼓組件來清除卡紙。

卡紙 (200328). 請打開前蓋及感光鼓組件來清除卡紙。

卡紙 (200329). 請打開前蓋及感光鼓組件來清除卡紙。

卡紙 (200330). 請打開前蓋及後蓋來清除卡紙。

卡紙 (200331). 請打開前蓋及後蓋來清除卡紙。

卡紙 (200332). 請打開前蓋及後蓋來清除卡紙。

卡紙 (200333). 請打開前蓋及後蓋來清除卡紙。

卡紙 (200334). 請檢查雙面進紙單元並打開前蓋及後蓋來清除卡紙。

卡紙 (200335). 請檢查雙面進紙單元並打開前蓋及後蓋來清除卡紙。

#### 如何解除卡紙

前蓋: 用雙手分別扳開前蓋的兩側,開啟 後蓋: 將後蓋把手板開。前蓋。

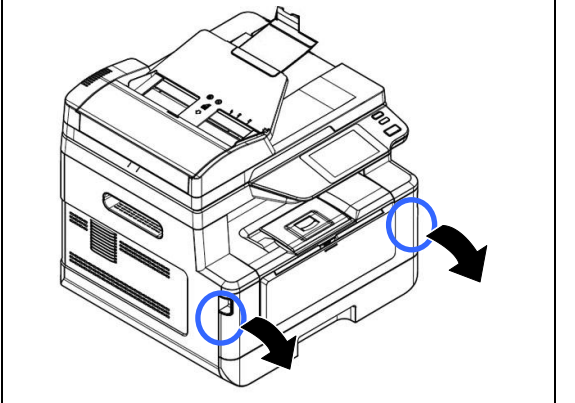

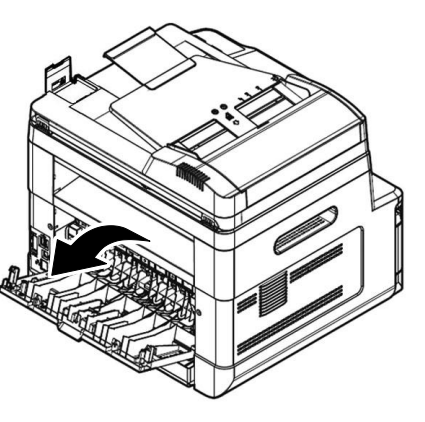

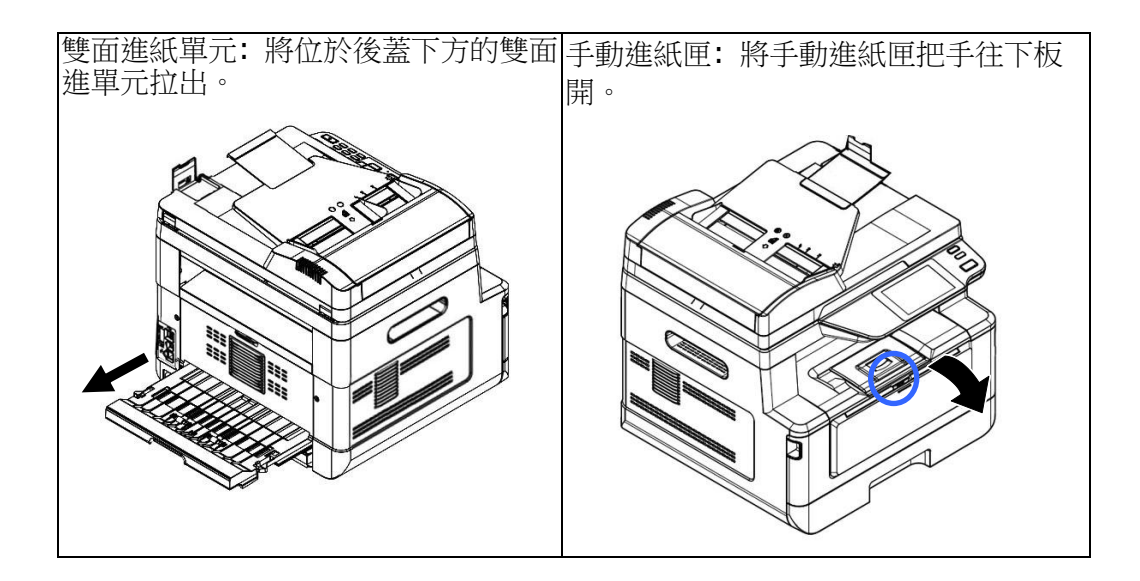

#### 如何解除卡紙

#### 定影器:

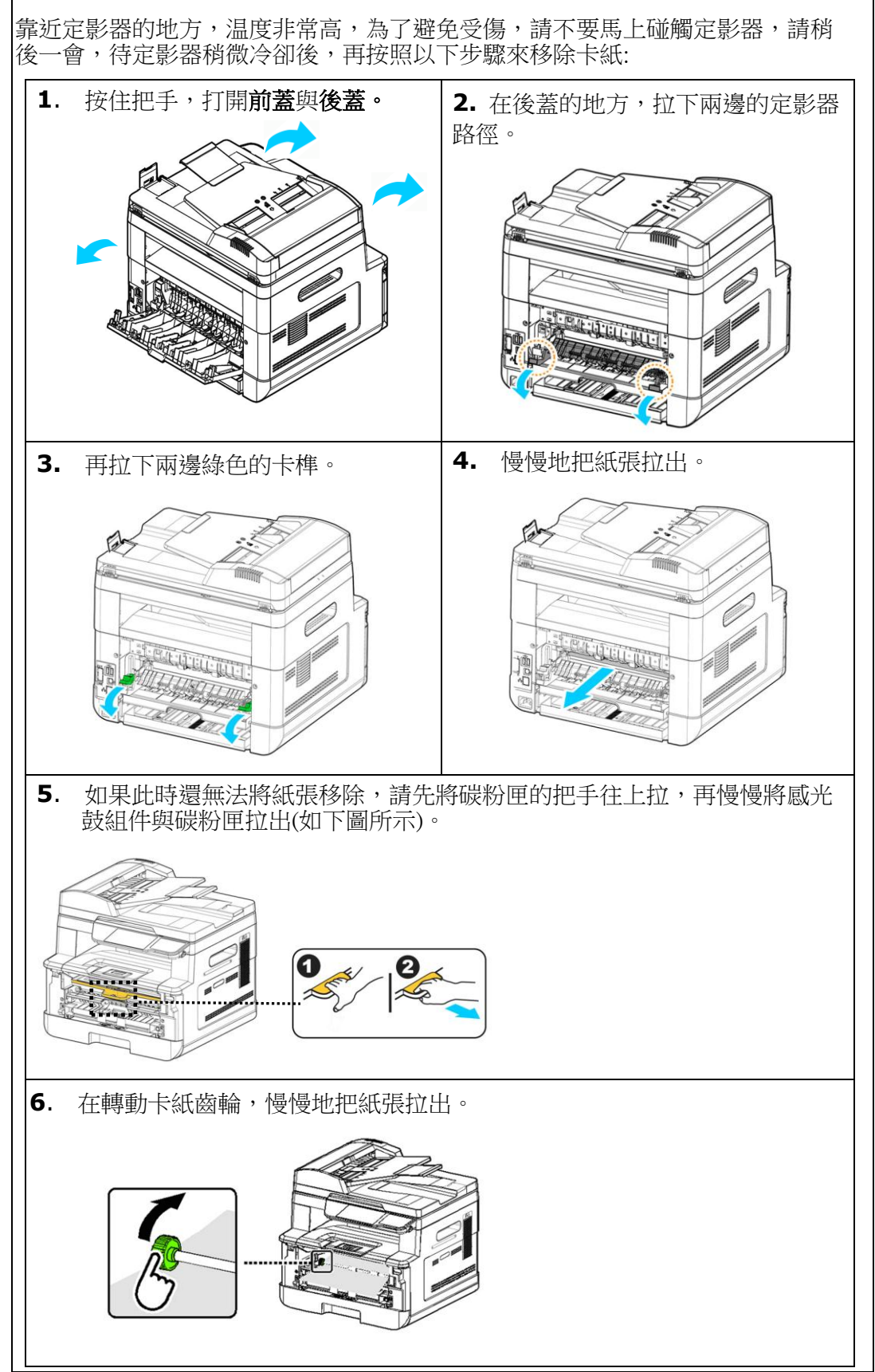

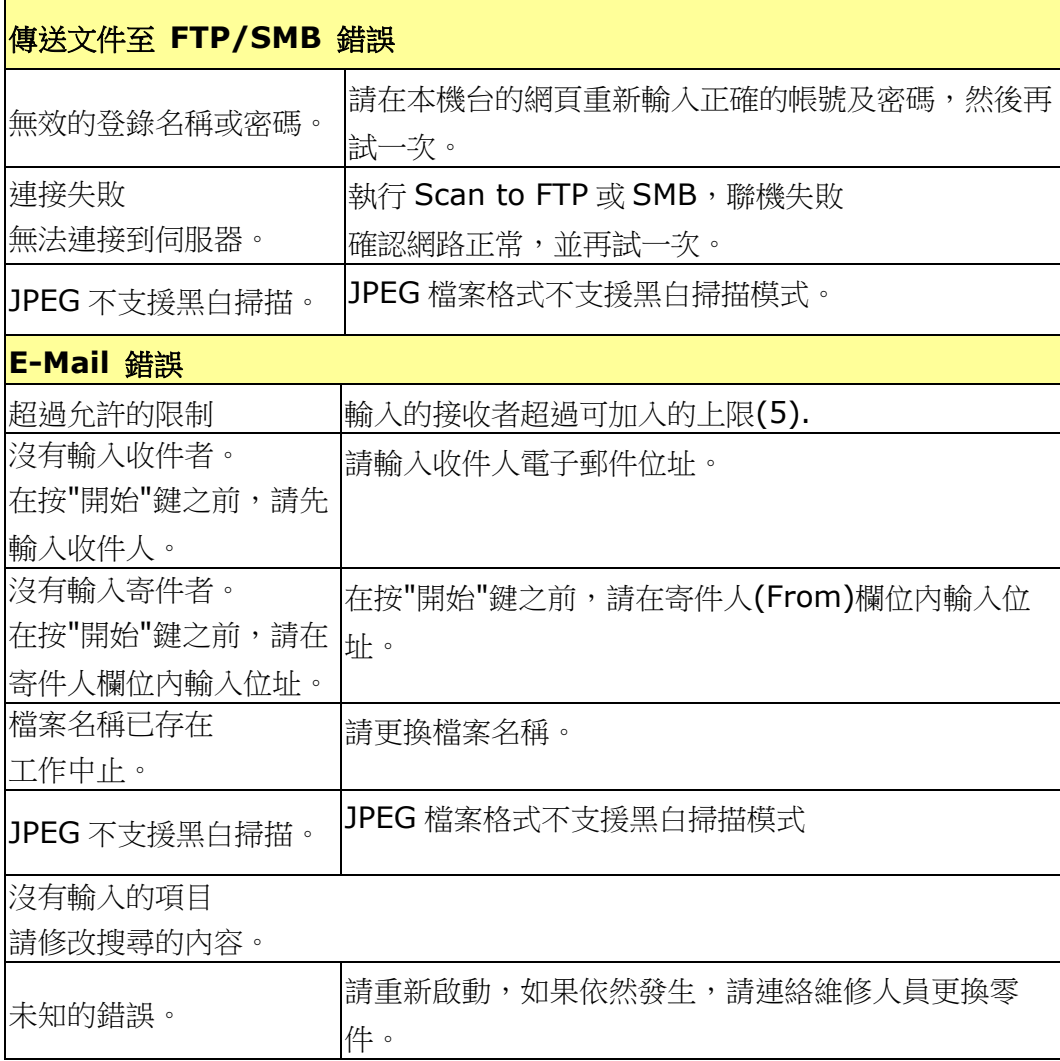

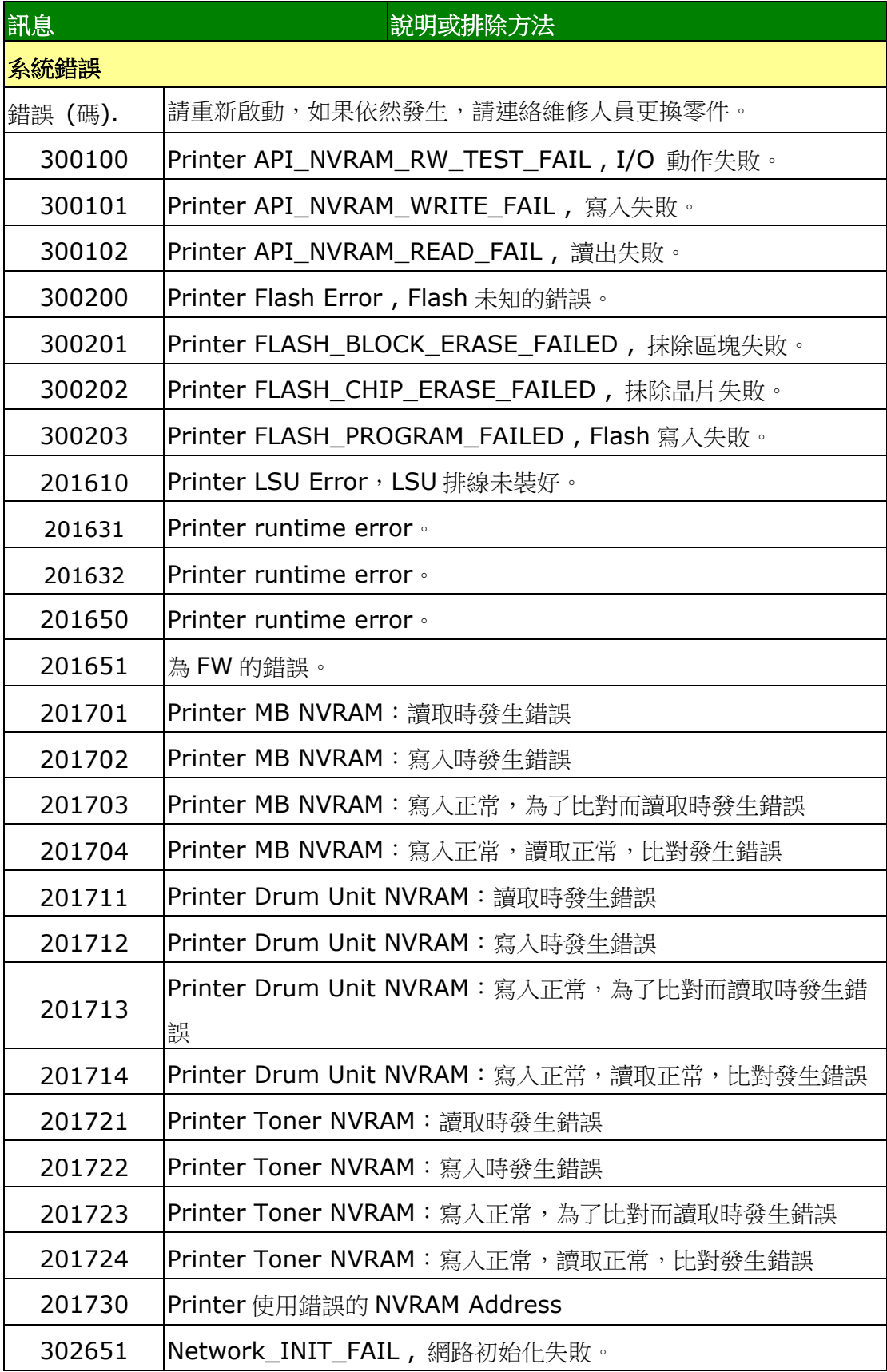

## 圖像品質問題

## 圖像品質不良範例

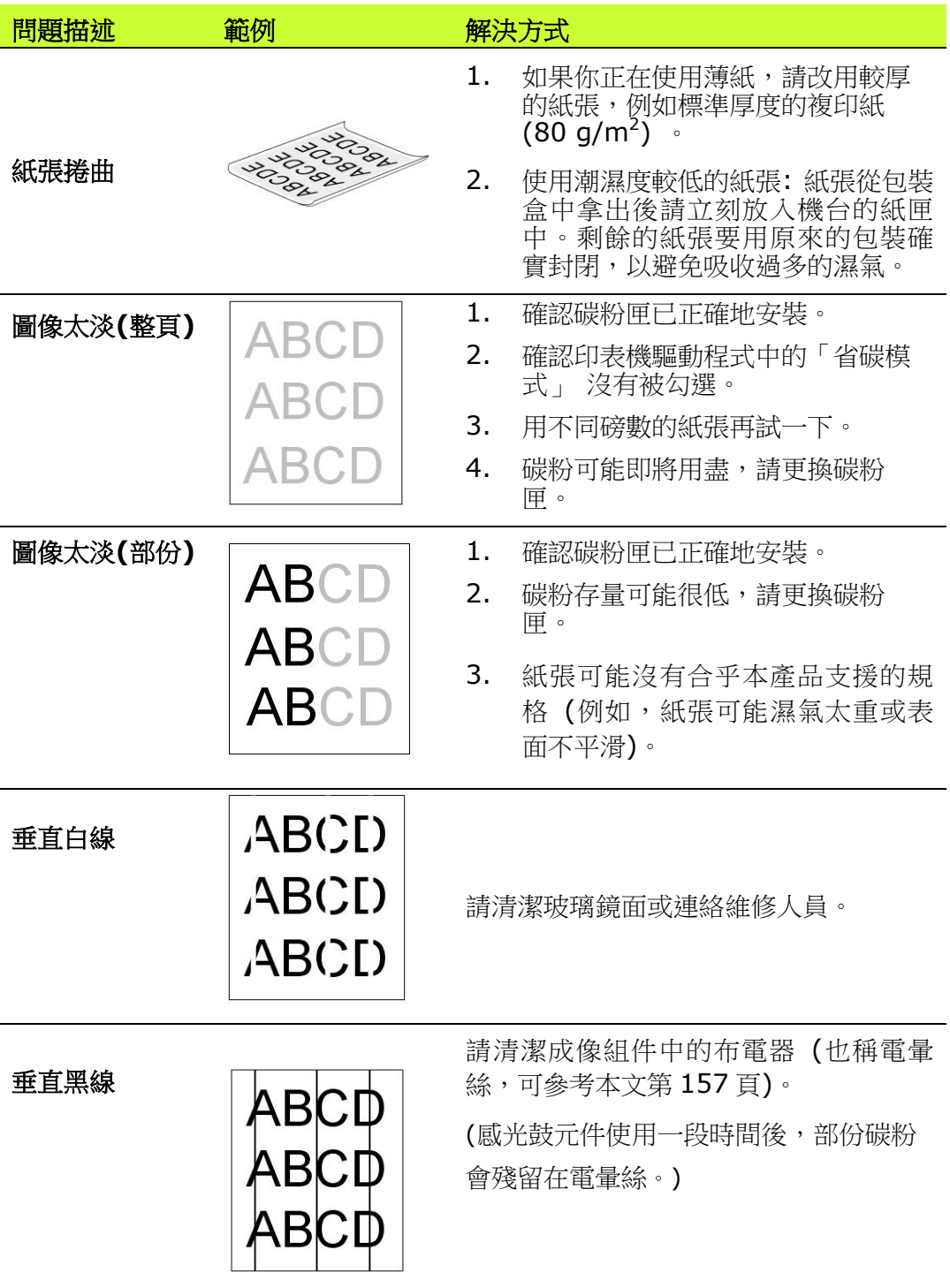

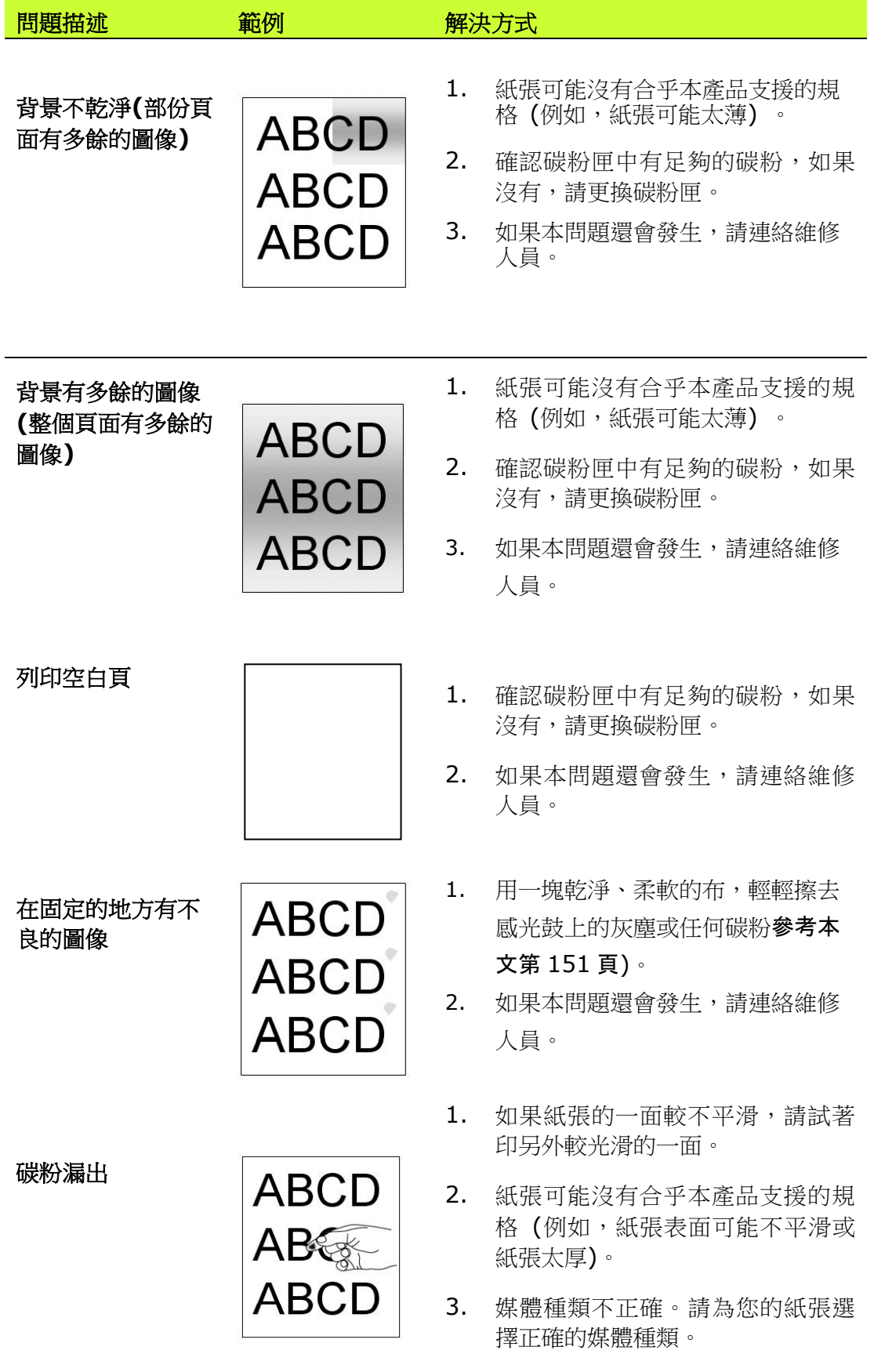

影像的邊緣有黑  $\begin{matrix} 1,2,3,3\end{matrix}$ 邊色線條 **ABCD**<br>漫色線條 **ABCD** 自動進紙器内,且文件的兩邊輕輕碰觸 自動進紙器內,且文件的兩邊輕輕碰觸 到自動進紙器兩邊的導紙。 **ABCD** 在自動送稿器中 **ABC** 放入幅面為 216x356mm 的 **ABC** 紙張,選擇 full 請先 指 定 原 稿 大 小 為 (Legal,  $ADC$ page (整頁模式) 216x356mm) 。 因 機 台 預 設 尺 寸 為 或 Custom A4,所以會將影像縮小,選擇正確尺寸 zoom (自訂 後,複印的結果就會恢復正常。 50%) 複印,複 印的結果缺少部份 原稿圖像;

# 技術服務

如果試過上列方法後仍未解決該問題的話,請備妥本產品的序號資訊並聯絡本公司的技 術支援中心。

#### 總部

#### 虹光精密工業股份有限公司

30077 新竹科學園區研新一路二十號 電話: +886 (3) 578-2388 免付費電話:0800-600-785 傳真: +886 (3) 577-7017 電子郵件位址: service@avision.com.tw 網址: http:// www.avision.com.tw

#### 美加地區

#### **Avision Labs, Inc.**

6815 Mowry Ave., Newark CA 94560, USA 電話: +1 (510) 739-2369 Toll Free: 1-888-909-7888 傳真: +1 (510) 739-6060 電子郵件位址: [support@avision-labs.com](mailto:support@avision-labs.com) 網址: http://www.avision.com

#### 大陸地區

#### 中國上海技術支持中心

上海市長寧區凱旋路 1010 號 A 幢 7A 層 郵編:200052 電話(客服專線):021-62816680 傳真:021-62818856 電子郵件位址:service@avision.net.cn 網址:[www.avision.com.cn](http://www.avision.com.cn/)

#### 歐洲地區

#### **Avision Europe GmbH**

Bischofstr. 101 D-47809 Krefeld Germany 電話: +49-2151-56981-40 傳真: +49-2151-56981-42 電子郵件位址: info@avision-europe.com 網址: [http://www.avision.de](http://www.avision.de/)

#### 南美地區

#### **Avision Brasil Ltda.**

Avenida Jabaquara, 2958 - Cj. 75 - Mirandópolis – CEP: 04046-500 - São Paulo, Brasil 電話: +55-11-2925-5025 電子郵件位址: suporte@avisionbrasil.com.br 網址: http://www.avisionbrasil.com.br

# **11.** 規格

規格如有變更,不另行通知。

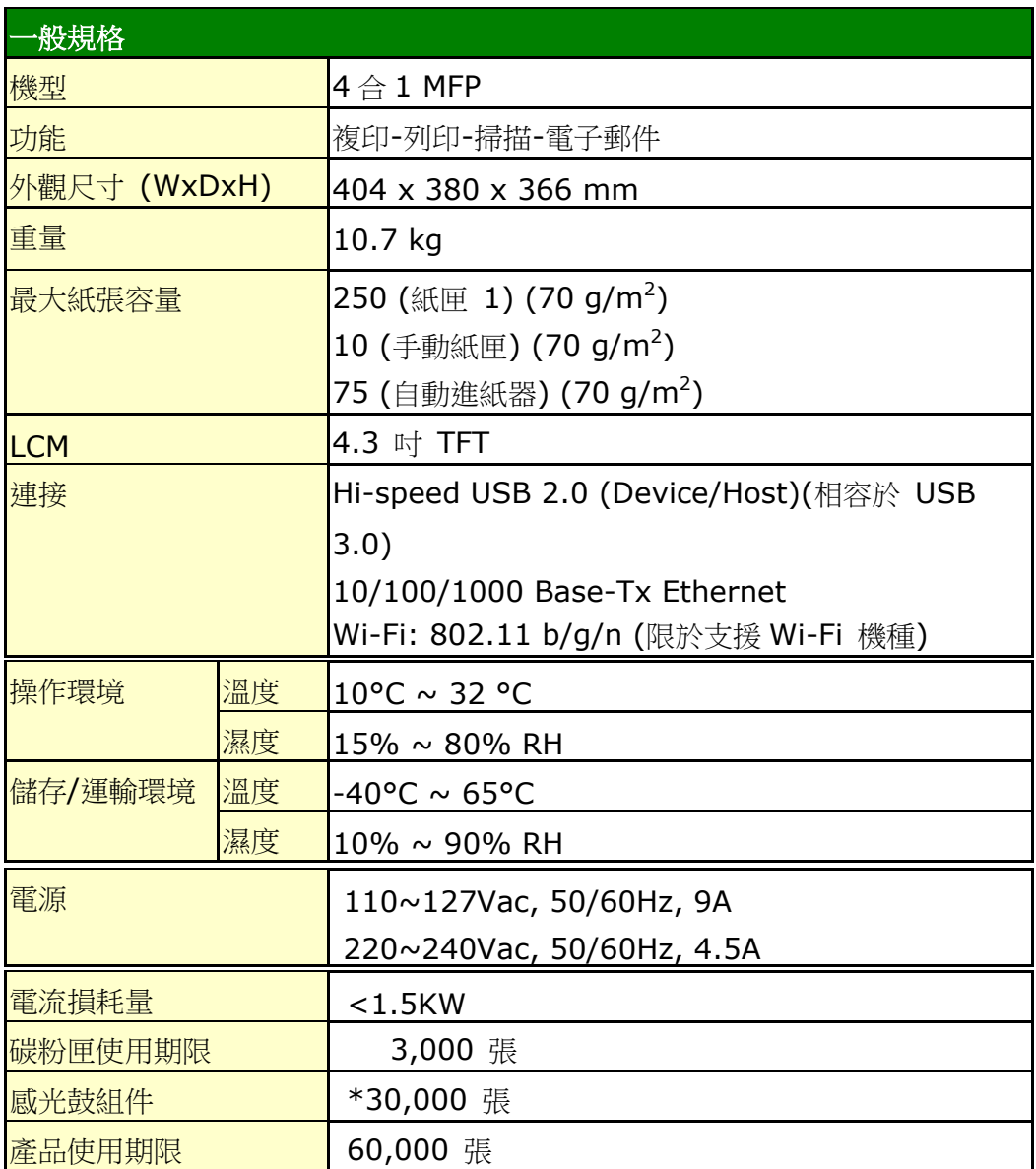

\*感光鼓總列印頁數以每個工作 3 頁 [letter/A4 單面]為計算基準。 總列印頁數可能會因紙張類型或紙張尺寸而受到影響。

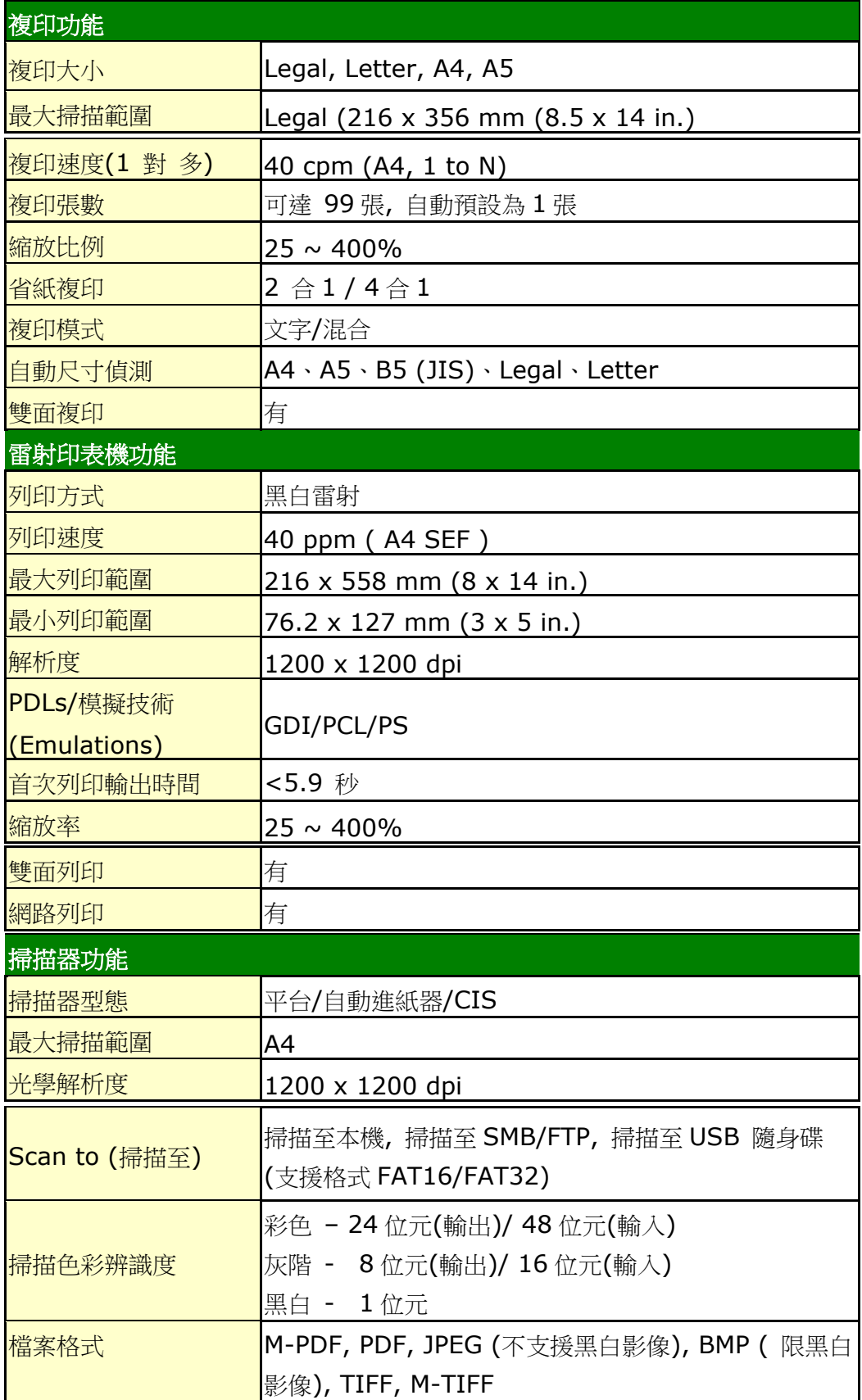

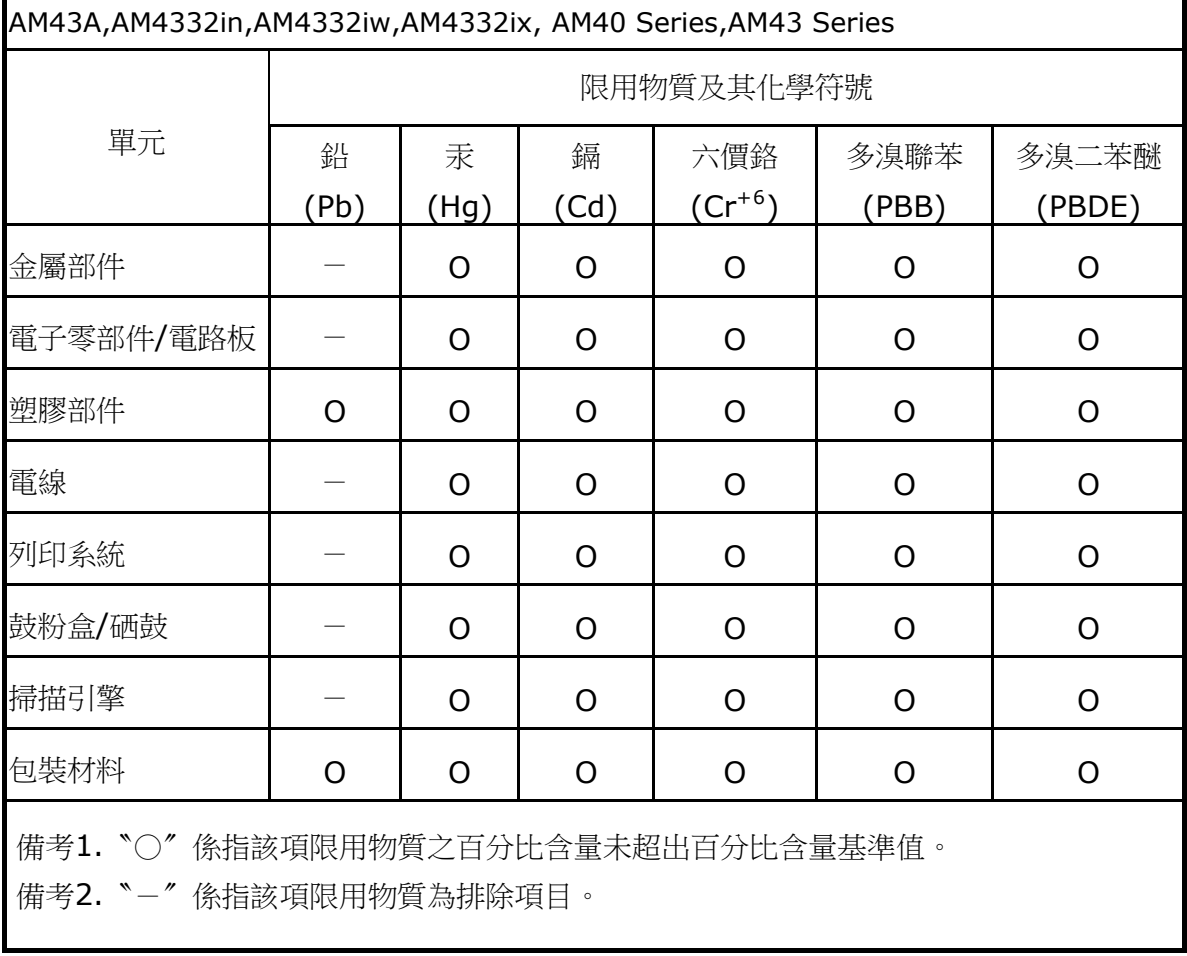

#### 設備名稱:多功能複合機,型號: AM40A,AM4032in,AM4032iw,AM4032ix,

#### **Wi-Fi** 規格**:**

Wi-Fi 模組的型號(CF-811AC/CF-WU810N)因國家/地區而異。

#### Model: CF-811AC

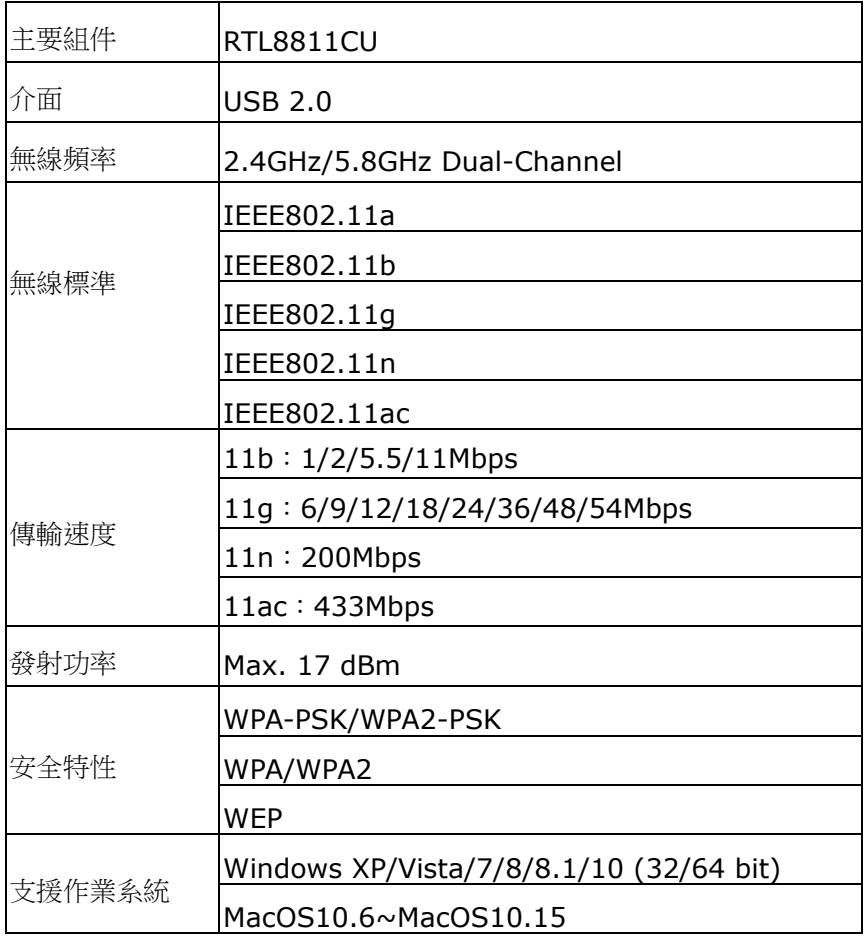

#### Model: CF-WU810N

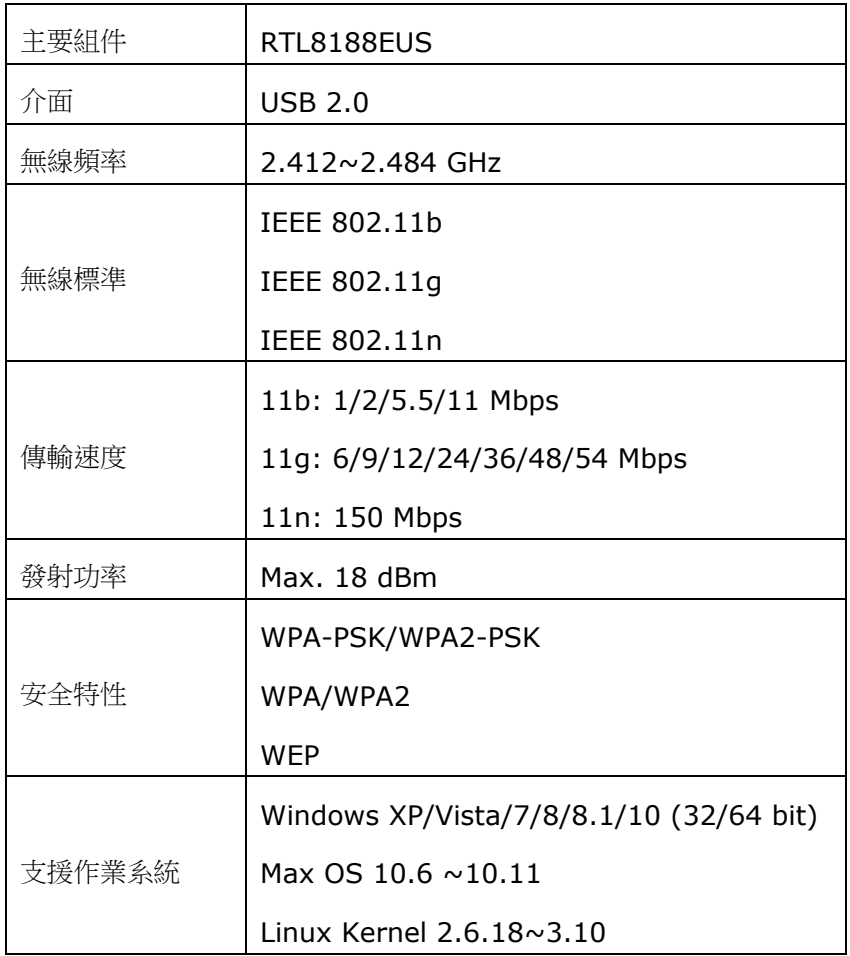